**Service Manual**

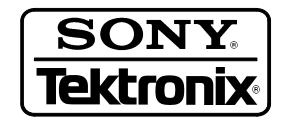

# **WCA330 & WCA380 3 GHz & 8 GHz Wireless Communication Analyzers 070-A795-00**

**Warning**

The servicing instructions are for use by qualified personnel only. To avoid personal injury, do not perform any servicing unless you are qualified to do so. Refer to the Safety Summary prior to performing service.

 $c\epsilon$ 

Copyright © Sony/Tektronix Corporation. All rights reserved.

Copyright © Tektronix, Inc. All rights reserved.

Tektronix products are covered by U.S. and foreign patents, issued and pending. Information in this publication supercedes that in all previously published material. Specifications and price change privileges reserved.

Printed in Japan.

Sony/Tektronix Corporation, Kitashinagawa, Shinagawa-ku, Tokyo 141–0001, Japan

Tektronix, Inc., 14200 SW Karl Braun Drive, P.O.Box 500, Beaverton, OR 97077

TEKTRONIX and TEK are registered trademarks of Tektronix, Inc.

MS-DOS and Microsoft are registered trademarks of Microsoft Corporation.

Windows and Windows 98 are trademarks of Microsoft Corporation.

#### WARRANTY

Tektronix warrants that the products that it manufactures and sells will be free from defects in materials and workmanship for a period of one (1) year from the date of shipment. If a product proves defective during this warranty period, Tektronix, at its option, either will repair the defective product without charge for parts and labor, or will provide a replacement in exchange for the defective product.

In order to obtain service under this warranty, Customer must notify Tektronix of the defect before the expiration of the warranty period and make suitable arrangements for the performance of service. Customer shall be responsible for packaging and shipping the defective product to the service center designated by Tektronix, with shipping charges prepaid. Tektronix shall pay for the return of the product to Customer if the shipment is to a location within the country in which the Tektronix service center is located. Customer shall be responsible for paying all shipping charges, duties, taxes, and any other charges for products returned to any other locations.

This warranty shall not apply to any defect, failure or damage caused by improper use or improper or inadequate maintenance and care. Tektronix shall not be obligated to furnish service under this warranty a) to repair damage resulting from attempts by personnel other than Tektronix representatives to install, repair or service the product; b) to repair damage resulting from improper use or connection to incompatible equipment; c) to repair any damage or malfunction caused by the use of non-Tektronix supplies; or d) to service a product that has been modified or integrated with other products when the effect of such modification or integration increases the time or difficulty of servicing the product.

**THIS WARRANTY IS GIVEN BY TEKTRONIX IN LIEU OF ANY OTHER WARRANTIES, EXPRESS OR IMPLIED. TEKTRONIX AND ITS VENDORS DISCLAIM ANY IMPLIED WARRANTIES OF MERCHANTABILITY OR FITNESS FOR A PARTICULAR PURPOSE. TEKTRONIX' RESPONSIBILITY TO REPAIR OR REPLACE DEFECTIVE PRODUCTS IS THE SOLE AND EXCLUSIVE REMEDY PROVIDED TO THE CUSTOMER FOR BREACH OF THIS WARRANTY. TEKTRONIX AND ITS VENDORS WILL NOT BE LIABLE FOR ANY INDIRECT, SPECIAL, INCIDENTAL, OR CONSEQUENTIAL DAMAGES IRRESPECTIVE OF WHETHER TEKTRONIX OR THE VENDOR HAS ADVANCE NOTICE OF THE POSSIBILITY OF SUCH DAMAGES.**

#### **Service Options**

Tektronix provides service to cover repair under warranty as well as other services that are designed to meet your specific service needs. Advancing technology has brought incredible change to the power of measurement instruments. Manufacturing methods and calibration techniques have been revolutionized, making the service challenge tougher than ever. By using Tektronix as your service provider you make use of our technology and product knowledge, our world-wide logistics infrastructure, and our ISO9000 approved service centers. Tektronix technicians are trained on the latest products and are equipped with the most current information on product improvements and upgrades for optimum product performance.

**Warranty Repair Service.** Tektronix technicians provide warranty service at most Tektronix service locations worldwide. The warranty period for this product can be found behind the title page in this manual.

**Calibration and Repair Service.** Tektronix offers calibrations, non-warranty repair, and support for customers performing their own service. Where appropriate, calibrations are compliant to ANSI/NCSL Z-540/ISO GUIDE 25 and ISO9000 Quality Systems. If you prefer to perform your own service, Tektronix supports repair to the replaceable-part level through providing for circuit board exchange. All services can be purchased through a variety of agreements to fit your specific requirements.

For more information, regarding service offerings or service locations worldwide, please see the Tektronix product catalog or visit us on our Customer Services web site at:

Tektronix.com/Measurement/Service

# **Table of Contents**

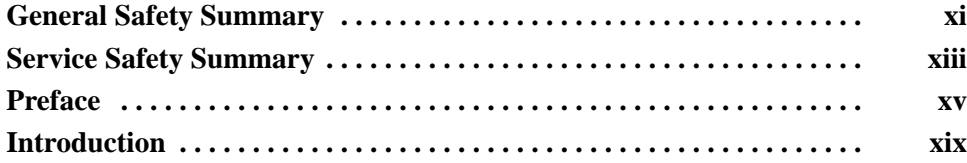

# **Specifications**

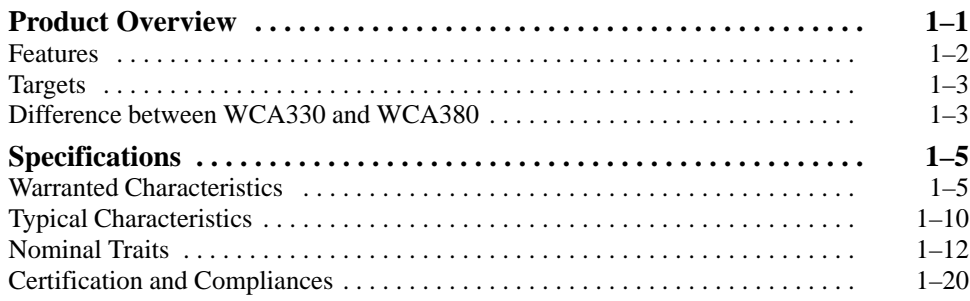

# **Operating Information**

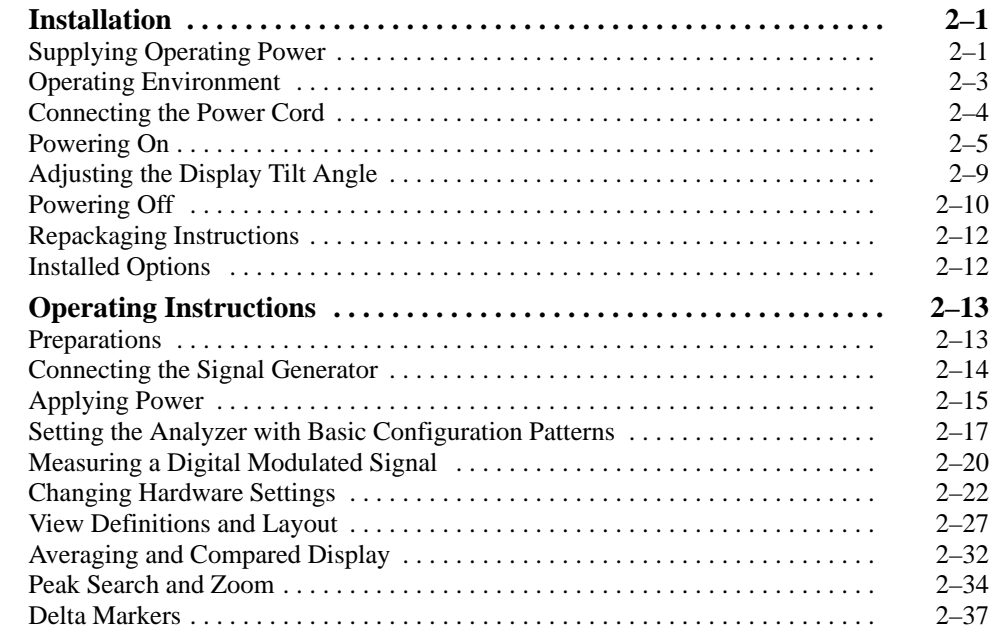

# **Theory of Operation**

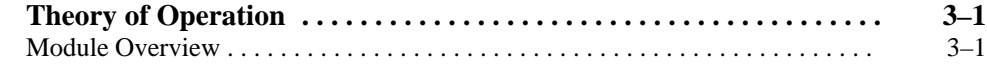

## **Performance Verification**

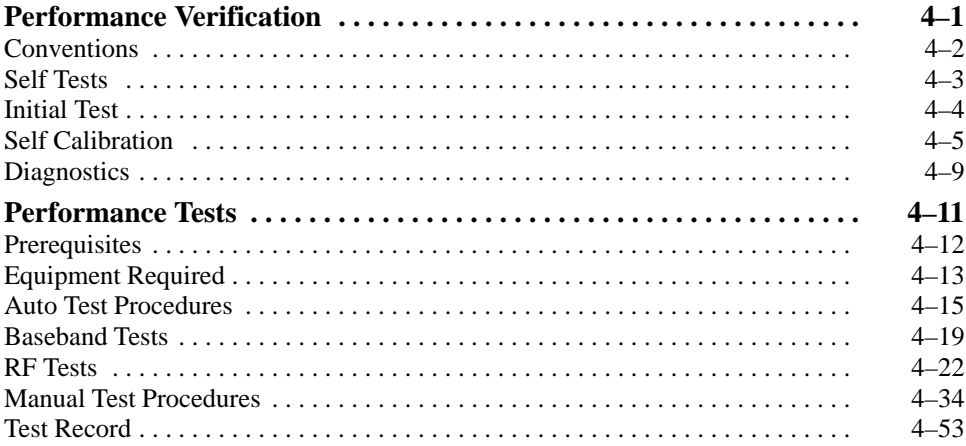

## **Adiustment Procedures**

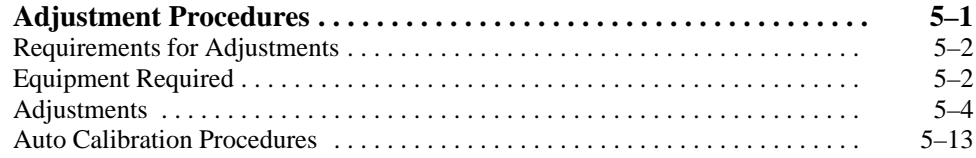

## **Maintenance**

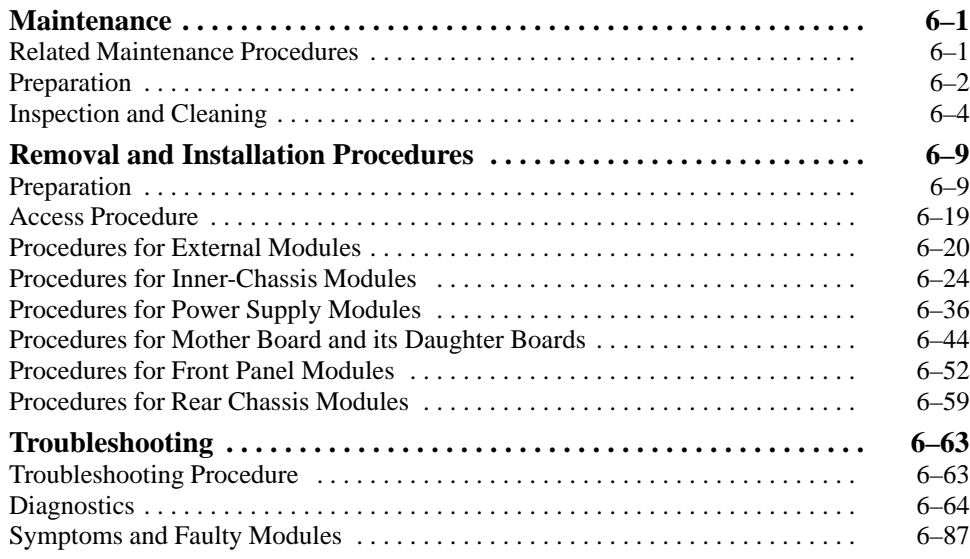

# **Options**

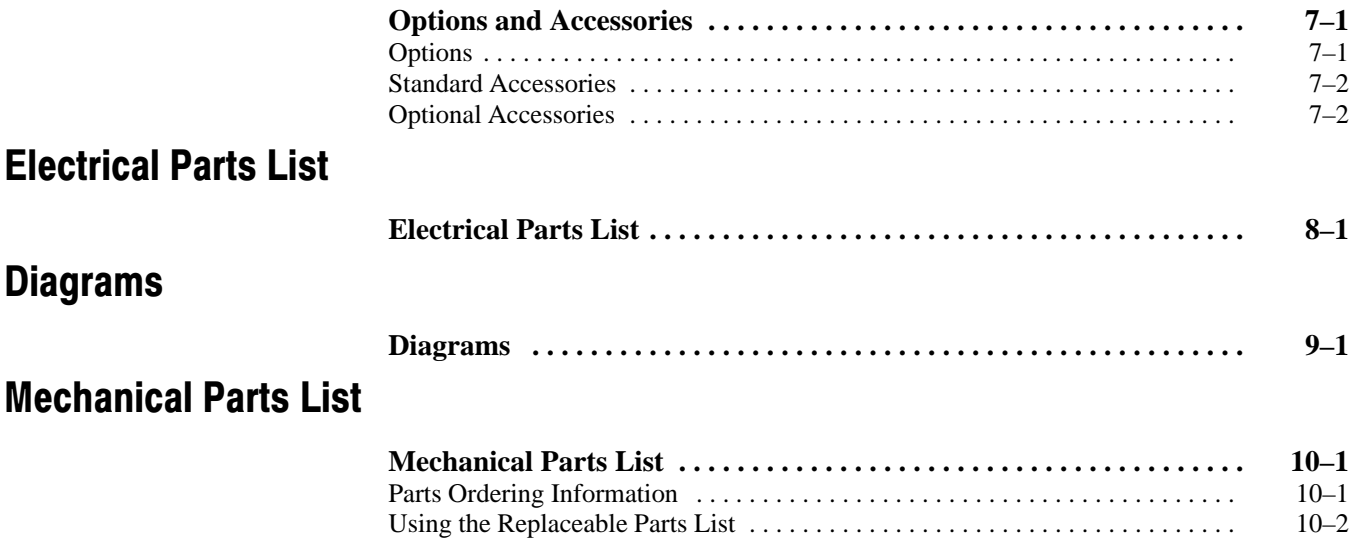

# **List of Figures**

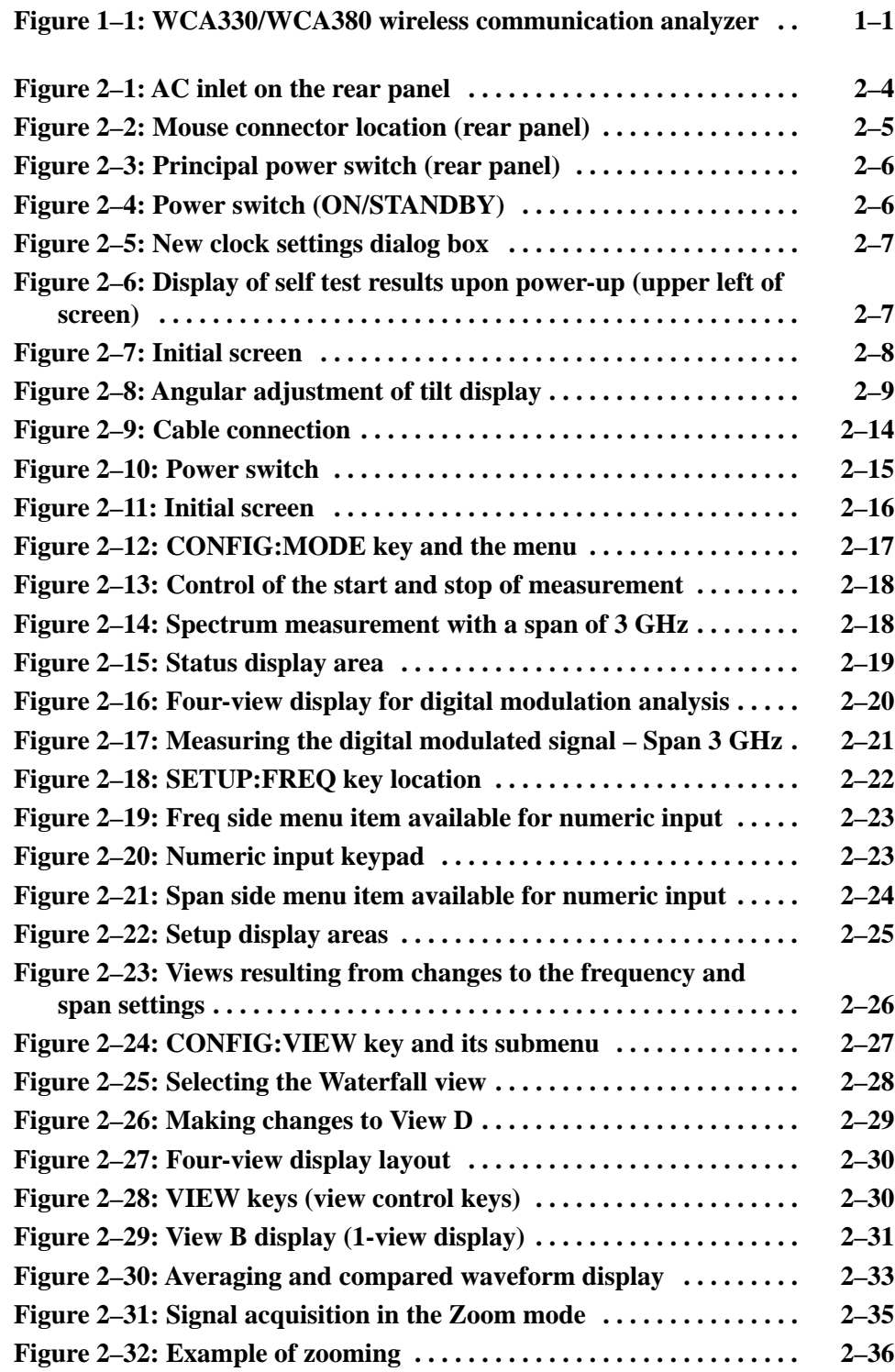

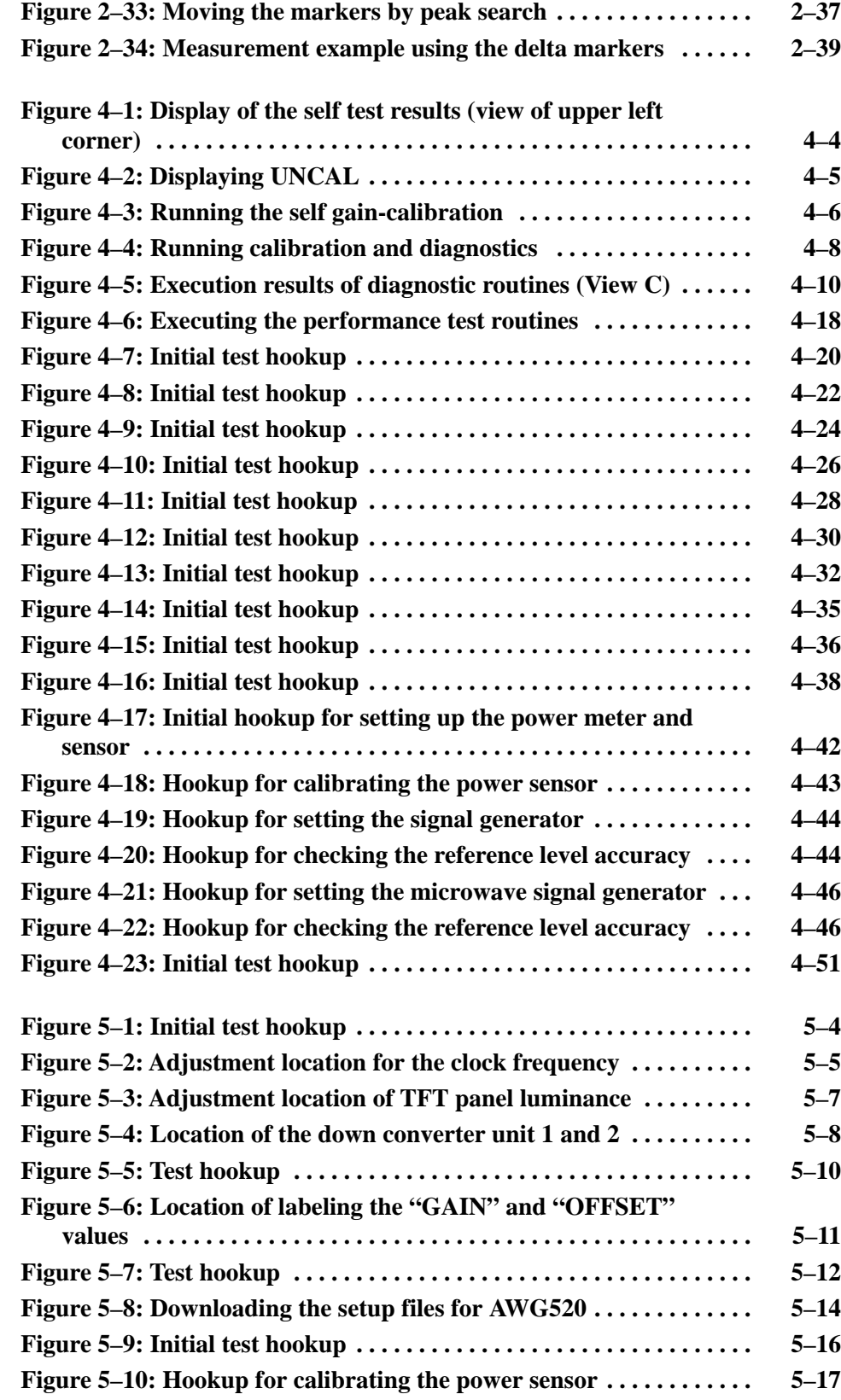

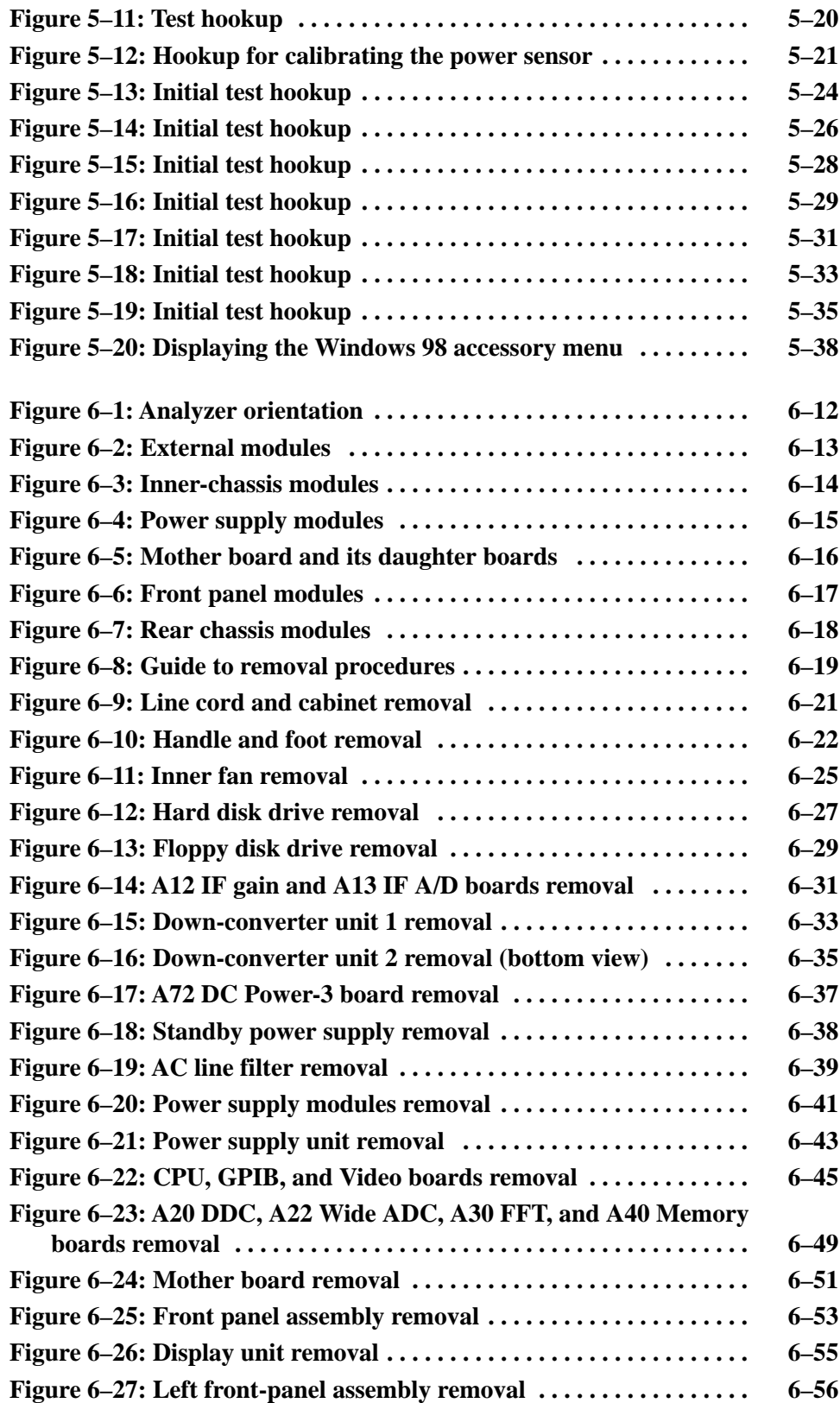

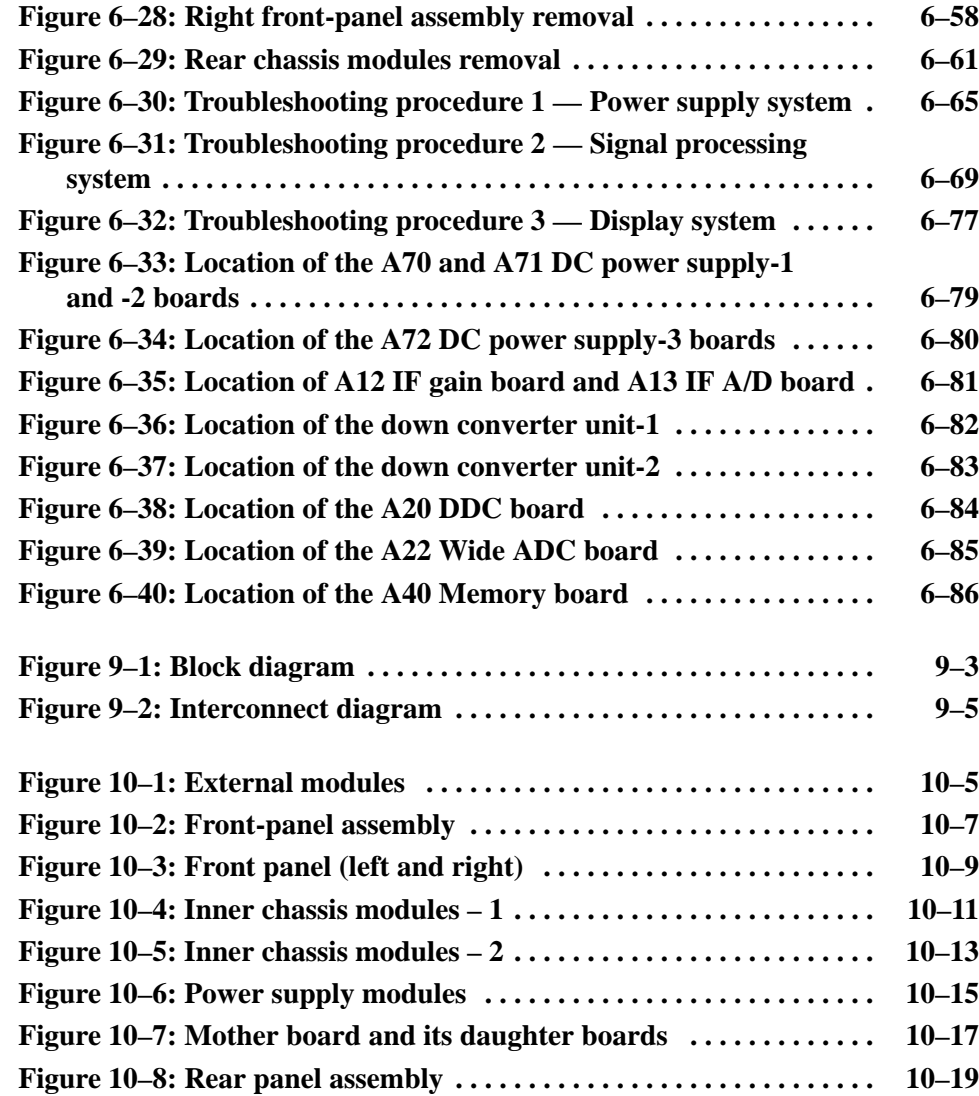

# **List of Tables**

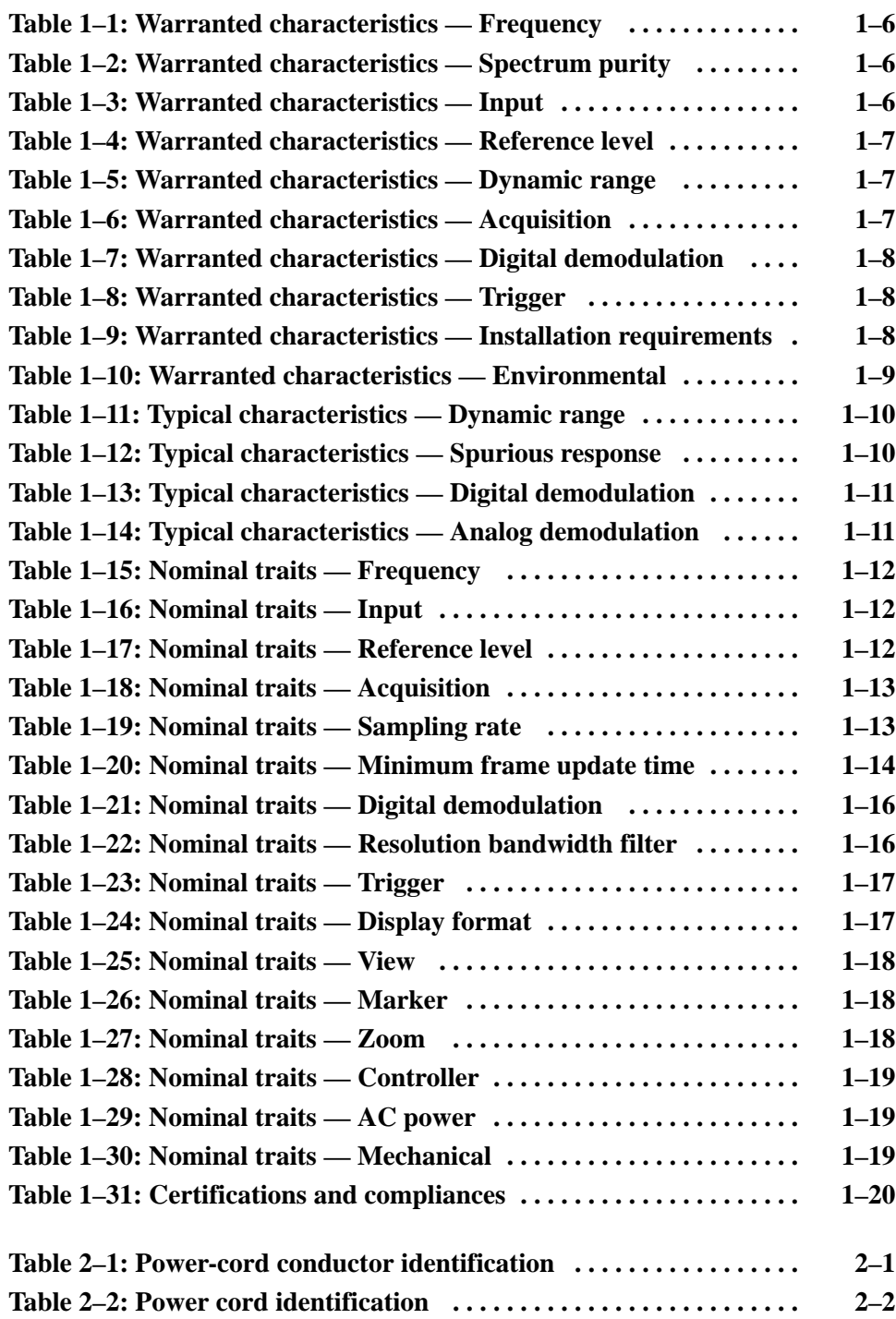

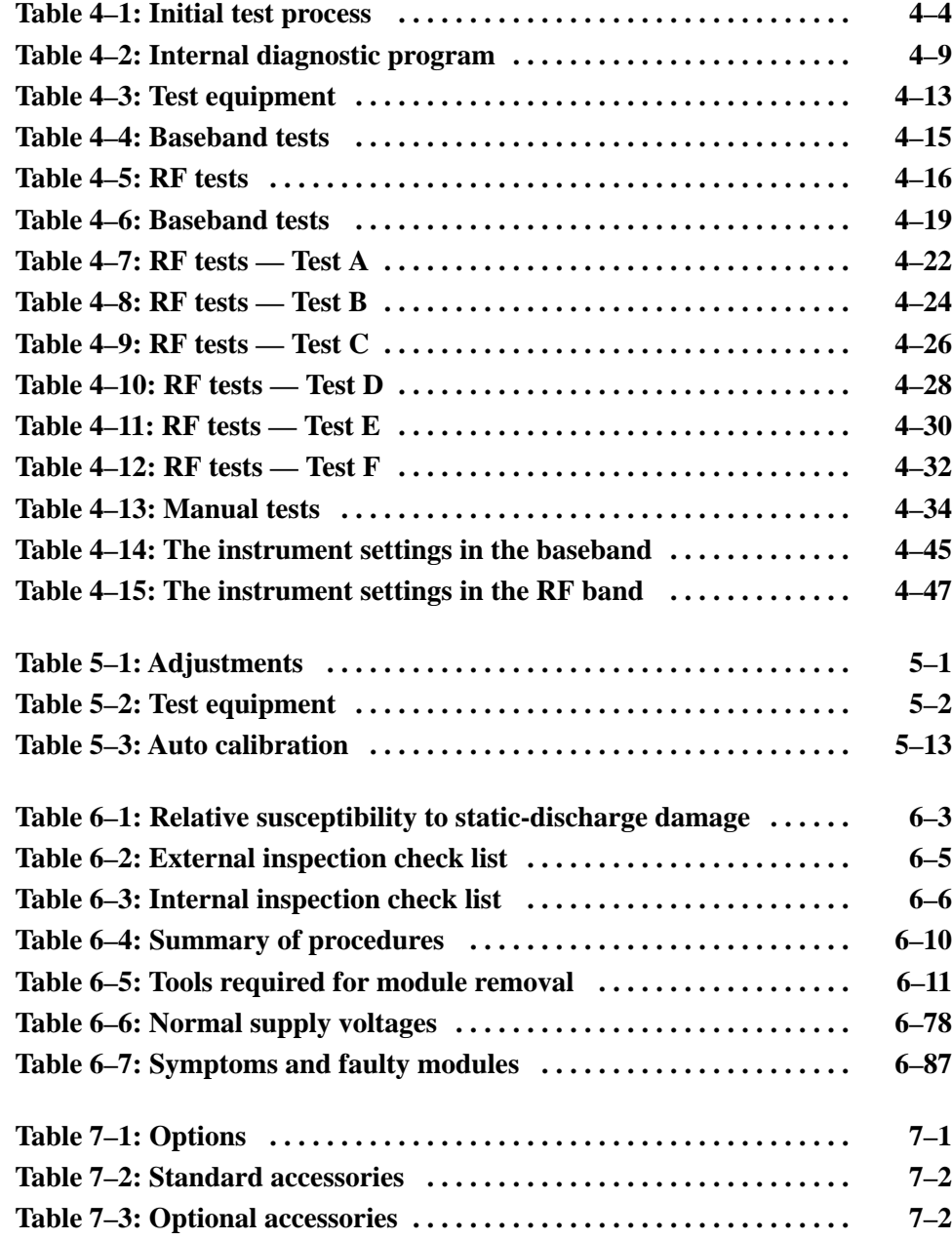

Table of Contents

# **General Safety Summary**

Review the following safety precautions to avoid injury and prevent damage to this product or any products connected to it. To avoid potential hazards, use this product only as specified.

*Only qualified personnel should perform service procedures.*

**Use Proper Power Cord.** Use only the power cord specified for this product and certified for the country of use. To Avoid Fire or **Personal Injury** 

> **Ground the Product.** This product is grounded through the grounding conductor of the power cord. To avoid electric shock, the grounding conductor must be connected to earth ground. Before making connections to the input or output terminals of the product, ensure that the product is properly grounded.

> Observe All Terminal Ratings. To avoid fire or shock hazard, observe all ratings and markings on the product. Consult the product manual for further ratings information before making connections to the product.

Do Not Operate Without Covers. Do not operate this product with covers or panels removed.

Avoid Exposed Circuitry. Do not touch exposed connections and components when power is present.

Do Not Operate With Suspected Failures. If you suspect there is damage to this product, have it inspected by qualified service personnel.

Do Not Operate in Wet/Damp Conditions.

Do Not Operate in an Explosive Atmosphere.

Provide Proper Ventilation. Refer to the manual's installation instructions for details on installing the product so it has proper ventilation.

**Terms in this Manual.** These terms may appear in this manual: **Symbols and Terms** 

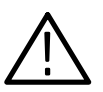

WARNING. Warning statements identify conditions or practices that could result *in injury or loss of life.*

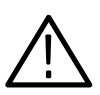

**CAUTION.** Caution statements identify conditions or practices that could result in *damage to this product or other property.*

Terms on the Product. These terms may appear on the product:

DANGER indicates an injury hazard immediately accessible as you read the marking.

WARNING indicates an injury hazard not immediately accessible as you read the marking.

CAUTION indicates a hazard to property including the product.

Symbols on the Product. The following symbols may appear on the product:

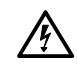

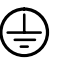

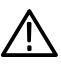

**WARNING** High Voltage

Protective Ground (Earth) Terminal

CAUTION **Refer to Manual** 

# **Service Safety Summary**

Only qualified personnel should perform service procedures. Read this *Service Safety Summary* and the *General Safety Summary* before performing any service procedures.

Do Not Service Alone. Do not perform internal service or adjustments of this product unless another person capable of rendering first aid and resuscitation is present.

**Disconnect Power.** To avoid electric shock, switch off the instrument power, and then disconnect the power cord from the mains power.

Use Care When Servicing With Power On. Dangerous voltages or currents may exist in this product. Disconnect power, remove battery (if applicable), and disconnect test leads before removing protective panels, soldering, or replacing components.

To avoid electric shock, do not touch exposed connections.

Service Safety Summary

# **Preface**

This is the service manual for the WCA330 and WCA380 Wireless Communication Analyzers. The manual contains information needed to service the analyzer to the module level.

## **Manual Structure**

This manual is divided into sections, such as *Specifications* and *Theory of Operation*. Further, some sections are divided into subsections, such as *Product Description* and *Removal and Installation Procedures*.

Sections containing procedures also contain introductions to those procedures. Be sure to read these introductions because they provide information needed to do the service correctly and efficiently. The manual section name and a brief description of each is given below.

- - *Specifications* contains a description of the analyzer and the applicable characteristics.
- **•** *Operating Information* includes general information and operating instructions.
- *Theory of Operation* contains circuit descriptions that support service to the module level.
- **Performance Verification contains procedures for confirming that the** analyzer functions properly and meets warranted limits.
- *Adjustment Procedures* contains procedures for adjusting the analyzer to meet warranted limits.
- *Maintenance* contains information and procedures for performing preventive and corrective maintenance of the analyzer. These instructions include cleaning, module removal and installation, and fault isolation to the module.
- **n** *Options* contains information on servicing factory-installed options.
- *Electrical Parts List* contains a statement referring you to *Mechanical Parts List*, where both electrical and mechanical modules are listed.
- *Diagrams* contains a block diagram and an interconnection diagram.
- *Mechanical Parts List* includes a table of all replaceable modules, their descriptions, and their Tektronix part numbers.

## **Manual Conventions**

This manual uses certain conventions that you should become familiar with.

Some sections of the manual contain procedures for you to perform. To keep those instructions clear and consistent, this manual uses the following conventions:

- - Names of front panel controls and menus appear in the same case (initial capitals, all uppercase, etc.) in the manual as is used on the analyzer front panel and menus. Front panel names are all upper-case letters; for example, SETUP, CONFIG, VIEW etc.
- -Instruction steps are numbered unless there is only one step.
- Throughout this manual, any replaceable component, assembly, or part of the analyzer is referred to generically as a module. In general, a module is an assembly (like a circuit board), rather than a component (like a resistor or an integrated circuit). Sometimes a single component is a module; for example, the chassis of the analyzer is a module. **Modules** 
	- Symbols and terms related to safety appear in the *Safety Summary* near the beginning of this manual. **Safety**

## **Finding Other Information**

Other documentation for the WCA330 and WCA380 analyzers includes:

- - The *WCA330 and WCA380 User Manual* contains a tutorial to quickly describe how to operate the analyzer. It also includes an in-depth discussion on how to more completely use the analyzer features.
- - The *WCA330 and WCA380 Programmer Manual* explains how to use the GPIB and LAN interfaces to remotely control the analyzer.

## **Contacting Tektronix**

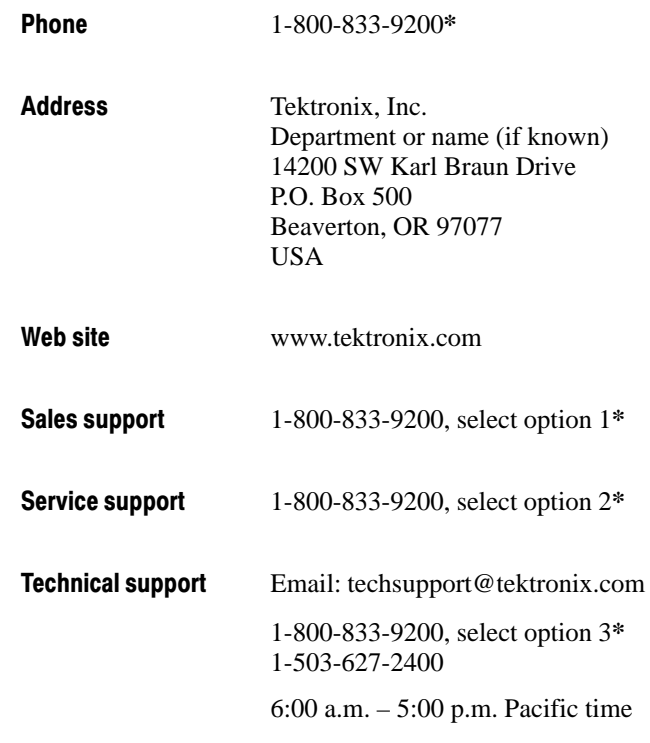

 $*$  This phone number is toll free in North America. After office hours, please leave a voice mail message. Outside North America, contact a Tektronix sales office or distributor: see the Tektronix web site for a list of offices.

Preface

# **Introduction**

This manual contains information needed to properly service the WCA330 and WCA380 Wireless Communication Analyzers as well as general information critical to safe and effective servicing.

To prevent personal injury or damage to the analyzer, consider the following before attempting service:

- The procedures in this manual should be performed only by a qualified service person.
- Read the *General Safety Summary* and the *Service Safety Summary*, beginning on page xi.
- -Read *Preparation for Use* in section 2, *Operating Information*.

When using this manual for servicing, be sure to follow all warnings, cautions, and notes.

## **Performance Check Interval**

Generally, the performance check described in section 4, *Performance Verification*, should be done every 12 months. In addition, performance check is recommended after module replacement.

If the analyzer does not meet performance criteria, repair is necessary.

## **Strategy for Servicing**

Throughout this manual, the term "module" refers to any field-replaceable component, assembly, or part of the analyzer.

This manual contains all the information needed for periodic maintenance of the analyzer (Examples of such information are procedures for checking performance.)

Further, it contains all information for corrective maintenance down to the module level. To isolate a failure to a module, use the fault isolation procedures found in *Troubleshooting*, part of section 6, *Maintenance*. To remove and replace any failed module, follow the instructions in *Removal and Installation Procedures*, also part of section 6. After isolating a faulty module, replace it with a fully-tested module obtained from the factory. Section 10, *Mechanical Parts List,* contains part number and ordering information for all replaceable modules.

Introduction

# **Specifications**

# **Product Overview**

WCA330 and WCA380 are wireless communication analyzers equipped with a 3 GHz/8 GHz down-converter to analyze Radio Frequency (RF) signals. The newly adopted architecture allows concurrent acquisition of time and frequency domain data and display of measurement results in color. The analyzer provides a wide variety of functions such as spectrum, power, analog and digital modulation, and CDMA analyses. The instrument is shown in Figure 1-1.

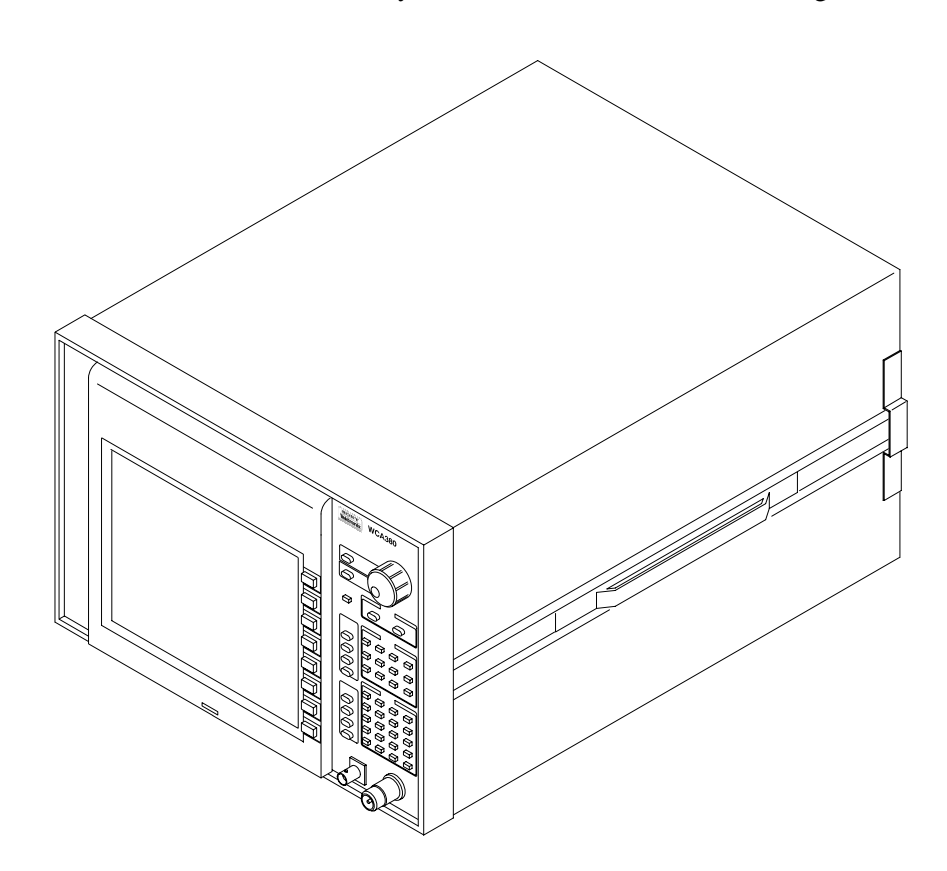

Figure 1-1: WCA330/WCA380 wireless communication analyzer

## **Features**

- -Measurement frequency range: DC to 3 GHz (WCA330)/8 GHz (WCA380)
- -Measurement span: 100 Hz to 3 GHz
- -Simultaneous processing of real-time frequency and modulation analyses
- -Digital zoom function (2 to 1000-times expansion of frequency)
- -Simultaneous analysis and display of frequency and time domain data
- -Abundant trigger functions: frequency mask, level, and external triggers
- -Power analysis: noise, power, C/N, C/No, ACP, and OBW
- -Digital modulated signal analysis (Maximum span of 30 MHz)
- -CDMA analysis (IS-95 standard)
- -Ability to display 17 types of analysis results:

Spectrum display (frequency vs. level or phase) Spectrogram display (frequency vs. level, or phase vs. time) Waterfall display (time vs. modulation factor, phase or frequency) Analog demodulation display (time vs. modulation factor, phase or frequency) FSK demodulation view (time vs. frequency) Constellation/vector display (digital demodulation) EYE diagram display Symbol table display EVM/Rho analysis display (IS-95 standard) Spurious analysis display (IS-95 standard) Time characteristics analysis display (IS-95 standard) Code domain power (W-CDMA standard) Time vs. channel power (W-CDMA standard) Code domain power spectrum (W-CDMA standard) ACP measurement (W-CDMA standard) CCDF display CCDF measurement display

■ 12.1 inch, full-color TFT display

## **Targets**

The analyzer is capable of real-time analysis for the following purposes:

- -Power measurement: Power, noise, C/N, ACP, and OBW
- -W-CDMA (3GPP): Code domain power, EVM, and ACP
- -CDMA (IS-95): Rho, spurious characteristics, and time characteristics
- -CCDF measurement
- -Digital modulation analysis
- -Analog modulation analysis
- - Variation analysis in PLL frequency: Jitter in reference oscillator of a mobile phone localization of a radio set Hard disk read-out jitter
- Analysis of momentary noise: Mixed noise measurement EMI measurement
- -Multi-path measurement: Measurement of electric wave environment
- -Electric wave interference: Radar interference
- -Electric wave analysis: Analyzing electric wave from foreign countries

## Difference between WCA330 and WCA380

WCA330 and WCA380 have the same functions except for their measurement frequency ranges:

 $WCA330$  .... DC to 3 GHz  $WCA380$  ....  $DC$  to  $8$  GHz

Unless otherwise noted, descriptions in this manual apply to both.

Product Overview

# **Specifications**

The specifications are organized into sub-sections: *Warranted Characteristics, Typical Characteristics, Nominal Traits*, and *Certifications and Compliances*.

## **Warranted Characteristics**

This section lists the various *warranted characteristics* that describe the analyzer. Electrical and environmental characteristics are also included.

Warranted characteristics are described in terms of quantifiable performance limits which are warranted.

As stated above, this section lists only warranted characteristics. A list of *typical characteristics* starts on page 1–10.

The performance limits in this specification are valid with these conditions: **Performance Conditions** 

- - The analyzer must have been calibrated/adjusted at an ambient temperature between  $+20^{\circ}$  C and  $+30^{\circ}$  C.
- - The analyzer must be in an environment with temperature, altitude, humidity, and vibration within the operating limits described in these specifications.
- -The analyzer must have had a warm-up period of at least 20 minutes.
- $\blacksquare$  The analyzer must be operating at an ambient temperature between +10 $\degree$  C and  $+40^{\circ}$  C.

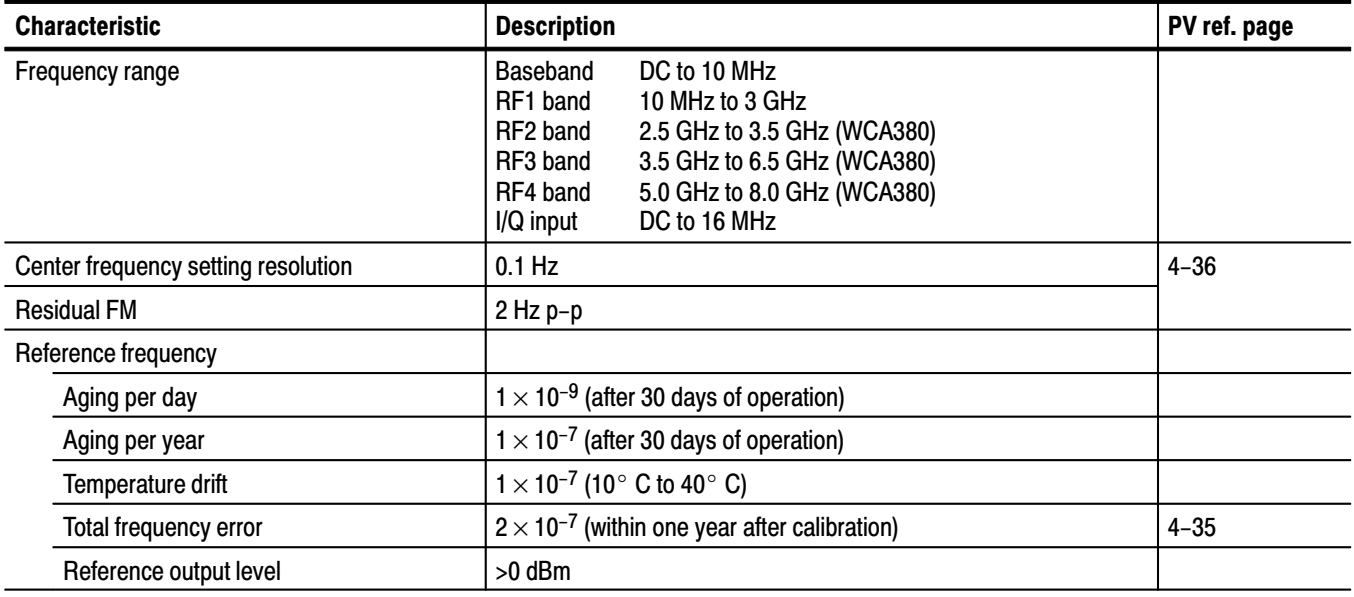

## Table 1-1: Warranted characteristics - Frequency

#### Table 1-2: Warranted characteristics - Spectrum purity

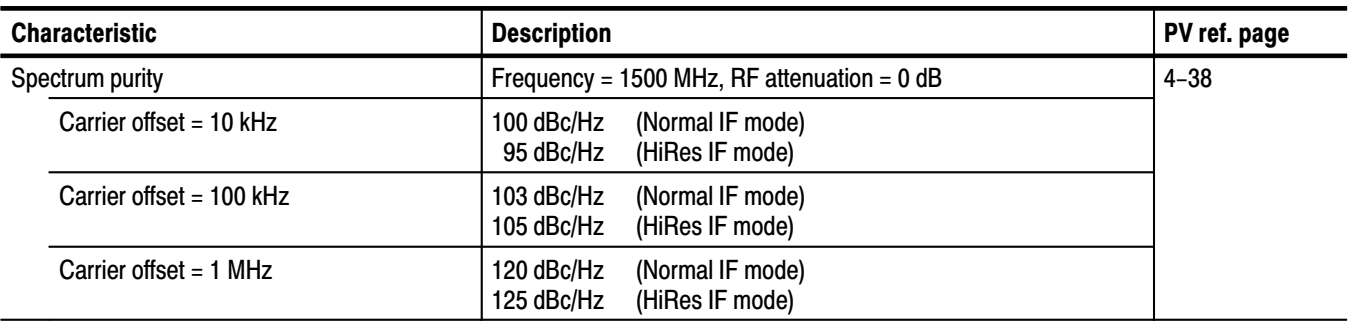

### Table 1-3: Warranted characteristics - Input

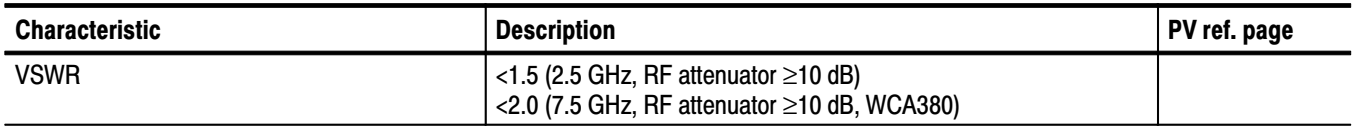

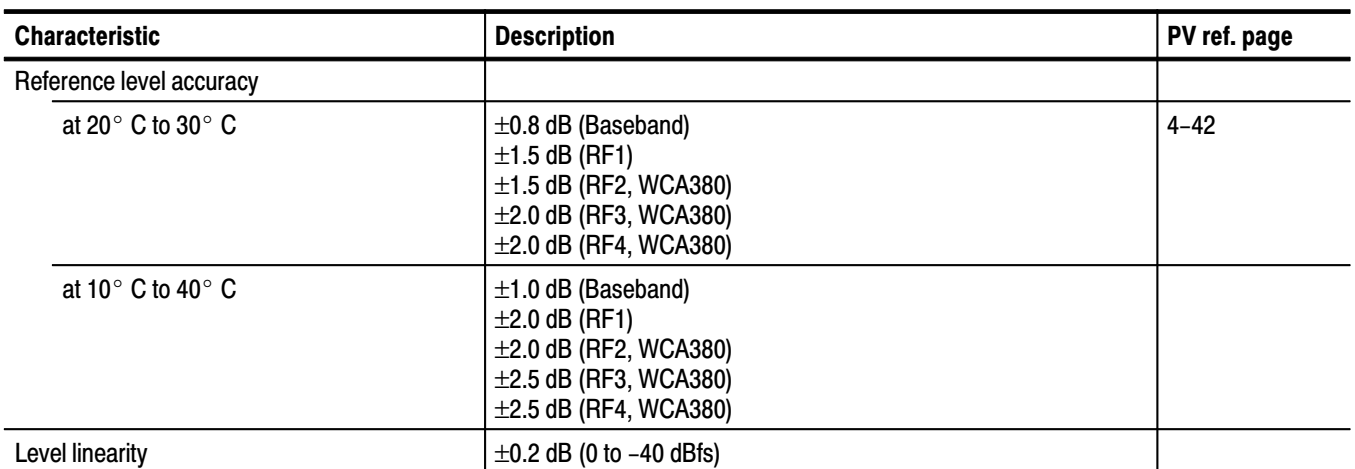

#### Table 1-4: Warranted characteristics - Reference level

#### Table 1-5: Warranted characteristics - Dynamic range

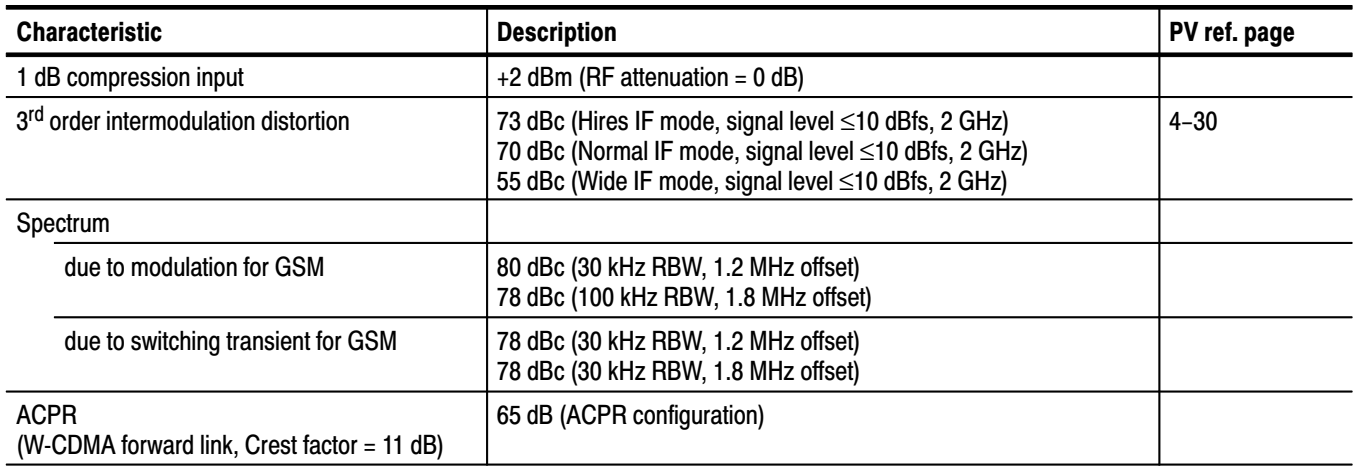

#### Table 1-6: Warranted characteristics - Acquisition

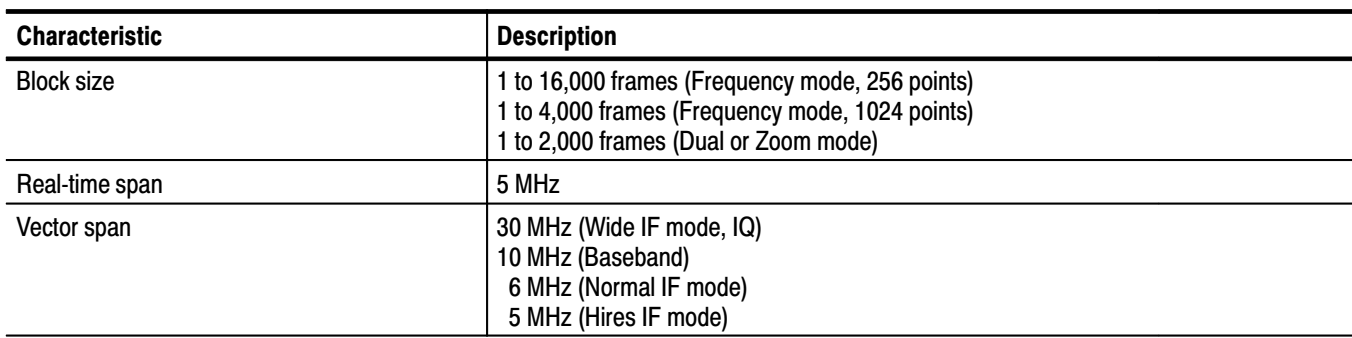

#### Table 1-7: Warranted characteristics - Digital demodulation

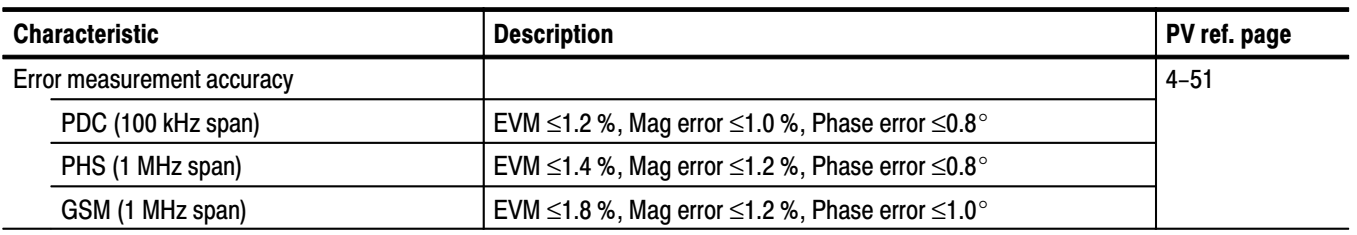

#### Table 1-8: Warranted characteristics - Trigger

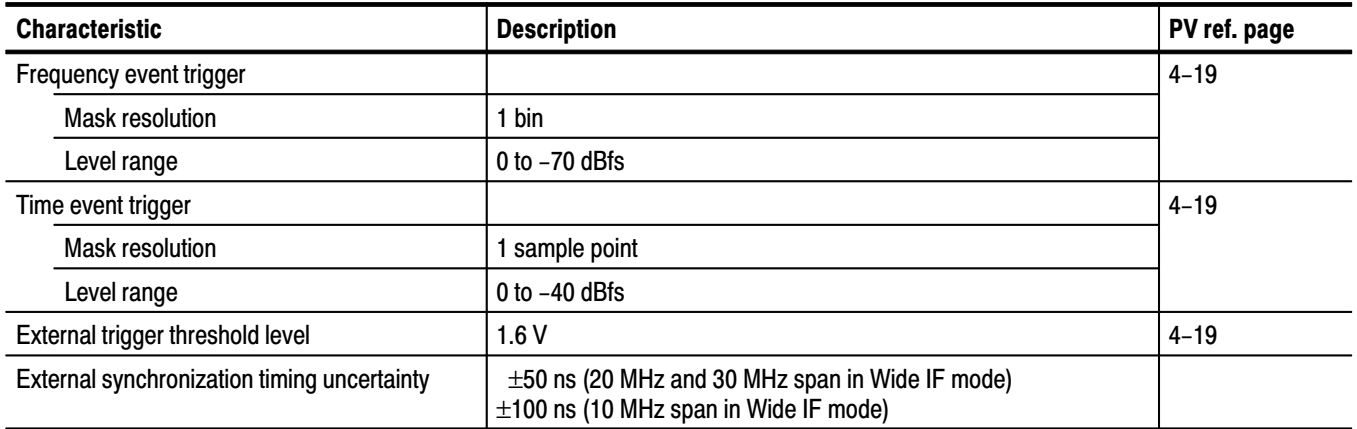

#### Table 1-9: Warranted characteristics - Installation requirements

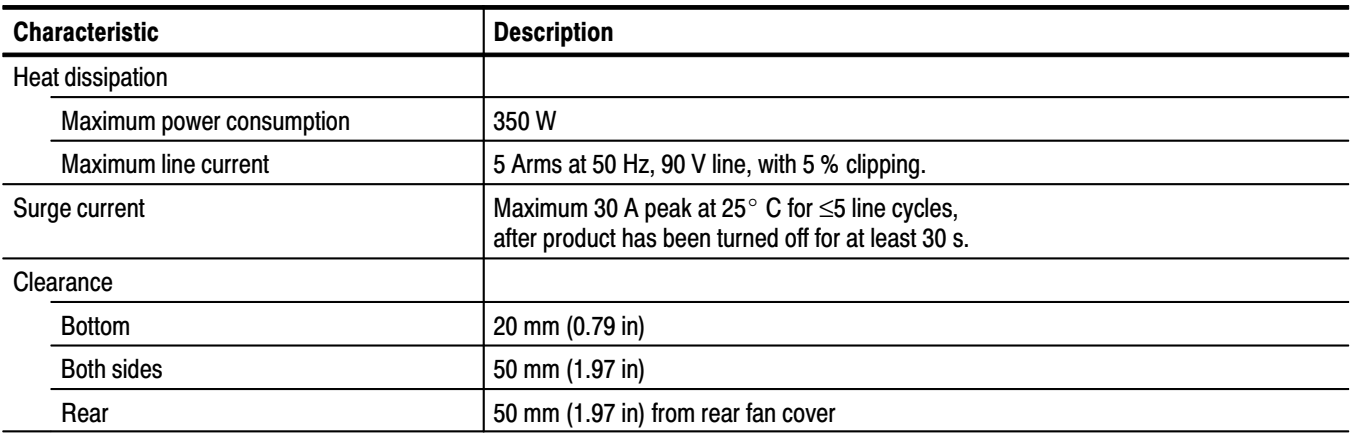
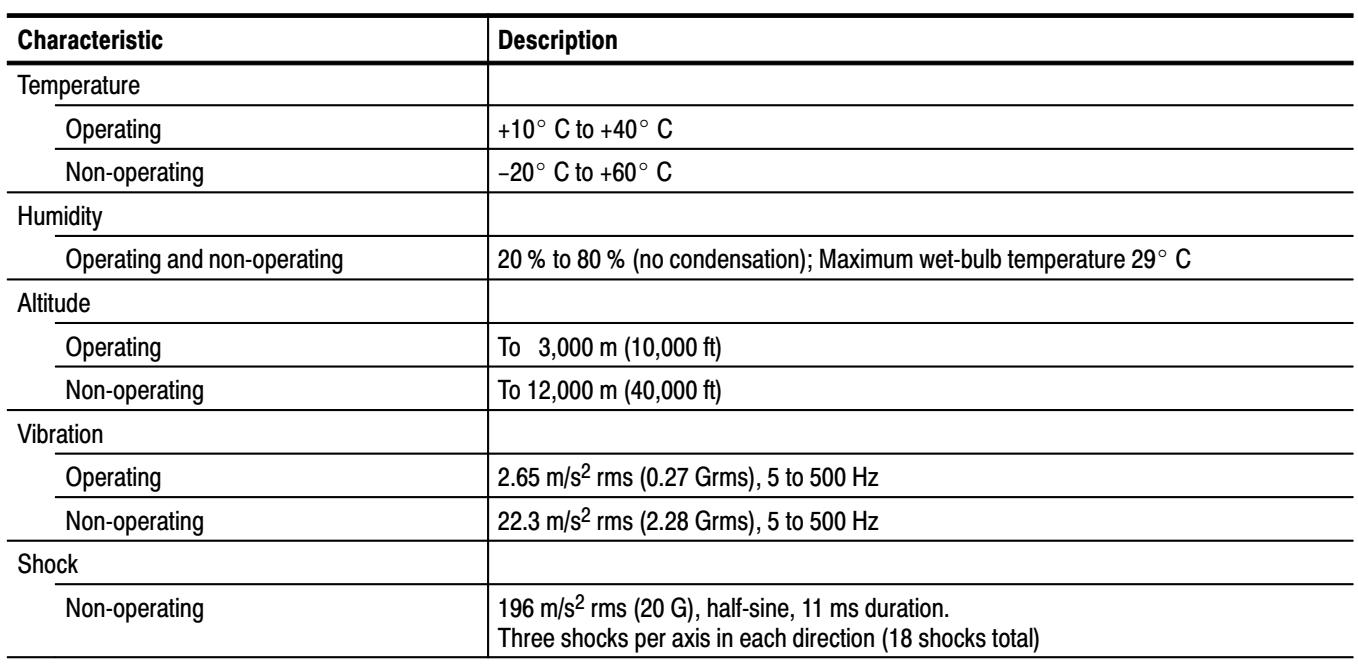

### Table 1-10: Warranted characteristics - Environmental

# **Typical Characteristics**

This subsection contains tables that list the various *typical characteristics* which describe the WCA330 and WCA380 Wireless Communication Analyzers.

Typical characteristics are described in terms of typical or average performance. Typical characteristics are not warranted.

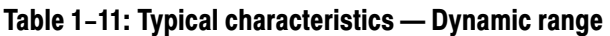

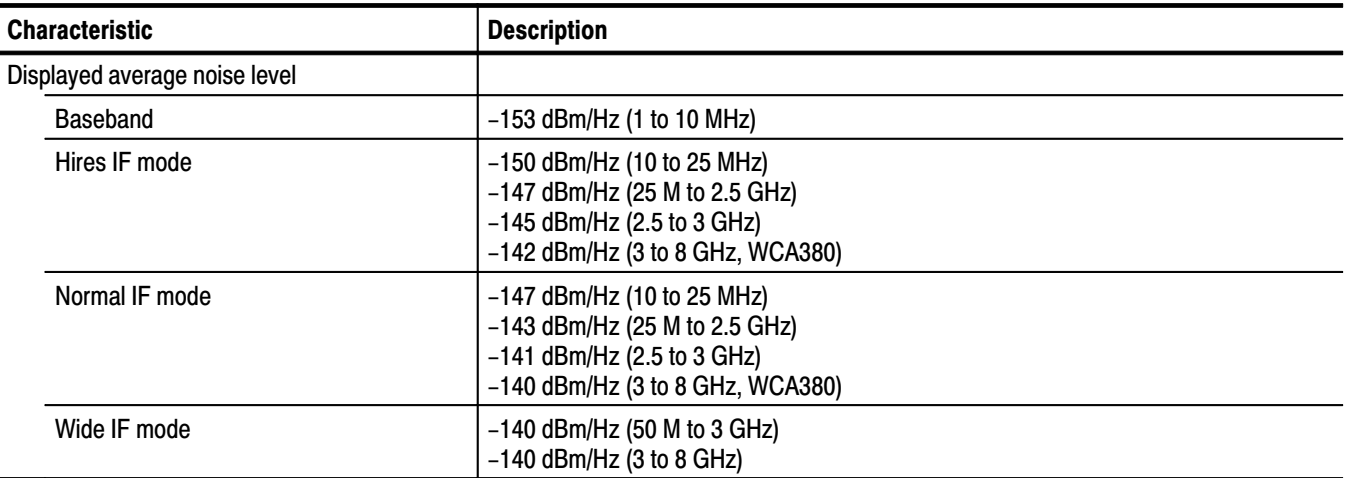

### Table 1-12: Typical characteristics - Spurious response

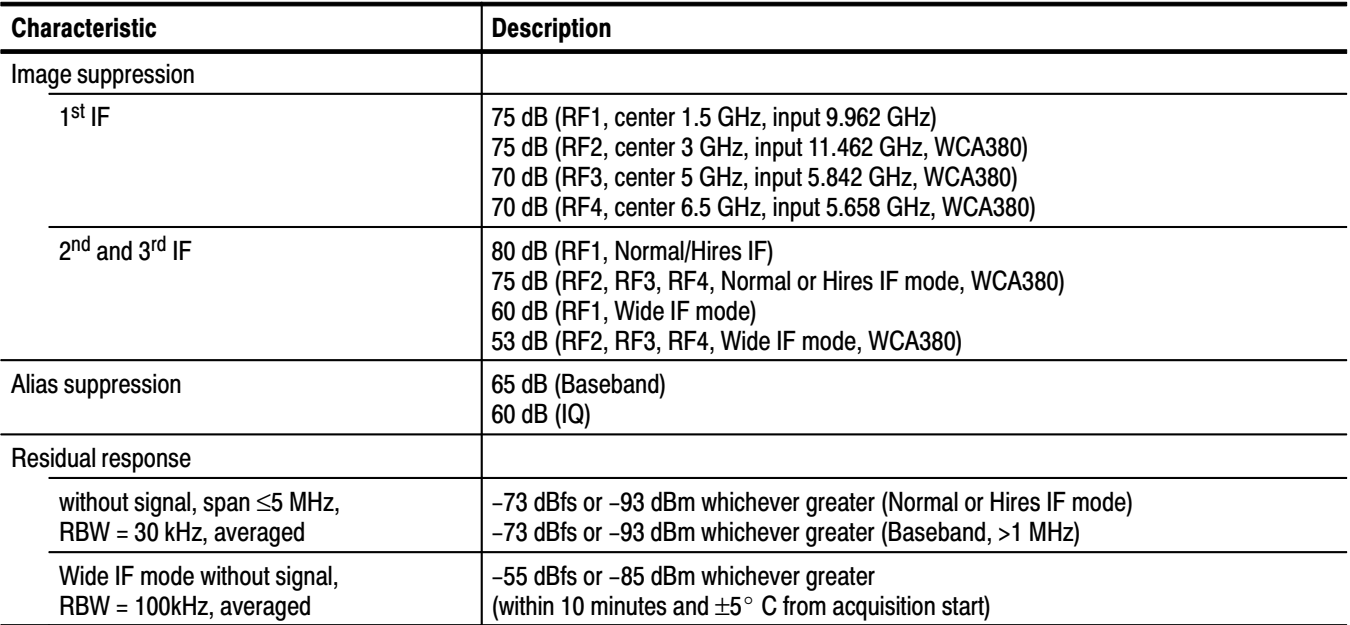

### Table 1-12: Typical characteristics - Spurious response (Cont.)

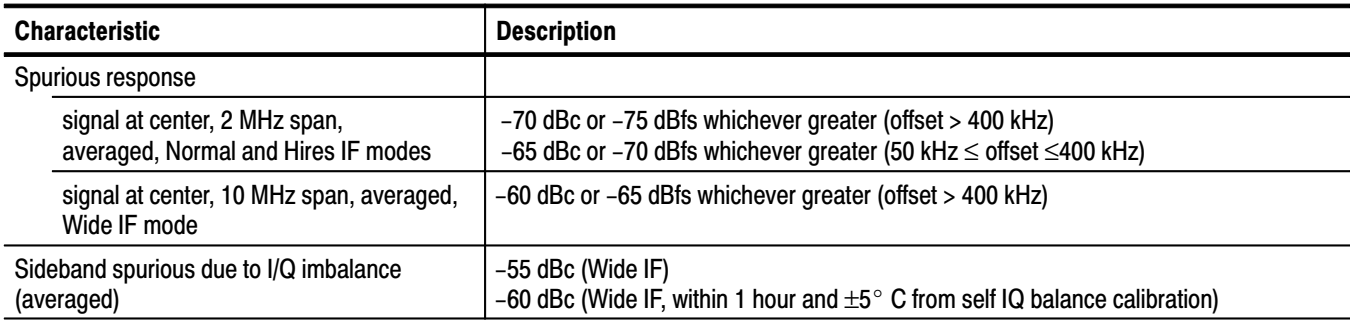

### Table 1-13: Typical characteristics - Digital demodulation

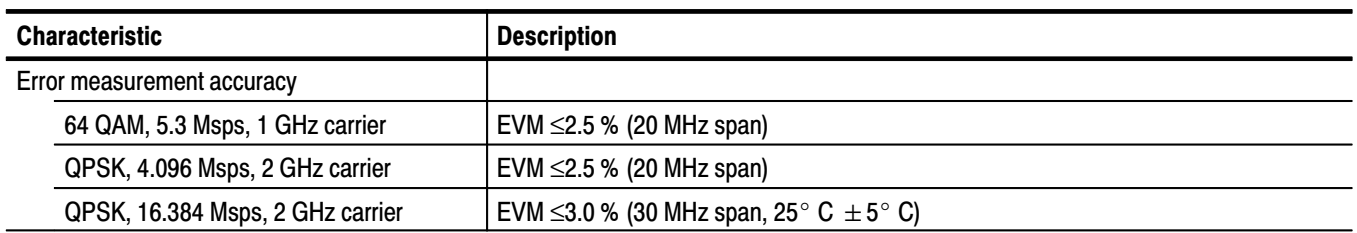

### Table 1-14: Typical characteristics - Analog demodulation

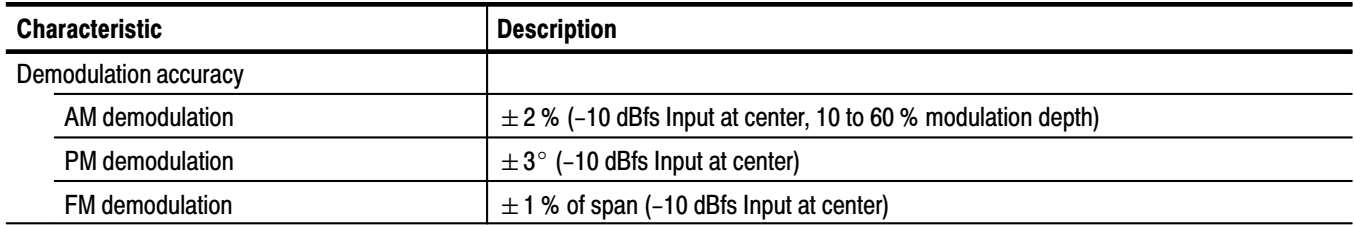

# **Nominal Traits**

This section contains a collection of tables that list the various *nominal traits* that describe the WCA330 and WCA380 Wireless Communication Analyzers. Electrical and mechanical traits are included.

Nominal traits are described using simple statements of fact such as "Four, all identical" for the trait "Output Channels, Number of," rather than in terms of limits that are performance requirements.

### Table 1-15: Nominal traits - Frequency

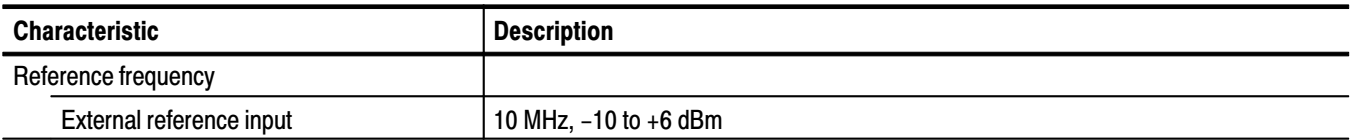

### Table 1-16: Nominal traits - Input

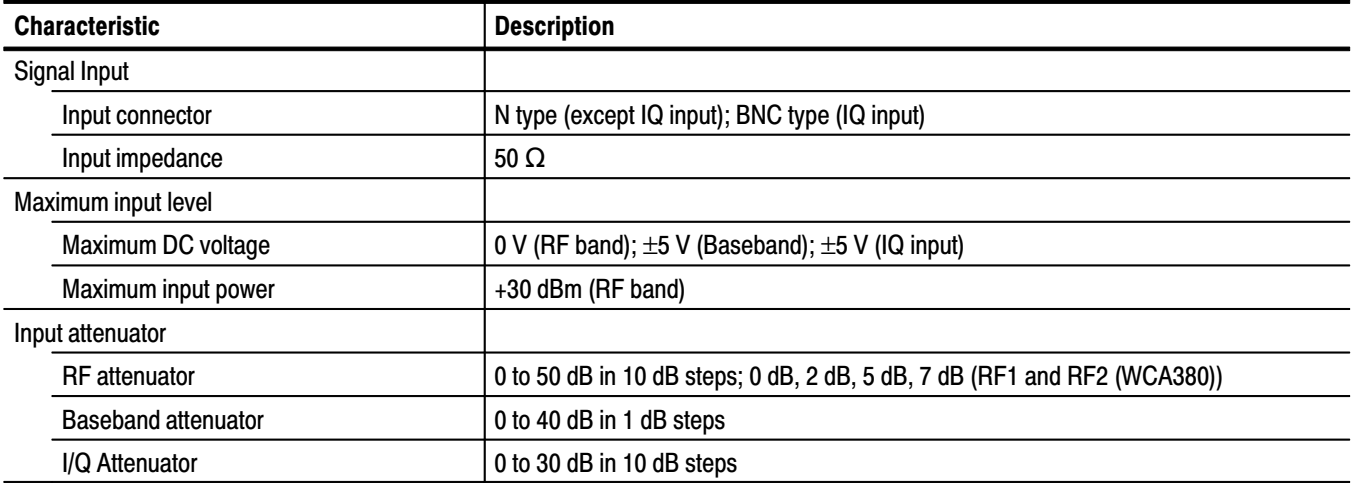

### Table 1-17: Nominal traits - Reference level

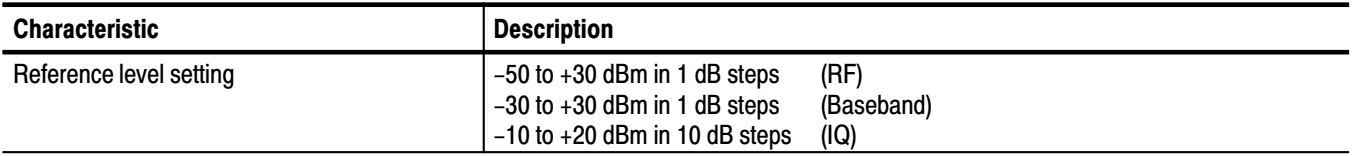

### Table 1-18: Nominal traits - Acquisition

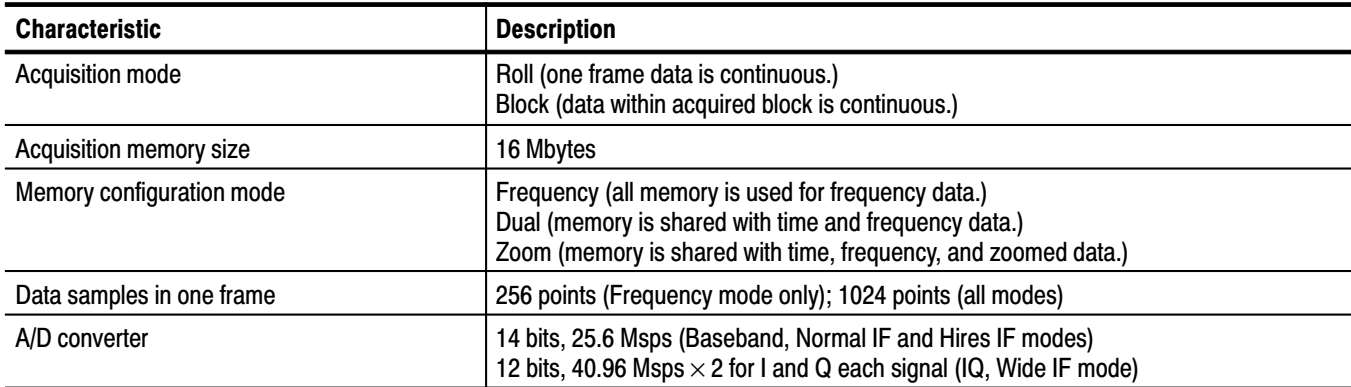

### Table 1-19: Nominal traits - Sampling rate

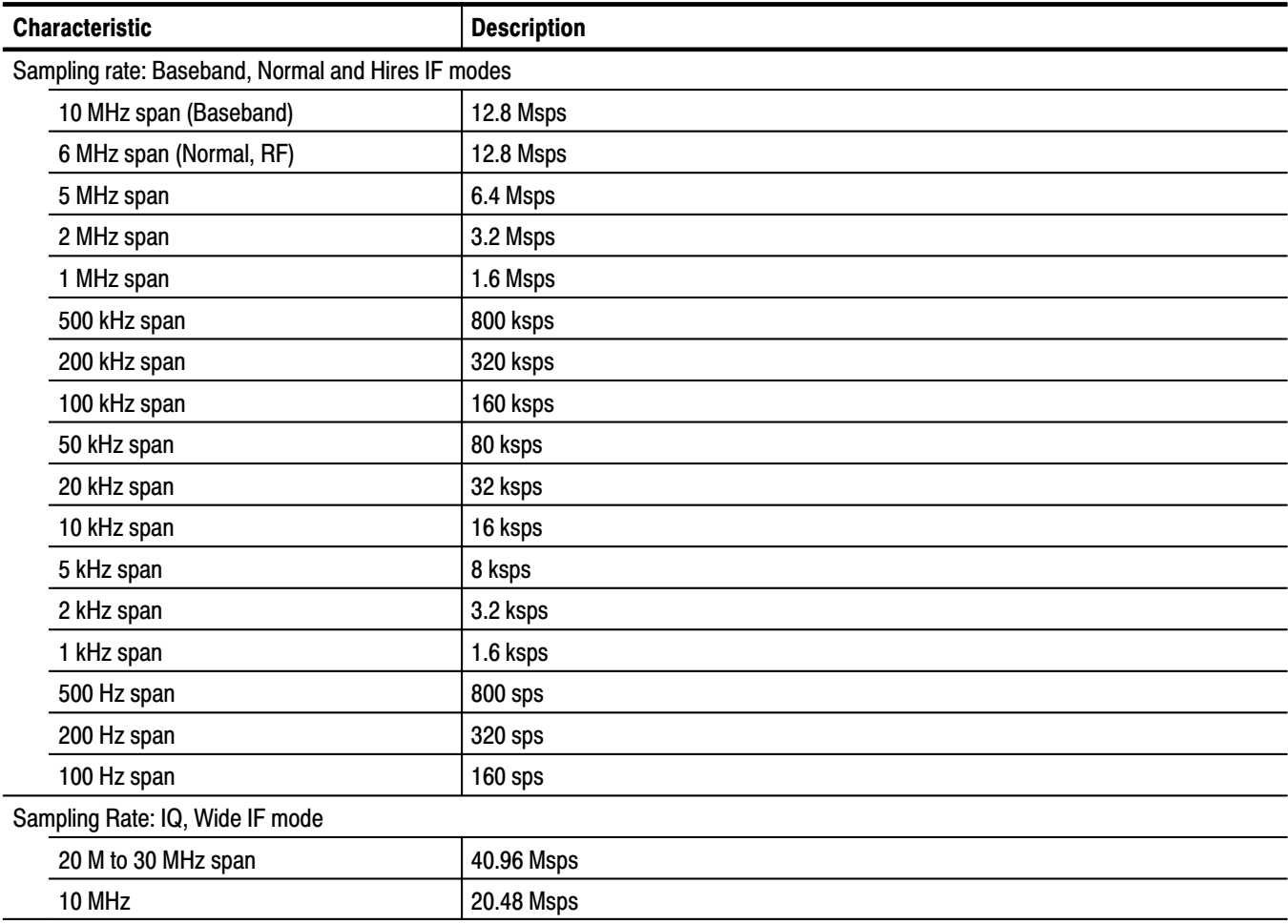

### Table 1-20: Nominal traits - Minimum frame update time

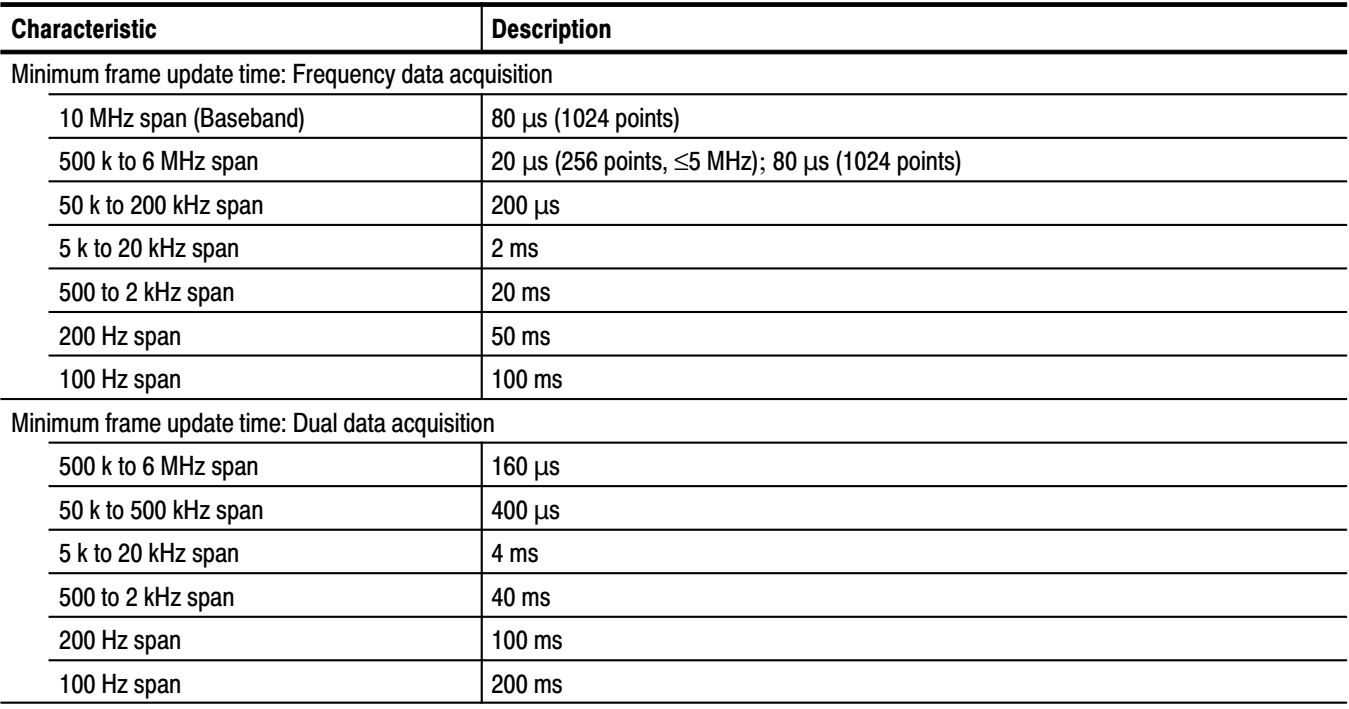

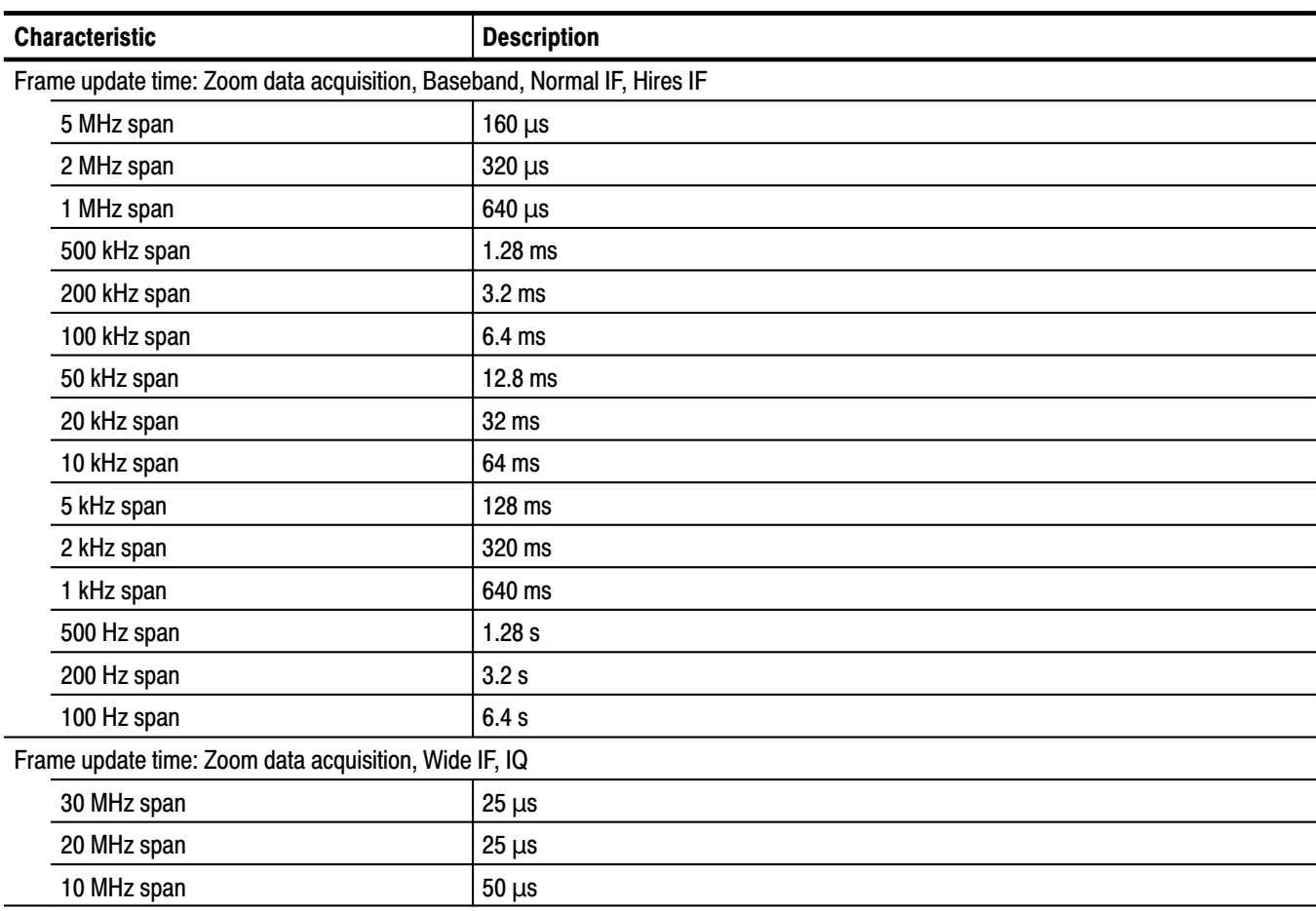

### Table 1-20: Nominal traits - Frame update time

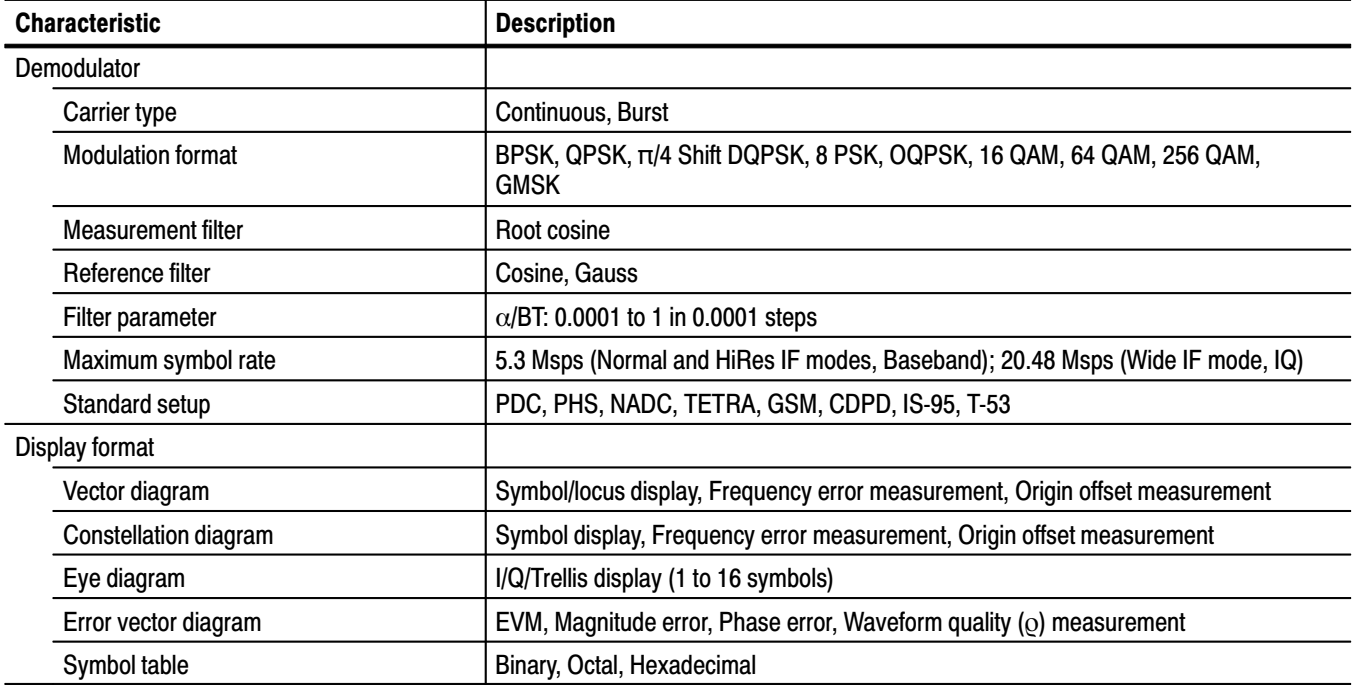

### Table 1-21: Nominal traits - Digital demodulation

### Table 1-22: Nominal traits - Resolution bandwidth filter

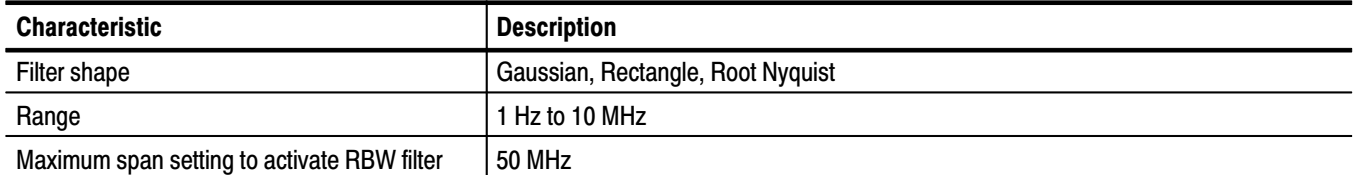

### Table 1-23: Nominal traits - Trigger

| <b>Characteristic</b>                                                 | <b>Description</b>                                                                                                    |
|-----------------------------------------------------------------------|----------------------------------------------------------------------------------------------------|
| <b>Trigger Mode</b>                                                   |                                                                                                    |
| Normal IF mode, span ≤6 MHz<br>Hires IF mode, span ≤5 MHz<br>Baseband | Auto (triggered by block acquisition)<br>Normal (triggered by event)<br>Quick (triggered by event, quick re-triggerable)<br>Delayed (triggered by event with specified delay)<br>Interval (triggered by interval timer)<br>Quick Interval (triggered by quick re-triggerable timer)<br>Timeout (triggered when event is not appeared within timer setting) |
| IQ, Wide IF mode                                                      | Auto (triggered by block acquisition)<br>Normal (triggered by event)                                                                                                    |
| Trigger event source                                                  | Internal (level comparator); External (TTL)                                                                                                    |
| Internal trigger comparator data source                               | Frequency amplitude, Time amplitude                                                                                                    |
| Pre/Post trigger setting                                              | Trigger position is settable within 0 % to 100 % of total data length.                                                                                                    |

Table 1-24: Nominal traits - Display format

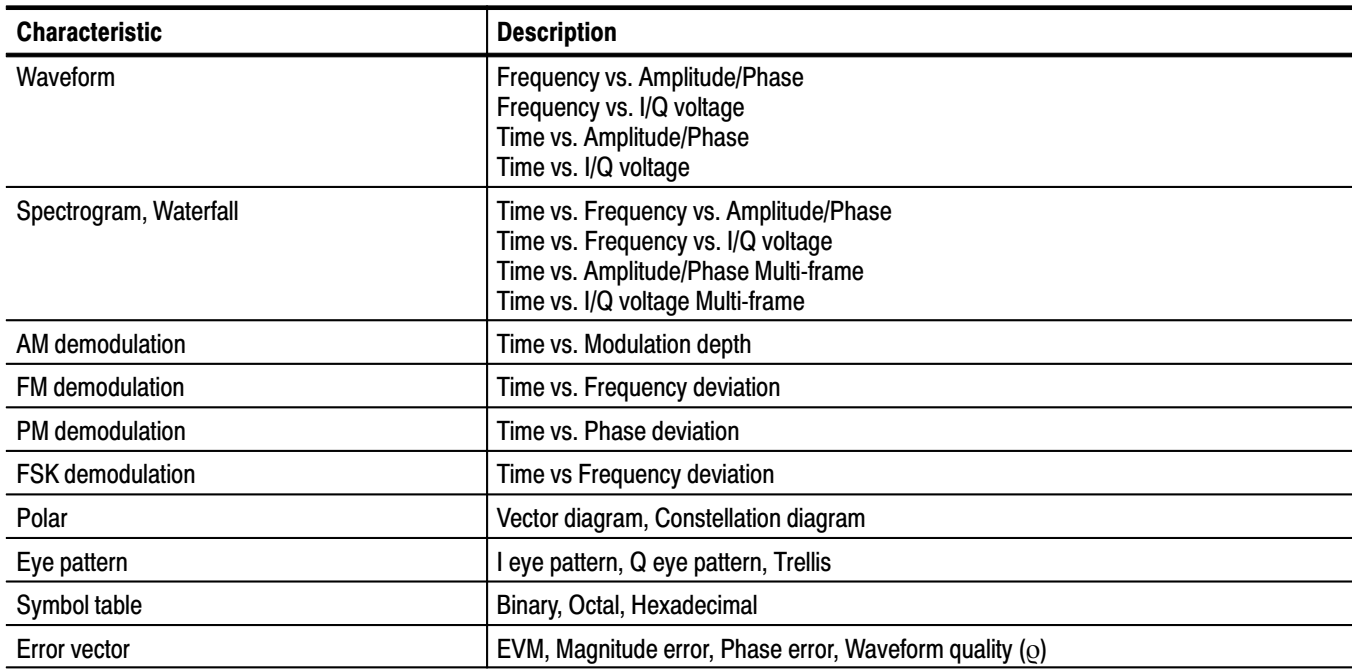

### Table 1-25: Nominal traits - View

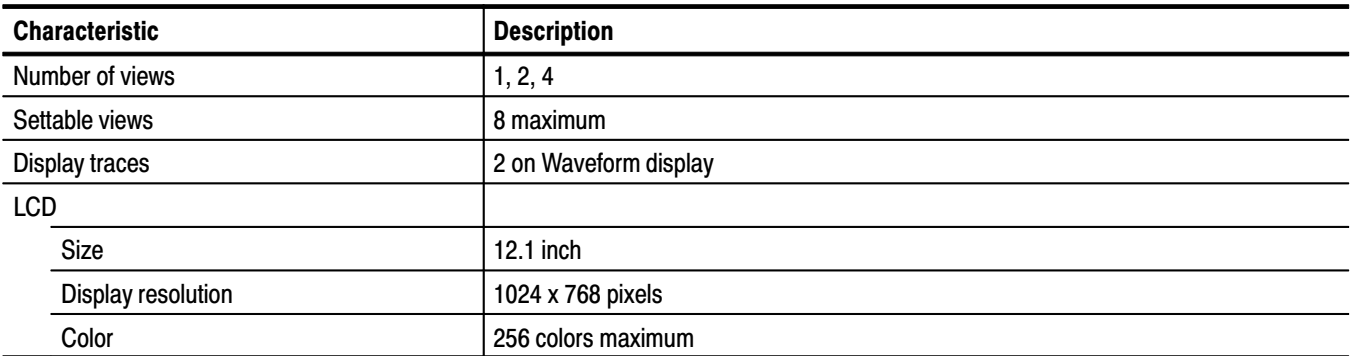

### Table 1-26: Nominal traits - Marker

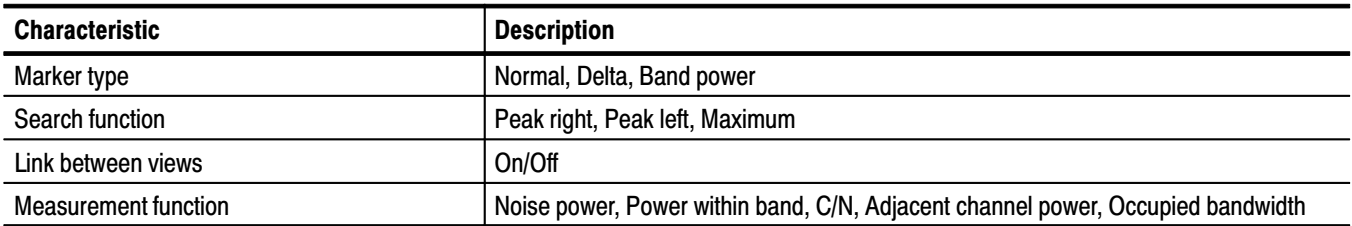

### Table 1-27: Nominal traits - Zoom

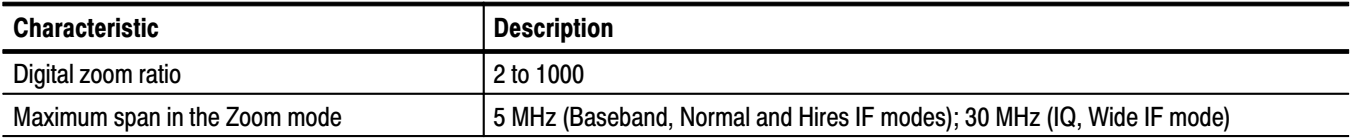

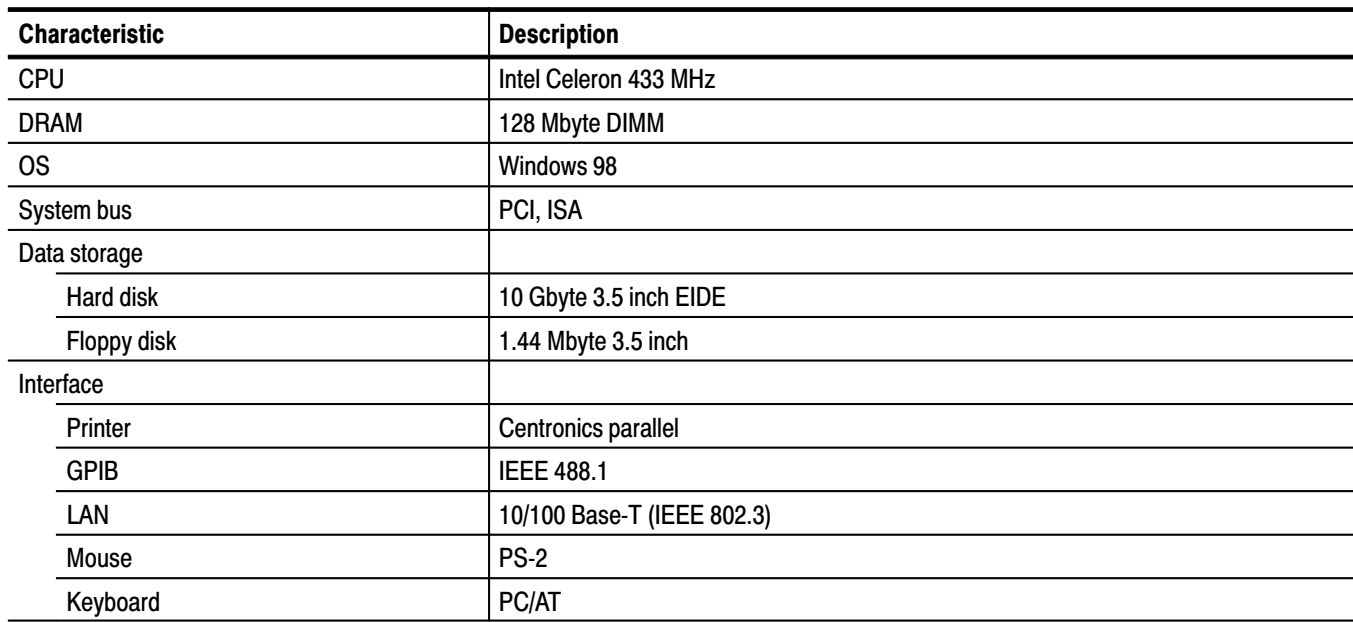

### Table 1-28: Nominal traits - Controller

### Table 1-29: Nominal traits - AC power

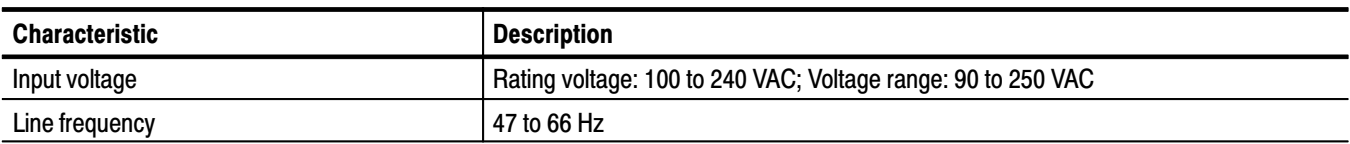

### Table 1-30: Nominal traits - Mechanical

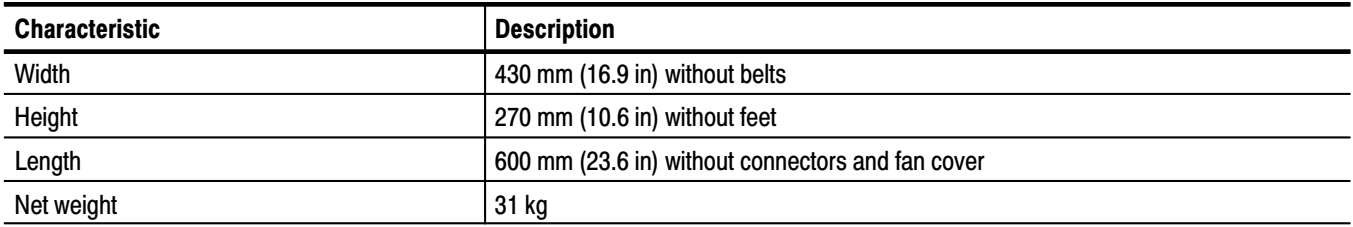

# **Certification and Compliances**

The certification and compliances for the WCA330 and WCA380 Wireless Communication Analyzers are listed in Table 1-31.

Table 1-31: Certifications and compliances

| <b>Characteristic</b>                                    | <b>Description</b>                                                                                                    |                                                                                                    |  |
|----------------------------------------------------------|----------------------------------------------------------------------------------------------------|----------------------------------------------------------------------------------------------------|--|
| EC declaration of conformity - EMC                       | EC Council Directive 89/336/EEC, amended by 93/68/EEC;<br>EN 61326-1:1997 Product Family Standard for Electrical Equipment for Measurement,<br>Control, and Laboratory Use EMC Requirements |                                                                                                    |  |
|                                                          | Emissions:<br>EN 55011<br>EN 61000-3-2<br>EN 61000-3-3                                                                                                    | <b>Class A Radiated and Conducted Emissions</b><br><b>Power Line Harmonics</b><br>Line Voltage Alteration and Flicker                                                                                                    |  |
|                                                          | Immunity:<br>EN61000-4-2<br>EN61000-4-3<br>EN61000-4-4<br>EN61000-4-5<br>EN61000-4-6<br>EN61000-4-8<br>EN61000-4-11                                                                         | <b>Electrostatic Discharge Immunity</b><br><b>RF Electromagnetic Field Immunity</b><br><b>Electrical Fast Transient/Burst Immunity</b><br>Power Line Surge Immunity<br><b>Conducted Disturbances Induced by RF Fields</b><br>Power Frequency Electromagnetic Field<br>Power Line Interruption Immunity |  |
| Australia/New Zealand declaration of<br>conformity - EMC | Complies with EMC provision of Radiocommunications Act per the following<br>standard(s):                                                                                                    |                                                                                                    |  |
|                                                          | AS/NZS 2064.1/2                                                                                                    | Industrial, Scientific, and Medical Equipment: 1992                                                                                                    |  |
| EC declaration of conformity - Low voltage               | Compliance was demonstrated to the following specification as listed in the Official<br>Journal of the European Union:                                                                      |                                                                                                    |  |
|                                                          | Low Voltage Directive 73/23/EEC, amended by 93/69/EEC                                                                                                    |                                                                                                    |  |
|                                                          | EN 61010-1/A2:1995                                                                                                    | Safety requirements for electrical equipment for<br>measurement control and laboratory use.                                                                                                    |  |
| U.S. nationally recognized testing laboratory<br>listing | UL3111-1                                                                                                    | Standard for electrical measuring and test equipment.                                                                                                    |  |
| Canadian certification                                   | CAN/CSA C22.2 No.1010.1                                                                                                    | CSA safety requirements for electrical and electronic<br>measuring and test equipment.                                                                                                    |  |
| <b>Condition of Approval</b>                             | Safety Certifications/Compliances are made for the following conditions:                                                                                                    |                                                                                                    |  |
|                                                          | Altitude (maximum operation): 3,000 meters (10,000 ft)                                                                                                    |                                                                                                    |  |

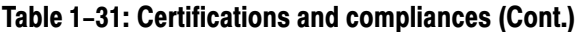

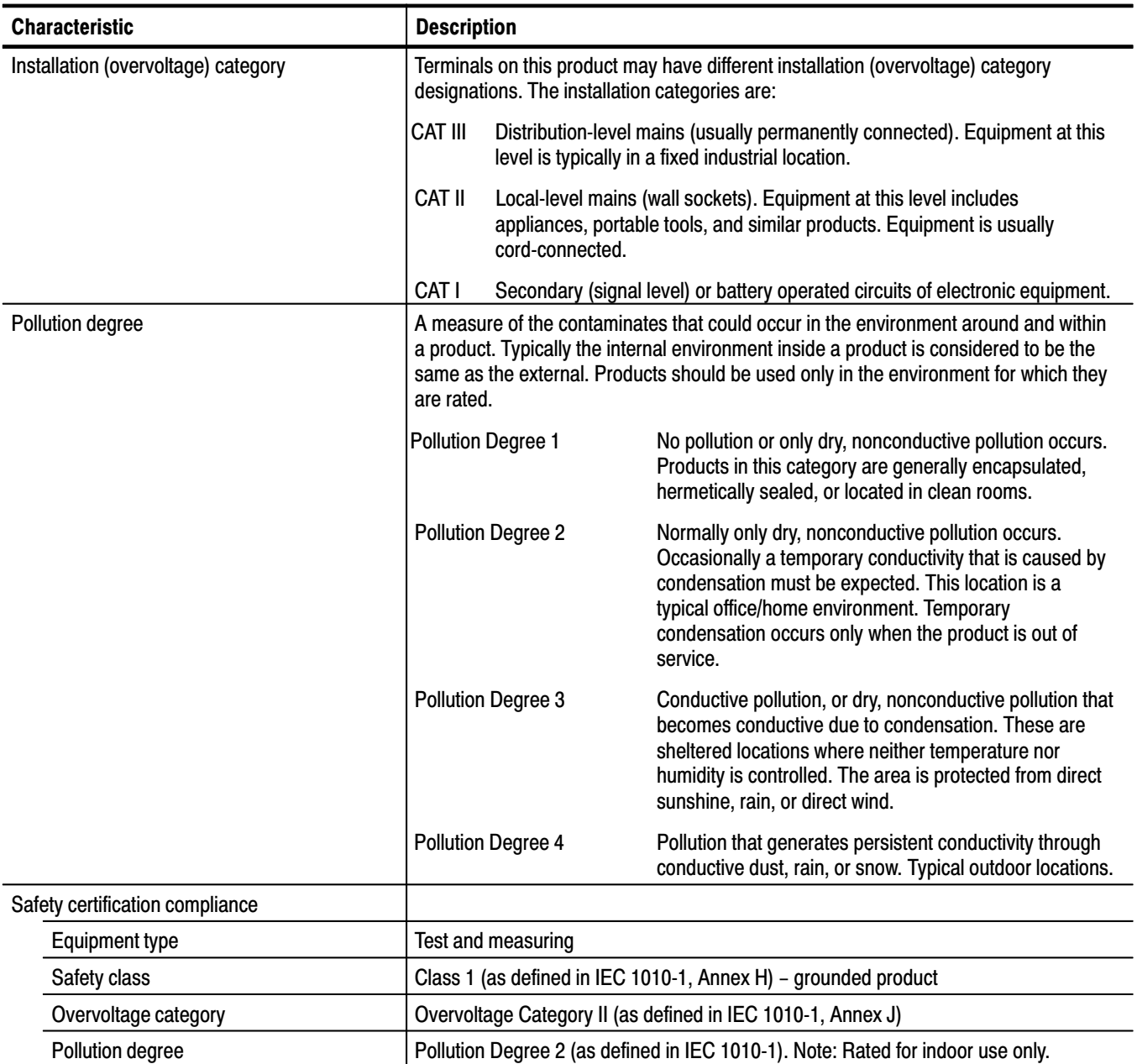

Specifications

# **Operating Information**

# **Installation**

### **Supplying Operating Power**

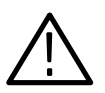

**WARNING.** AC POWER SOURCE AND CONNECTION. The analyzer operates *from a single-phase power source. It has a three-wire power cord and two-pole, three-terminal grounding type plug. The voltage to ground (earth) from either pole of the power source must not exceed the maximum rated operating voltage, 250 volts.*

*Before making connection to the power source, be sure the analyzer has a suitable two-pole, three-terminal grounding-type plug.*

*GROUNDING. This instrument is safety Class 1 equipment (IEC designation). All accessible conductive parts are directly connected through the grounding conductor of the power cord to the grounded (earthing) contact of the power plug.*

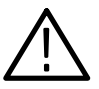

WARNING. The power input plug must be inserted only in a mating receptacle *with a grounding contact where earth ground has been verified by a qualified service person. Do not defeat the grounding connection. Any interruption of the grounding connection can create an electric shock hazard.*

*For electric shock protection, the grounding connection must be made before making connection to the instrument's input or output terminals.*

### **Power Cord Information**

A power cord with the appropriate plug configuration is supplied with each analyzer. Table 2–1 gives the color-coding of the conductors in the power cord. If you require a power cord other than the one supplied, refer to Table 2–2, Power Cord Identification*.*

#### Table 2-1: Power-cord conductor identification

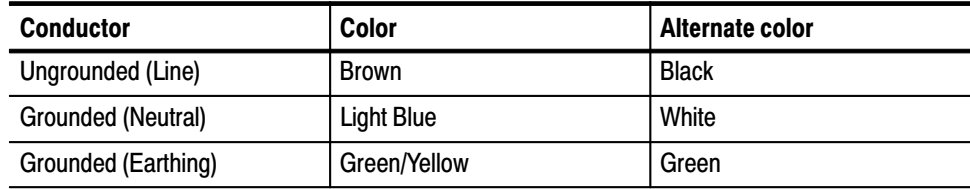

| <b>Plug configuration</b> | Normal usage                   | <b>Option number</b> |
|---------------------------|--------------------------------|----------------------|
|                           | North America<br>125 V         | Standard             |
|                           | Europe<br>230 V                | A1                   |
|                           | <b>United Kingdom</b><br>230 V | A <sub>2</sub>       |
|                           | Australia<br>230 V             | A <sub>3</sub>       |
|                           | North America<br>230 V         | A4                   |
|                           | Switzerland<br>230 V           | A <sub>5</sub>       |

Table 2-2: Power cord identification

This analyzer operates with any line voltage from 85-264 VAC<sub>RMS</sub> with any line frequency from 47–66 Hz. Before plugging the cord in the outlet, be sure that the power supply voltage is proper. **Operating Voltage** 

# **Operating Environment**

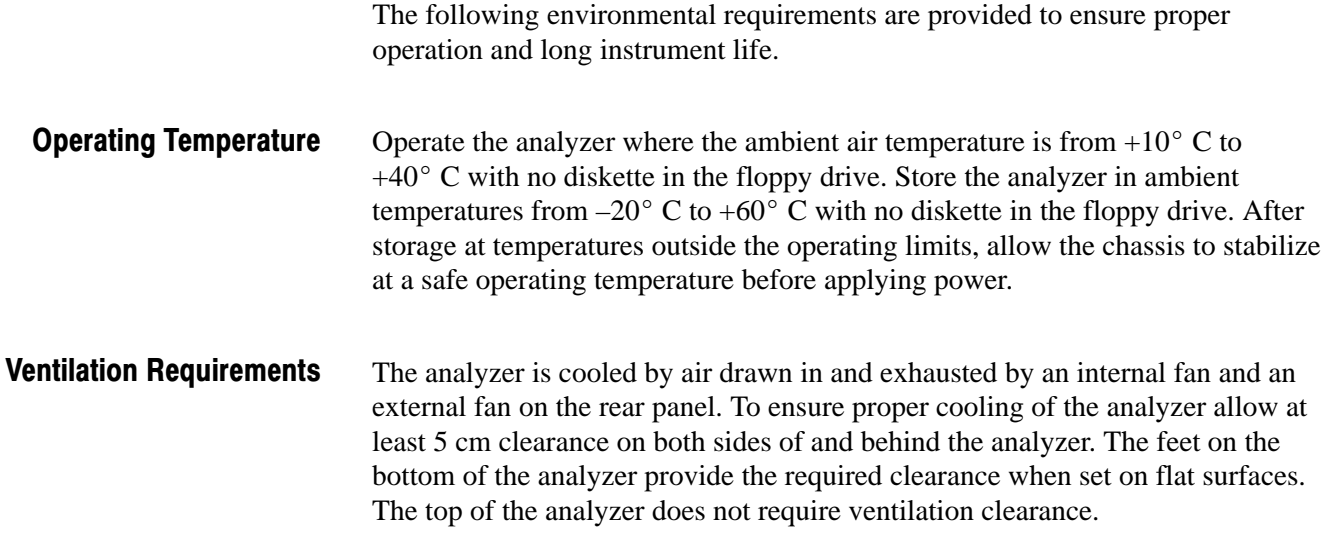

# **Connecting the Power Cord**

**1.** Plug in the power cord to the AC inlet on the rear panel. Refer to Figure 2–1.

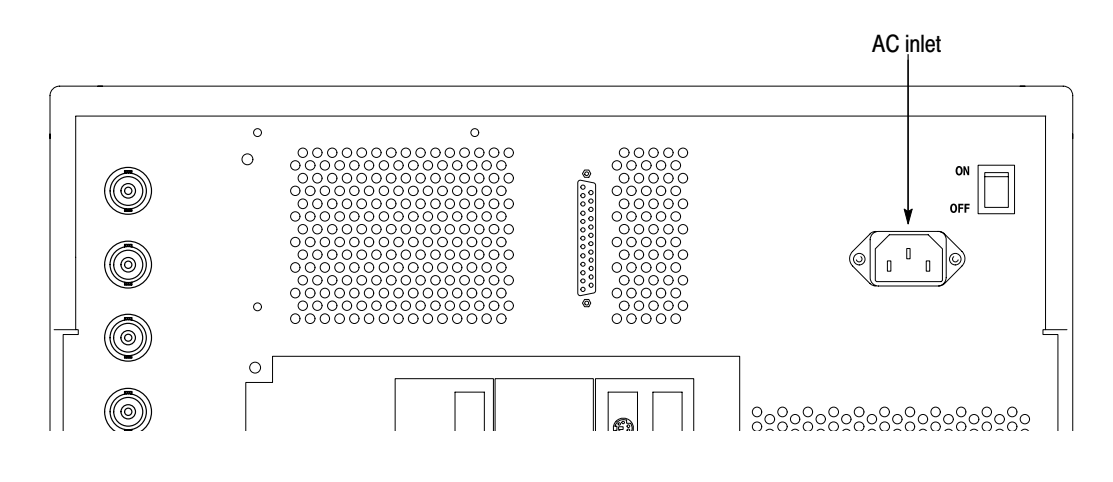

### Figure 2-1: AC inlet on the rear panel

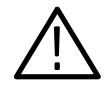

CAUTION. The analyzer operates at a power supply voltage of 90 V to 250 V and *a power supply frequency of 47 Hz to 66 Hz. Verify that your power supply is suitable for the analyzer before plugging the cord into the outlet.*

**2.** Plug the power cord into a three-wired grounded outlet.

The metallic section of the analyzer front panel is grounded through the power cord ground line. To prevent electrical shocks, insert the plug into an outlet that has a protective ground line.

# **Powering On**

### **Connecting the Mouse**

Connect the standard mouse to the rear panel connector before turning the analyzer power on (see Figure 2–2).

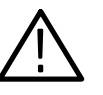

**CAUTION.** To avoid damaging the analyzer, make sure that the power is off before *connecting the mouse. If the power is on, turn off the power switch on the front panel and wait until the power shuts off completely.*

For the normal analyzer operation, the mouse is not necessary. You can use it in these cases:

- - When you want to operate with a mouse instead of the front panel. Refer to the *User Manual* for the mouse operations.
- When Windows 98 displays a dialog box for maintaining the operating system (for example, changing the time).

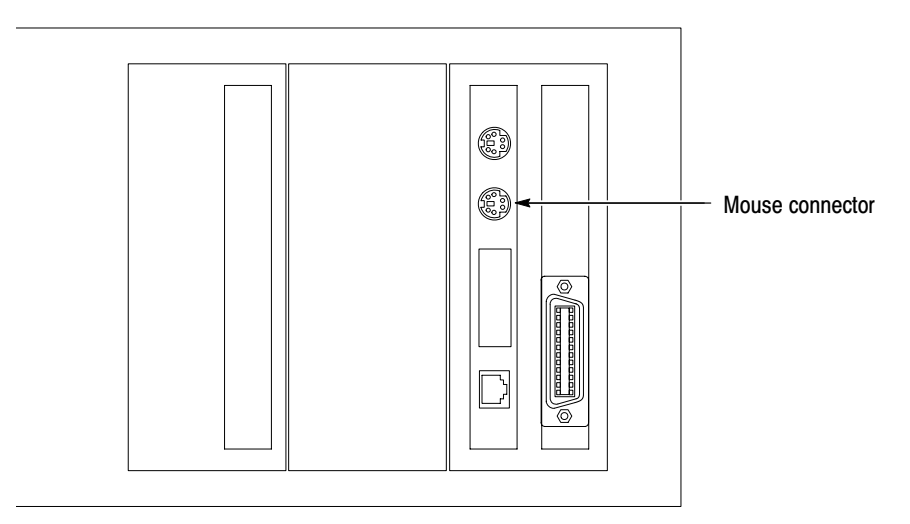

Figure 2-2: Mouse connector location (rear panel)

**1.** Turn on the principal power switch on the rear panel. **Turning On the Power** 

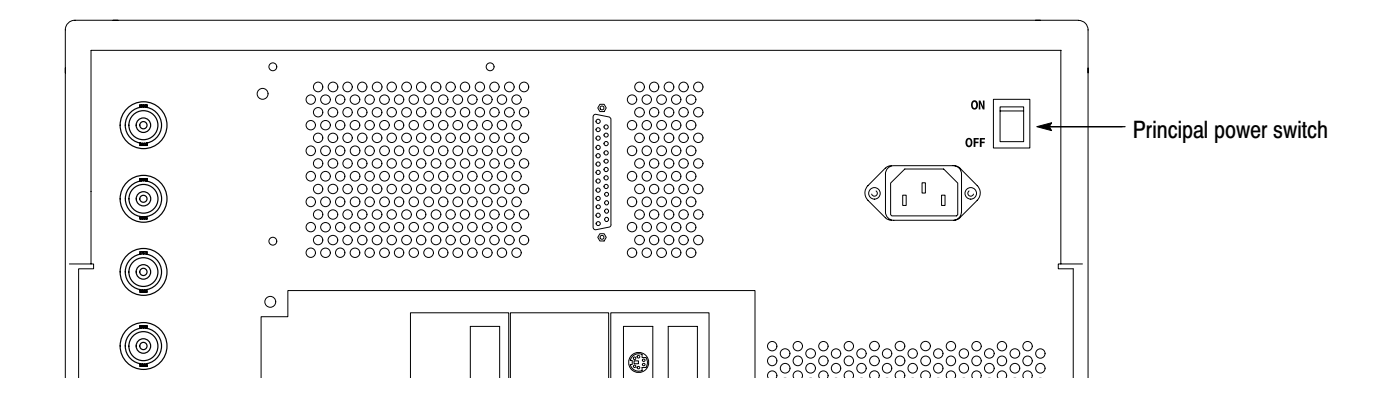

Figure 2-3: Principal power switch (rear panel)

When you turn on the principal power switch, a voltage is placed on the standby circuit in the analyzer. Make sure that the STANDBY LED is lit.

**2.** Turn on the switch (**ON/STANDBY**) located at the bottom left corner of the front panel.

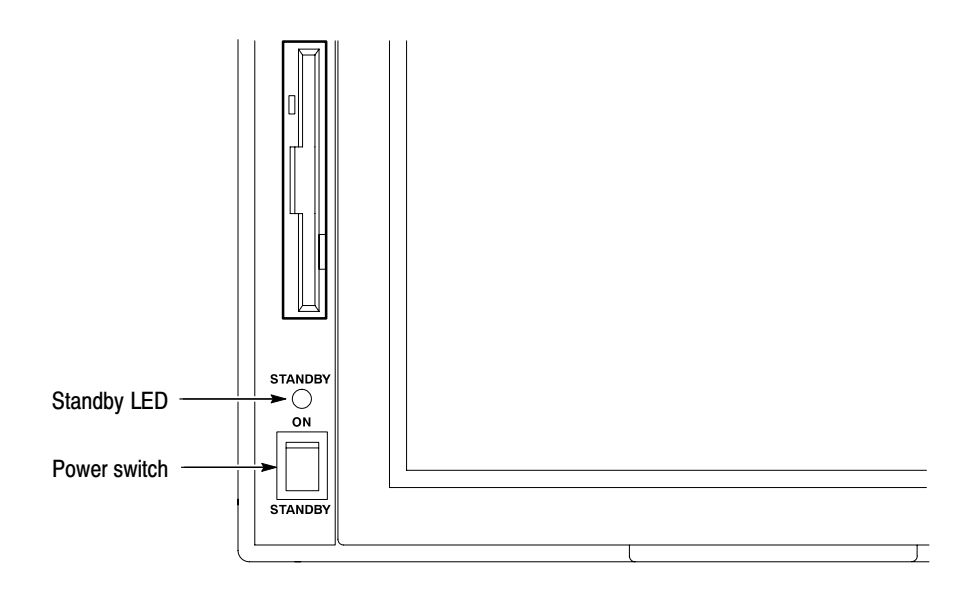

Figure 2-4: Power switch (ON/STANDBY)

When you power on the analyzer, Windows 98 is booted and then applications are started. The STANDBY LED goes out after blinking for a while.

When the New clock settings dialog box appears. If Windows 98 displays the "New clock settings" dialog box at power-on (see Figure 2–5), press the  $\overline{OK}$ button with the mouse to start the analyzer application.

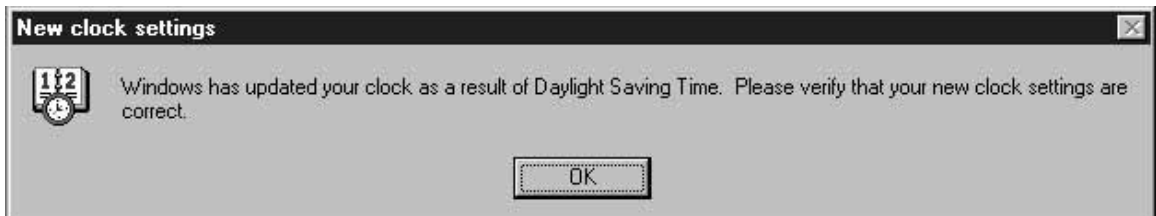

Figure 2-5: New clock settings dialog box

For the date and time setting procedure, refer to the User Manual.

**Self Test.** When you turn on the power, the analyzer performs a Pass/Fail test for ROM and RAM using an internal diagnosis routine and checks whether the A20 (Digital Down Converter) board is installed. Upon completion, it displays the result as shown in Figure 2–6.

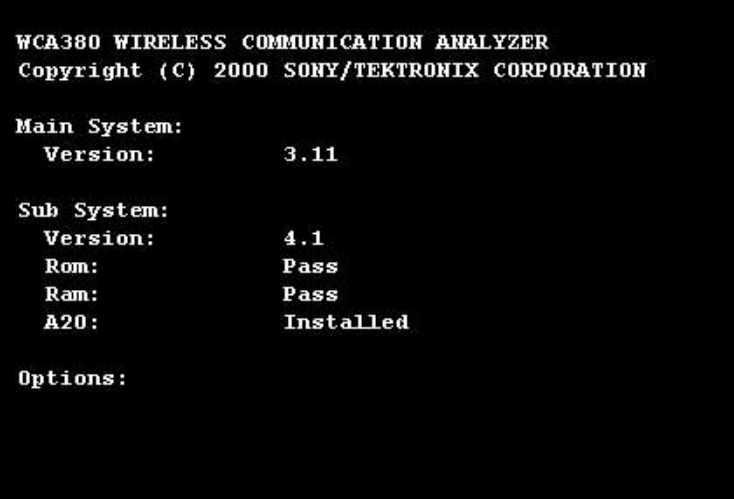

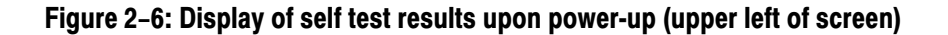

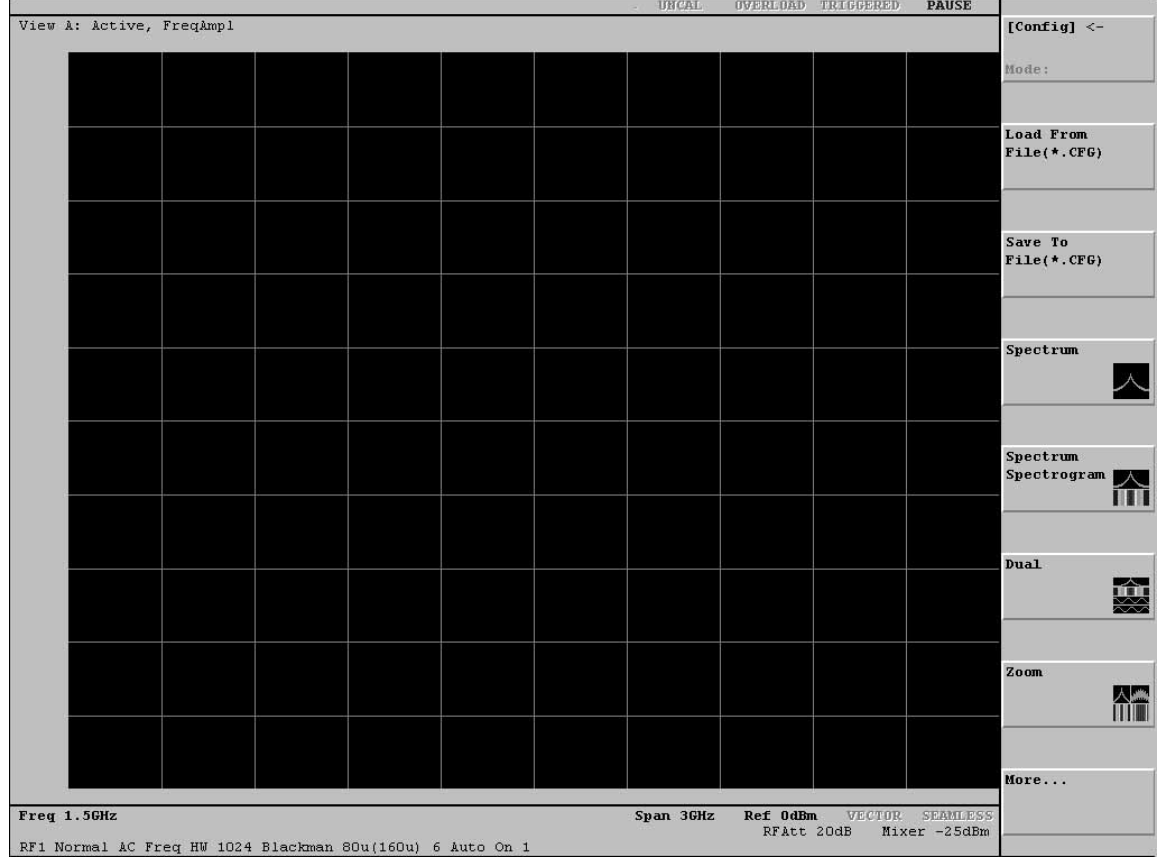

The following initial screen appears, as shown in Figure 2-7.

Figure 2-7: Initial screen

# **Adjusting the Display Tilt Angle**

You can adjust the tilt angle of the display within the range of 0 to 30 degrees as appropriate to the lighting conditions in the room and the level of your eyes.

When you press the release bar at the bottom of the display, the bottom of the display slightly pops up toward you. While holding the display at its bottom, pull it up toward you until you find the optimal viewing angle.

If you want to return the display into the main cabinet, continue to press the bottom of the display until you hear a click.

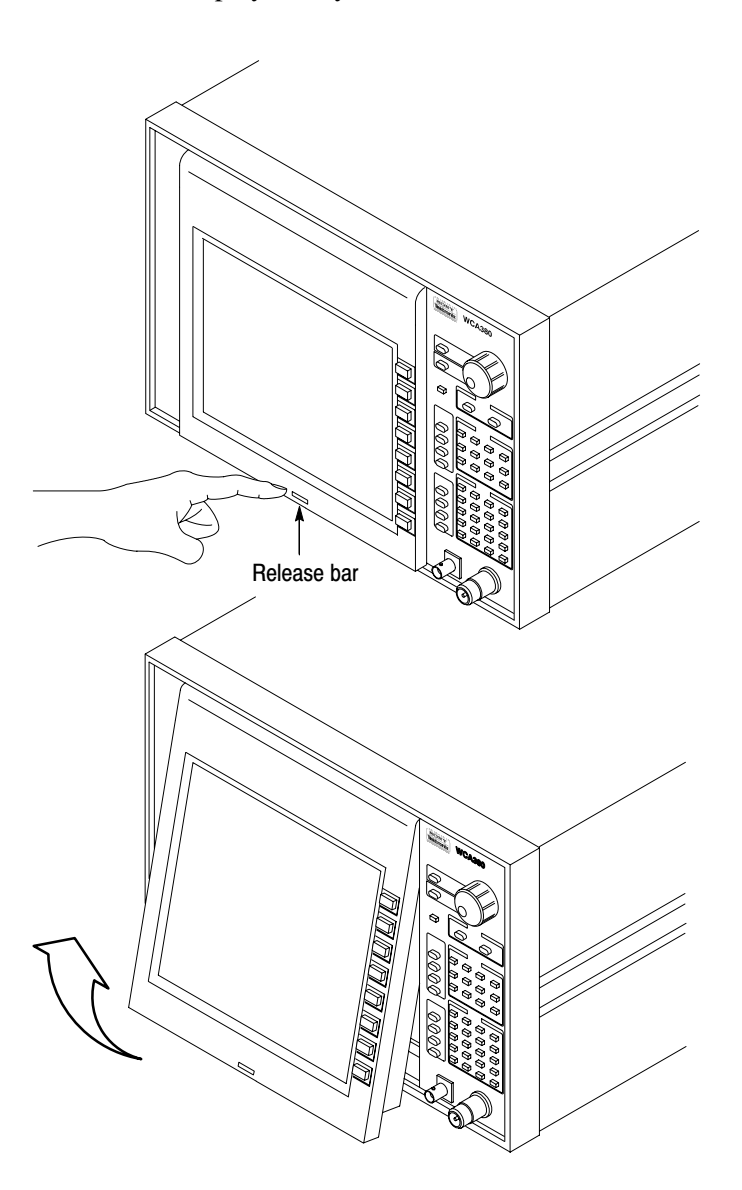

Figure 2-8: Angular adjustment of tilt display

# **Powering Off**

-Place the power switch on the front panel in the **STANDBY** position.

When you place the power switch in the STANDBY position, the internal software detects the condition of the power switch, terminates measurement applications and Windows 98 and automatically powers off the analyzer. You do not have to terminate them manually. The STANDBY LED is lit after blinking for a while.

**NOTE**. When you place the power switch on the front panel in the STANDBY *position, the principal power supply is not turned off completely. When you want to turn off the principal power supply, you must place the principal power switch on the rear panel in the OFF position.*

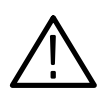

**CAUTION.** When you powering on or off the analyzer, be sure to use the power *switch on the front panel. When the power cord remains unplugged from the AC outlet, or no voltage is being supplied to the AC outlet, be sure to keep the power switch in the STANDBY position.*

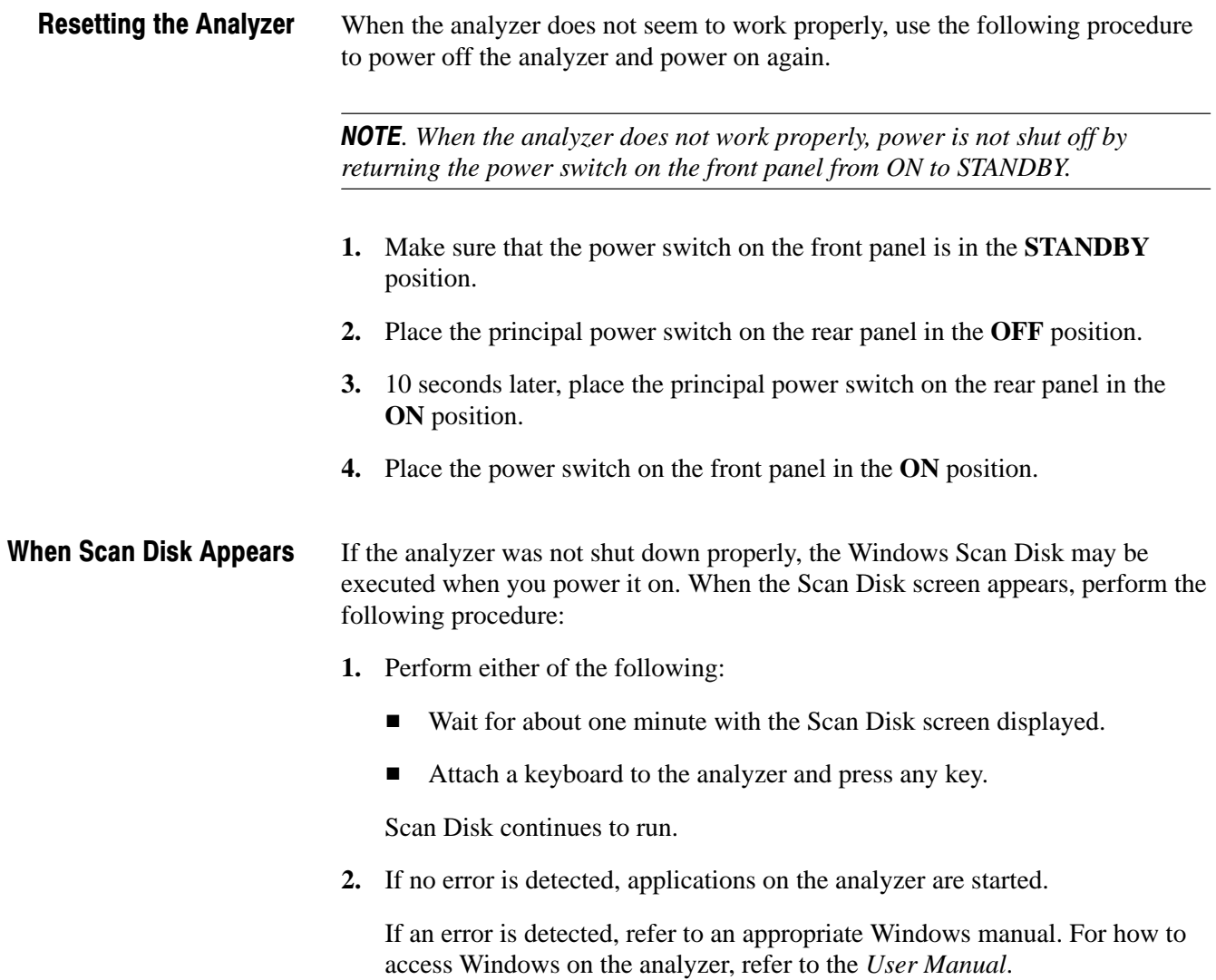

### **Repackaging Instructions**

If you ship the analyzer, pack it in the original shipping carton and packing material. If the original packing material is not available, package the instrument as follows:

- **1.** Obtain a corrugated cardboard shipping carton with inside dimensions at least 15 cm (6 inches) taller, wider, and deeper than the instrument. The shipping carton must be constructed of cardboard with 170 kg (375 pound) test strength.
- **2.** If you are shipping the instrument to a Tektronix field office for repair, attach a tag to the instrument showing the instrument owner and address, the name of the person to contact about the instrument, the instrument type, and the serial number.
- **3.** Wrap the instrument with polyethylene sheeting or equivalent material to protect the finish.
- **4.** Cushion the instrument in the shipping carton by tightly packing dunnage or urethane foam on all sides between the carton and the analyzer. Allow 7.5 cm (3 in) on all sides, top, and bottom.
- **5.** Seal the shipping carton with shipping tape or an industrial stapler.

 *. Do not ship the instrument with a diskette inside the floppy disk drive. When the diskette is inside the drive, the disk release button sticks out. This makes the button more prone to damage than otherwise.*

## **Installed Options**

Your instrument may be equipped with one or more instrument options. Except for the line-cord options described by Table 2–2 on page 2–2, all options and optional accessories are listed and described in Section 7, *Options*. For further information and prices of instrument options, see your Tektronix Products catalog or contact your Tektronix Field Office.

# **Operating Instructions**

Before performing any service, read the following operating instructions. These instructions are at the level appropriate for servicing the analyzer. The user manual contains more complete operating instructions. This section describes basic procedures, such as applying power, displaying measurement results, and powering off the analyzer, using default settings as far as possible for simplicity. The following procedures are contained in this section:

- -Connecting the instruments and powering up
- - Setting the analyzer with basic configuration patterns
	- **EXECUTE:** Measuring the spectrum
	- -Measuring the digital modulated signal
- -Making changes to the hardware settings
- -View definitions and layout
- -Using averaging and compared displays
- -Using peak search and zoom functions
- -Using delta markers
- -Powering down

Additional instructions are integrated into the service procedures found in later sections of this manual. For instance, the procedures found in the section *Performance Verification* contain instructions for making the front-panel settings required to check each instrument characteristic included there. Also, the general instructions for operating the analyzer's internal diagnostic routines are found in Section 6, *Maintenance.* You may also find the *Product Description* in Section 1 useful for understanding how the analyzer functions.

### **Preparations**

Prepare the following equipment for use in the examples:

**Digital modulated signal generator** 

Recommended signal generator: Rohde & Schwartz SMIQ

 $\Box$  One 50  $\Omega$  coaxial cable

# **Connecting the Signal Generator**

1. Connect the signal generator output through the cable to the RF INPUT connector on the front panel (see Figure 2–9).

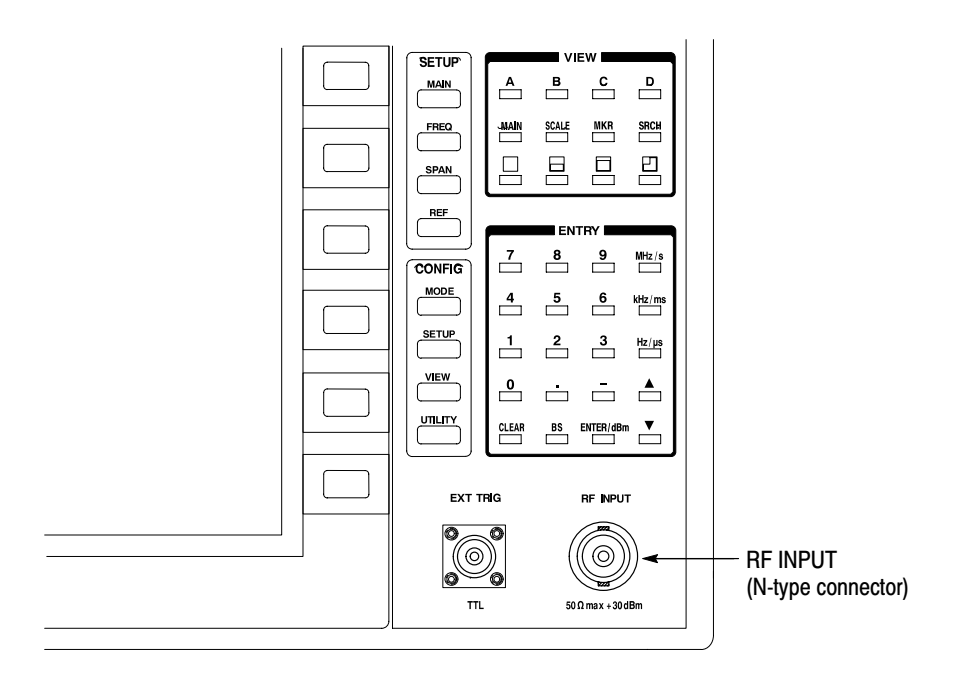

### Figure 2-9: Cable connection

2. Set the signal generator as follows:

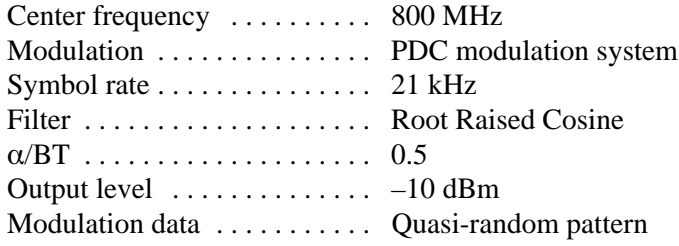

# **Applying Power**

- **1.** Power up the signal generator.
- **2.** Press the principal power switch found on the rear panel of the analyzer, then press the power switch (**ON/STANDBY**) shown in Figure 2–10 to toggle the analyzer into operation.

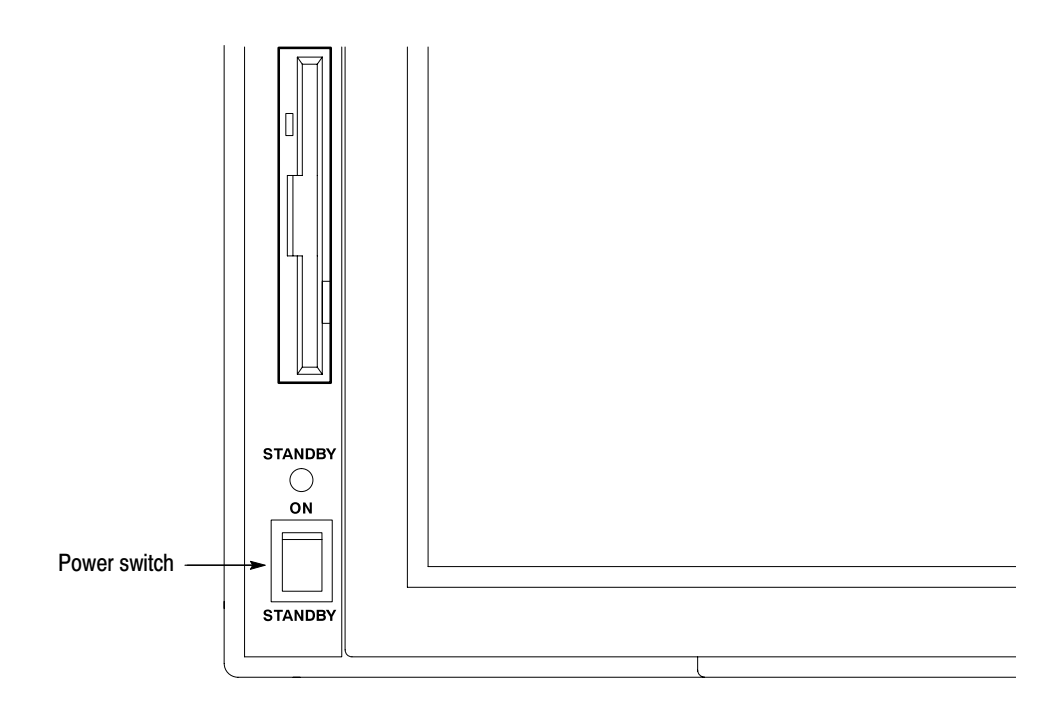

Figure 2-10: Power switch

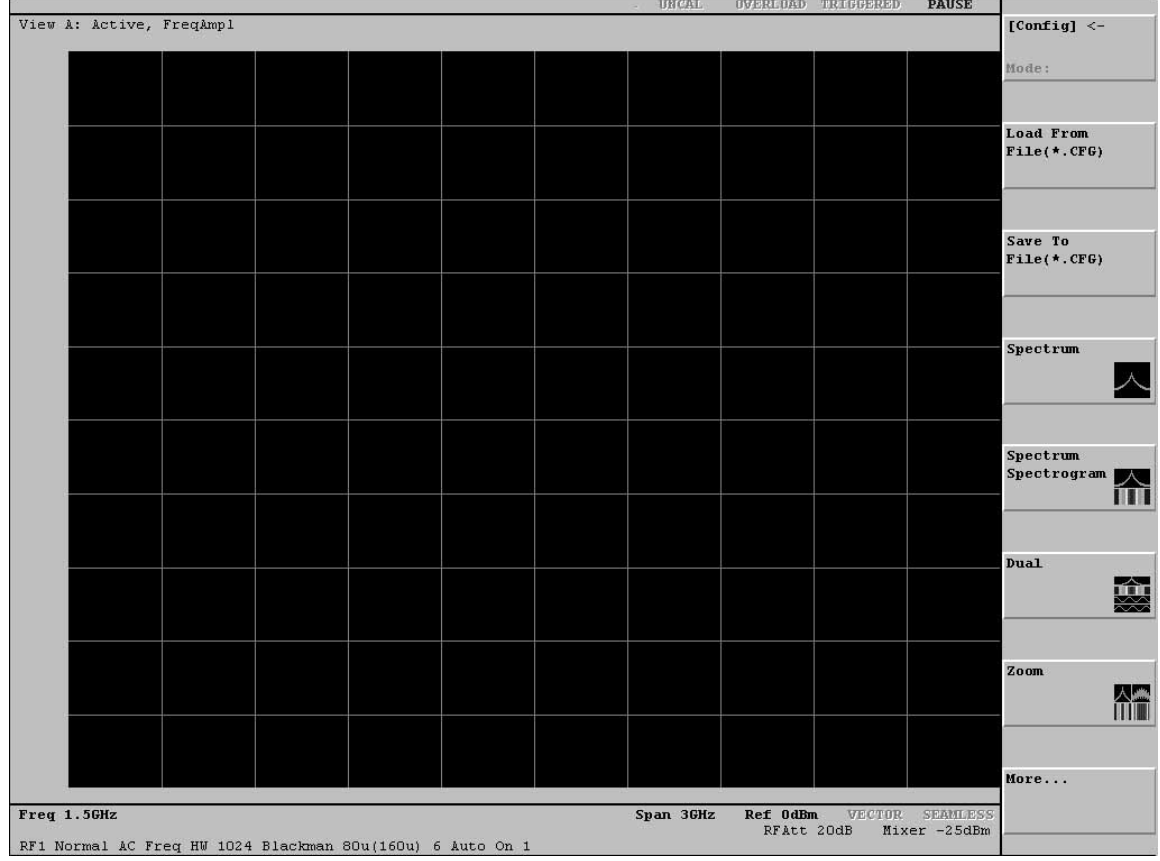

The analyzer should boot up with the initial screen shown in Figure 2–11. Now, the preparations to operate the analyzer are complete.

Figure 2-11: Initial screen

# Setting the Analyzer with Basic Configuration Patterns

This section describes the easy way to measure a spectrum using the basic configuration patterns in the CONFIG:MODE menu.

**Measuring the Spectrum** 

Follow these steps to quickly measure the spectrum of the input signal.

**1.** Press the **MODE** key in the CONFIG area (see Figure 2–12).

When you press the CONFIG:**MODE** key, the CONFIG:MODE menu is displayed at the right side of the screen.

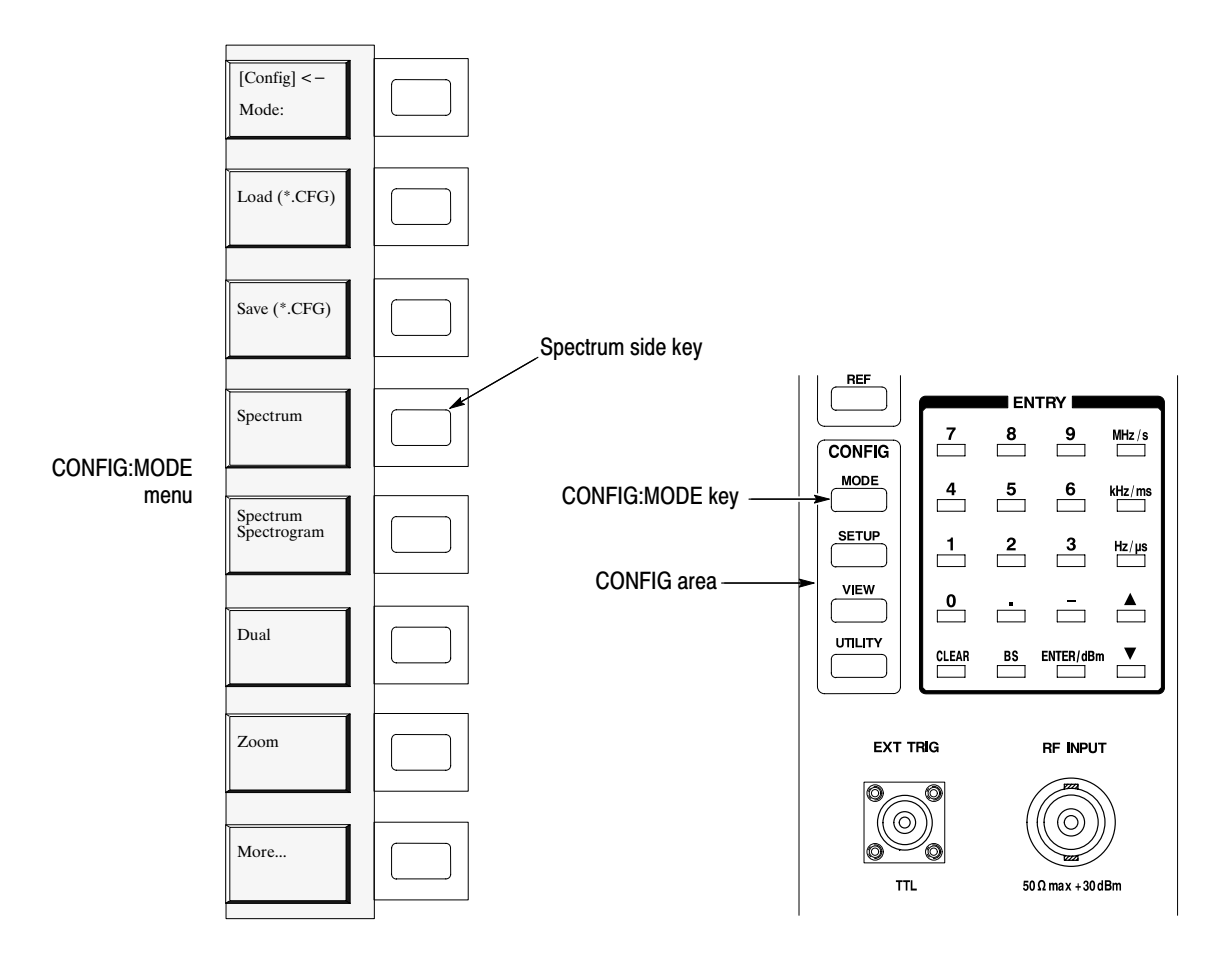

Figure 2-12: CONFIG: MODE key and the menu

**2.** Press the **Spectrum** side key.

This key selects measurement of the spectrum with a default span of 3 GHz and a center frequency of 1.5 GHz. The display in Figure 2–11 is unchanged because the initial screen defaults to the Spectrum.

### **Starting and Stopping Measurement (Roll Mode)**

The Roll mode acquires data continuously and simultaneously displays current measurements of the displayed signal.

3. Press the ROLL key on the front panel.

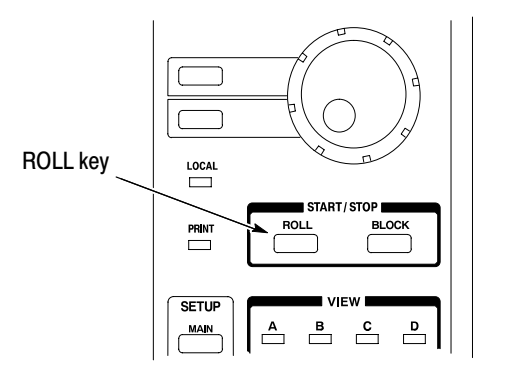

### Figure 2-13: Control of the start and stop of measurement

Figure 2-14 shows an example of the spectrum display.

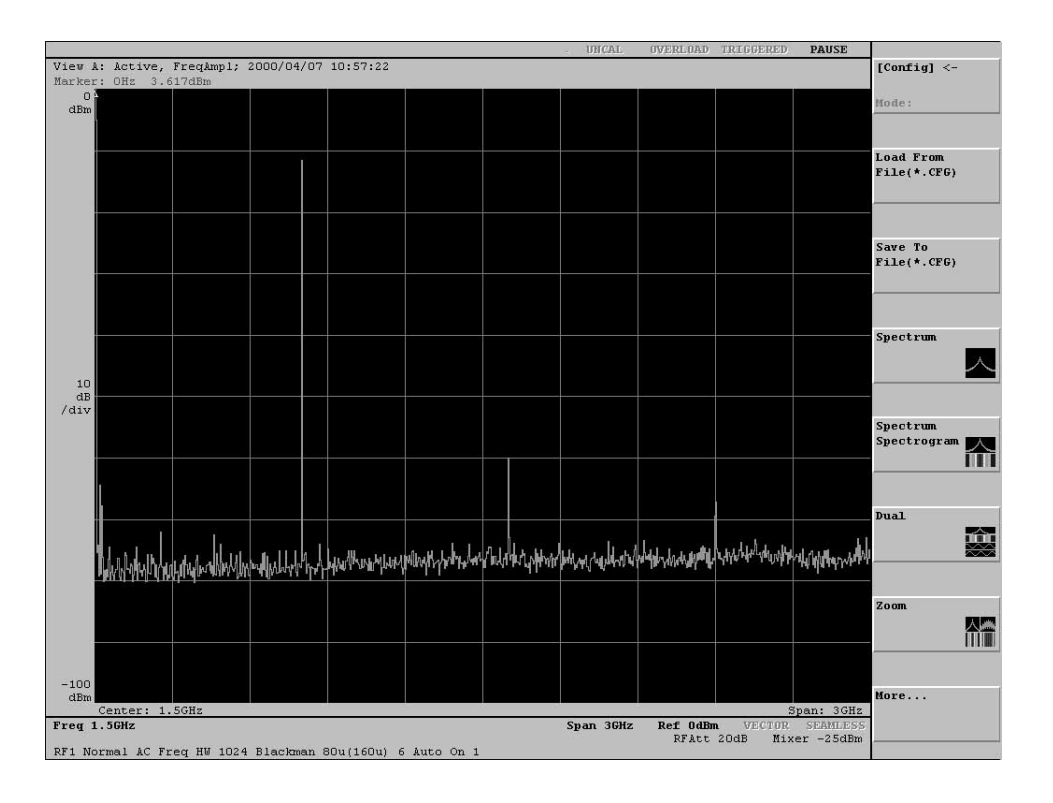

Figure 2-14: Spectrum measurement with a span of 3 GHz

4. Press the ROLL key to stop the measurement. See the PAUSE status in the status display area as shown in Figure 2–15.

If PAUSE is in blue: The measurement is currently stopped.

If PAUSE is in gray: The measurement is in progress. Press the ROLL key to stop the measurement.

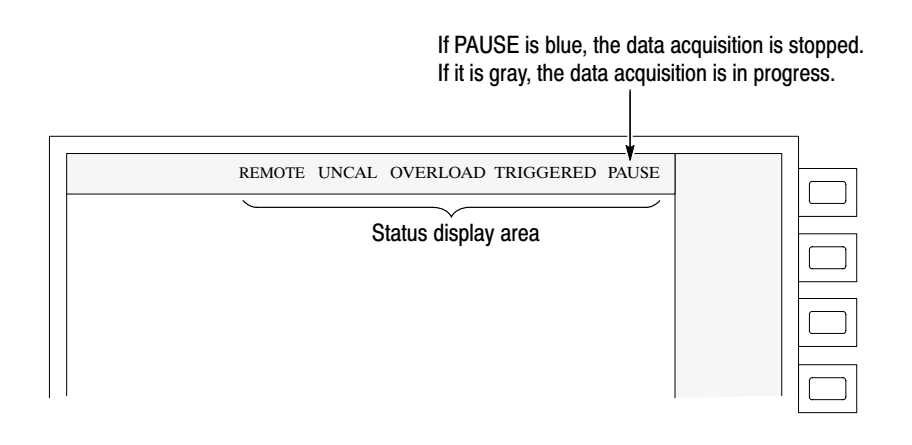

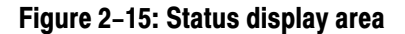

# **Measuring a Digital Modulated Signal**

Now, measure a digital modulated signal with the basic configuration pattern.

- **5.** Press the **MODE** key in the CONFIG area again (see Figure 2–12 on page  $2-17$ ).
- **6.** Press the **More...** side key and then **Digital Demod** side key in the menu.

The display view changes as shown in Figure 2–16. The analyzer is set to a span of 3 GHz and a center frequency of 1.5 GHz. It now displays the spectrum, spectrogram, vector (constellation), and EYE pattern in the four views.

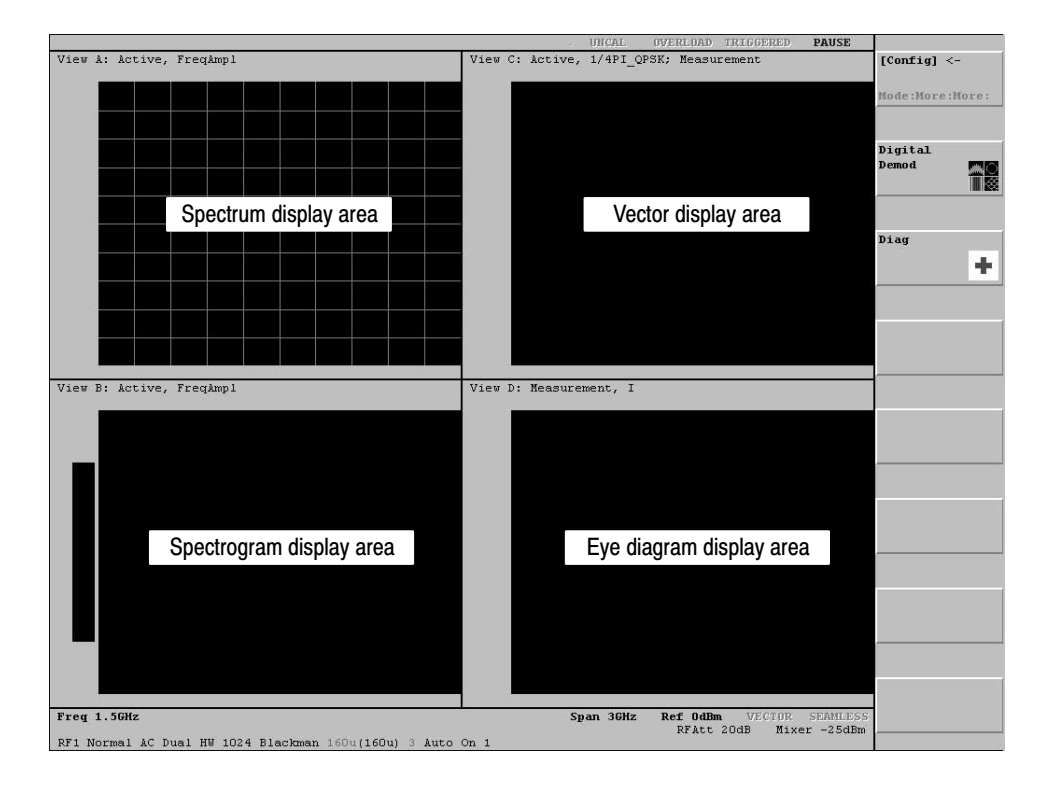

Figure 2-16: Four-view display for digital modulation analysis
#### **Starting and Stopping Measurement** (Block Mode)

Now, acquire a signal in the Block mode. This mode acquires the data in blocks before displaying the measurement result.

**7.** Press the **BLOCK** key.

Note that the Block mode is not yet active because of the current settings. The analyzer continues to use the Roll mode to acquire the signal. Figure 2–17 shows the current view.

The display in this example contains neither the vector nor the EYE pattern. It is because the span is so great (3 GHz) that the analyzer cannot capture the digital modulated signal. These views can be obtained by specifying a proper span and center frequency.

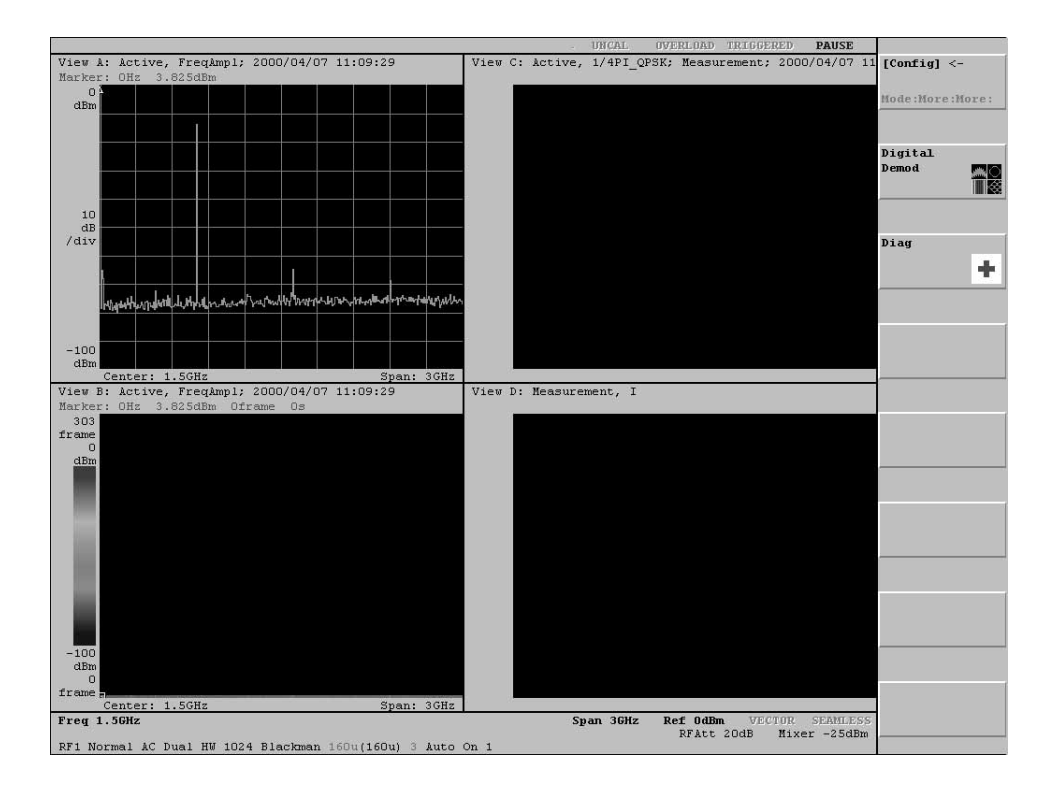

#### Figure 2-17: Measuring the digital modulated signal - Span 3 GHz

**8.** Stop the Roll mode acquisition (refer to step **4**).

In the next example, you will acquire the signal in the Block mode by setting a proper center frequency and span.

#### **Changing Hardware Settings**

In this section, you learn how to make changes to the hardware settings through the SETUP menu.

For the previous views, the default center frequency and span settings were used for measurement. You can change the center frequency and span using the keys in the SETUP area and the SETUP menu.

#### The center frequency is initially set to the default value 1.5 GHz. Change it to 800 MHz. **Changing the Center** Frequency

**9.** Press the **FREQ** key in the SETUP area (see Figure 2–18).

The Freq, Span, Ref... submenu is displayed in the menu display area. Note that numeric input in the Freq menu item is already available for adjustment.

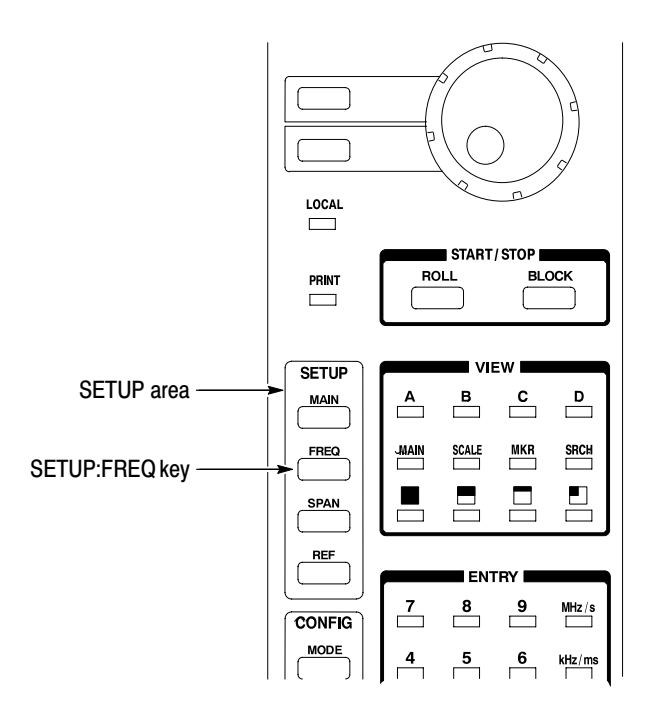

Figure 2-18: SETUP:FREQ key location

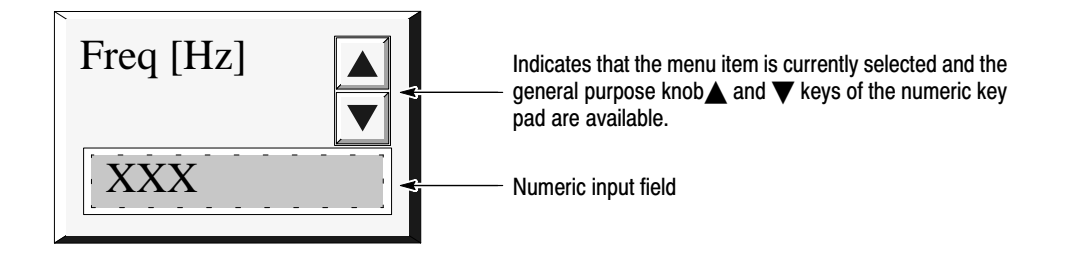

Figure 2-19: Freq side menu item available for numeric input

10. Input the new center frequency 800 MHz: In the ENTRY area, press the key 8 0 0 MHz/s in order.

**NOTE.** When you input 800 MHz in this state, the display returns to 1.5 GHz. You must go on and set the span before the new center frequency (800 MHz) is available.

The MHz/s, kHz/ms, Hz/ $\mu$ s, and ENTER/dBm keys function in the same manner as the **ENTER** key. They establish the numeric value you typed in. When you press any of these keys, the hardware is immediately set up with the values you selected.

If you type in an erroneous digit, correct it using the BS (back space) or CLEAR key.

You can also change the numeric value using the general purpose knob or the  $\blacktriangle$ and  $\blacktriangledown$  keys in the ENTRY area.

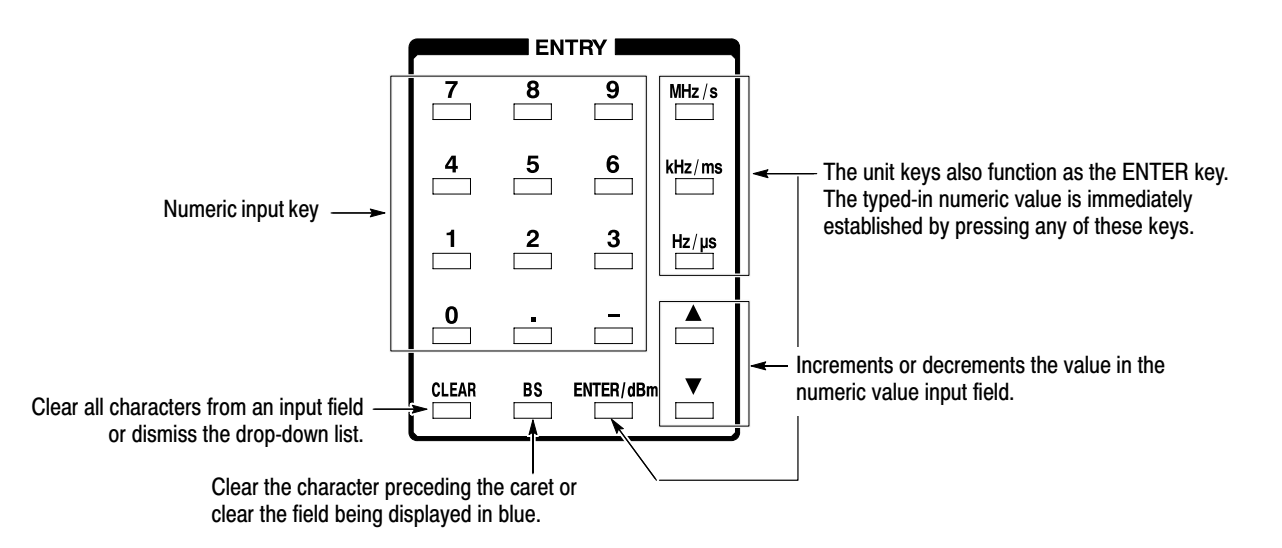

Figure 2-20: Numeric input keypad

The currently displayed menu indicates that the span is set to the default value 3 GHz. Change it to 100 kHz. **Changing the Span** 

**11.** Press the **Span** side key.

A drop-down list appears to select the desired item.

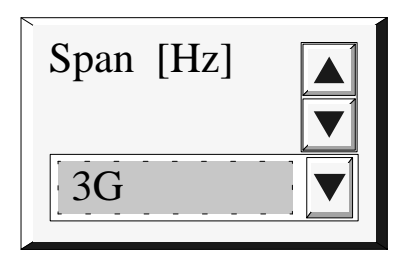

#### Figure 2-21: Span side menu item available for numeric input

**12.** Select **100k** using the general purpose knob.

**13.** Press the **Span** side key again.

The hardware is set up immediately with the new value.

 *. After the span has been changed, the relationship between the span and the frequency input in Step 10 falls within the allowable range. Now the 800 MHz center frequency, input previously, is displayed in the Freq menu.*

#### **Starting and Stopping the Measurement** (Block Mode)

With the center frequency and span set to appropriate values, you can now use the Block mode to acquire data. This mode displays the result of measurement after the data has been acquired in blocks.

**14.** Press the **BLOCK** key on the front panel.

Unlike the Roll mode, the Block mode requires a longer time to display the data. This is because the data is displayed only after enough is acquired to fill the specified block size. After acquiring one block of data, the analyzer displays the data.

Make sure that SEAMLESS is displayed in blue in the setting status display area at the bottom of the display (see Figure 2–22). It indicates that the data is being acquired continuously, i.e., there is no time gap between two adjacent frames. The settings allowing the seamless acquisition depend on the frame period and span settings.

Also check that the PAUSE display is gray in the hardware status display area (see Figure 2–22).

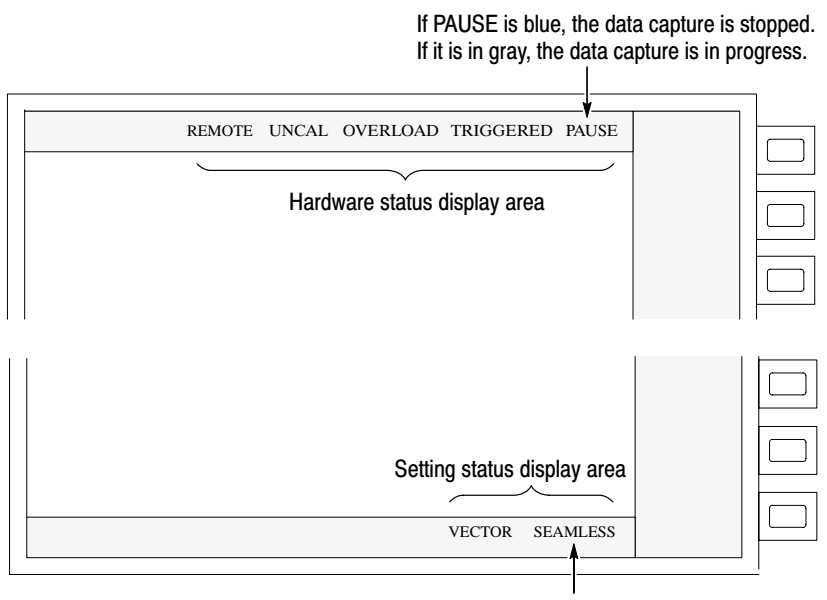

If SEAMLESS is blue, this indicates that the data is being captured continuously.

Figure 2-22: Setup display areas

Figure 2–23 shows the measurement result using the new center frequency and span. Note that the display scale has automatically changed in accordance with the center frequency and span settings.

You now have a proper vector display and Eye diagram. Try changing the span. This modifies the two views, especially the Polar view located at the top right corner on the display. It has a mechanism to demodulate the digital modulated signal. The Eye diagram view uses the demodulated signal in the Polar view. If the span is too great or small, the modulated signal cannot be analyzed.

Try changing the frequency in fine increments using the general purpose knob. Note how the display diagram changes.

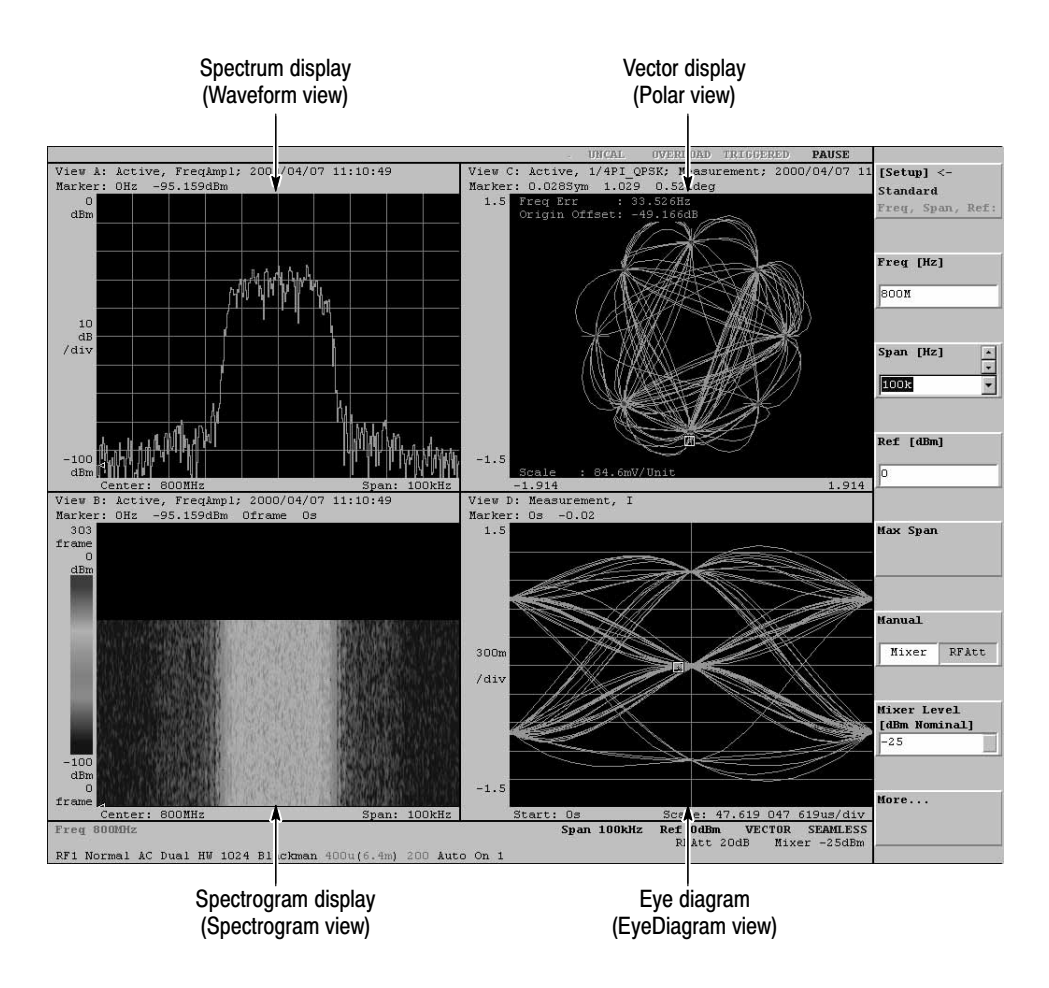

Figure 2-23: Views resulting from changes to the frequency and span settings

#### **View Definitions and Layout**

In this section, you learn how to define a view or a window used to display waveform and measurement results.

The view is a window used to display waveform and measurement results. This system allows you to define up to eight (A to H) views and display up to four views at the same time. You can specify how the waveform and results are displayed in each of the defined views.

In the subsequent sections, you modify the view located at the bottom right corner on the screen to the Waterfall display.

#### **Checking the View Definitions**

check their definitions.

Four views of A to D are already defined with the basic configuration. First,

15. Press the VIEW key in the CONFIG area (see Figure 2-24 right).

The display area shows the menu used to set the format of the four views (see Figure  $2-24$  left).

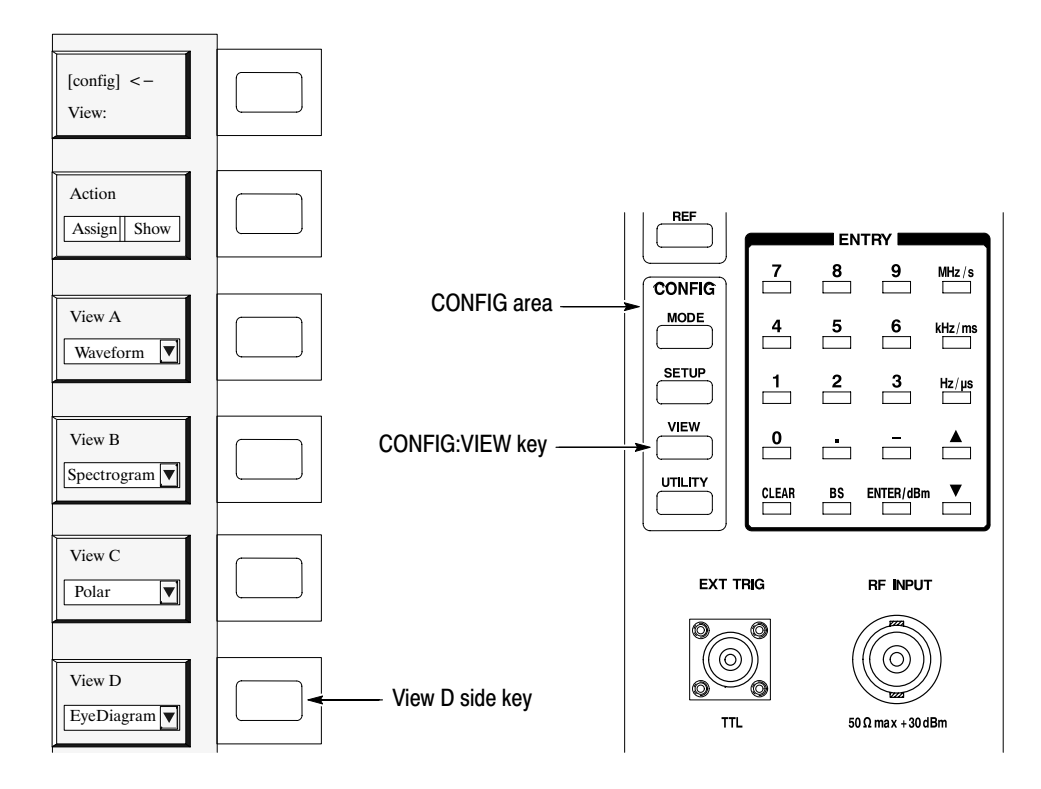

Figure 2-24: CONFIG: VIEW key and its submenu

The view A to D are now defined as follows (see Figure 2–23 on page 2–26): **Redefining a View** 

> View A (upper left of the screen): Waveform View B (lower left of the screen): Spectrogram View C (upper right of the screen): Polar View D (lower right of the screen): Eye diagram

Change the View D definition from Eye diagram to Waterfall.

- **16.** Redefine View D:
	- **a.** Press the **View D** side key.

A drop-down listing appears to select the desired item (see Figure 2–25).

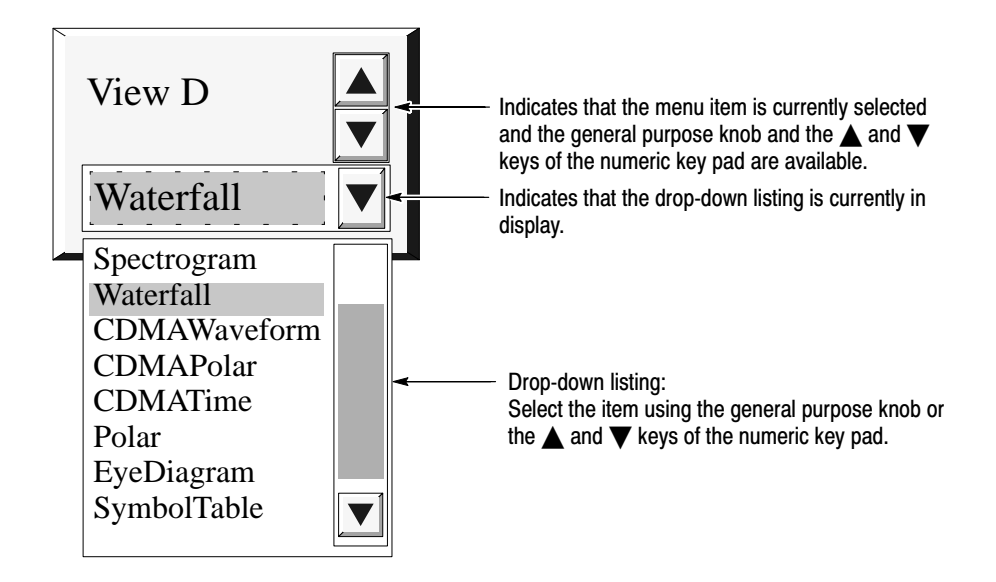

#### Figure 2-25: Selecting the Waterfall view

- **b.** Select **Waterfall** from the drop-down listing by turning the general purpose knob.
- **c.** Press the **View D** side key again to enable the view settings.

Figure 2–26 shows an example of the views with the new settings.

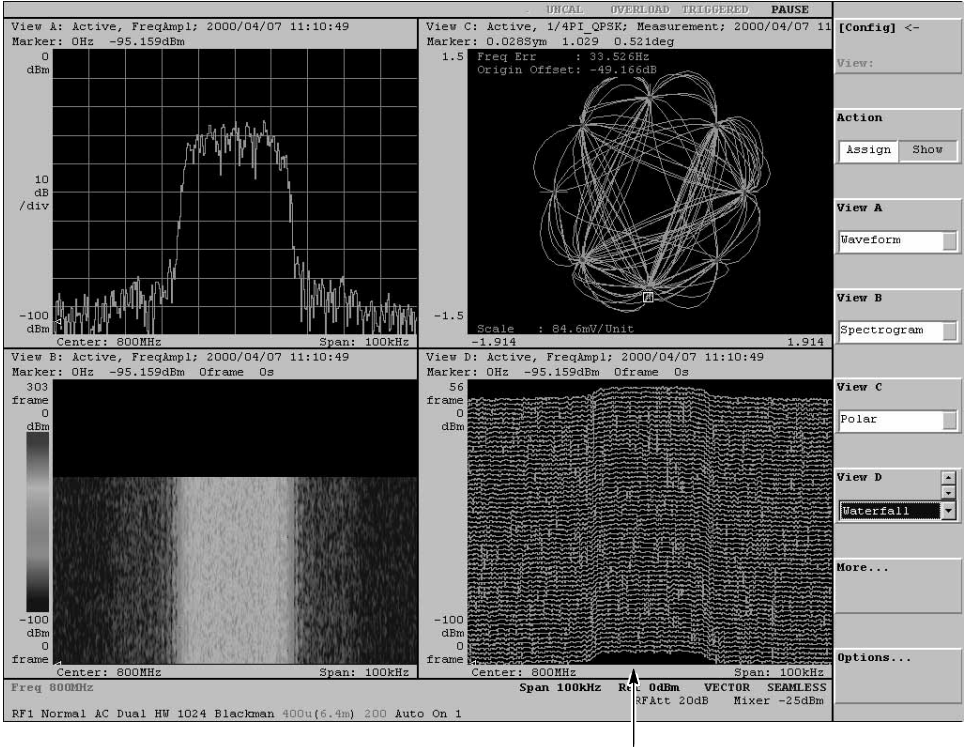

Waterfall view

Figure 2-26: Making changes to View D

**View Layout** The views are placed in predefined positions on the display screen. At present, they are placed in the two-by-two layout as shown in Figure  $2-27$ . If a view is not defined, the area is empty.

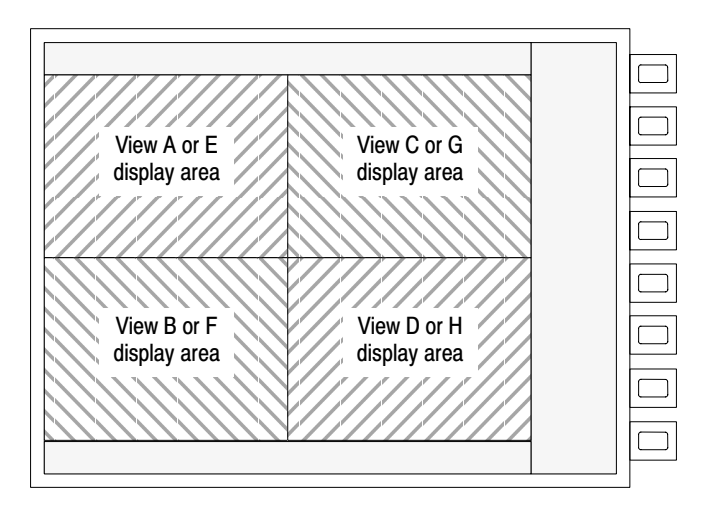

#### Figure 2-27: Four-view display layout

17. Modify the View B display layout. See Figure 2–28

- **a.** Press the key in the VIEW area.
- **b.** Press the **B** key in the VIEW area.

View B is displayed fully on the screen. See Figure 2–29.

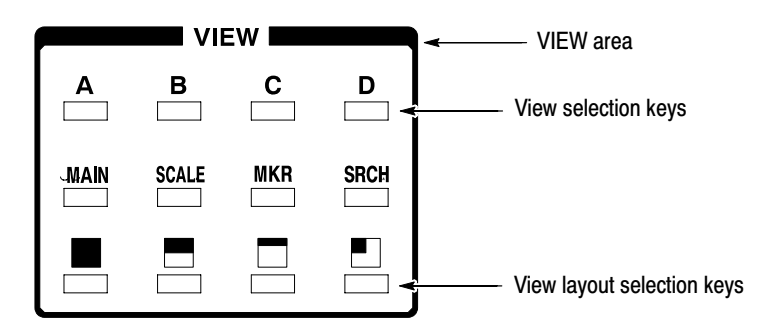

Figure 2-28: VIEW keys (view control keys)

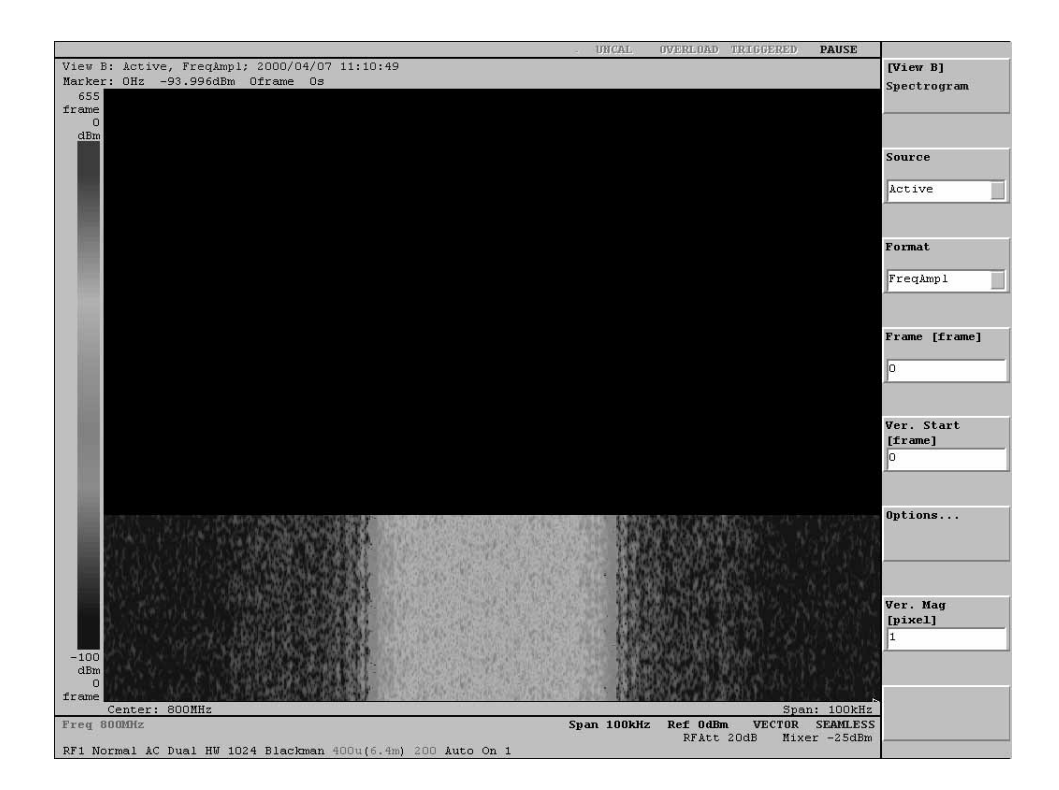

Figure 2-29: View B display (1-view display)

- **c.** Try pressing the **A** to **D** keys in the VIEW area.
- **d.** Try pressing the  $\blacksquare$ ,  $\blacksquare$ , and  $\blacksquare$  keys and the **A** to **D** keys in various combinations to see the possible view configurations.

## **Averaging and Compared Display**

The Waveform view has the averaging function that reduces noise on a waveform. In this section, you learn how to compare averaged waveform with the original.

#### The Waveform view is predefined for View A. Modify the averaging parameters. Setting Up the Averaging

- **18.** Modify the averaging parameters:
	- **a.** Press the VIEW:**A** key. ("VIEW:**A**" means the **A** key in the VIEW area on the front panel. The keys may mentioned like this hereafter.)
	- **b.** Press the VIEW:**MAIN** key.
	- **c.** Press the **Average...** side key.
	- **d.** Press the **Average** side key to select **On**.
	- **e.** Press the **Average Type** side key to select **RMS**.
	- **f.** Press the **Num Averages** side key to set the number of sweeps for averaging. For example, enter **64** using the numeric keypad or the general purpose knob.

#### Perform the averaging. **Acquiring and Displaving** the Signals

**19.** Press the **ROLL** key on the front panel.

The averaging does not work if you press the **BLOCK** key. Pressing the **BLOCK** key displays the original spectrum without averaging.

The averaged waveform is displayed on the screen. With the averaging parameter settings above, the process stops after 64 sweeps. If you want to restart the averaging, press the **Reset** side key.

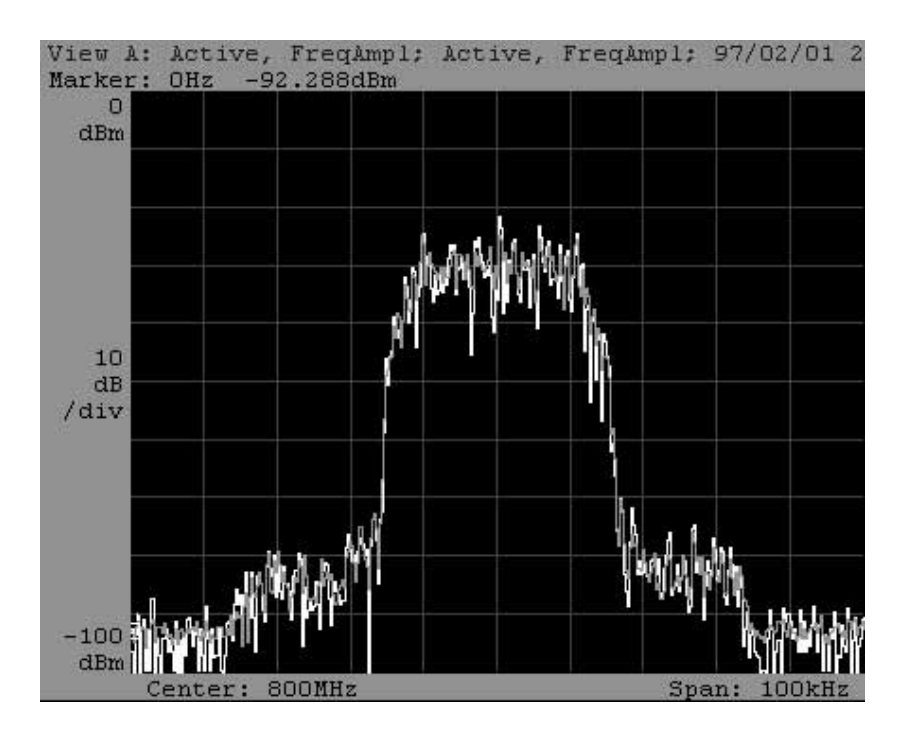

Figure 2-30: Averaging and compared waveform display

#### **Setting Up the Compared Display**

You can display two waveforms for comparison.

- **20.** Make settings to display the averaged and the non-averaged waveforms at the same time:
	- **a.** Return to the previous menu level by pressing the **[View A]<–** side key (top side key).
	- **b.** Press the side key **Options...**  $\rightarrow$  **Trace2...** $\rightarrow$  **Source**.
	- **c.** Select **Active** using the general purpose knob.

View A displays a green and a yellow trace (see Figure 2–30). The white trace represents the non-averaged waveform and the grayish trace the averaged waveform.

#### **Peak Search and Zoom**

In this section, you learn to use the peak search and zoom functions.

The zoom expands a specific section of the obtained spectrum and displays it. The analyzer remakes the frequency domain data, with a specific frequency and span, based on the time domain data. Therefore, it is capable of enlarging the view by a factor of up to 1000 without sacrificing the precision of observation.

### To expand the display, you must first acquire the waveform in the Zoom mode. **21.** Place the analyzer in the Zoom mode: **a.** Press the CONFIG:**MODE** key. **b.** Press the **Zoom** side key. The analyzer is now in the Zoom mode. The center frequency and span settings are still unchanged. Check them with the menu. **22.** Press the SETUP:**FREQ** key. With the Freq and Span menu items, make sure that the center frequency and span settings are 800 MHz and 100 kHz, respectively. If you changed these settings previously, they will not be reset when you change acquisition or display modes. To set them, follow the steps listed on pages 2–22 and 2–24. The zoom function requires the Block mode. **23.** Press the **BLOCK** key on the front panel to acquire the signal. Figure 2–31 shows an example of the signal acquired in the Zoom mode. **Setting the Zoom Mode** Acauirina the Sianal

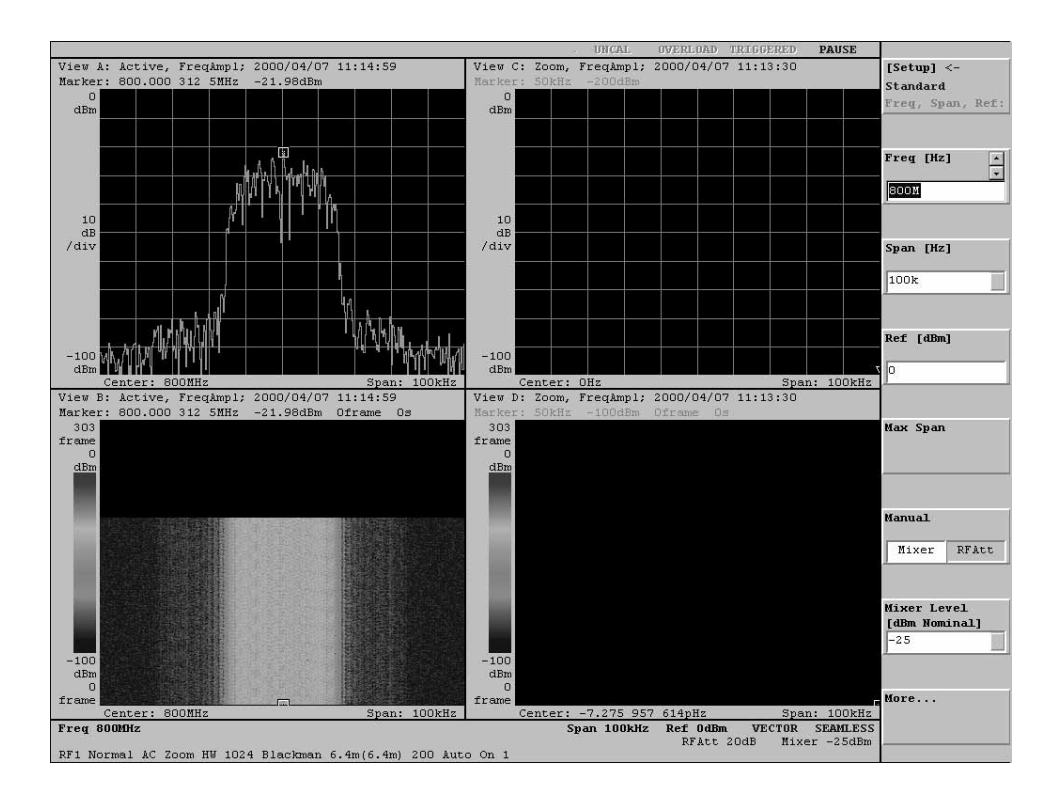

#### Figure 2-31: Signal acquisition in the Zoom mode

Define a new center frequency and expansion factor for the acquired waveform. Use the search function to search for the peak signal with the maximum intensity and set the peak frequency to the center frequency. **Searching for the Peak** 

- **24.** Using the search function, search for the peak spectrum:
	- **a.** Press the VIEW:**A** key.
	- **b.** Press the VIEW:**SRCH** key.

A marker  $(\square)$  is positioned at the maximum peak spectrum. This frequency becomes the center frequency for zooming in the next step.

Execute zoom around the center frequency found with the search function. **Executing Zoom** 

**25.** Run zooming:

- **a.** Press the SETUP:**MAIN** key.
- **b.** Press the **Zoom...** side key.

Note that the Frequency menu item contains the new frequency resulting from the search.

- **c.** Press the **Mag** side key to set the expansion factor to **100** using the general purpose knob.
- **d.** Press the **Execute** side key.

The expanded view is displayed in Views C and D as shown in Figure 2–32. In View D, the number of displayed frames is [(block size)/(expansion factor) – 1] (In this case,  $200/100-1=1$ ).

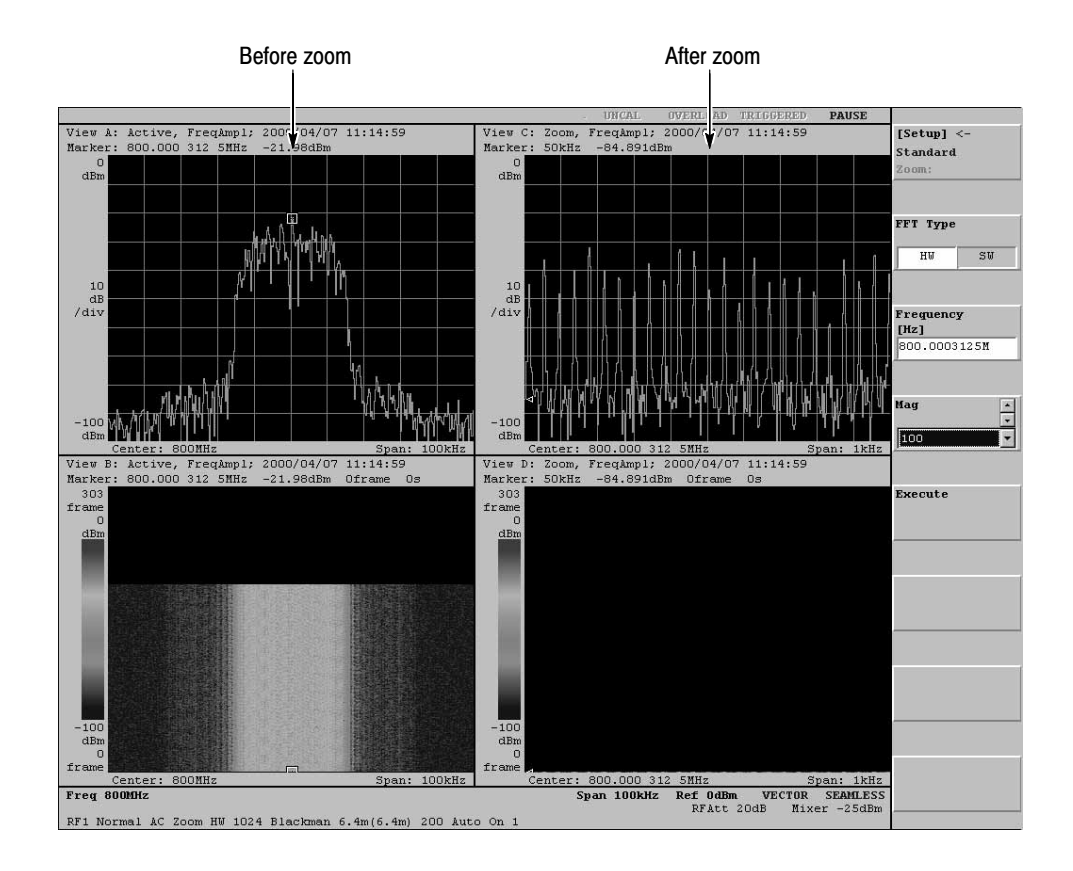

You can repeat steps c and d for different expansion factors.

Figure 2-32: Example of zooming

#### **Delta Markers**

In this section, you learn how to operate the delta markers. Delta markers let you accurately measure the difference between two frequencies.

A comb spectrum waveform can be observed in View C in Figure 2–33. Measure the difference between the frequencies of adjacent spectrum peaks.

**26.** For better visibility, change View C to a single view display:

- **a.** Press the VIEW:**C** key.
- **b.** Press the VIEW: key.

View C changes to single view display. See Figure 2–33.

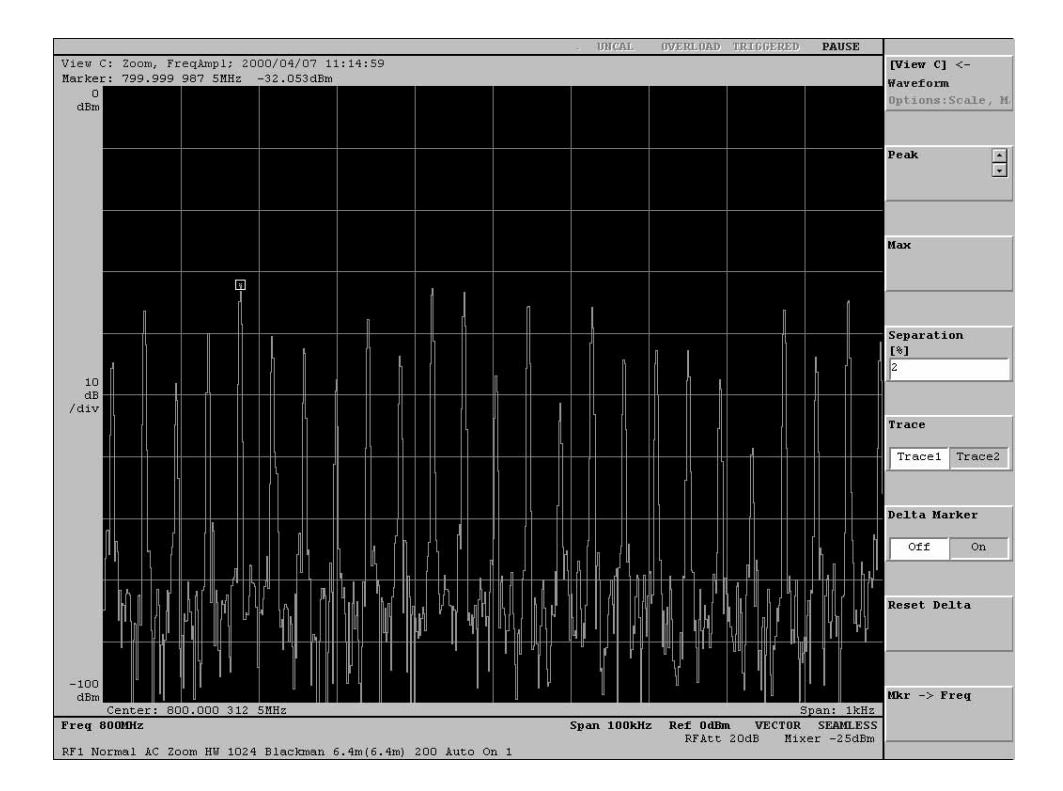

Figure 2-33: Moving the markers by peak search

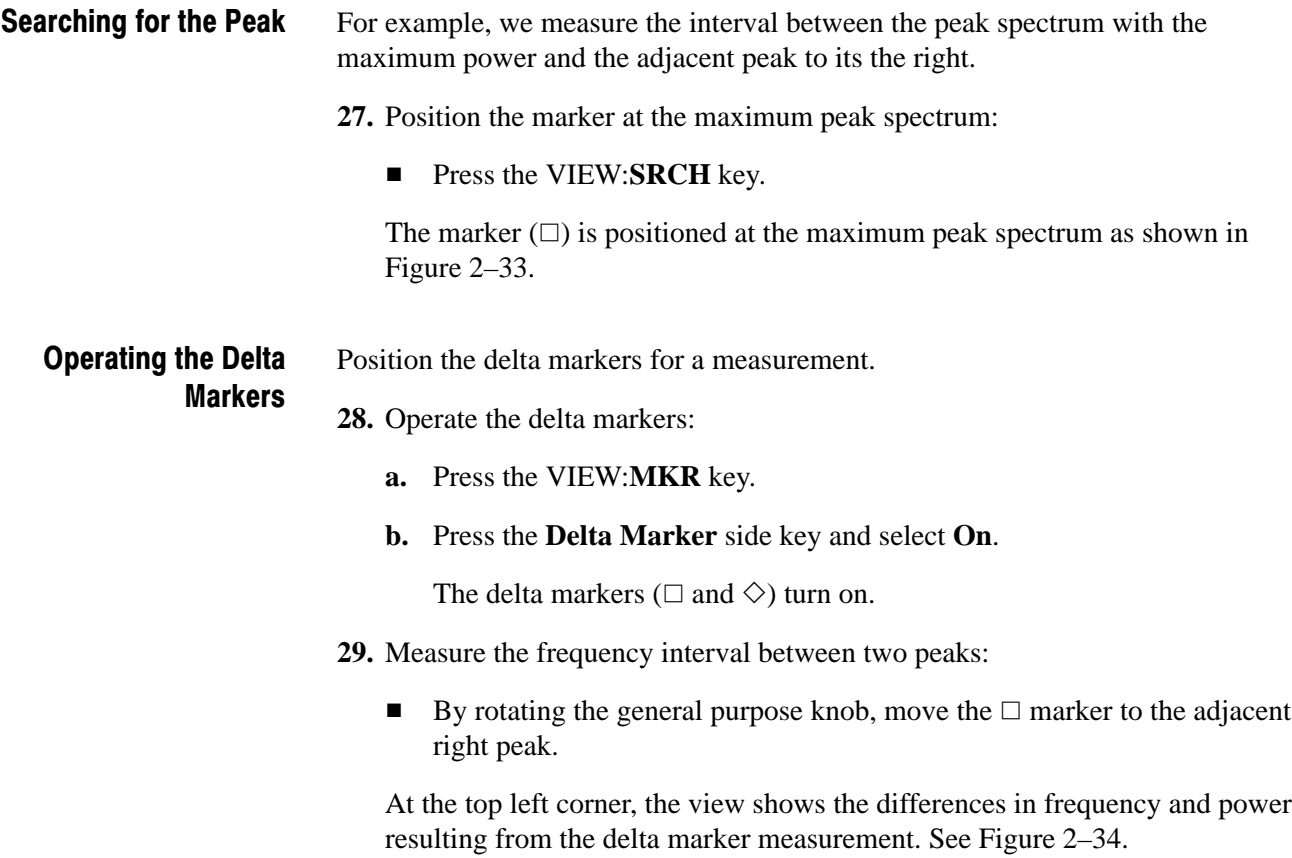

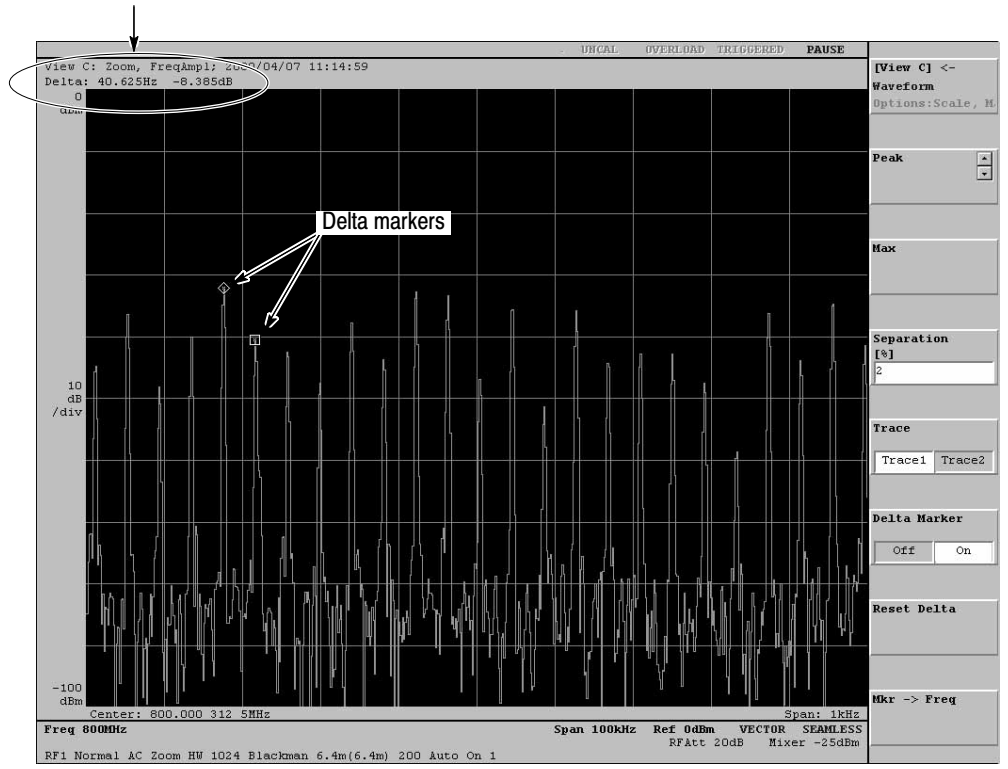

Result of delta marker measurement

Figure 2-34: Measurement example using the delta markers

Operating Instructions

# **Theory of Operation**

## **Theory of Operation**

This section describes the electrical operation of the WCA330 and WCA380 using the major circuit blocks or modules as shown in Figure 9–1.

## **Module Overview**

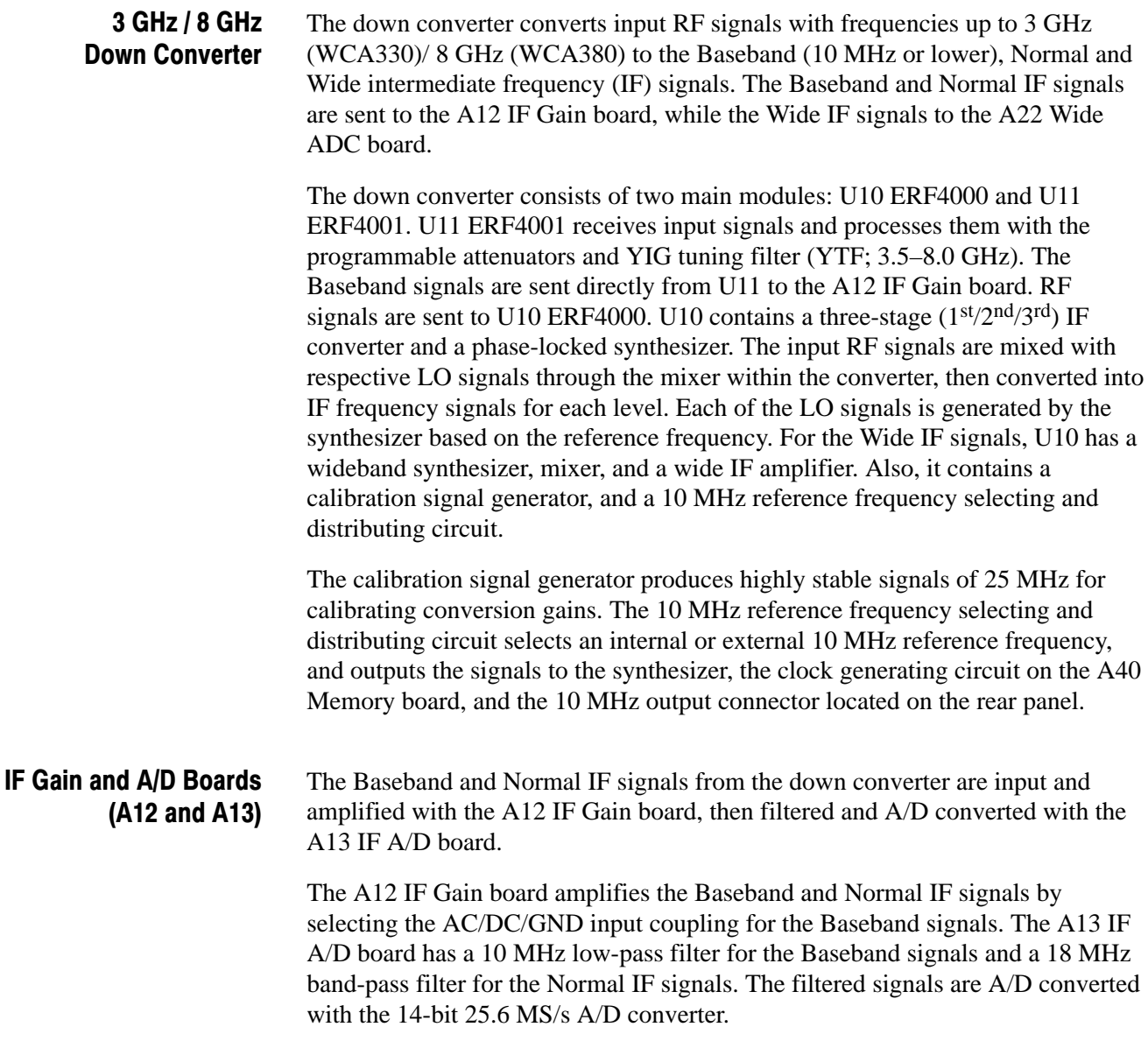

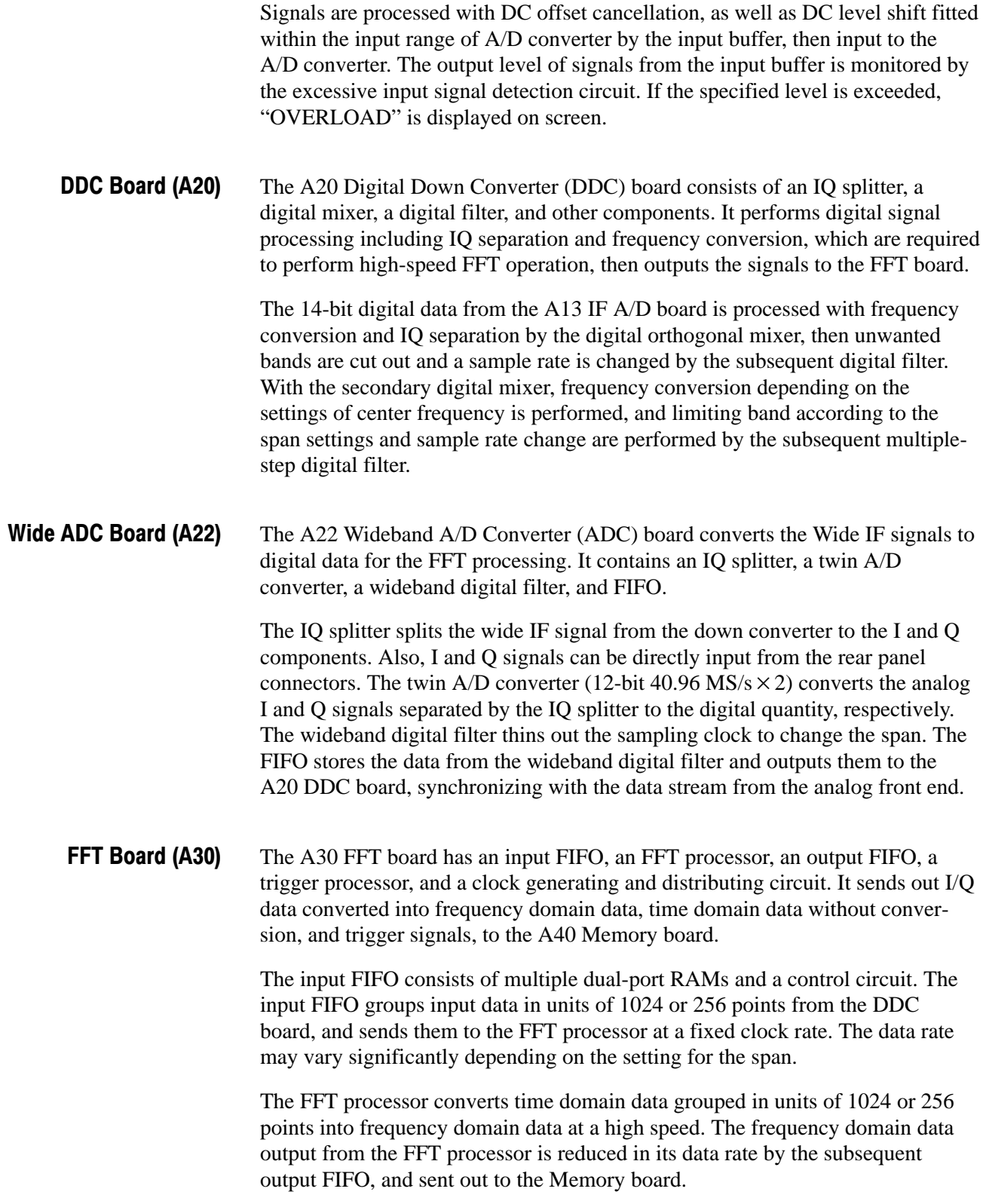

The FIFO processing system starting from the input FIFO and ended with the output FIFO is divided into two systems, in order to improve an operating rate, thus real-time analysis up to 5 MHz span is made available. The time domain data sent from the DDC board branches to the two systems; data branched to one system are converted to frequency domain as described above, while the data for the other system are timed with the frequency domain data by being passed through the two-step configured FIFO, and sent to the subsequent Memory board while they are not yet converted but remain as the time domain data.

The trigger processor consists of a multiplier, an adder, and a magnitude comparator. The momentary power supply calculated in real time based on the I/Q data is compared with the trigger conditions specified to generate trigger signals, then output to the A40 Memory board. The clock generating and distributing circuit provides synchronized system clock used by the FFT and Memory boards.

The A40 Memory board stores the I/Q data collected and controls the signal processing hardware. It has an acquisition memory made up of data banks 0, 1, and 2, and a trigger memory. This board also includes an address counter, a local controller and its peripheral circuits, a clock generating circuit, and an external trigger input circuit. Memory Board (A40)

> The acquisition memory consisting of a set of three data banks 0, 1, and 2, has capacities of 4 MB, 4 MB, and 8 MB, respectively, and stores I/Q data for frequency domain and time domain in real time. The operation of the memories and actual data to be stored on the memories will vary depending on the mode of each memory; Frequency, Dual, and Zoom. The Zoom mode is implemented by returning the time domain data written on Data Bank 2 to the FFT processor on the DDC board once, then re-writing the frequency domain data performed with the FFT operation on Data Bank 0.

The trigger memory stores the trigger conditions created by editing the mask patterns. The trigger conditions are compared with the acquisition data by the magnitude comparator equipped on the FFT board. The address counter generates an address for one bin or one point, and maps addresses on the memories.

The local controller sets up and controls all the signal processing hardware ranging from the down converter to the Memory board, and sends out the upper bit addresses to the acquisition memory to control frames for each memory. The clock generation circuit has a digital control VCXO, generating sampling clocks for the A/D converter locked with the 10 MHz reference frequency supplied from the down converter. The external triggering input circuit detects a rising edge of external trigger signals and sends them to the local controller.

#### **CPU Board, Data Storage,** and External Interfaces

The CPU board has an Intel Celeron processor (433 MHz) and 128 Mbyte DRAM. Installed with Windows 98, it controls the entire system including the user interface, data acquisition, process, and display, and external interfaces.

Data is stored in the following mass storage devices:

- -10 Gbyte hard disk
- -3.5-inch floppy disk
- -8 Mbyte flash disk

The CPU board has the following interface connectors:

- -Keyboard
- -Mouse
- -LAN Ethernet (10/100BASE-T)

It also controls the following external interfaces:

- -GPIB
- -Centronics parallel

#### Mother Board (A50)

The A50 Mother board provides the local bus connectors to be inserted with the A20, A22, A30, and A40 boards, and the ISA/PCI bus connectors to be inserted with the CPU and GPIB boards. It also includes a bus bridge circuit required to provide accesses to the memory system for A40 via the PCI bus, and some stabilized power supply circuits. The Mother board controls the interfaces between the boards and supplies the power. The power supply circuit on the Mother board generates  $+20$  V and  $+8$  V output power using  $+24$  V input power, to be supplied to the A12 IF Gain board.

#### The power supply consists of an AC/DC converter unit, the A70 DC Power-1, A71 DC Power-2, and A72 DC Power-3 boards. It controls the power source and supplies power to all of the circuitry in the analyzer. The AC/DC converter unit generates the power of DC 48 V from the AC line input, and supplies the power to the DC Power-1 and DC Power-2 boards. **Power Supply** (A71. A72. A73)

The DC Power-1 board generates the power of  $+24$  V/ $+12$  V, analog  $-12$  V/ $+5$  V, and analog  $-5$  V/ $+8$  V from the  $+48$  V input power via the DC/DC converter equipped on the board. Then it supplies the power to the boards through the Mother board. The DC Power-1 board is also equipped with the power switch and the power supply remote control circuit, turning off the power supply upon detection of the signal from the CPU board, thus preventing accidents caused by any unintentional shut down of the power.

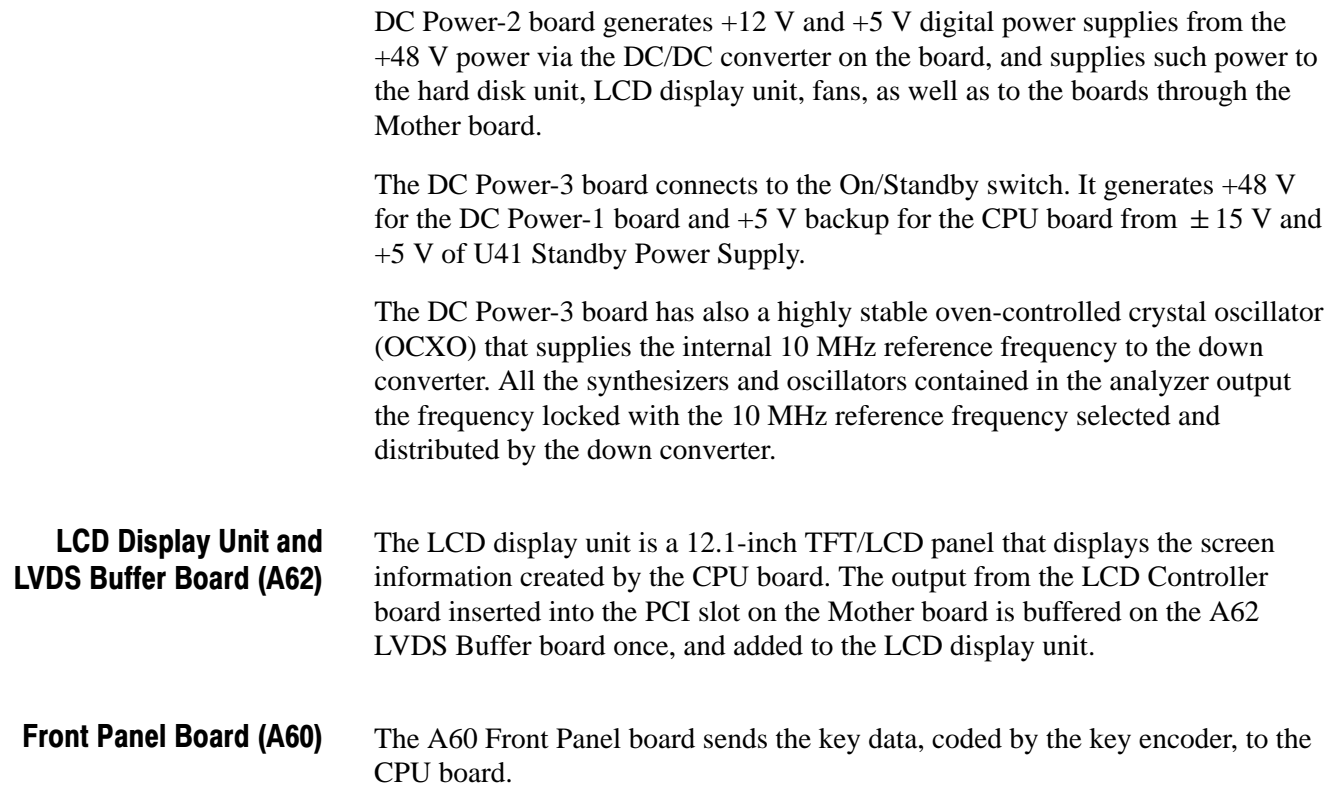

Theory of Operation

# **Performance Verification**

## **Performance Verification**

Two types of Performance Verification procedures can be performed on this product: *SelfTests* and *Performance Tests*. You may not need to perform all of these procedures, depending on what you want to accomplish.

- To rapidly confirm that the analyzer functions and was adjusted properly, just do the *Self Tests*, which begin on page 4–3.

**Advantages:** These procedures require minimal additional time to perform, require no additional equipment, and more completely test the internal hardware of the analyzer. They can be used to quickly determine if the analyzer is suitable for putting into service, such as when it is first received.

- If more extensive confirmation of performance is desired, do the *Performance Tests*, beginning on page 4–11, after doing the *Self Tests* just referenced.

**Advantages:** These procedures add direct checking of warranted specifications. They require more time to perform and require suitable test equipment. (Refer to *Equipment Required* on page 4–13).

## **Conventions**

Throughout these procedures the following conventions apply:

■ Each test procedure uses the following general format:

Title of Test

Equipment Required

Prerequisites

Procedure

- Each procedure consists of as many steps, substeps, and subparts as required to do the test. Steps, substeps, and subparts are sequenced as follows:
	- **1.** First Step
		- **a.** First Substep
			- **First Subpart**
			- Second Subpart
		- **b.** Second Substep
	- **2.** Second Step
- **IDENTIFY INSTITUTION** Instructions for menu selection follow this format: **FRONT PANEL BUTTON**  $\rightarrow$  Side Menu Button  $\rightarrow$  Submenu Button. For example, "Press SETUP:**MAIN**  $\rightarrow$  **Band**  $\rightarrow$  **RF**". "SETUP:**MAIN**" indicates the **MAIN** button in the SETUP menu area on the front panel.
- - In steps and substeps, the lead-in statement in italics instructs you what to do, while the instructions that follow tell you how to do it. In the example step below, *"Set the WCA380 analyzer controls"* by doing "Press SET- $UP:$ **MAIN**  $\rightarrow$  **Band**  $\rightarrow$  **RF**".

*Set the WCA380 analyzer controls:* Press SETUP: $MAIN \rightarrow Band \rightarrow RF$ "

**STOP**. The symbol at the left is accompanied by information you must read to do *the procedure properly.*

#### **Self Tests**

The self tests use internal routines to confirm basic functionality and proper adjustment.

The self tests include these internal routines:

■ *Initial test* 

The instrument automatically performs internal diagnostics at power-on.

■ *Self calibration* 

This procedure checks the instrument internal calibration constants and changes them if needed.

■ *Diagnostics* 

The diagnostic procedure uses internal routines to verify that the instrument functions, and passes the internal circuit tests.

The following provides the details.

### **Initial Test**

The power-up self tests check the analyzer ROMs, RAMs, and A20 DDC board as listed below. No test equipment is required.

Table 4-1: Initial test process

| <b>Test item</b> | Internal process                                            |
|------------------|-------------------------------------------------------------|
| <b>ROM</b>       | Check the ROMs by reading data and examining the check sum. |
| <b>RAM</b>       | Check the RAMs by writing and reading data.                 |
| A20              | Check whether the A20 DDC board is installed or not.        |

To display the results, do the following procedures:

**1.** Press any key in the CONFIG area on the front panel.

For example, press the CONFIG:**MODE** key.

**2.** Press the uppermost side key.

The information is displayed on the screen as shown in Figure 4–1:

- **U** Version information:
	- **I** Main System: Main software version
	- -Sub System: Firmware version
- **Result of the self test**

|              | WCA380 WIRELESS COMMUNICATION ANALYZER        |
|--------------|-----------------------------------------------|
|              | Copyright (C) 2000 SONY/TEKTRONIX CORPORATION |
| Main System: |                                               |
|              |                                               |
| Version:     | 3.11                                          |
| Sub System:  |                                               |
| Version:     | 4.1                                           |
| Rom:         | Pass                                          |
| Ram:         | Pass                                          |
| A20:         | Installed                                     |
|              |                                               |
| Options:     |                                               |
|              |                                               |
|              |                                               |

Figure 4-1: Display of the self test results (view of upper left corner)

### **Self Calibration**

There are four calibration routines:

- **E** *Self gain-calibration* compensates the amplifier gain based on the internal signal generator.
- **IQ** offset calibration compensates the IQ signal offset between the signal source and the analyzer when inputting IQ signals.
- *Wide IQ balance calibration* compensates the DC component balance of IQ signals in the Wide mode.
- - *Wide IQ full-calibration* performs the factory full-calibration for IQ signal balance in the Wide mode.

When you boot the analyzer or when UNCAL (uncalibrated) is displayed during operation, perform self gain-calibration. An internal calibration routine calibrates amplifier gain based on an internal signal generator. **Self Gain-Calibration** 

> If you calibrate the analyzer when you boot it, let it warm up for more than 20 minutes and use the following procedure to calibrate it. The warm up period allows electrical performance of the analyzer to be stable.

During operation when the ambient temperature changes by more than  $\pm 5^{\circ}$  C from the temperature at the previous calibration, UNCAL is displayed in the hardware status display area (see Figure 4–2), urging you to perform calibration.

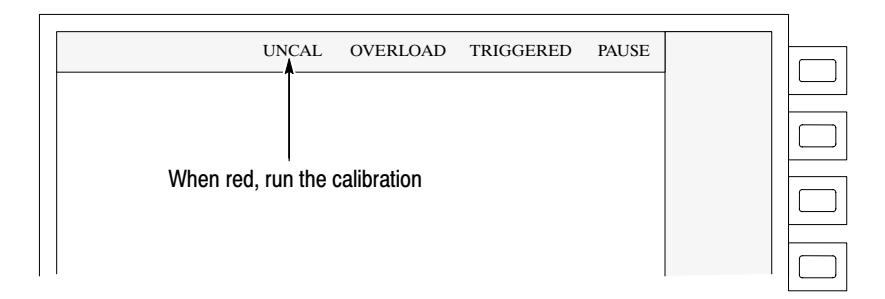

#### Figure 4-2: Displaving UNCAL

Use the following procedure to perform self gain-calibration.

 *. When you run calibration during signal acquisition, calibration is performed after the acquisition is completed.*

- 1. Press the UTILITY key in the CONFIG area on the front panel. See Figure 4-3.
- 2. Press the Util A/SelfCal side key.
- 3. Press the Gain Cal side key.

The calibration runs. It takes several seconds to complete the process.

4. If you press the AutoGainCal side key to select On, calibration runs automatically when the analyzer becomes in the UNCAL state.

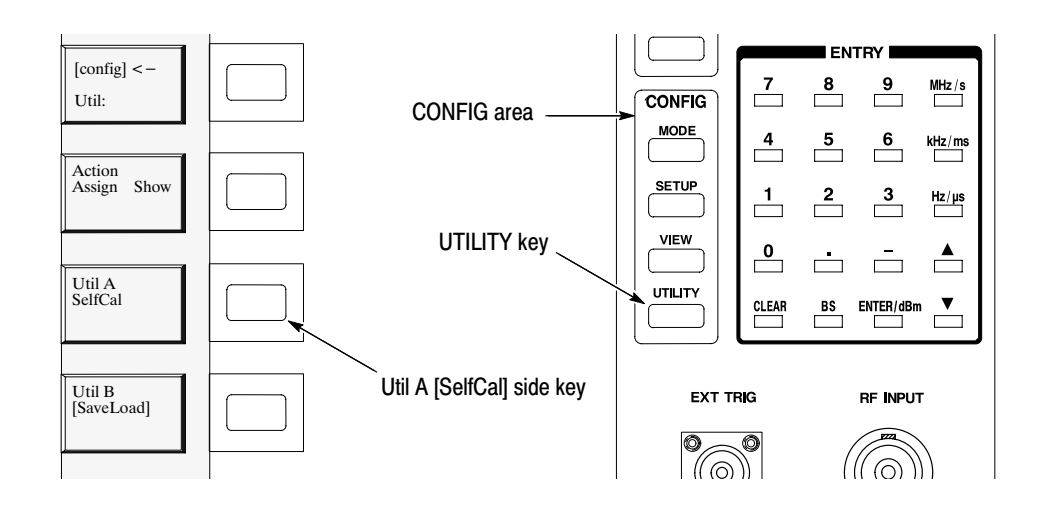

Figure 4-3: Running the self gain-calibration
#### This calibration compensates the IQ signal offset between the signal source and the analyzer when inputting IQ signals. **IQ Offset Calibration**

**NOTE**. Before performing the following procedure, set the I/Q input signal level *to zero.*

- **1.** Press the **UTILITY** key in the CONFIG area on the front panel. See Figure 4–3.
- **2.** Press the **Util A / SelfCal** side key.
- **3.** Press the **IQ Offset Cal** side key.

The calibration runs. It takes several dozen seconds to complete the process.

#### This calibration compensates the DC component balance of IQ signals in the Wide mode. **Wide IQ Balance Calibration**

- **1.** Press the **UTILITY** key in the CONFIG area on the front panel. See Figure 4–3.
- **2.** Press the **Util A / SelfCal** side key.
- **3.** Press the **Wide IQ Balance Cal** side key.

Calibration runs. It takes several seconds to complete the process.

#### **Wide IQ Full Calibration**

It performs the factory full calibration for IQ signal balance in the Wide mode.

- 1. Press the MODE key in the CONFIG area on the front panel. See Figure 4–4 below.
- 2. Press the More... side key twice.
- 3. Press the Calibration side key.
- 4. Press the C side key in the VIEW area.
- 5. Press the Wide IQ Full Cal side key.

Calibration runs. It takes several minutes to complete the process.

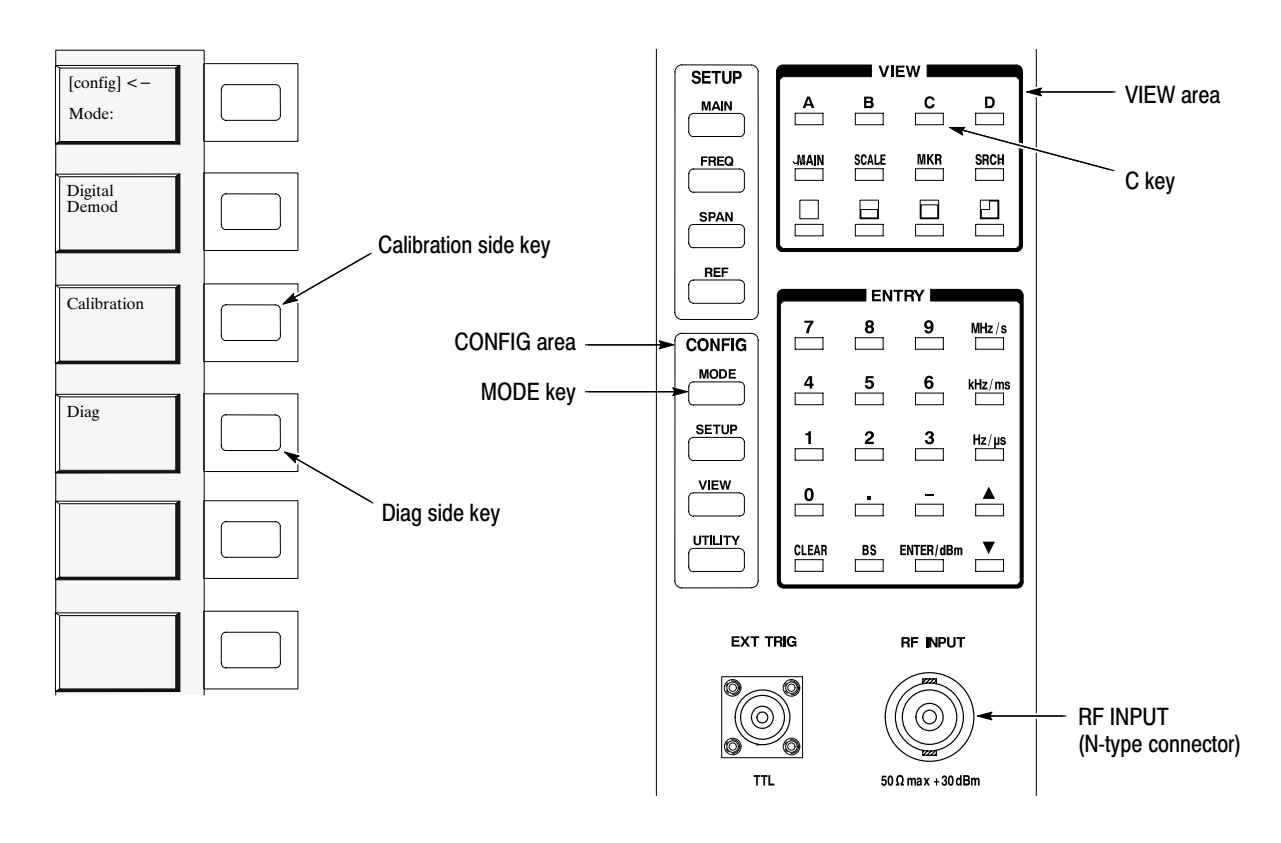

Figure 4-4: Running calibration and diagnostics

### **Diagnostics**

You can run the internal diagnostic program to check hardware states. Table 4–2 shows test items and their descriptions.

| <b>Item</b>          | Input band            | <b>Description</b>                                              |
|----------------------|-----------------------|-----------------------------------------------------------------|
| Memory               |                       | Check that data is written and read to/from the RAMs correctly. |
| Level                | Baseband              | Check that levels are measured correctly.                       |
| Overload             |                       | Check that overload is indicated correctly.                     |
| <b>Freq Shift</b>    |                       | Check that frequencies are measured correctly.                  |
| T-Domain             |                       | Check that data is continuous in the time domain.               |
| F-Domain             |                       | Check that there is no abnormal spurious.                       |
| <b>RF Level</b>      |                       | Check that levels are measured correctly.                       |
| <b>RF Overload</b>   | RF<br>(WCA330)<br>RF1 | Check that overload is indicated correctly.                     |
| <b>RF Freq Shift</b> |                       | Check that frequencies are measured correctly.                  |
| <b>RF T-Domain</b>   | (WCA380)              | Check that data is continuous in the time domain.               |
| <b>RF F-Domain</b>   |                       | Check that there is no abnormal spurious.                       |

Table 4-2: Internal diagnostic program

#### **Running the Diagnostics**

This subsection explains how to run the diagnosis program.

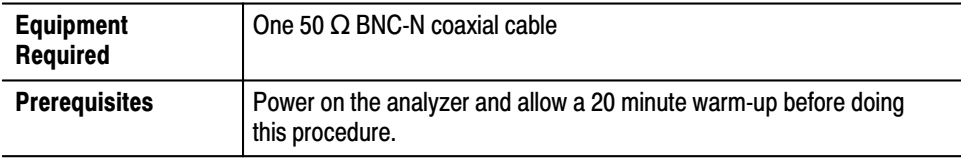

- **1.** Connect the 50  $\Omega$  BNC-N coaxial cable to 10 MHz REF OUT (BNC-type connector) on the rear panel and RF INPUT (N-type connector) on the front panel.
- **2.** Press the **MODE** key in the CONFIG area on the front panel. See Figure 4–4 on the left page.
- **3.** Press the **More...** side key twice.
- **4.** Press the **Diag** side key.
- **5.** Press the **C** key in the VIEW area on the front panel.

**6.** Press the **Mode** side key to select an execution mode:

**Interactive** — Press the **Execute All** side key or the side key that corresponds to each test item to perform a test once.

**Continuous** — Press the **Execute All** side key or the side key that corresponds to each test item to perform a test repeatedly. To stop testing, press the **CLEAR** key.

**StopOnFail** — Press the **Execute All** side key or the side key that corresponds to each test item to perform a test until an error occurs. To stop testing, press the **CLEAR** key.

**7.** Press the **Execute All** side key to perform a test on every item. If you want to perform a test on each item, refer to Table 4–2 to press the side key that corresponds to each test item.

The execution results of the diagnosis program are displayed in the VIEW C (upper right window). The numbers of passes and fails are displayed for each test item. Passed items are shown with a green background and failed items with red.

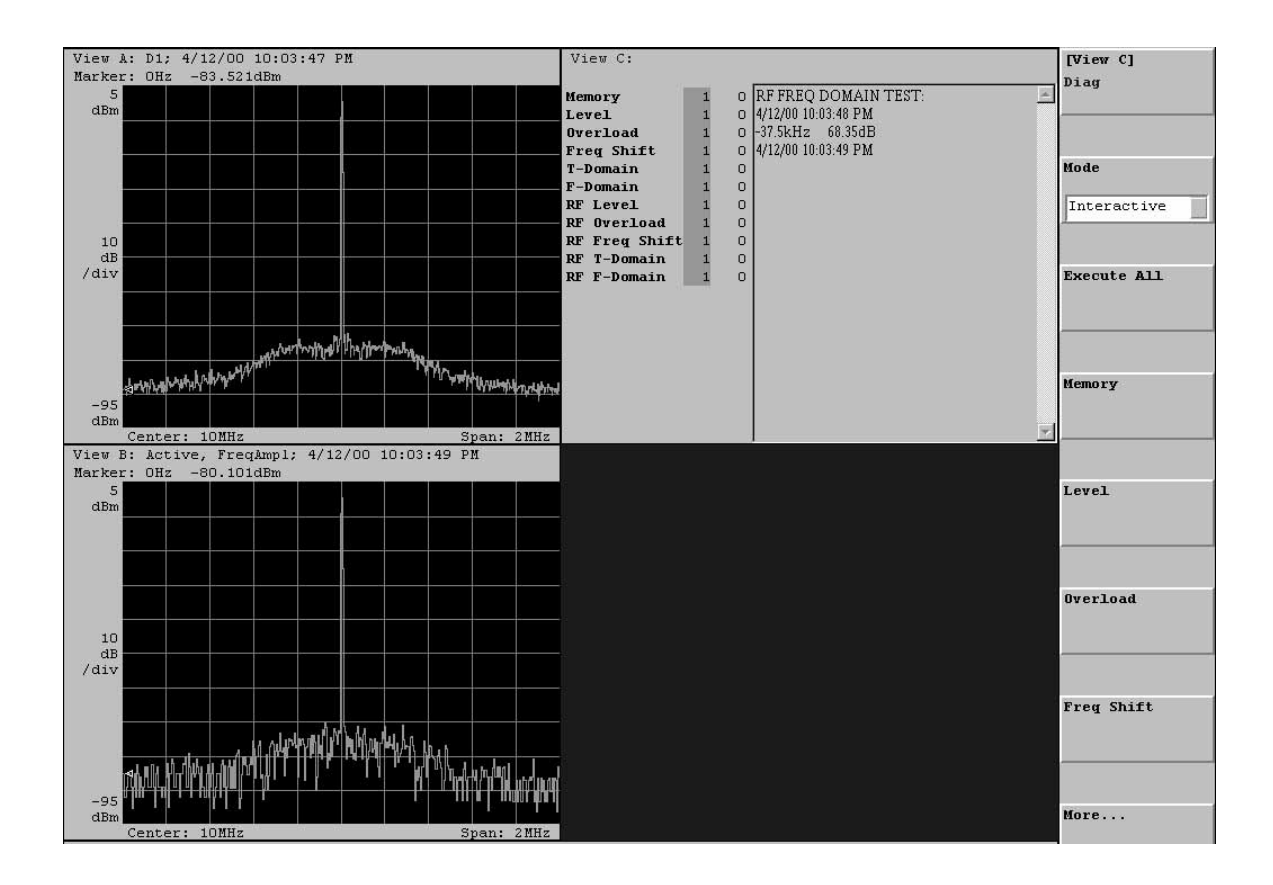

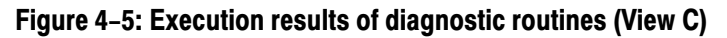

# **Performance Tests**

This section contains a collection of procedures for checking that the WCA330 and WCA380 analyzers perform as warranted.

There are two types of performance tests: *Auto Tests* and *Manual Tests*.

- *Auto Tests* use internal routines to verify that the analyzer functions and was adjusted properly. The Auto Tests are divided into two main groups by the input frequency band: *Baseband Tests* and *RF Tests*.
	- - *Baseband Tests* check the analyzer performance in the baseband (up to 10 MHz).
	- **RE** Tests check the analyzer performance in the RF band (10 MHz to 3 GHz (WCA330) / 8 GHz (WCA380)). The RF Tests are divided into the subgroup Test A to F due to test signal connections.
- *Manual Tests* supplement the Auto Tests to verify the analyzer performance formally and report the test records.

### **Prerequisites**

The tests in this section provide confirmation of instrument performance and functionality when the following requirements are met:

- -The cabinet must be installed on the WCA330 or WCA380 analyzer.
- - You must have performed and passed the procedures under *Self Tests,* found on page 4–3.
- A signal-path compensation must have been done within the recommended calibration interval and at a temperature within  $\pm 3^{\circ}$  C of the present operating temperature. (If at the time you did the prerequisite *Self Tests,* the temperature was within the limits just stated, consider this prerequisite met.)
- - The WCA330/WCA380 analyzer must have been last adjusted at an ambient temperature between  $+20^{\circ}$  C and  $+30^{\circ}$  C, must have been operating for a warm-up period of at least 20 minutes, and must be operating at an ambient temperature between  $+10^{\circ}$  C and  $+40^{\circ}$  C. (The warm-up requirement is usually met in the course of meeting the Self Tests prerequisites listed above.)
- The frequency counter (refer to page 4–13) must have been operating for a warm-up period of at least 24 hours.
- $\blacksquare$  . The setup files (Item 21 in Table 4–3) must be loaded to the waveform generator (Item 6). The setup files contain the test settings and waveforms. For the installation procedure, refer to *Installing Setup Files on the Waveform Generator* on page 5–14.
- The SG and MSG flatness floppy disks must be prepared (Item 19 and 20 in Table 4–3). For the procedure to create or update the flatness correction files, refer to *Preparing the Flatness Correction File* on page 5–15.

# **Equipment Required**

These procedures use external, traceable signal sources to directly check warranted characteristics. The required equipment list follows this introduction.

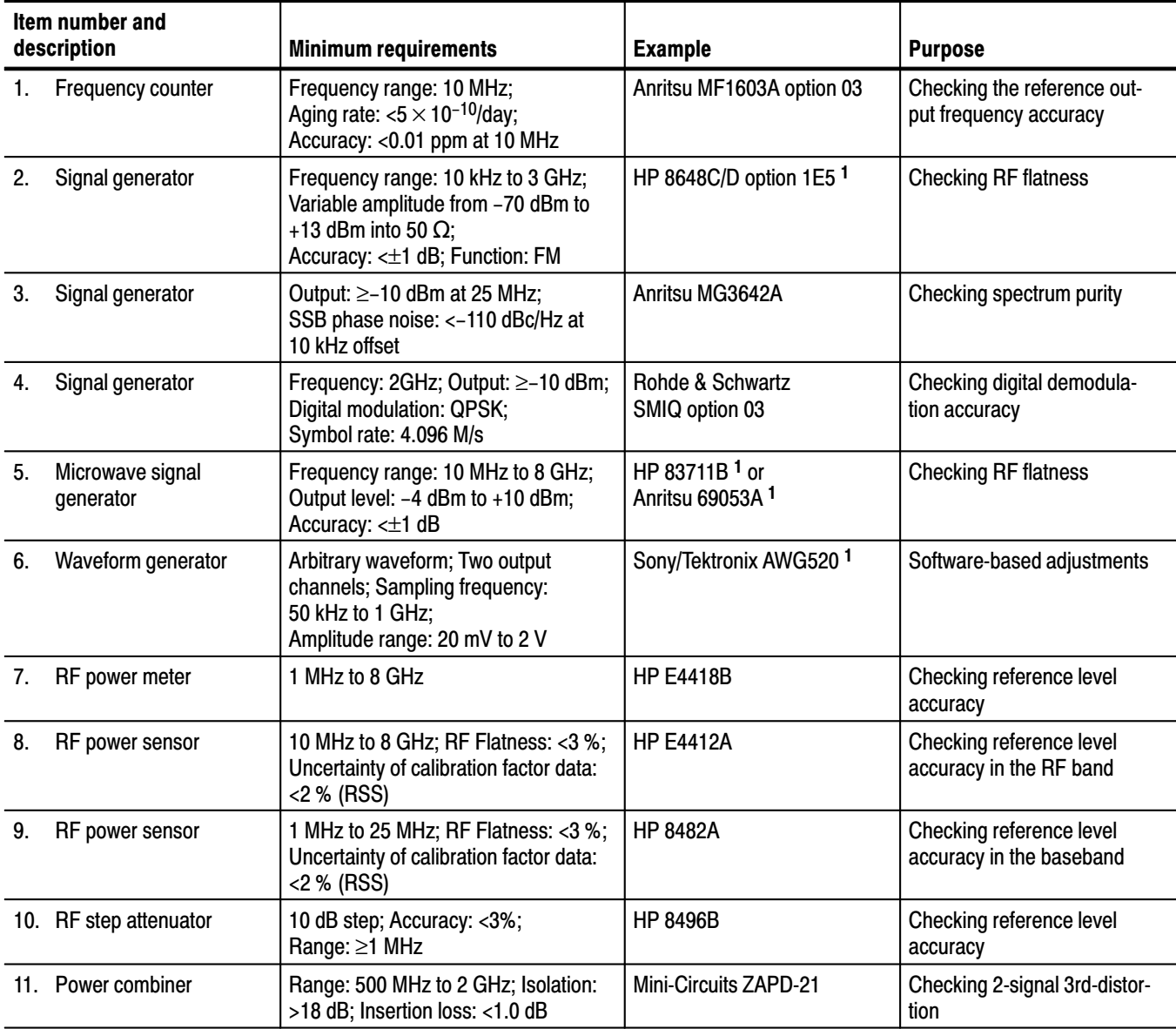

#### Table 4-3: Test equipment

### Table 4-3: Test equipment (Cont.)

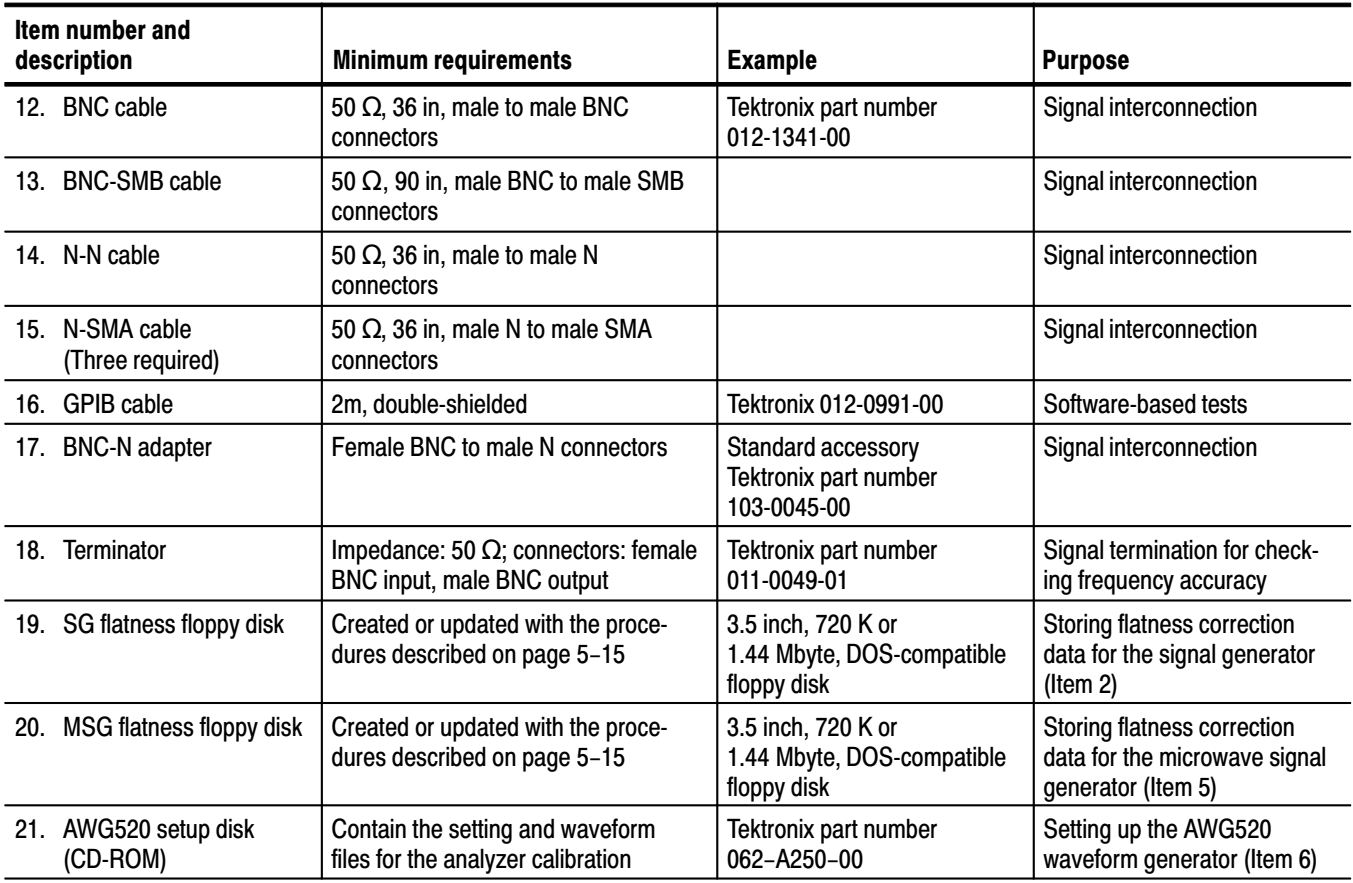

 $\mathbf{1}$ Use this instrument only. The performance tests specify that the analyzer controls this instrument over the GPIB.

### **Auto Test Procedures**

This section describes the performance tests that are done automatically by executing the internal test routines. The performance tests are divided into two main categories by the input frequency bands:

- Baseband tests check the Baseband (up to 10 MHz) performance of the  $\blacksquare$ analyzer by running the internal test routines. The test items are listed in Table 4-4.
- **F** RF tests check the RF band (10 MHz to 3 GHz (WCA330) / 8 GHz (WCA380)) performance of the analyzer by running the internal test routines. The tests are divided into Test A to F due to test signal connections. The test items are listed in Table 4–5.

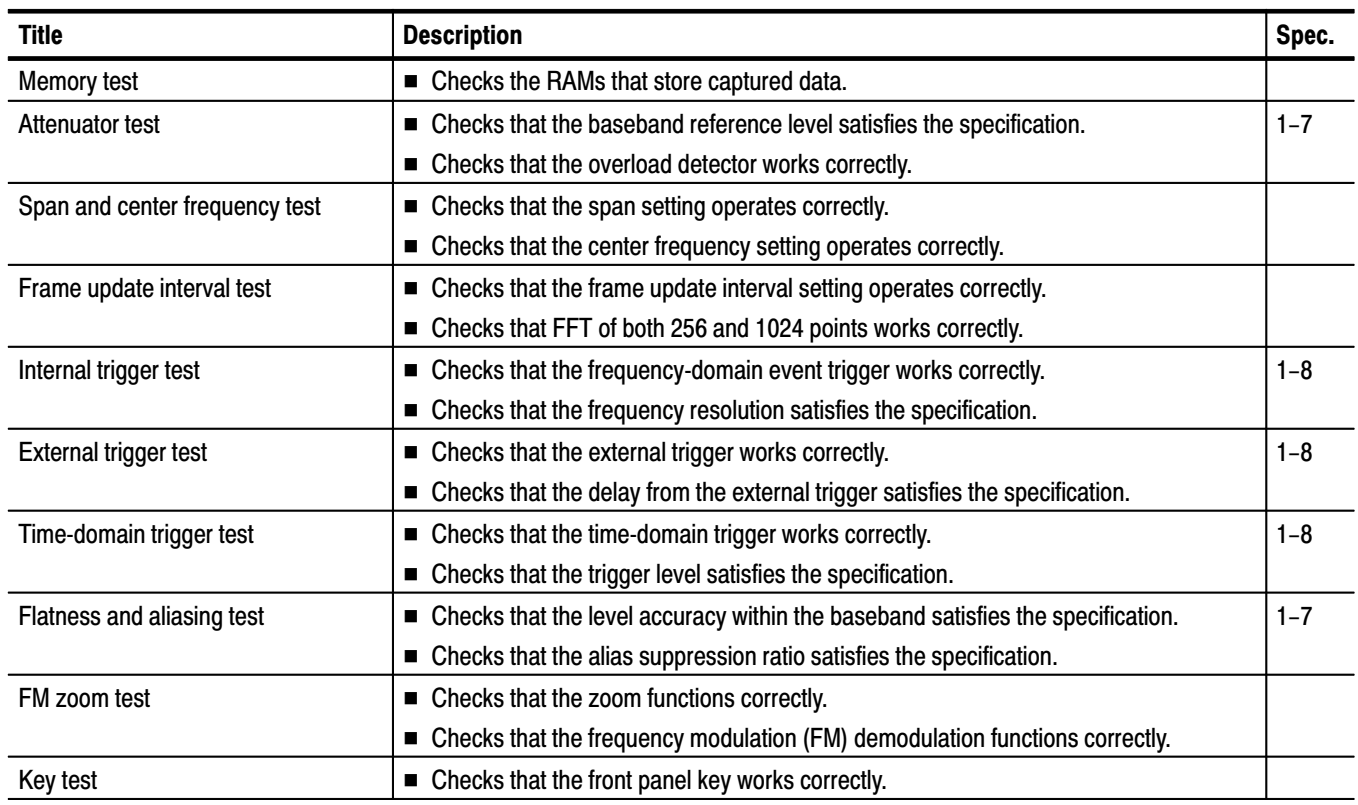

#### Table 4-4: Baseband tests

#### Table 4-5: RF tests

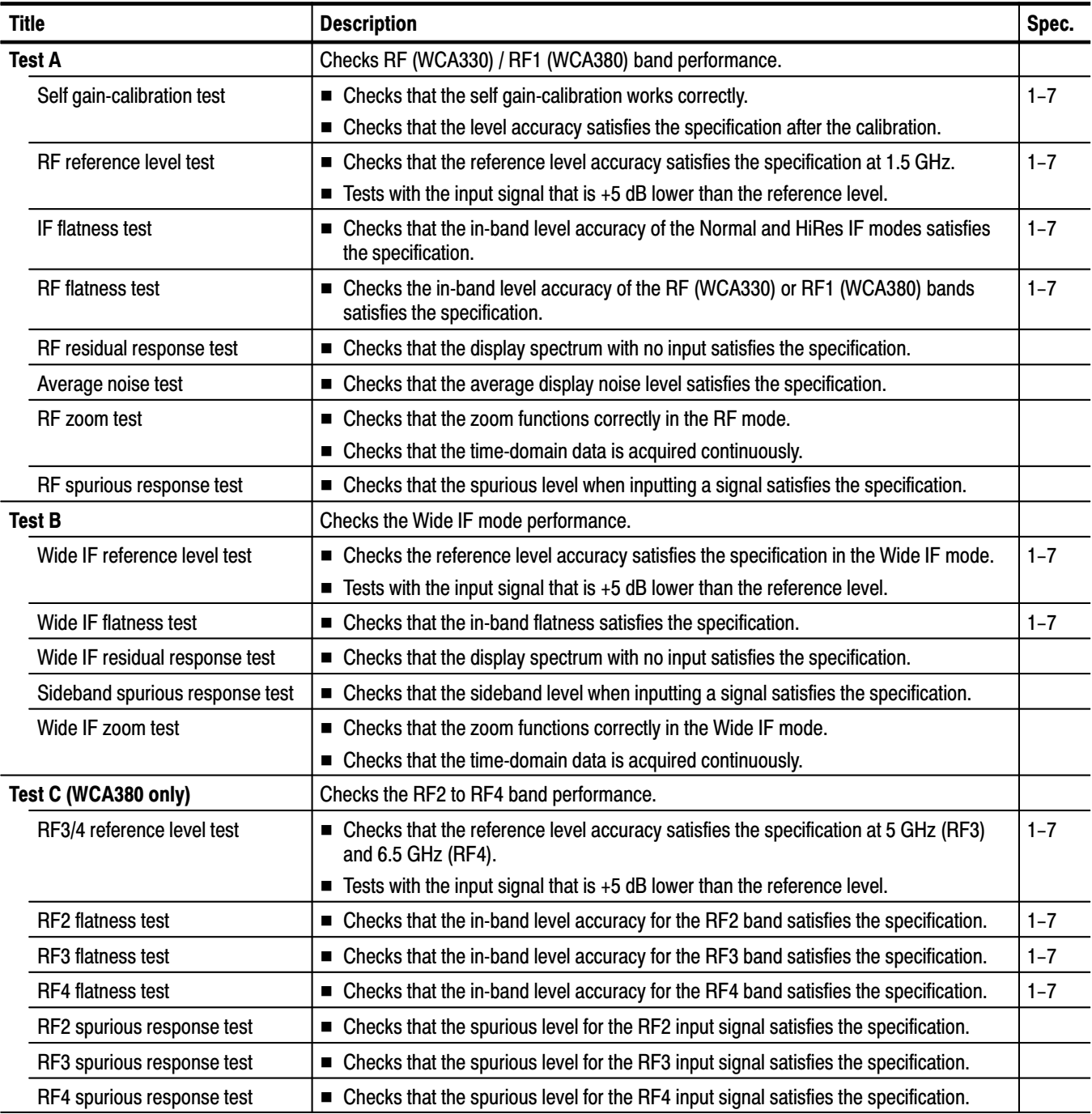

### Table 4-5: RF tests (Cont.)

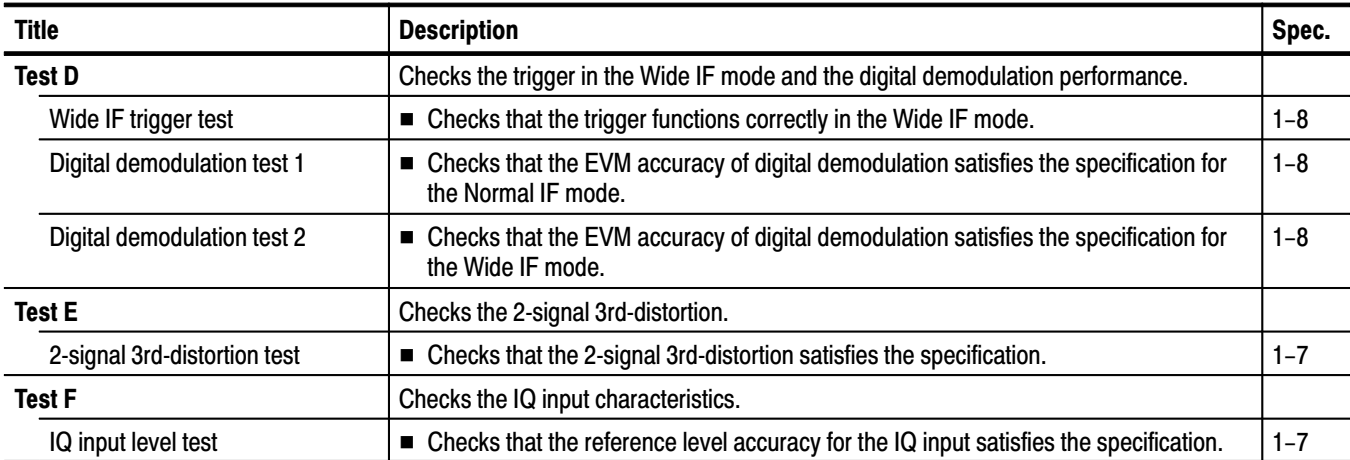

**STOP**. These procedures extend the confidence level provided by the basic *procedures described on page 4–3. The basic procedures should be done first, then these procedures may be performed if desired.*

#### **Executing the Auto Tests**

The auto tests are done by running the internal test routines. Use the side keys to run the tests. See Figure 4–6. The results are shown in View C. The detail procedures start on the next page.

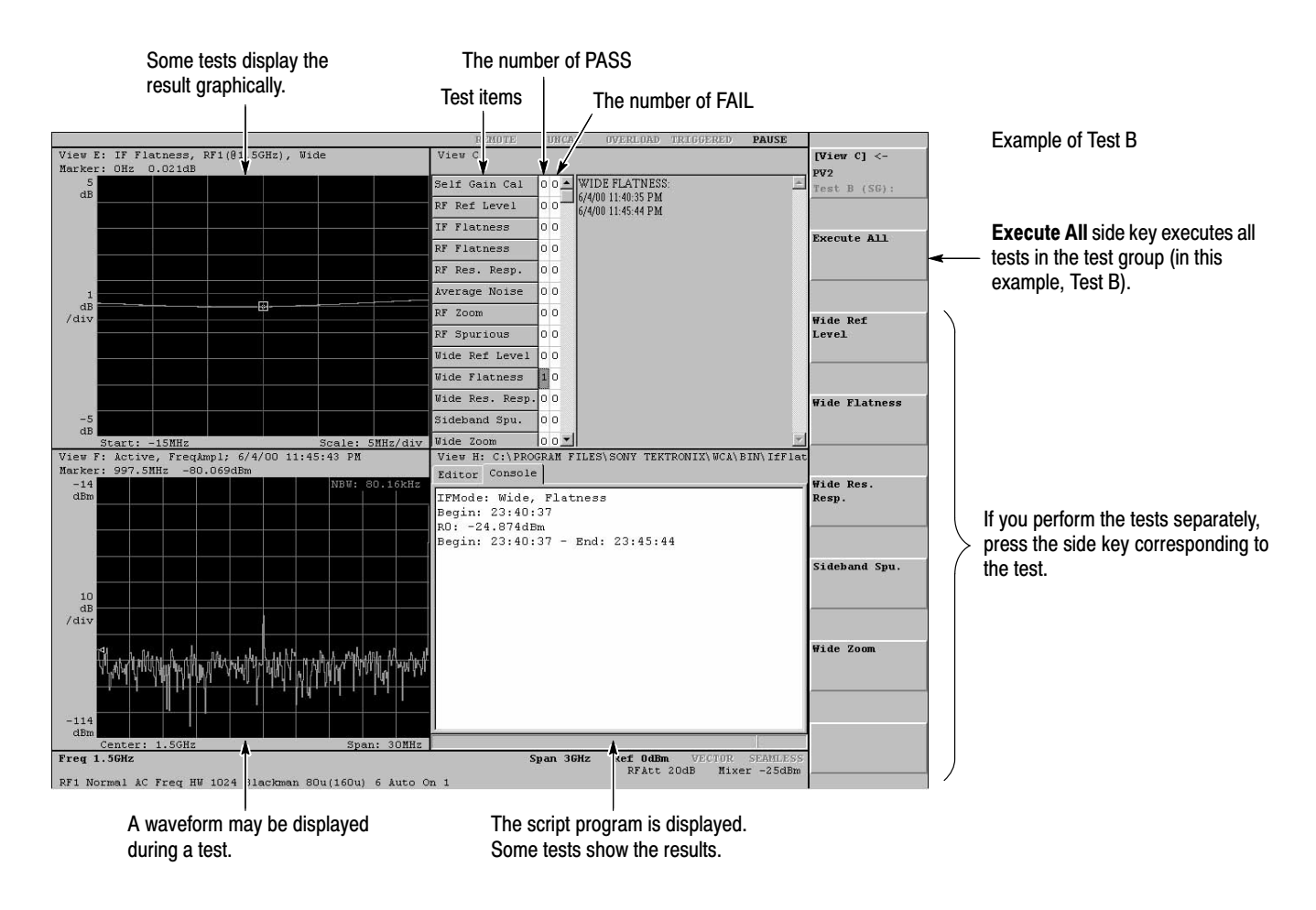

#### Figure 4-6: Executing the performance test routines

Retrieving the Test Results. The test results are shown in View C (upper right window) with Pass/Fail and View H (lower right window) with the measurement data. After you have done all or one of the auto tests, the RF test results are written in this file:

*PV2.log* under the directory *C:\Program Files\SONY Tektronix\wca\Sys\Log*

This file simply adds the new test data i.e. does not overwrite the previous data. You can retrieve test data by searching the test title (e.g. "2-Tone Distortion") in a text editor such as Notepad.

### **Baseband Tests**

This section describes the Baseband test procedures. Table 4–6 lists the test titles and menu items. You can do the all tests automatically by running the internal routines except for the 10 MHz reference output test that is done manually.

#### **Test title Menu item** Memory test Memory Att **Attenuator test** Span / CF Span and center frequency test Frame update interval test **Frame Update** Internal trigger test Int Trigger External trigger test **Ext Trigger** Time-domain trigger test **Time Trigger** Flatness and aliasing test Flatness / Aliasing FM zoom test FM Zoom Key Key test

#### Table 4-6: Baseband tests

The baseband tests in Table 4–6 are done automatically by running the internal routines with the following procedure.

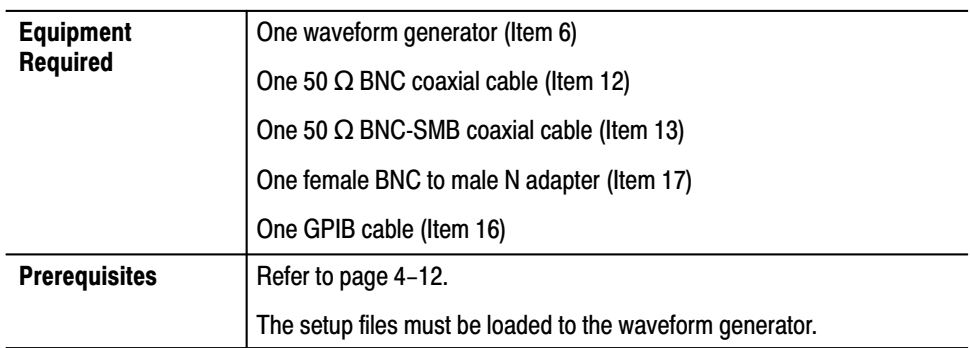

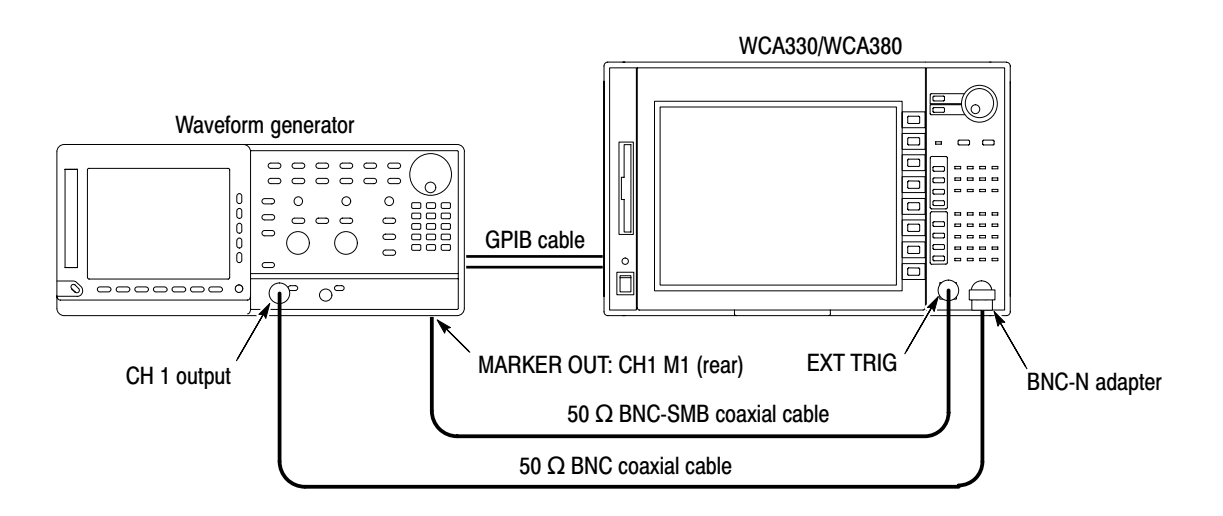

#### Figure 4-7: Initial test hookup

- **1.** *Install the test hookup and preset the instrument controls:*
	- **a.** Power off the WCA330/WCA380 analyzer and waveform generator.
	- **b.** Connect the generator CH 1 output through a 50  $\Omega$  BNC coaxial cable and a BNC-N adapter to the analyzer **RF INPUT**. See Figure 4–7.
	- **c.** Connect the generator **MARKER OUT: CH1 M1** SMB connector on the rear panel through a 50  $\Omega$  BNC-SMB coaxial cable to the analyzer **EXT TRIG** BNC input connector. See Figure 4–7.
	- **d.** Connect the analyzer and the generator with a GPIB cable.
	- **e.** Power on the analyzer and the generator.
	- **f.** Set the GPIB address of the generator to 3.
- **2.** *Let the instruments warm up:* Allow a 20 minute warm-up period before you go to the next step.
- **3.** *Load the performance verification setup file:*
	- **a.** Press CONFIG:MODE  $\rightarrow$  Load From File (\*.CFG). The directory and file lists are displayed.
	- **b.** Open the directory *C:\Program Files\SONY Tektronix\wca\Bin*.
	- **c.** Select the file *PV1.cfd* and Press **OK**.

- **4.** Press VIEW:**C** to display the test menu.
- **5.** Press the **Mode** side key to select an execution mode:

**Interactive** — Performs the test once by pressing the **Execute All** side key or the side key that corresponds to each test item.

**Continuous** — Performs the test repeatedly by pressing the **Execute All** side key or the side key that corresponds to each test item. To stop testing, press the **CLEAR** key.

**StopOnFail** — Performs the test until an error occurs by pressing the **Execute All** side key or the side key that corresponds to each test item. To stop testing, press the **CLEAR** key.

**6.** Press the **Execute All** side key to perform a test on every item. If you want to perform a test on each item, refer to Table 4–6 to press the side key that corresponds to each test item.

All of the tests are executed automatically, except for the Key test. When running the Key test, press any key on the front panel and make sure that the correct key name is displayed in View C.

The results are shown in View C. The numbers of Passes or Fails are indicated with the background color green or red, respectively. Some tests show the results graphically in View A.

## **RF Tests**

The RF tests are divided into Test A to F due to test signal connections. The details are described in order below.

**Test A** Test A uses the signal generator to check the RF performance.

Table 4-7: RF tests - Test A

| Test title                 | <b>Menu</b> item     |
|----------------------------|----------------------|
| Self gain-calibration test | Self Gain Cal        |
| RF reference level test    | <b>RF Ref Level</b>  |
| <b>IF flatness test</b>    | <b>IF Flatness</b>   |
| <b>RF</b> flatness test    | <b>RF</b> Flatness   |
| RF residual response test  | RF Res. Resp.        |
| Average noise test         | <b>Average Noise</b> |
| RF zoom test               | <b>RF Zoom</b>       |
| RF spurious response test  | <b>RF</b> Spurious   |

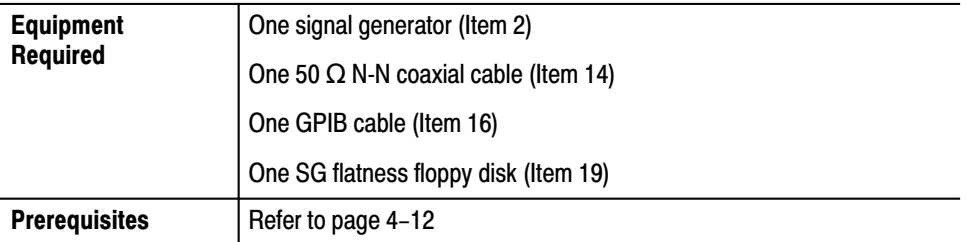

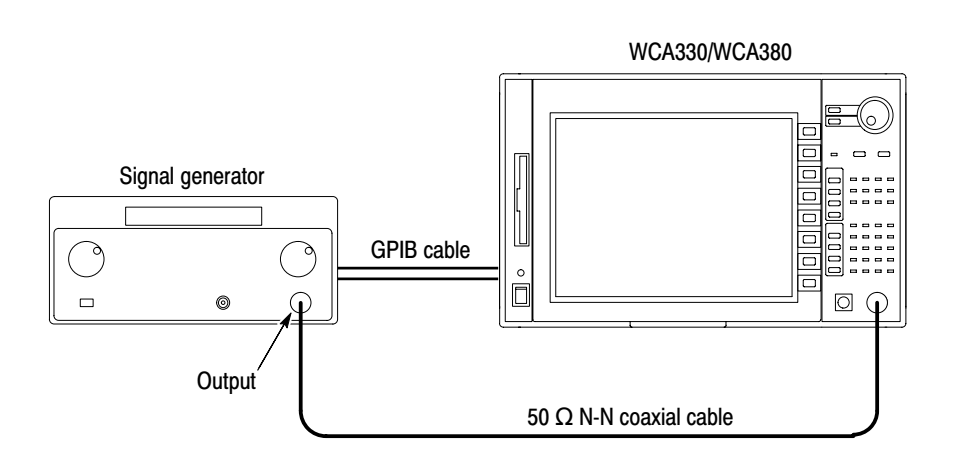

Figure 4-8: Initial test hookup

- **1.** *Install the test hookup and preset the instrument controls:*
	- **a.** Power off the WCA330/WCA380 analyzer and the signal generator.
	- **b.** Connect the generator output through a 50  $\Omega$  N-N coaxial cable to the analyzer **RF INPUT**. See Figure 4–8.
	- **c.** Connect the analyzer and the generator with a GPIB cable.
	- **d.** Power on the analyzer and the generator.
	- **e.** Set the GPIB address of the generator to 1.
	- **f.** Insert the SG flatness floppy disk (Item 19) to the floppy disk drive of the analyzer.
- **2.** *Load the performance verification setup file:*
	- **a.** Press CONFIG:MODE  $\rightarrow$  Load From File (\*.CFG). The directory and file lists are displayed.
	- **b.** Open the directory *C:\Program Files\SONY Tektronix\wca\Bin*.
	- **c.** Select the file *PV2.cfd* and Press **OK**.

**3.** Press VIEW: $C \rightarrow$  **Test A (SG)...** to display the test menu.

 *. Do not use the* Spurious Setup... *submenu in the* Test A *menu: it represents factory troubleshooting and calibration aids not intended for general use.*

- **4.** *Let the instruments warm up:* Allow a 20 minute warm-up period before you go to the next step.
- **5.** Press the **Execute All** side key to perform tests on every item. If you want to perform a test on each item, refer to Table 4–7 to press the side key that corresponds to each test item.

Test B Test B uses the signal generator to check the Wide IF mode performance.

Table 4-8: RF tests - Test B

| Test title                      | Menu item            |
|---------------------------------|----------------------|
| Wide IF reference level test    | Wide Ref Level       |
| Wide IF flatness test           | <b>Wide Flatness</b> |
| Wide IF residual response test  | Wide Res. Resp.      |
| Sideband spurious response test | Sideband Spu.        |
| Wide IF zoom test               | Wide Zoom            |

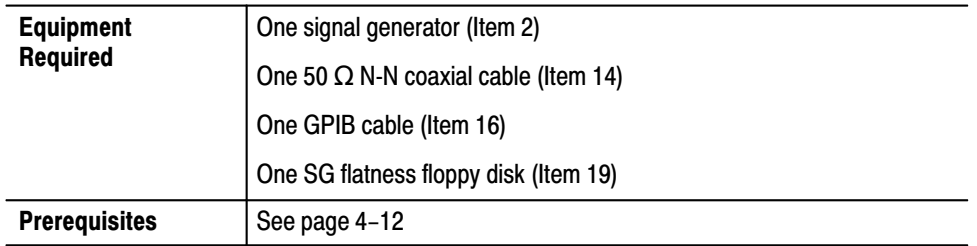

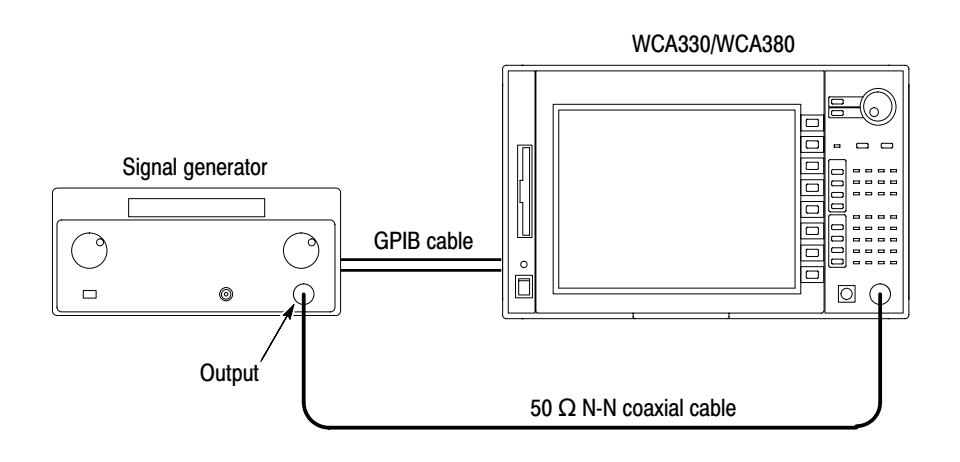

Figure 4-9: Initial test hookup

- **1.** *Install the test hookup and preset the instrument controls:*
	- **a.** Power off the WCA330/WCA380 analyzer and the signal generator.
	- **b.** Connect the generator output through a 50  $\Omega$  N-N coaxial cable to the analyzer **RF INPUT**. See Figure 4–9.
	- **c.** Connect the analyzer and the generator with a GPIB cable.
	- **d.** Power on the analyzer and the generator.
	- **e.** Set the GPIB address of the generator to 1.
	- **f.** Insert the SG flatness floppy disk (Item 19) to the floppy disk drive of the analyzer.
- **2.** *Load the performance verification setup file:*
	- **a.** Press CONFIG:MODE  $\rightarrow$  Load From File (\*.CFG). The directory and file lists are displayed.
	- **b.** Open the directory *C:\Program Files\SONY Tektronix\wca\Bin*.
	- **c.** Select the file *PV2.cfd* and Press **OK**.

- **3.** Press VIEW: $C \rightarrow$  **Test B (SG)...** to display the test menu.
- **4.** *Let the instruments warm up:* Allow a 20 minute warm-up period before you go to the next step.
- **5.** Press the **Execute All** side key to perform a test on every item. If you want to perform a test on each item, refer to Table 4–8 to press the side key that corresponds to each test item.

### **Test C** (WCA380 Only)

Test C uses the microwave signal generator to check the RF 2 to 4 performance.

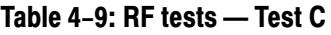

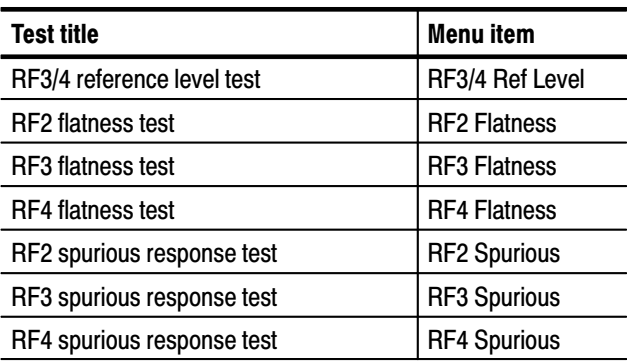

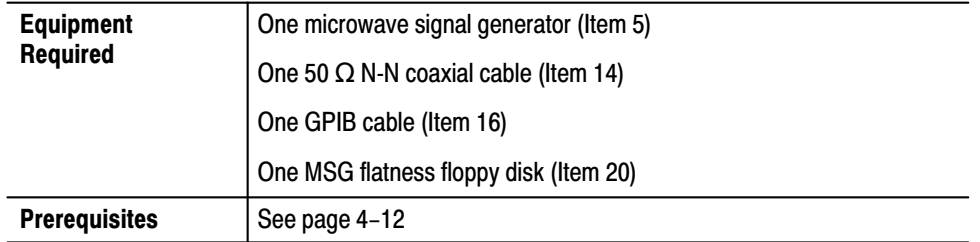

- 1. Install the test hookup and preset the instrument controls:
	- a. Power off the WCA380 analyzer and the signal generator.
	- **b.** Connect the generator output through a 50  $\Omega$  N-N coaxial cable to the analyzer RF INPUT. See Figure 4-10.

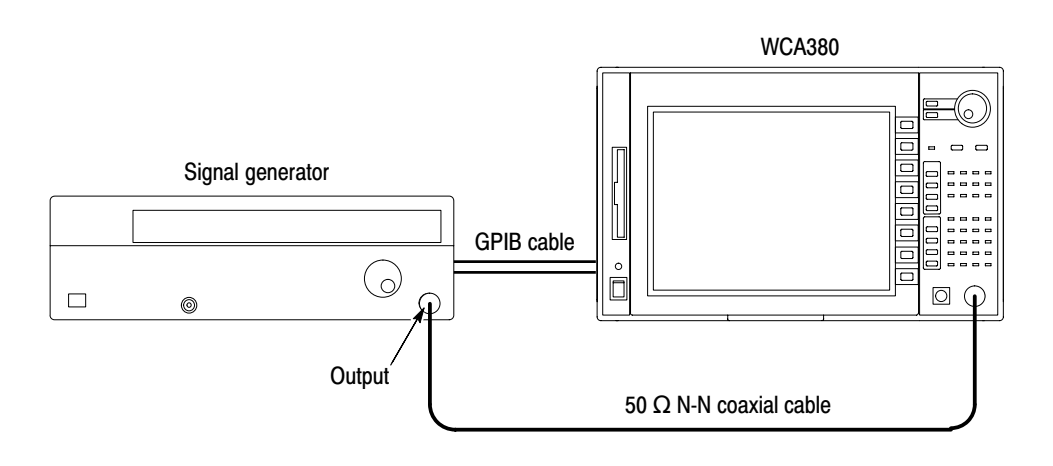

Figure 4-10: Initial test hookup

- **c.** Connect the analyzer and the generator with a GPIB cable.
- **d.** Power on the analyzer and the generator.
- **e.** Set the GPIB address of the generator to 5.
- **f.** Insert the MSG flatness floppy disk (Item 20) to the floppy disk drive of the analyzer.
- **2.** *Load the performance verification setup file:*
	- **a.** Press CONFIG: **MODE**  $\rightarrow$  **Load From File (\*.CFG).** The directory and file lists are displayed.
	- **b.** Open the directory *C:\Program Files\SONY Tektronix\wca\Bin*.
	- **c.** Select the file *PV2.cfd* and Press **OK**.

- **3.** Press VIEW: $C \rightarrow$  **Test C** (MSG)... to display the test menu.
- **4.** With the **RF2–4 SG** side key, select **HP** or **Anritsu** for the generator connected to the analyzer.

 *. Do not use the* RF2–4 Spu. Setup... *submenu in the* Test A *menu: it represents factory troubleshooting and calibration aids not intended for general use.*

- **5.** *Let the instruments warm up:* Allow a 20 minute warm-up period before you go to the next step.
- **6.** Press the **Execute All** side key to perform a test on every item. If you want to perform a test on each item, refer to Table 4–9 to press the side key that corresponds to each test item.

Test D uses the waveform generator to check the wide mode trigger and digital demodulation performance. **Test D** 

Table  $4-10$ : RF tests  $-$  Test D

| <b>Test title</b>           | Menu item           |
|-----------------------------|---------------------|
| Wide trigger test           | <b>Wide Trigger</b> |
| Digital demodulation test 1 | Digital Demod 1     |
| Digital demodulation test 2 | Digital Demod 2     |

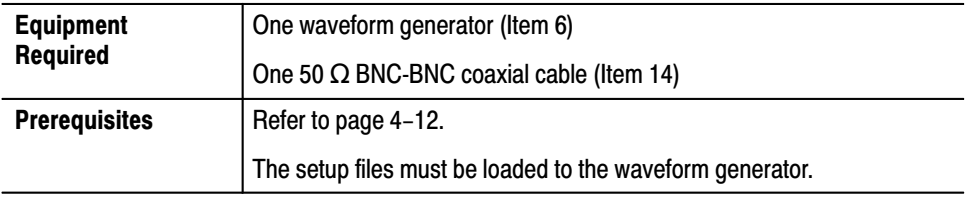

- **1.** *Install the test hookup and preset the instrument controls:*
	- **a.** Power off the WCA330/WCA380 analyzer and waveform generator.
	- **b.** Connect the generator CH 1 output through a 50  $\Omega$  BNC coaxial cable and a BNC-N adapter to the analyzer **RF INPUT**. See Figure 4–11.

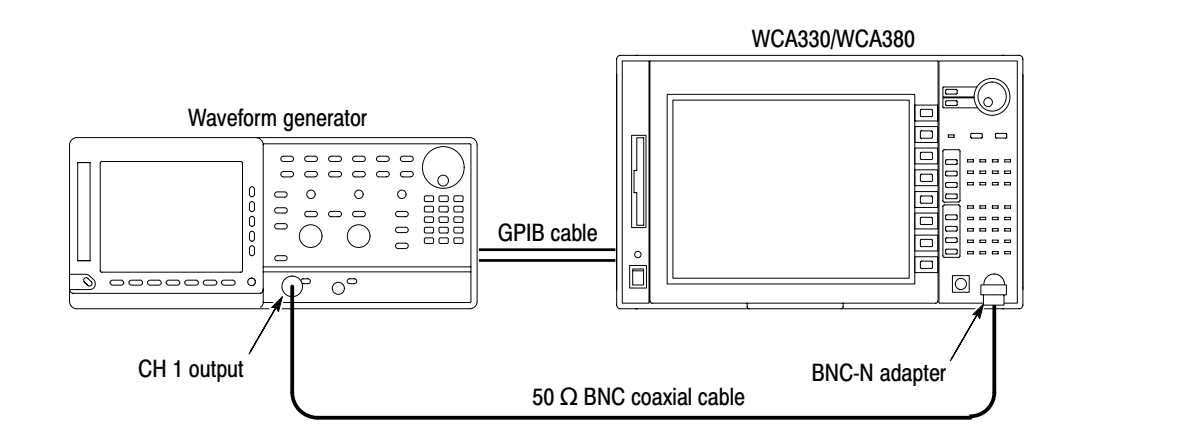

#### Figure 4-11: Initial test hookup

- **c.** Connect the analyzer and the generator with a GPIB cable.
- **d.** Power on the analyzer and the generator.
- **e.** Set the GPIB address of the generator to 3.
- **2.** *Load the performance verification setup file:*
	- **a.** Press CONFIG: **MODE**  $\rightarrow$  **Load From File (\*.CFG).** The directory and file lists are displayed.
	- **b.** Open the directory *C:\Program Files\SONY Tektronix\wca\Bin*.
	- **c.** Select the file *PV2.cfd* and Press **OK**.

- **3.** Press VIEW: $C \rightarrow$  **Test D** (AWG)... to display the test menu.
- **4.** *Let the instruments warm up:* Allow a 20 minute warm-up period before you go to the next step.
- **5.** Press the **Execute All** side key to perform a test on every item. If you want to perform a test on each item, refer to Table 4–10 to press the side key that corresponds to each test item.

Test E uses the signal generator and the microwave signal generator to check the  $3<sup>rd</sup>$  intermodulation distortion. Test E

Table 4-11: RF tests - Test E

| Test title                                | Menu item         |
|-------------------------------------------|-------------------|
| 2-signal 3 <sup>rd</sup> -distortion test | 2-Tone Distortion |

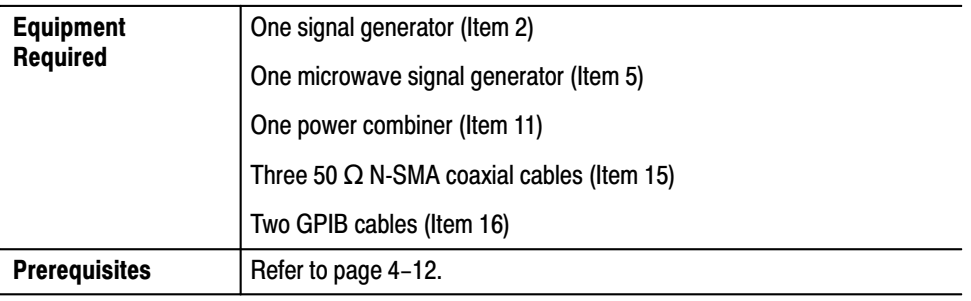

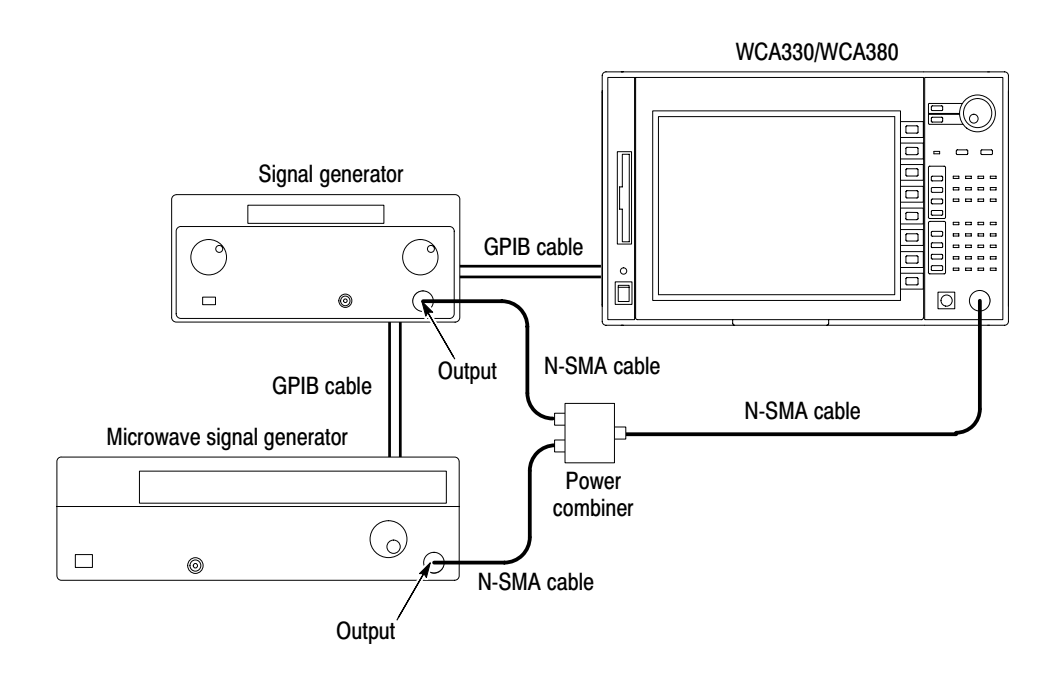

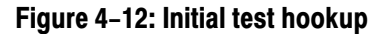

- **1.** *Install the test hookup and preset the instrument controls:*
	- **a.** Power off the WCA330/WCA380 analyzer and two signal generators.
	- **b.** Connect each generator output through a 50  $\Omega$  N-SMA coaxial cable to each power combiner input. See Figure 4–12.
	- **c.** Connect the power combiner output through a 50  $\Omega$  N-SMA coaxial cable to the analyzer **RF INPUT**. See Figure 4–12 again.
	- **d.** Connect the analyzer and the generators with GPIB cables.
	- **e.** Power on the analyzer and the generators.
	- **f.** Set the GPIB address of the signal generator to 1.
	- **g.** Set the GPIB address of the microwave signal generator to 5.
- **2.** *Load the performance verification setup file:*
	- **a.** Press CONFIG: **MODE**  $\rightarrow$  **Load From File (\*.CFG).** The directory and file lists are displayed.
	- **b.** Open the directory *C:\Program Files\SONY Tektronix\wca\Bin*.
	- **c.** Select the file *PV2.cfd* and press **OK**.

- **3.** Press VIEW: $C \rightarrow$  **Test E (SG, MSG)...** to display the test menu.
- **4.** With the **RF2–4 SG** side key, select **HP** or **Anritsu** for the microwave signal generator connected to the analyzer.
- **5.** *Let the instruments warm up:* Allow a 20 minute warm-up period before you go to the next step.
- **6.** Press the **Execute All** side key to perform a test on every item. If you want to perform a test on each item, refer to Table 4–11 to press the side key that corresponds to each test item.

Test F uses the waveform generator to check the IQ characteristics. **Test F** 

#### Table 4-12: RF tests - Test F

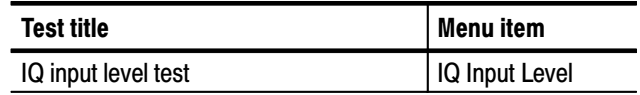

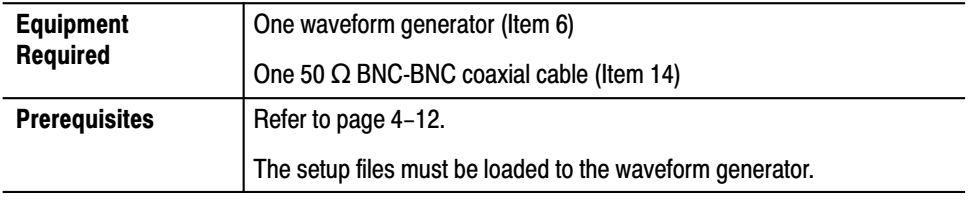

- **1.** *Install the test hookup and preset the instrument controls:*
	- **a.** Power off the WCA330/WCA380 analyzer and the waveform generator.
	- **b.** Connect the CH 1 output of the generator through a 50  $\Omega$  BNC coaxial cable to the **I INPUT** connector on the analyzer rear panel. See Figure 4–13.

**NOTE**. Make sure that the two BNC cables for I and Q signal connections have *the same length.*

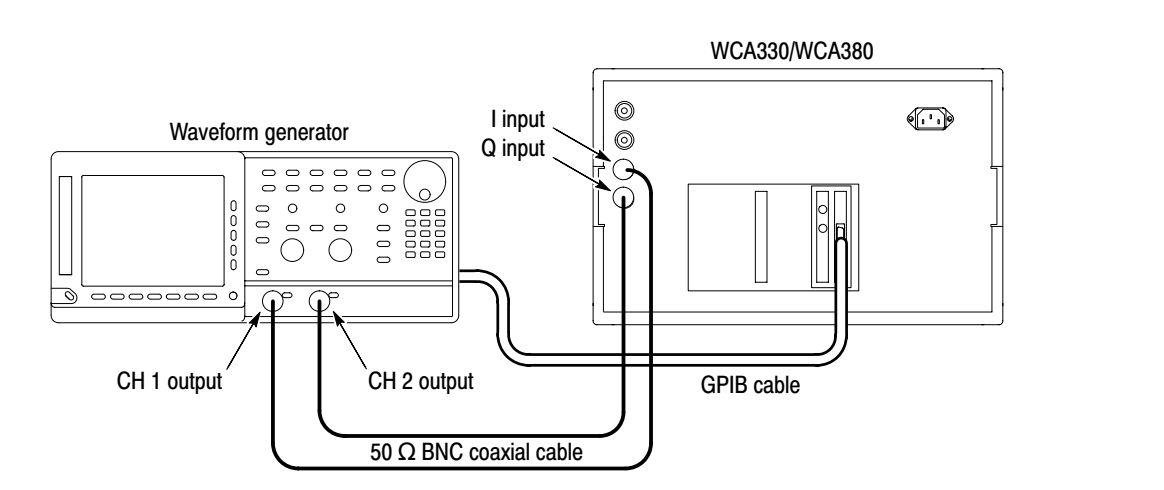

Figure 4-13: Initial test hookup

- **c.** Connect the CH 2 output of the generator through a 50  $\Omega$  BNC coaxial cable to the **Q INPUT** connector on the analyzer rear panel. See Figure 4–13.
- **d.** Connect the analyzer and the generator with a GPIB cable.
- **e.** Power on the analyzer and the generator.
- **f.** Set the GPIB address of the generator to 3.
- **2.** *Load the performance verification setup file:*
	- **a.** Press CONFIG: **MODE**  $\rightarrow$  **Load From File (\*.CFG).** The directory and file lists are displayed.
	- **b.** Open the directory *C:\Program Files\SONY Tektronix\wca\Bin*.
	- **c.** Select the file *PV2.cfd* and Press **OK**.

- **3.** Press VIEW: $C \rightarrow$  **Test F** (AWG)... to display the test menu.
- **4.** *Let the instruments warm up:* Allow a 20 minute warm-up period before you go to the next step.
- **5.** Press the **Execute All** side key to perform a test on every item. If you want to perform a test on each item, refer to Table 4–12 to press the side key that corresponds to each test item.

# **Manual Test Procedures**

This section provides the manual test procedures for checking that the analyzer performs as warranted.

#### Table 4-13: Manual tests

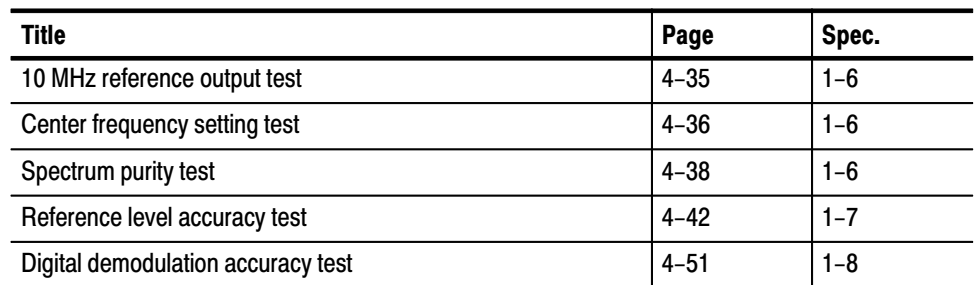

#### 10 MHz Reference Output **Test**

This procedure checks that the output frequency from the **10 MHz REF OUTPUT** connector on the rear panel, is within the specified range for the analyzer.

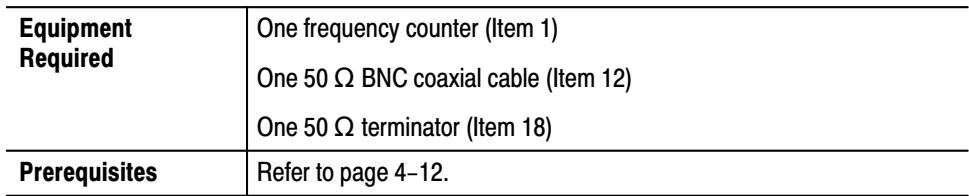

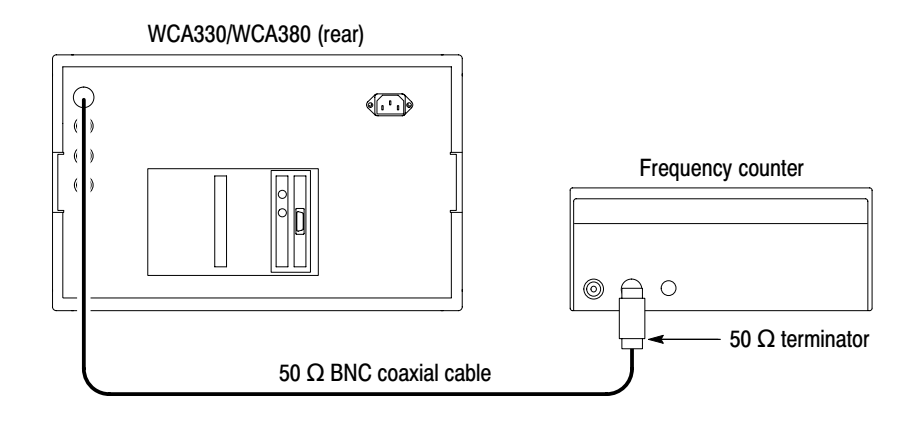

#### Figure 4-14: Initial test hookup

- **1.** *Install the test hookup and preset the instrument controls:*
	- **a.** *Hook up the frequency counter:* Connect **10 MHz REF OUTPUT** of the analyzer through a 50  $\Omega$  precision coaxial cable and a 50  $\Omega$  precision terminator to INPUT-A of the counter. See Figure 4–14.
	- **b.** *Set the counter controls:*

 $Function \ldots \ldots \ldots \ldots \ldots A\text{-}FREQ$ Gate time  $\dots \dots \dots \dots \dots \dots 2$  s

- **2.** *Check the frequency:* Check that the frequency of the counter shows  $10$  MHz  $\pm 0.1$  Hz.
- **3.** *Disconnect the hookup:* Disconnect the cable at **10 MHz REF OUTPUT**.

#### **Center Frequency Setting Test**

This procedure checks that the center frequency setting error is within the specified range for the analyzer.

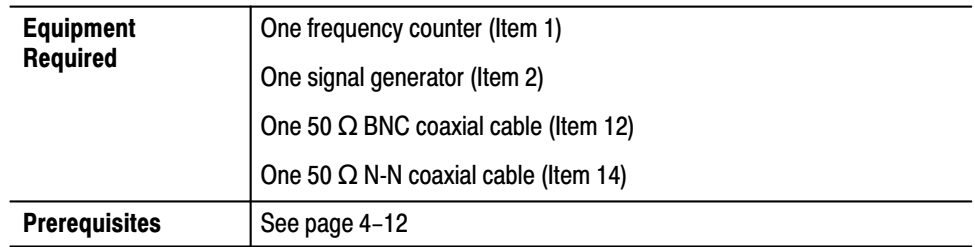

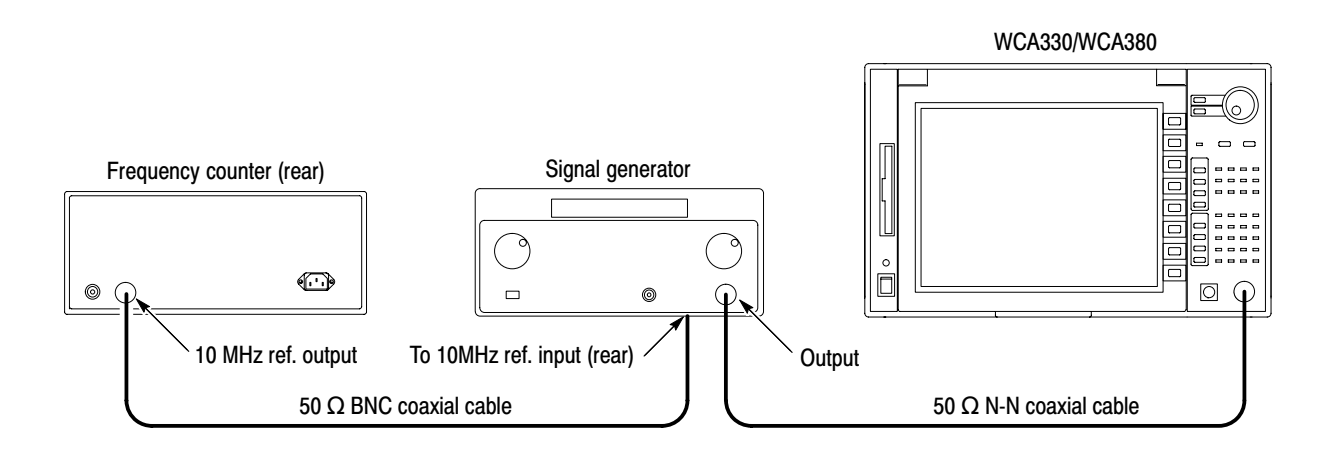

#### Figure 4-15: Initial test hookup

- **1.** *Install the test hookup and preset the instrument controls:*
	- **a.** *Hook up the frequency counter and the signal generator:* Connect the 10 MHz reference output of the counter through a 50  $\Omega$  BNC coaxial cable to the 10 MHz reference input of the signal generator. See Figure 4–15.
	- **b.** *Set the signal generator controls:*

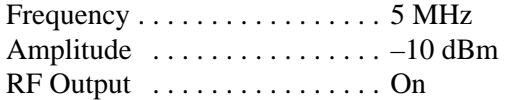

**c.** *Hook up the signal generator:* Connect the signal generator output through a 50  $\Omega$  N-N coaxial cable to the analyzer **RF INPUT**.

- **d.** *Set the analyzer controls:*
	- **Press SETUP:MAIN.**
	- **Press the Band** side key and select Baseband.
	- **Press the IF Mode side key and select Normal.**
	- **Press the Freq, Span, Ref...** side key and set the parameters as follows:

Freq  $\dots \dots \dots \dots \dots \dots \dots$  5 MHz Span 100 Hz . . . . . . . . . . . . . . . . . . . . .

- **2.** *Acquire data:* Press START/STOP:**ROLL**.
- **3.** *Check the frequency:*
	- **a.** Press View:**SRCH** to place the marker on the peak signal.
	- **b.** Read the frequency on the screen.
	- **c.** Check that the frequency is within a range of 5 MHz  $\pm$  3.1 Hz.
- **4.** *Disconnect the hookup:* Disconnect the cable at **RF INPUT**.

#### **Spectrum Purity Test**

This procedure checks that the Carrier-to-Noise (C/No) is within the specified range for the analyzer.

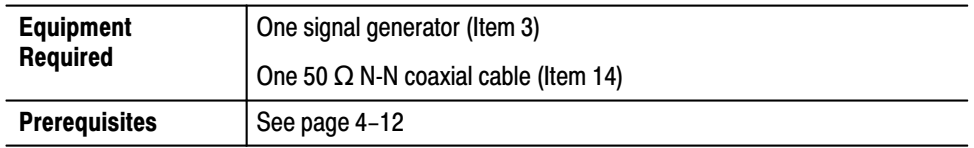

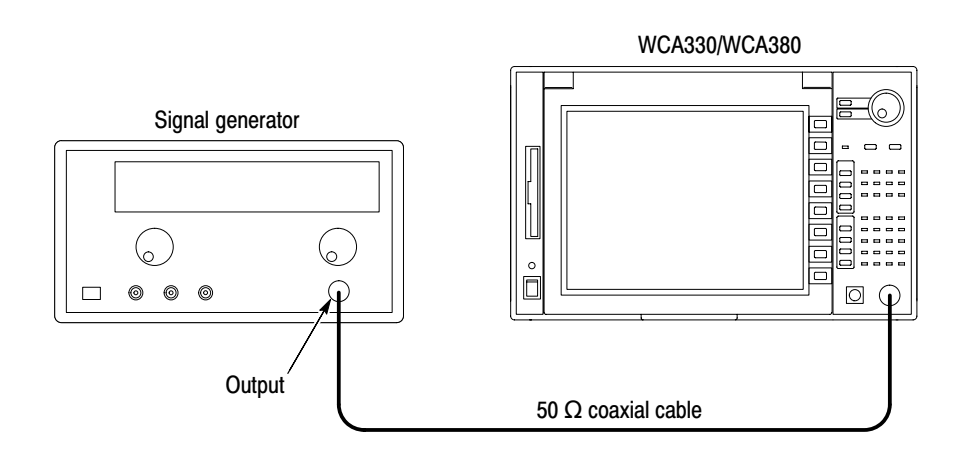

#### Figure 4-16: Initial test hookup

- 1. Install the test hookup and preset the instrument controls:
	- **a.** Set the analyzer controls:
		- Press CONFIG: **MODE**  $\rightarrow$  **Spectrum**.  $\blacksquare$
		- Press SETUP: MAIN.  $\blacksquare$
		- Press the **Band** side key and select RF (WCA330) or  $\blacksquare$ RF1 (WCA380).
		- Press the IF Mode side key and select Normal.  $\blacksquare$
		- Press the Memory Mode, Input, FFT... side key and set the  $\blacksquare$ parameters as follows:

FFT Points ............... 1024 FFT Window ............. Blackman -**Press [Setup] <–** (top side key)  $\rightarrow$  **Freq, Span, Ref...** and set the parameters as follows:

Freq 1500 MHz . . . . . . . . . . . . . . . . . . . . . Span 50 kHz . . . . . . . . . . . . . . . . . . . . . Ref . . . . . . . . . . . . . . . . . . . . . . –5 dBm  $RF$  Att  $\dots\dots\dots\dots\dots\dots\dots0$  dB

**Press VIEW:** $\mathbf{A} \rightarrow \mathbf{Average}$  and set the parameters as follows:

Average  $\dots \dots \dots \dots \dots$  . On Average Type  $\dots$ . . . . . . . . . . . . RMS Expo Num Averages . . . . . . . . . . . . . 100

- **Press VIEW:MKR**  $\rightarrow$  **Measurement** and select C/No.
- **b.** *Set the signal generator controls:*

Frequency  $\dots$  . . . . . . . . . . . . . . . . 1500 MHz Amplitude . . . . . . . . . . . . . . . . –7 dBm  $RF$  Output  $\dots\dots\dots\dots\dots$  . On

- **c.** *Hook up the signal generator:* Connect the generator output through a 50  $\Omega$  N-N coaxial cable to the analyzer **RF INPUT**. See Figure 4–16.
- **2.** *Acquire data:* Press START/STOP:**ROLL**.
- **3.** *Wait:* Wait until the averaged waveform is stable.
- **4.** *Check C/No:*
	- **a.** Press VIEW:**SRCH** to place the marker on the peak signal.
	- **b.** Press VIEW: $MKR \rightarrow Band Power \text{ Markets...}$  and set the parameters as follows:

Center (Marker frequency) + 10 kHz . . . . . . . . . . . . . . . . . . . . Width 1 kHz . . . . . . . . . . . . . . . . . . . .

**c.** Confirm that C/No is 100 dBc/Hz or higher.

- **5.** *Modify the analyzer settings:* Press SETUP:**SPAN** and set the span to 500 kHz.
- **6.** *Wait:* Wait until the averaged waveform is stable.
- **7.** *Check C/No:*
	- **a.** Press VIEW: $MKR \rightarrow Band Power \text{ Markets...}$  and set the parameters as follows:

Center (Marker frequency) + 100 kHz . . . . . . . . . . . . . . . . . . . . Width 10 kHz . . . . . . . . . . . . . . . . . . . .

- **b.** Confirm that C/No is 103 dBc/Hz or higher.
- **8.** *Modify the analyzer settings:* Press SETUP:**SPAN** and set the span to 5 MHz.
- **9.** *Wait:* Wait until the averaged waveform is stable.
- **10.** *Check C/No:*
	- **a.** Press VIEW:**MKR**  $\rightarrow$  **Band Power Markers...** and set the parameters as follows:

Center (Marker frequency) + 1 MHz . . . . . . . . . . . . . . . . . . . . Width 100 kHz . . . . . . . . . . . . . . . . . . . .

- **b.** Confirm that C/No is 120 dBc/Hz or higher.
- **11.** *Modify the analyzer settings:*
	- **a.** Press SETUP:**MAIN**  $\rightarrow$  **IF Mode** and select HiRes.
	- **b.** Press SETUP:**SPAN** and set the span to 50 kHz.
- **12.** *Wait:* Wait until the averaged waveform is stable.
- **13.** *Check C/No:*
	- **a.** Press VIEW: $MKR \rightarrow Band Power \text{ Markets...}$  and set the parameters as follows:

Center (Marker frequency) + 10 kHz . . . . . . . . . . . . . . . . . . . . Width 1 kHz . . . . . . . . . . . . . . . . . . . .

**b.** Confirm that C/No is 95 dBc/Hz or higher.

- **14.** *Modify the analyzer settings:* Press SETUP:**SPAN** and set the span to 500 kHz.
- **15.** *Wait:* Wait until the averaged waveform is stable.
- **16.** *Check C/No:*
	- **a.** Press VIEW: $MKR \rightarrow Band Power \text{ Markets...}$  and set the parameters as follows:

Center (Marker frequency) + 100 kHz . . . . . . . . . . . . . . . . . . . . Width 10 kHz . . . . . . . . . . . . . . . . . . . .

- **b.** Confirm that C/No is 105 dBc/Hz or higher.
- **17.** *Modify the analyzer settings:* Press SETUP:**SPAN** and set the span to 5 MHz.
- **18.** *Wait:* Wait until the averaged waveform is stable.
- **19.** *Check C/No:*
	- **a.** Press VIEW: $MKR \rightarrow Band Power \text{ Markets...}$  and set the parameters as follows:

Center (Marker frequency) + 1 MHz . . . . . . . . . . . . . . . . . . . . Width 100 kHz . . . . . . . . . . . . . . . . . . . .

- **b.** Confirm that C/No is 125 dBc/Hz or higher.
- **20.** *Disconnect the hookup:* Disconnect the cable at **RF INPUT**.

#### Reference Level Accuracy **Test**

This procedure checks the reference level error is within the specified range for the analyzer. It uses the power meter, power sensor, and step attenuator to set the signal generator output (i.e. the analyzer input) accurately.

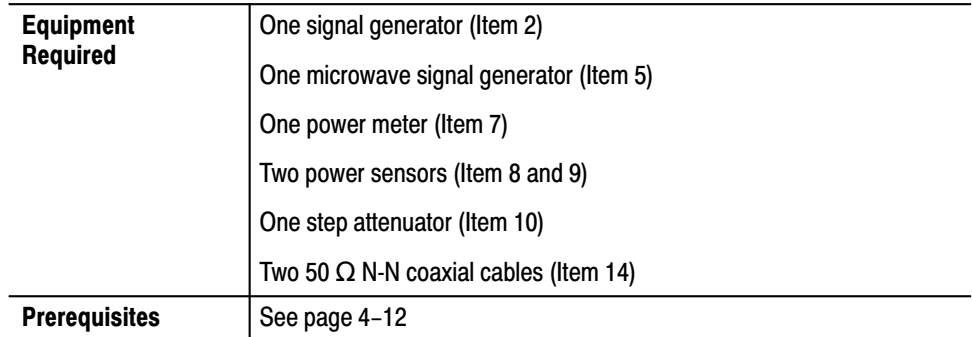

**1.** *Set up the power meter and sensor:*

 *. Load the power sensor correction factors into the power meter, if not yet.*

**a.** Connect the power meter and the power sensor (Item 9 initially). See Figure 4–17 below.

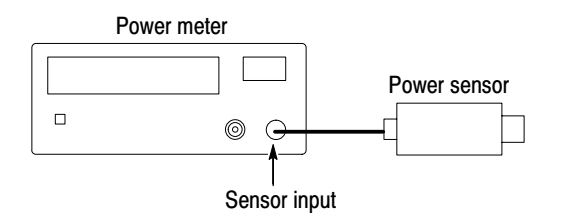

#### Figure 4-17: Initial hookup for setting up the power meter and sensor

- **b.** Warm up the power meter and sensor for more than 20 minutes.
- **c.** Press **ZERO** on the power meter.
- **d.** Connect the RF input of the power sensor to the power reference output of the power meter. See Figure 4–18 on the next page.
- **e.** Turn on **POWER REF** and execute the calibration.
- **f.** Disconnect the RF input of the power sensor from the reference output of the power meter.
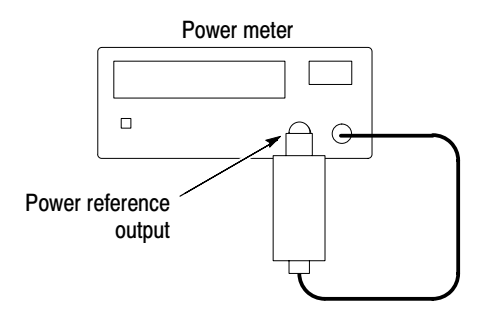

#### Figure 4-18: Hookup for calibrating the power sensor

- **2.** *Preset the instrument controls:*
	- **a.** *Set the WCA330/WCA380 controls:*
		- Press CONFIG:**MODE** → **Spectrum**.
		- **Press SETUP:MAIN.**
		- **Press the Band** side key and select Baseband.
		- **Press the IF Mode side key and select Normal.**
		- - Press **Memory Mode, Input, FFT...** and set the parameters as follows:

FFT Points . . . . . . . . . . . . . . . . 1024 FFT Window . . . . . . . . . . . . . . Blackman

-Press **[Setup]**  $\leq$  (top side key)  $\rightarrow$  **Freq, Span, Ref...** and set the parameters as follows:

Freq 5 MHz . . . . . . . . . . . . . . . . . . . . .  $Span \dots \dots \dots \dots \dots \dots \dots$  5 MHz Ref 30 dBm . . . . . . . . . . . . . . . . . . . . . .

**Press VIEW:** $\mathbf{A} \rightarrow \mathbf{Average}$  and set the parameters as follows:

Average  $\dots \dots \dots \dots \dots$  . On Average Type  $\dots \dots \dots \dots$  . RMS Expo Num Averages  $\dots \dots \dots \dots 100$ 

- **b.** *Perform the WCA330/WCA380 self calibration:*  Press CONFIG:**UTILITY** → Util **A** → Gain Cal.
- **c.** *Set the signal generator controls:*

Frequency  $\dots \dots \dots \dots \dots$  . 5 MHz  $RF$  output  $\dots \dots \dots \dots \dots$  . On

- **3.** *Set the signal generator output:*
	- **a.** *Hook up the instruments:* See Figure 4–19.
		- -Connect the signal generator (Item 2) output through a 50  $\Omega$  N-N coaxial cable to the step attenuator input.
		- -Connect the step attenuator output through a 50  $\Omega$  N-N coaxial cable to the power sensor input.

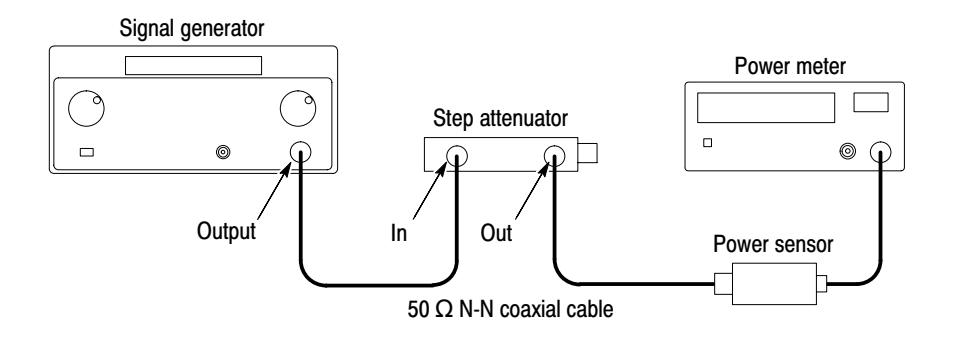

#### Figure 4-19: Hookup for setting the signal generator

- **b.** Set the step attenuator to 0 dBm.
- **c.** Adjust the signal generator so that the power meter reads 10 dBm.
- **d.** Disconnect the cable from the power sensor input.
- **4.** *Hookup the signal source:* Connect the step attenuator output through a 50  $\Omega$ N-N coaxial cable to the WCA330/WCA380 **RF INPUT**. See Figure 4–20.

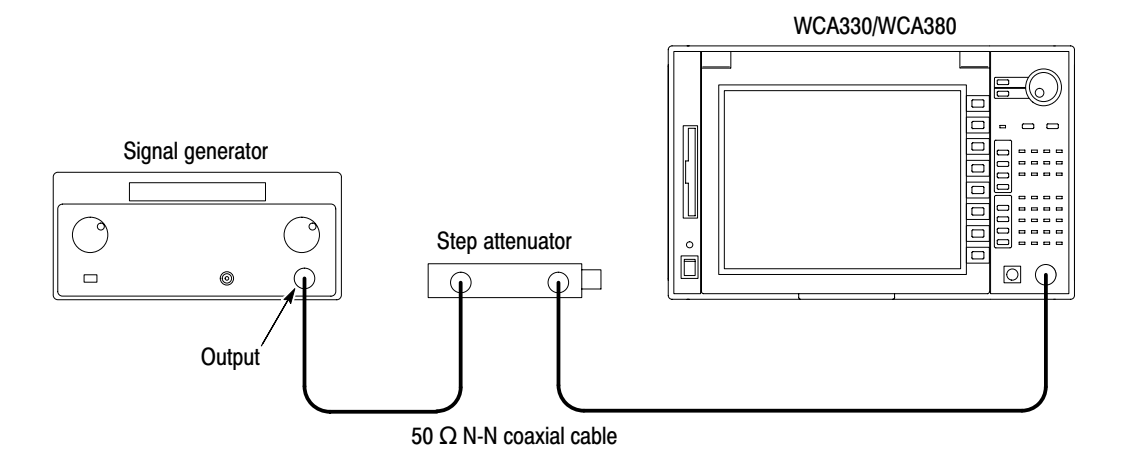

Figure 4–20: Hookup for checking the reference level accuracy

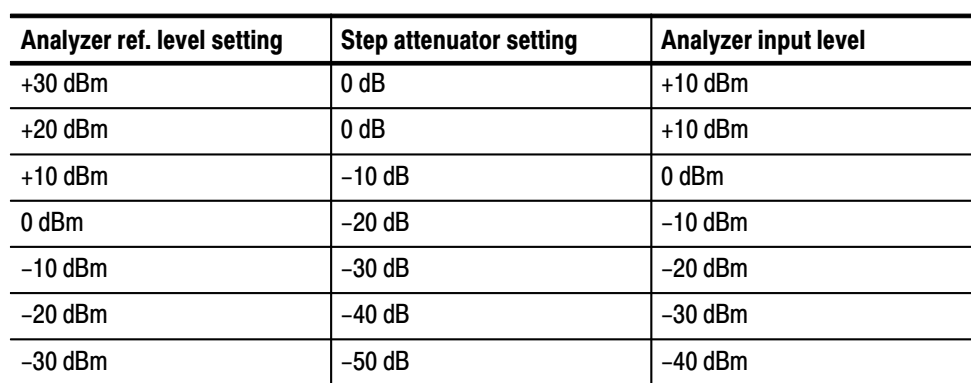

procedure for each combination of the settings specified in Table 4–14.

**5.** *Check the WCA330/WCA380 reference level in the baseband:* Do the

Table 4-14: The instrument settings in the baseband

- **a.** Set the reference level and step attenuator to one of the settings listed in Table 4–14 not yet checked. (Start with the 0 dB step attenuator setting.)
- **b.** Press START/STOP:**ROLL** to acquire data.
- **c.** Wait until the averaged waveform is stable.
- **d.** Press START/STOP:**ROLL** again to stop the acquisition.
- **e.** Press VIEW:**SRCH** to place the marker on the peak signal.
- **f.** Read the peak level and confirm that the value is within  $\pm 0.8$  dBm of the input level.
- **g.** Repeat substeps **a** through **f** until all reference level settings listed in Table 4–14 are checked.
- **6.** *Change the power sensor from Item 9 to Item 8 for the RF band:*

 *. Load the power sensor correction factors into the power meter, if not yet.*

- **a.** Disconnect the power sensor (Item 9) from the power meter.
- **b.** Connect the power sensor (Item 8) to the power meter. See Figure 4–17 on page 4–42.
- **c.** Specify the power sensor on the power meter.
- **d.** Do Step 1 on page 4–42 to calibrate the power meter and sensor.
- **7.** *Modify the signal generator output:*
	- **a.** *Hook up the instruments:* See Figure 4–21.
		- - Connect the microwave signal generator (Item 5) output through a 50  $\Omega$  N-N coaxial cable to the step attenuator input.
		- -Connect the step attenuator output through a 50  $\Omega$  N-N coaxial cable to the power sensor input.

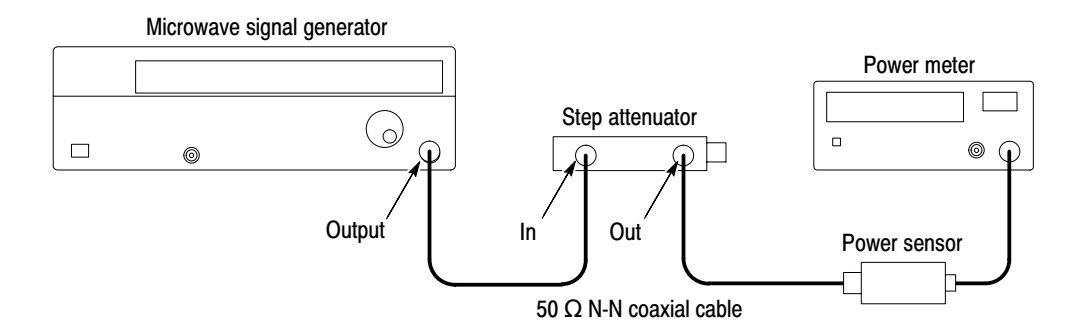

### Figure 4-21: Hookup for setting the microwave signal generator

- **b.** Set the step attenuator to 0 dBm.
- **c.** Adjust the signal generator so that the power meter reads 10 dBm.
- **d.** Disconnect the cable from the power sensor input.
- **8.** *Hookup the signal source:* Connect the step attenuator output through a 50  $\Omega$ N-N coaxial cable to the WCA330/WCA380 **RF INPUT**. See Figure 4–22.

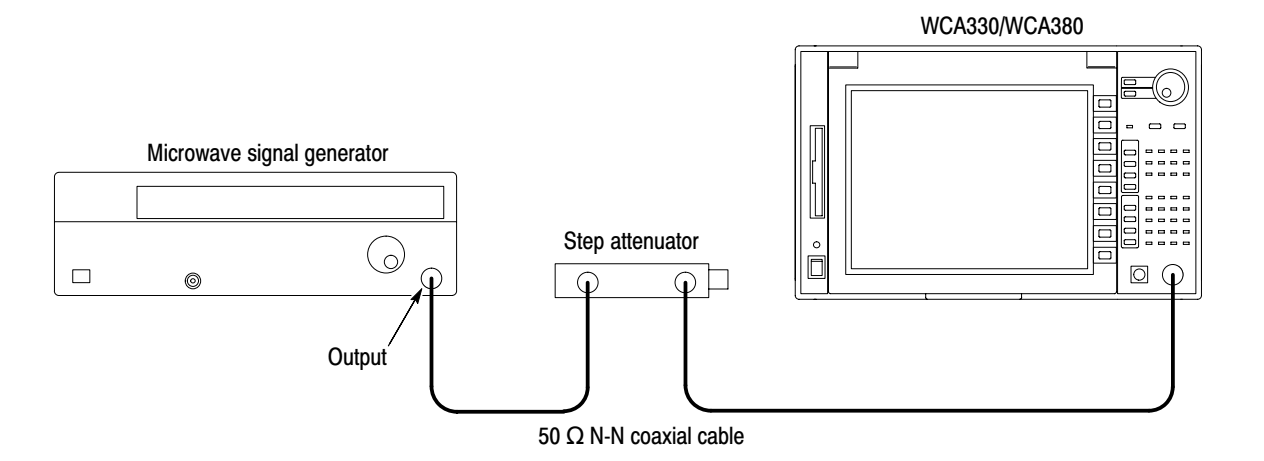

Figure 4–22: Hookup for checking the reference level accuracy

- **9.** *Modify the instrument settings:*
	- **a.** *Set the analyzer settings:* Press SETUP:**Freq** and set the parameters as follows.

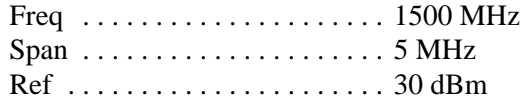

**b.** *Set the signal generator controls:*

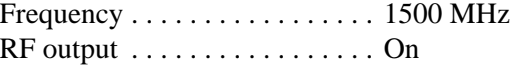

**10.** *Check the WCA330/WCA380 reference level in the RF/RF1 band:* Do the procedure for each combination of the settings specified in Table 4–15.

| Analyzer ref. level setting | <b>Step attenuator setting</b> | Analyzer input level |
|-----------------------------|--------------------------------|----------------------|
| $+30$ dBm                   | 0 <sub>d</sub> B               | $+10$ dBm            |
| $+20$ dBm                   | 0 <sub>d</sub> B               | $+10$ dBm            |
| $+10$ dBm                   | $-10$ dB                       | $0$ dBm              |
| 0 dBm                       | $-20$ dB                       | $-10$ dBm            |
| $-10$ dBm                   | $-30$ dB                       | $-20$ dBm            |
| $-20$ dBm                   | $-40$ dB                       | $-30$ dBm            |
| $-30$ dBm                   | $-50$ dB                       | $-40$ dBm            |
| $-40$ dBm                   | $-60$ dB                       | $-50$ dBm            |
| $-50$ dBm                   | $-70$ dB                       | $-60$ dBm            |

Table 4-15: The instrument settings in the RF band

- **a.** Set the reference level and step attenuator to one of the settings listed in Table 4–15 not yet checked. (Start with the 0 dB step attenuator setting.)
- **b.** Press START/STOP:**ROLL** to acquire data.
- **c.** Wait until the averaged waveform is stable.
- **d.** Press START/STOP:**ROLL** again to stop the acquisition.
- **e.** Press VIEW:**SRCH** to place the marker on the peak signal.
- **f.** Read the peak level and confirm that the value is within  $\pm 1.5$  dBm of the input level.
- **g.** Repeat substeps **a** through **f** until all reference level settings listed in Table 4–15 are checked.

### *. The following steps are for WCA380 only. For WCA330, skip to Step 23.*

- **11.** *Set the signal generator output:*
	- **a.** *Hook up the instruments:* Connect the step attenuator output through a 50  $\Omega$  N-N coaxial cable to the power sensor (Item 8) input. See Figure 4–21 on page 4–46.
	- **b.** Set the step attenuator to 0 dBm.
	- **c.** Adjust the signal generator so that the power meter reads 10 dBm.
	- **d.** Turn off the RF output of the signal generator.
	- **e.** Disconnect the cable from the power sensor input.
- **12.** *Hookup the signal source:* Connect the step attenuator output through a 50  $\Omega$ N-N coaxial cable to the WCA330/WCA380 **RF INPUT**. See Figure 4–22.
- **13.** *Modify the instrument settings:*
	- **a.** *Set the analyzer settings:* Press SETUP:**FREQ** and set the parameters as follows.

Freq 3000 MHz . . . . . . . . . . . . . . . . . . . . .  $Span \dots \dots \dots \dots \dots \dots \dots$  5 MHz Ref 30 dBm . . . . . . . . . . . . . . . . . . . . . .

**b.** *Set the signal generator controls:*

 $Frequency \ldots \ldots \ldots \ldots \ldots \ldots 3000 MHz$  $RF$  output  $\dots\dots\dots\dots\dots\dots$  . On

- **14.** *Check the WCA380 reference level in the RF2 band:* Do the procedure for each combination of the settings specified in Table 4–15 on page 4–47.
	- **a.** Set the reference level and step attenuator to one of the settings listed in Table 4–15 not yet checked. (Start with the 0 dB step attenuator setting.)
	- **b.** Press START/STOP:**ROLL** to acquire data.
	- **c.** Wait until the averaged waveform is stable.
	- **d.** Press START/STOP:**ROLL** again to stop the acquisition.
	- **e.** Press VIEW:**SRCH** to place the marker on the peak signal.
	- **f.** Read the peak level and confirm that the value is within  $\pm 1.5$  dBm of the input level.
	- **g.** Repeat substeps **a** through **f** until all reference level settings listed in Table 4–15 are checked.
- **15.** *Set the signal generator output:*
	- **a.** *Hook up the instruments:* Connect the step attenuator output through a 50  $\Omega$  N-N coaxial cable to the power sensor (Item 8) input. See Figure 4–21 on page 4–46.
	- **b.** Set the step attenuator to 0 dBm.
	- **c.** Adjust the signal generator so that the power meter reads 10 dBm.
	- **d.** Turn off the RF output of the signal generator.
	- **e.** Disconnect the cable from the power sensor input.
- **16.** *Hookup the signal source:* Connect the step attenuator output through a 50  $\Omega$ N-N coaxial cable to the WCA330/WCA380 **RF INPUT**. See Figure 4–22 on page 4–46.
- **17.** *Modify the instrument settings:*
	- **a.** *Set the analyzer settings:* Press SETUP:**FREQ** and set the parameters as follows.

Freq  $\dots \dots \dots \dots \dots \dots \dots \dots 5000 \text{ MHz}$  $Span \dots \dots \dots \dots \dots \dots \dots$  5 MHz Ref 30 dBm . . . . . . . . . . . . . . . . . . . . . .

**b.** *Set the signal generator controls:*

 $Frequency \ldots \ldots \ldots \ldots \ldots \ldots 5000 MHz$  $RF$  output  $\dots \dots \dots \dots \dots$  . On

- **18.** *Check the WCA380 reference level in the RF3 band:* Do the procedure for each combination of the settings specified in Table 4–15 on page 4–47.
	- **a.** Set the reference level and step attenuator to one of the settings listed in Table 4–15 not yet checked. (Start with the 0 dB step attenuator setting.)
	- **b.** Press START/STOP:**ROLL** to acquire data.
	- **c.** Wait until the averaged waveform is stable.
	- **d.** Press START/STOP:**ROLL** again to stop the acquisition.
	- **e.** Press VIEW:**SRCH** to place the marker on the peak signal.
	- **f.** Read the peak level and confirm that the value is within  $\pm 2.0$  dBm of the input level.
	- **g.** Repeat substeps **a** through **f** until all reference level settings listed in Table 4–15 are checked.
- **19.** *Set the signal generator output:*
	- **a.** *Hook up the instruments:* Connect the step attenuator output through a 50  $\Omega$  N-N coaxial cable to the power sensor (Item 8) input. See Figure 4–21 on page 4–46.
	- **b.** Set the step attenuator to 0 dBm.
	- **c.** Adjust the signal generator so that the power meter reads 10 dBm.
	- **d.** Turn off the RF output of the signal generator.
	- **e.** Disconnect the cable from the power sensor input.
- **20.** *Hookup the signal source:* Connect the step attenuator output through a 50  $\Omega$ N-N coaxial cable to the WCA330/WCA380 **RF INPUT**. See Figure 4–22 on page 4–46.
- **21.** *Modify the instrument settings:*
	- **a.** *Set the analyzer settings:* Press SETUP:**FREQ** and set the parameters as follows.

Freq  $\dots \dots \dots \dots \dots \dots \dots \dots \dots \dots \dots \dots$  6500 MHz  $Span \dots \dots \dots \dots \dots \dots \dots$  5 MHz Ref 30 dBm . . . . . . . . . . . . . . . . . . . . . .

**b.** *Set the signal generator controls:*

Frequency  $\dots \dots \dots \dots \dots$  . 6500 MHz  $RF$  output  $\dots \dots \dots \dots \dots$  . On

- **22.** *Check the WCA380 reference level in the RF4 band:* Do the procedure for each combination of the settings specified in Table 4–15 on page 4–47.
	- **a.** Set the reference level and step attenuator to one of the settings listed in Table 4–15 not yet checked. (Start with the 0 dB step attenuator setting.)
	- **b.** Press START/STOP:**ROLL** to acquire data.
	- **c.** Wait until the averaged waveform is stable.
	- **d.** Press START/STOP:**ROLL** again to stop the acquisition.
	- **e.** Press VIEW:**SRCH** to place the marker on the peak signal.
	- **f.** Read the peak level and confirm that the value is within  $\pm 2.0$  dBm of the input level.
	- **g.** Repeat substeps **a** through **f** until all reference level settings listed in Table 4–15 are checked.

**23.** *Disconnect the hookup:* Disconnect the cable at **RF INPUT**.

### **Digital Demodulation Accuracy Test**

This procedure checks the digital demodulation error is within the specified range for the analyzer.

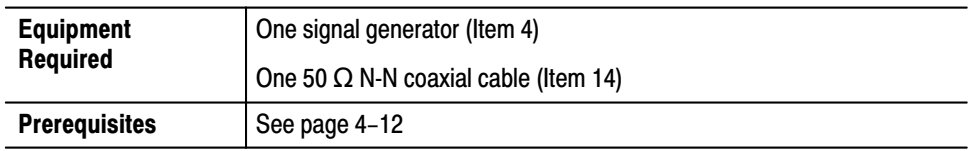

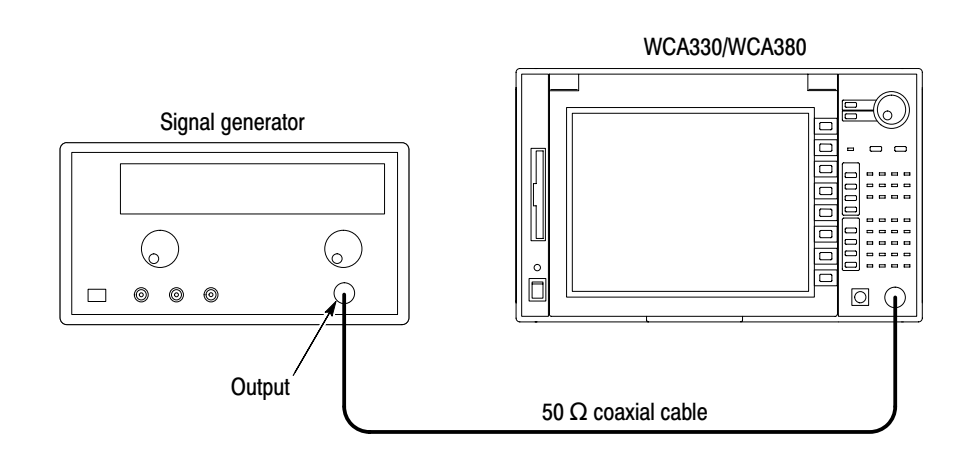

### Figure 4-23: Initial test hookup

- 1. Install the test hookup and preset the instrument controls:
	- **a.** Set the analyzer controls:
		- Press CONFIG: **MODE**  $\rightarrow$  **More...** (twice)  $\rightarrow$  **Digital Demod.**  $\blacksquare$
		- Press SETUP:MAIN.
		- Press the **Band** side key and select RF (WCA330) or RF1 (WCA380).
		- Press the IF Mode side key and select Wide.  $\blacksquare$
		- Press Freq, Span, Ref... and set the parameters as follows:  $\blacksquare$

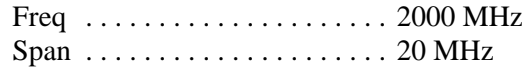

Press CONFIG: VIEW  $\rightarrow$  View B and select EVM.  $\blacksquare$ 

-Press VIEW: $C \rightarrow$  **Manual Setup...**, and set the parameters as follows:

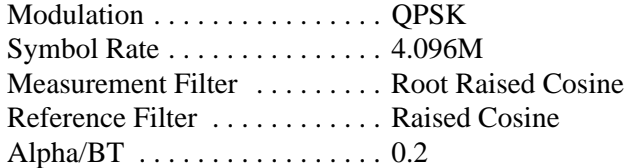

**b.** *Set the signal generator controls:*

Frequency  $\dots \dots \dots \dots \dots 2$  GHz Level . . . . . . . . . . . . . . . . . . . . –10 dBm

Digital modulation

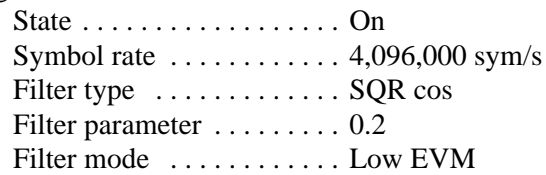

- **c.** *Hook up the signal generator:* Connect the generator output through a 50 N-N coaxial cable to the analyzer **RF INPUT**. See Figure 4–23.
- **2.** *Acquire data:* Press START/STOP:**BLOCK**.
- **3.** *Check EVM:* Confirm that EVM is less than 2.5 % in View B.
- **4.** *Disconnect the hookup:* Disconnect the cable at **RF INPUT**.

### **Test Record**

Photocopy the following test record pages and use them to record the performance test results for your analyzer.

Report the following test data:

- -*10 MHz reference output test* on page 4–35
- -*Center frequency setting test* on page 4–36
- -*Spectrum purity test* on page 4–38
- *Reference level accuracy test* on page 4–42
- *3<sup>rd</sup> order intermodulation distortion test:* This test is done in Test E on page 4–30. For obtaining the test results, refer to *Retrieving the Test Results* on page 4–18. The test title is "2-Tone Distortion" in the file *PV2.log.*
- *Digital demodulation accuracy test* on page 4–51
- *Frequency event trigger test:* This test is done in the *Internal trigger test* of the Baseband tests on page 4–19. The Pass/Fail result is shown in View C.

### WCA330/WCA380 Test Record

Serial Number:

**Calibration Date:** 

Certificate Number:

Technician:

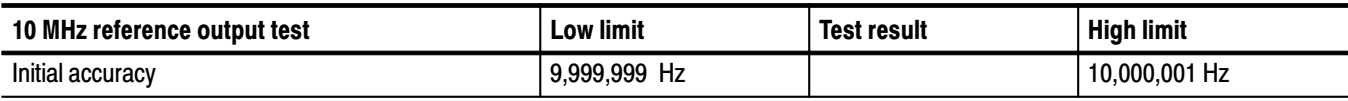

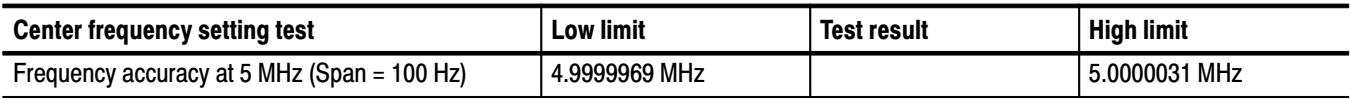

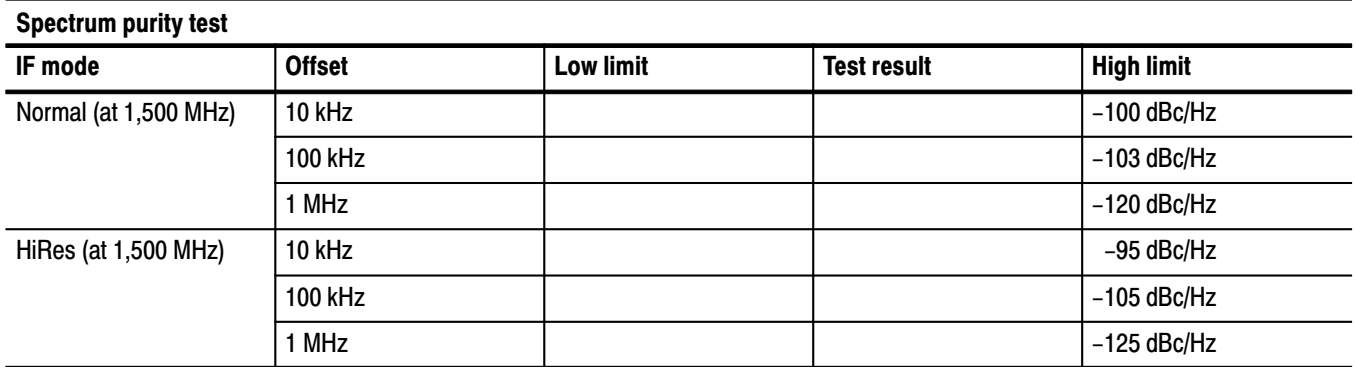

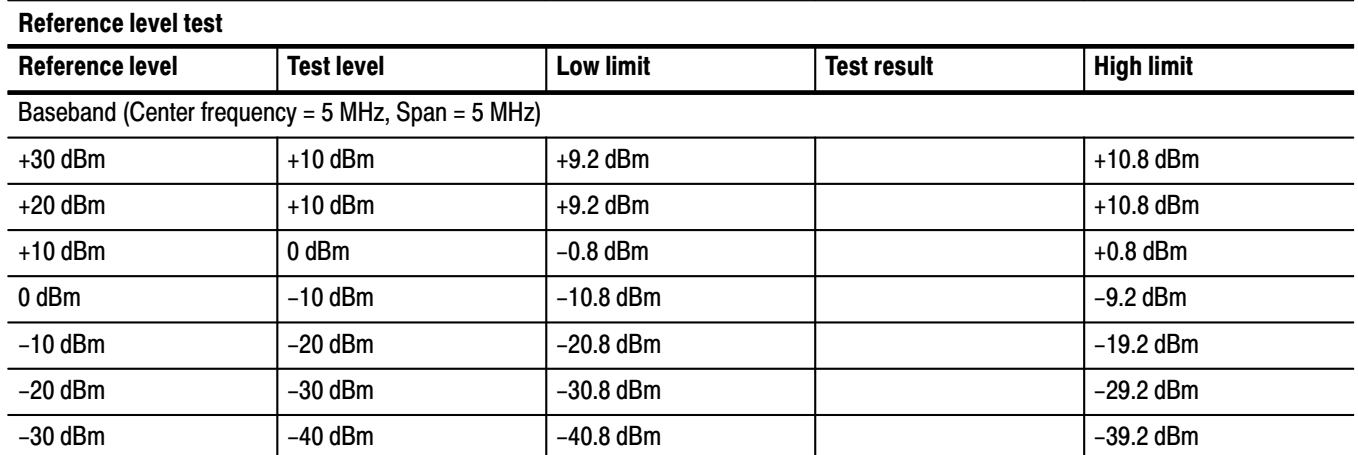

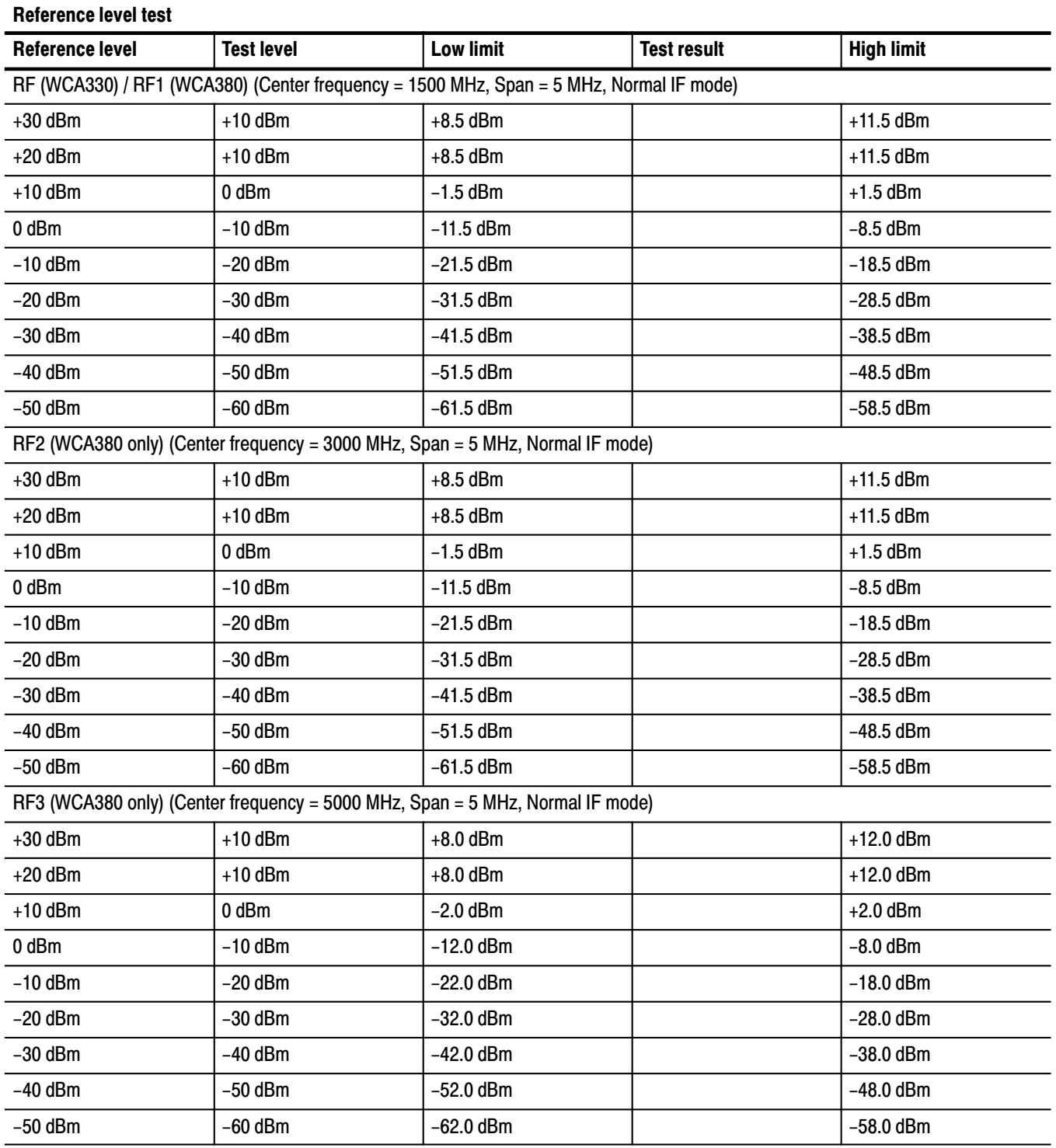

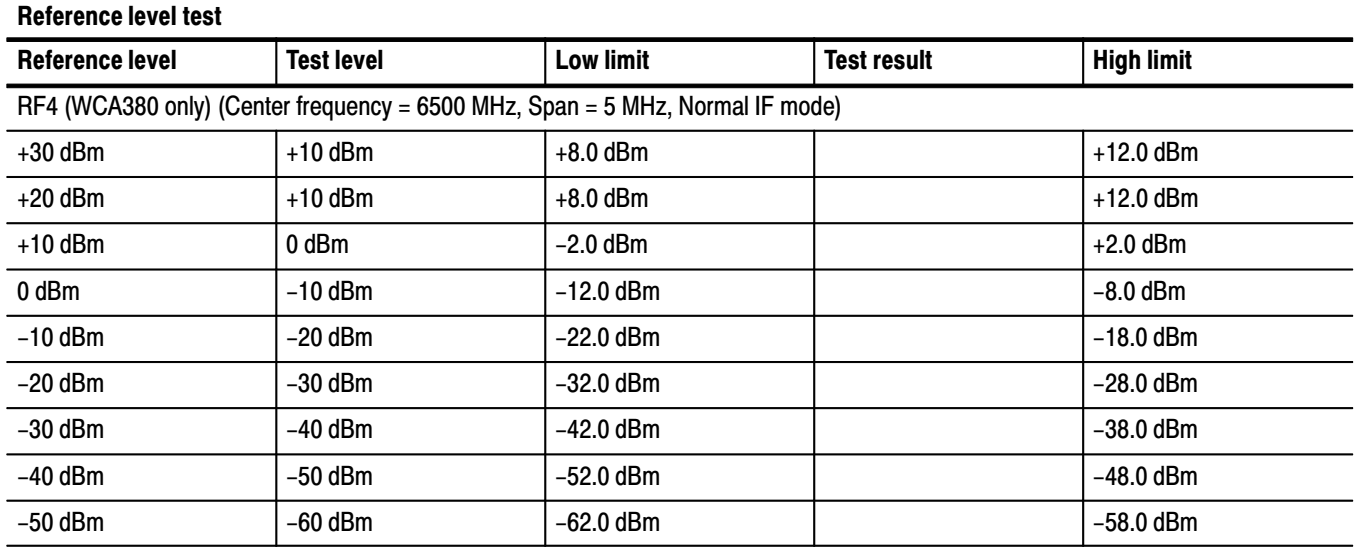

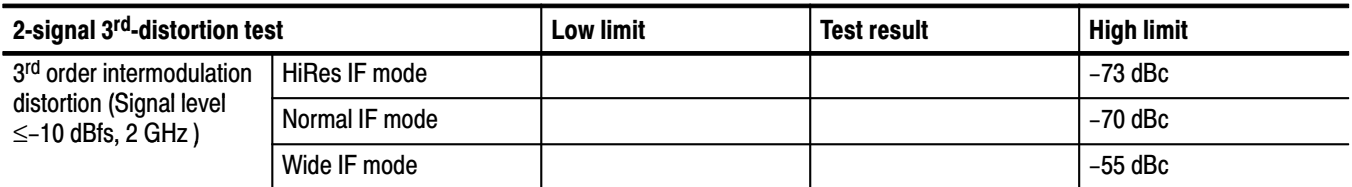

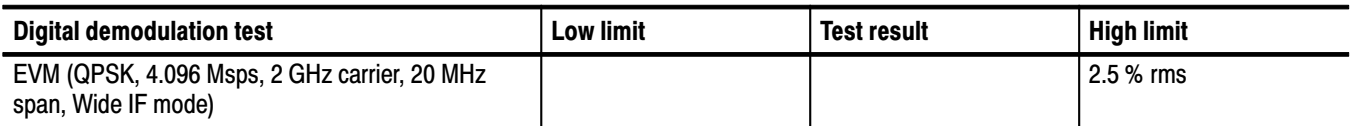

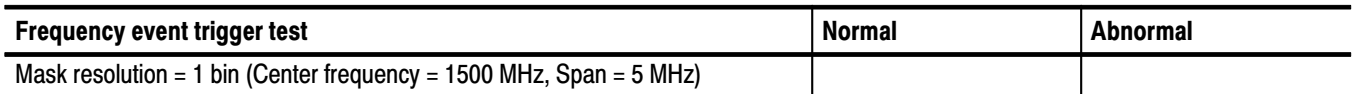

# **Adjustment Procedures**

## **Adiustment Procedures**

This section contains information needed to manually adjust the WCA330 and WCA380 Wireless Communication Analyzers.

The section is divided into three subsections:

- -General information about adjusting the analyzer
- -A list of equipment required to perform the adjustments
- -The written procedures for adjusting the analyzer

This procedure is used to return the analyzer to conformance with its *Warranted Characteristics* as listed in Section 1, *Specification*. It can also be used to optimize the performance of the analyzer. For performance verification procedures, refer to Section 4, *Performance Verification*. **Purpose** 

Generally, these adjustments should be done every 12 months. Adiustment Interval

After the removal and replacement of a module due to electrical failure, do the adjustment procedures in this section. **Adiustment After Repair** 

#### Table 5–1 lists the adjustment procedures. **Adiustments**

### Table 5-1: Adiustments

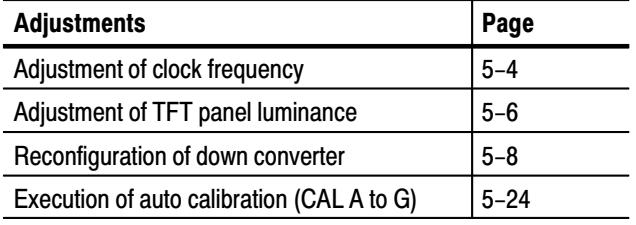

**NOTE**. Whenever replacing the down converter, do the procedure Reconfiguration of Down Converter *on page 5–8.*

### **Requirements for Adjustments**

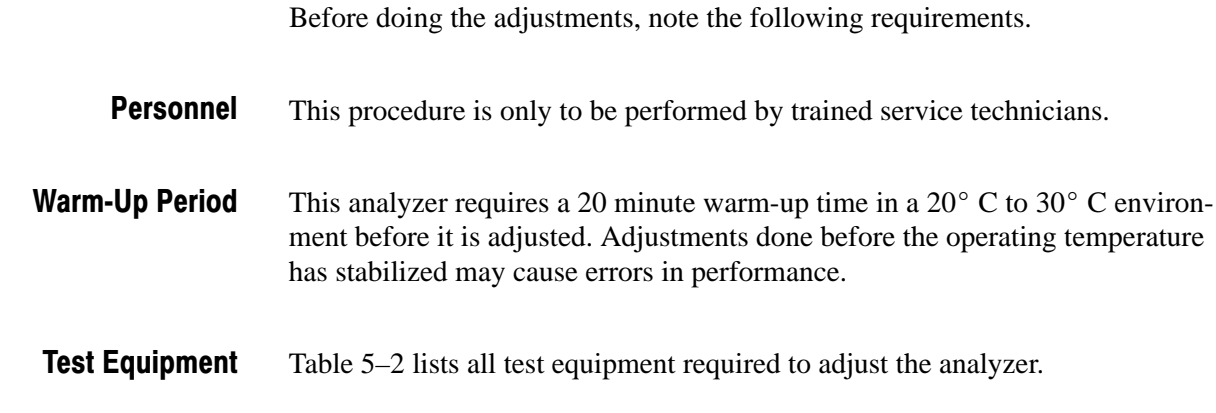

### **Equipment Required**

Table 5-2 lists the test equipment required to adjust the analyzer.

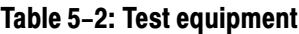

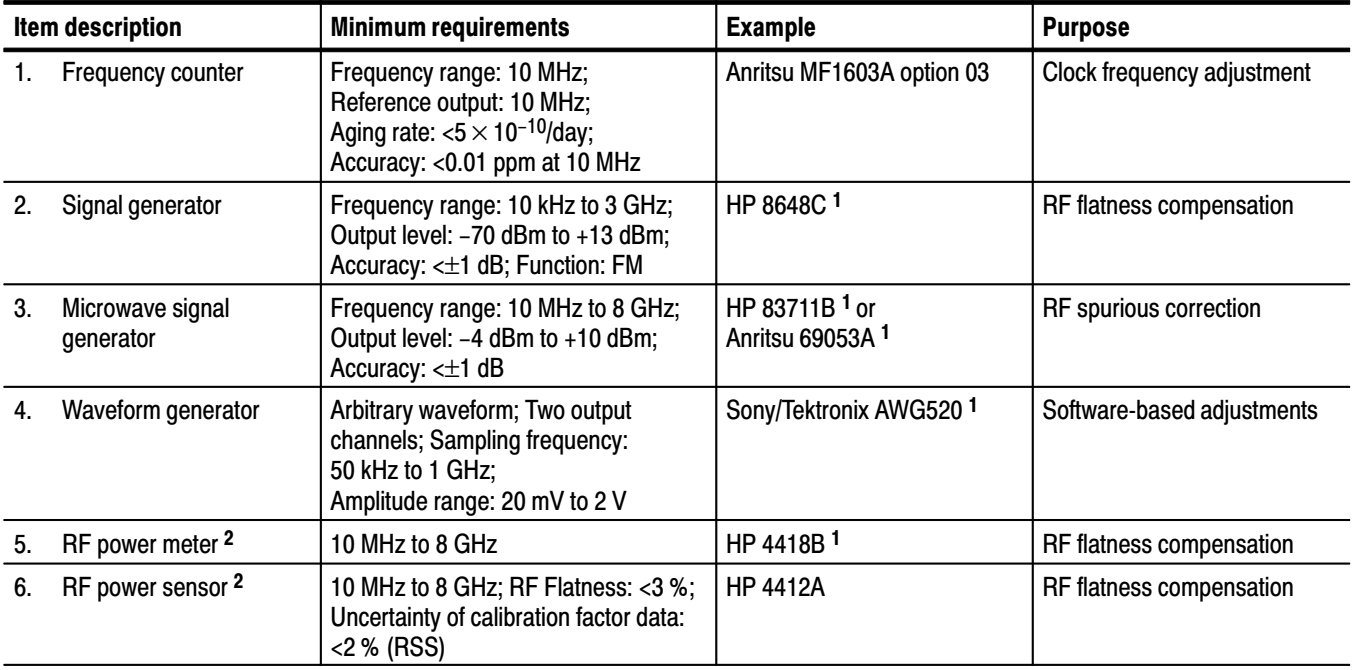

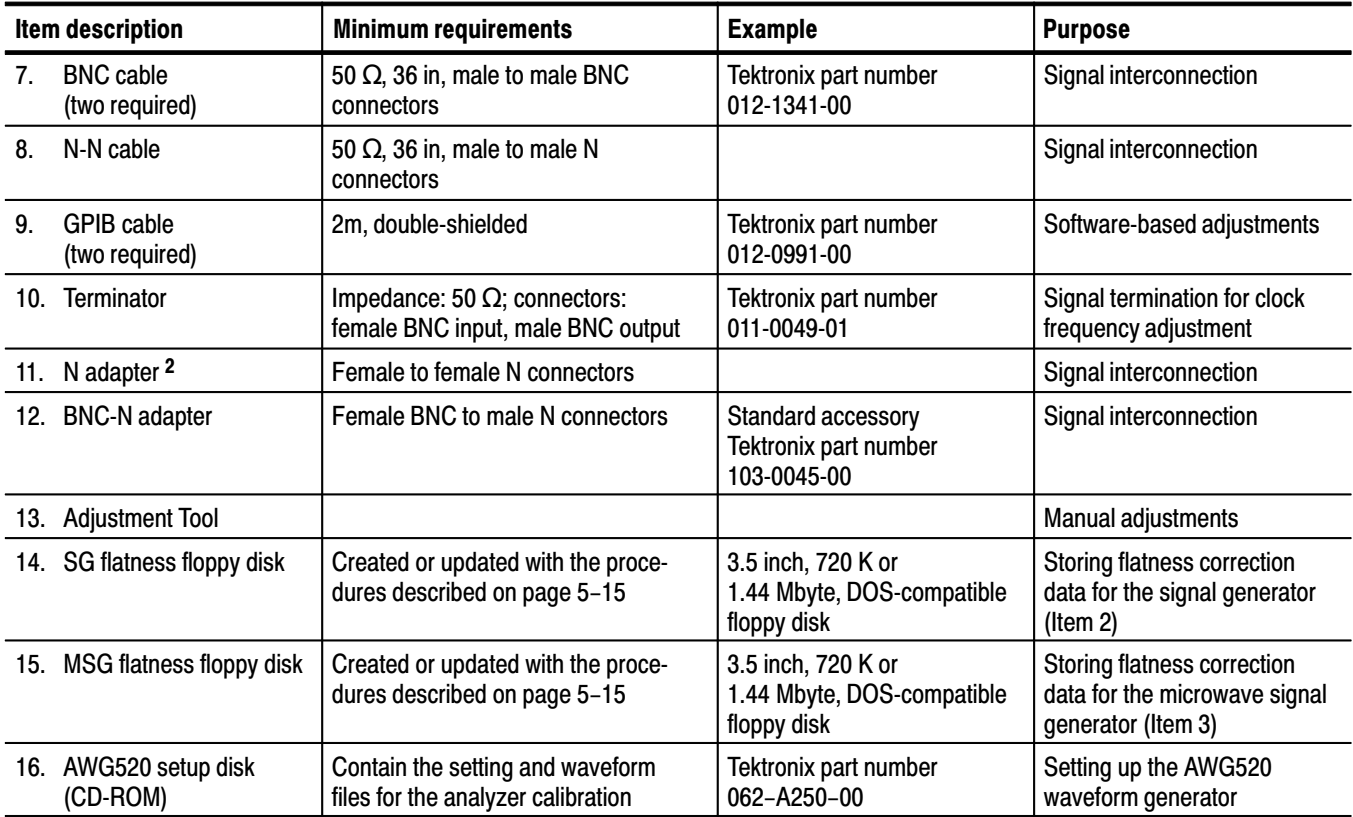

### Table 5-2: Test equipment (Cont.)

 $\mathbf{1}$ Use this instrument only. The adjustment procedures specify that the analyzer controls this instrument over the GPIB.

 $\overline{\mathbf{2}}$ Required only when creating a flatness correction files for the signal generators (Item 2 and 3).

### **Adiustments**

### **Clock Frequency** Adiustment

This procedure adjusts the analyzer internal clock frequency.

### **Equipment** Required One frequency counter (Item 1) One 50  $\Omega$  BNC coaxial cable (Item 7) One 50  $\Omega$  terminator (Item 10) One adjustment tool (Item 13)

**NOTE**. Warm up the analyzer for more than 20 minutes and the frequency counter *for more than 24 hours.*

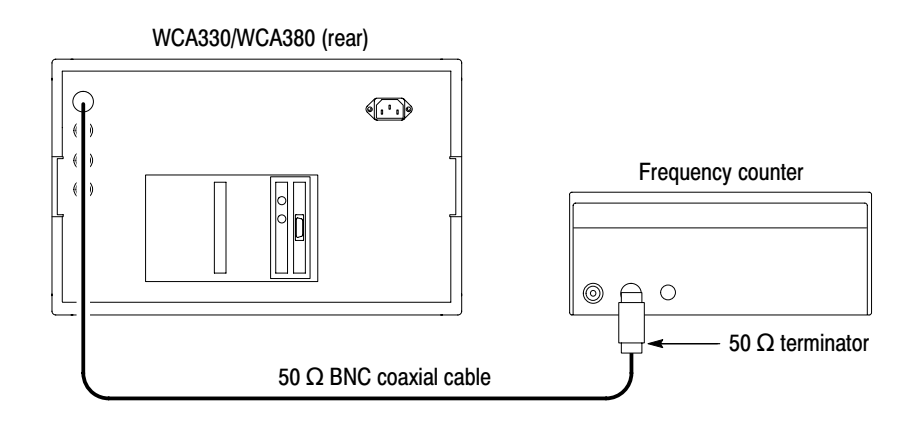

### Figure 5-1: Initial test hookup

- **1.** *Access the inside of the analyzer:* See *Removal and Installation Procedures* in Section 6 to remove the top cabinet.
- **2.** *Connect the test equipment and set test equipment controls:*
	- **a.** *Hook up the frequency counter:* Connect **10 MHz REF OUTPUT** of the analyzer through a 50  $\Omega$  BNC coaxial cable and a 50  $\Omega$  terminator to INPUT-A of the counter. See Figure 5–1.
	- **b.** *Set the frequency counter controls:*

 $Function \ldots \ldots \ldots \ldots \ldots \ldots$  . A-FREQ Gate time  $\dots \dots \dots \dots \dots 2$  s

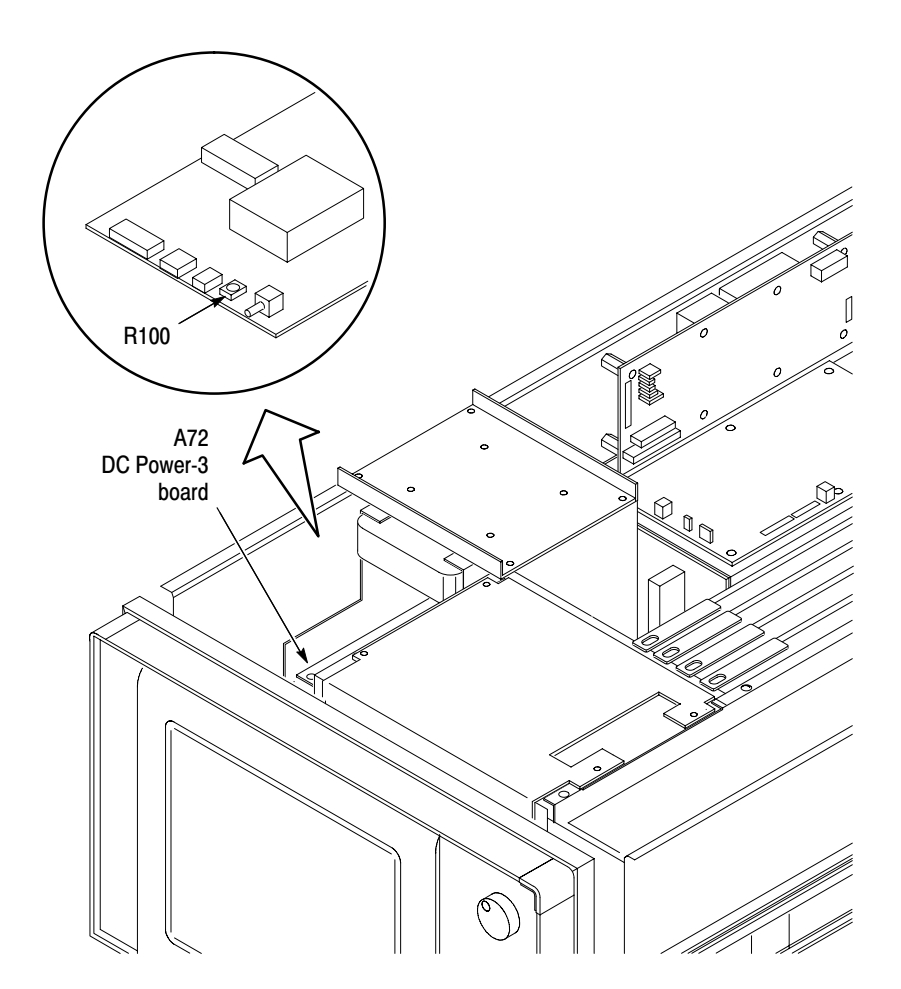

3. Adjust the clock frequency: Adjust R100 on the A72 DC Power-3 board (see Figure 5–2) so that the counter frequency is 10 MHz  $\pm$  0.1 Hz.

Figure 5-2: Adjustment location for the clock frequency

- 4. Restore the analyzer to normal operation:
	- a. Power off the analyzer.
	- **b.** Refer to Removal and Installation Procedures in Section 6 to reinstall the top cabinet and other modules removed in step 1.

### **TFT Panel Luminance Adiustment**

This procedure adjusts the TFT panel luminance.

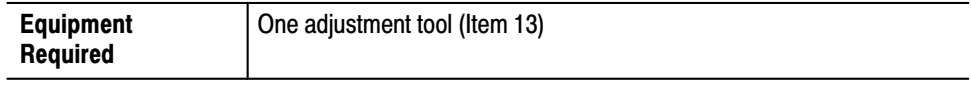

**STOP**. This procedure is not part of the complete adjustment procedure. Only use *this procedure to adjust the display assembly if it has been repaired or if brightness and contrast have become unsatisfactory.*

- **1.** *Access the inside of the analyzer:* Remove the top cabinet. Refer to *Removal and Installation Procedures* in Section 6.
- **2.** *Make the luminance adjustment:*
	- **a.** Locate R501 on the A71 DC power-2 board. See Figure 5–3.
	- **b.** Adjust R501 so that the luminance is satisfactory.
- **3.** *Restore the analyzer to normal operation:*
	- **a.** Power off the analyzer.
	- **b.** Reinstall the top cabinet and other modules removed in step 1. Refer to *Removal and Installation Procedures* in Section 6.

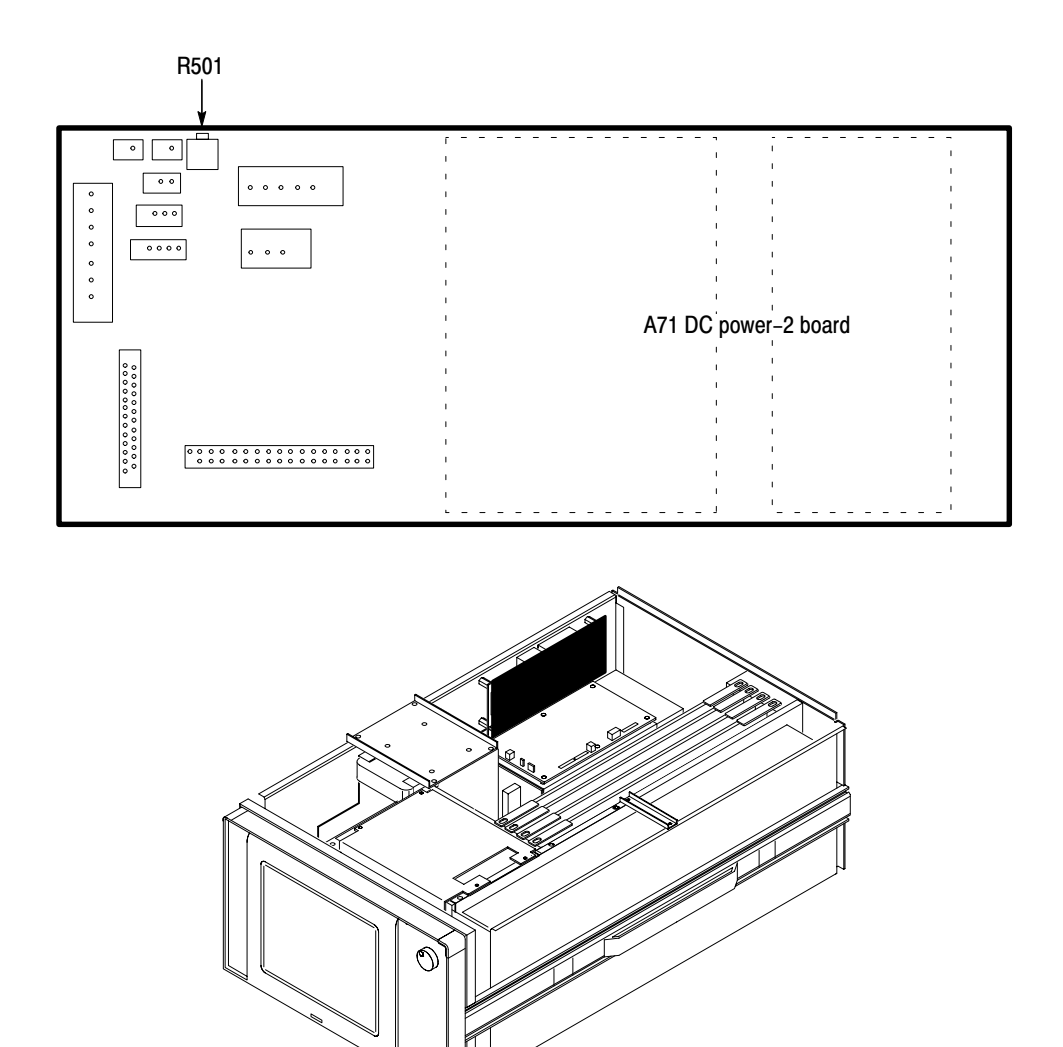

Figure 5-3: Adjustment location of TFT panel luminance

### **Reconfiguration of Down Converter**

The following procedures update the down-converter configuration file when replacing the down converter unit 1 and/or 2. The procedure for the down converter unit 2 is for the WCA380 analyzer only.

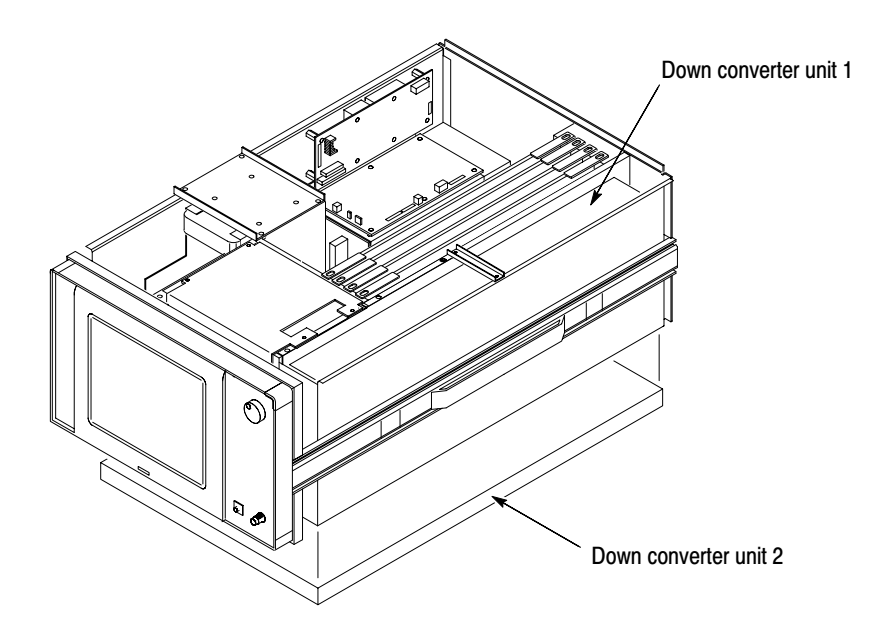

Figure 5-4: Location of the down converter unit 1 and 2

Reconfiguration of Down Converter Unit 1. When replacing the down converter unit 1, do the following procedure.

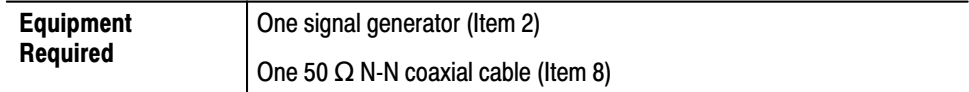

- **1.** *Edit the RF DAC setting:*
	- **a.** Press CONFIG: **Mode**  $\rightarrow$  **Load**  $\rightarrow$  **Dir** and select the directory *Bin* using the general purpose knob.
	- **b.** Press **Expand Dir**  $\rightarrow$  **File** and select the file *cal.cfd* using the general purpose knob.
	- **c.** Press **OK**.
	- **d.** Note the "m" and "o" values which are indicated on the front surface of the down converter unit 1 on the right side of the analyzer.
	- **e.** Press VIEW: $C \rightarrow Dac... \rightarrow YTO...$  and replace the parameters as follows using the numeric keypad.

Conv DacGain . . . . . . . . . . . . . "m" value Conv DacOffset . . . . . . . . . . . . "o" value

**f.** Press **Write Dac.txt**.

- **2.** *Install the test hookup and preset the instrument controls:*
	- **a.** *Set the signal generator controls:*

 $Frequency \ldots \ldots \ldots \ldots \ldots \ldots 1500 MHz$ Amplitude . . . . . . . . . . . . . . . . –10 dBm  $RF$  Output  $\dots\dots\dots\dots\dots$  . On

**b.** *Hook up the signal generator:* Connect the generator output through a 50  $\Omega$  N-N coaxial cable to the analyzer **RF INPUT**. See Figure 5–5.

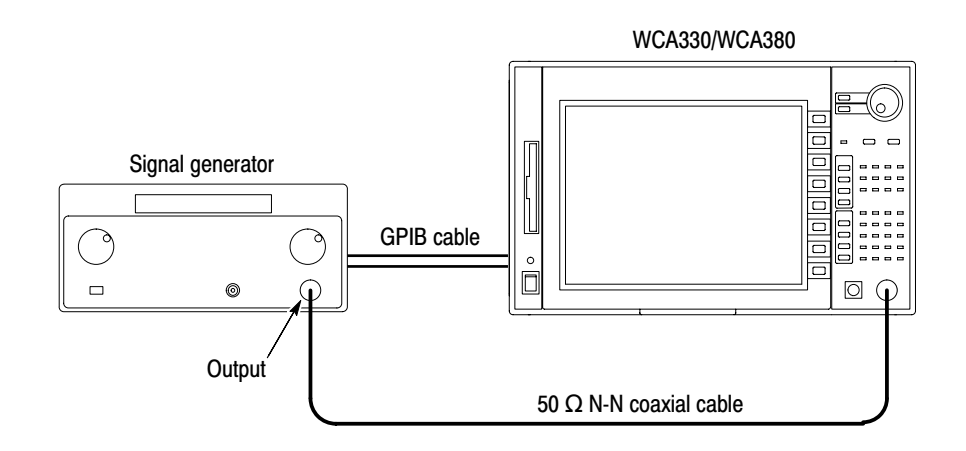

### Figure 5-5: Test hookup

- **c.** *Set the analyzer controls:*
	- -Press CONFIG:**Mode Spectrum**.
	- -Press SETUP:**MAIN**.
	- **Press the Band** side key and select RF (WCA330) or RF1 (WCA380).
	- -Press the **IF Mode** side key and select Normal.
	- -Press SETUP:**MAIN**  $\rightarrow$  **Freq, Span, Ref...** and set the parameters as follows:

 $Frequency \ldots \ldots \ldots \ldots \ldots \ldots 1500 MHz$  $Span \dots \dots \dots \dots \dots \dots$  3 GHz

- **3.** *Acquire data:* Press START/STOP:**ROLL**.
- **4.** *Check the display:* Confirm that a spectrum displays at around 1500 MHz.
- **5.** *Disconnect the hookup:* Disconnect the cable at **RF INPUT**.

Reconfiguration of Down Converter Unit 2. When replacing the down converter unit 2, do the following procedure. This procedure is for WCA380 only.

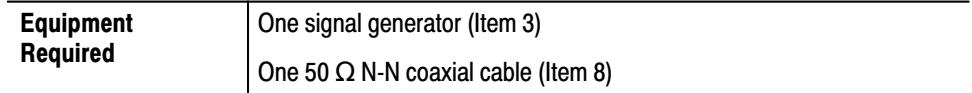

- **1.** *Edit the RF DAC setting:*
	- **a.** Press CONFIG: **Mode**  $\rightarrow$  **Load**  $\rightarrow$  **Dir** and select the directory *Bin* using the general purpose knob.
	- **b.** Press **Expand Dir**  $\rightarrow$  **File** and select the file *cal.cfd* using the general purpose knob.
	- **c.** Press **OK**.
	- **d.** Note the "GAIN" and "OFFSET" values which are labeled on the surface of the YIG tuning filter (YTF) on the down converter unit 2 attached on the bottom of the analyzer (see Figure 5–6).

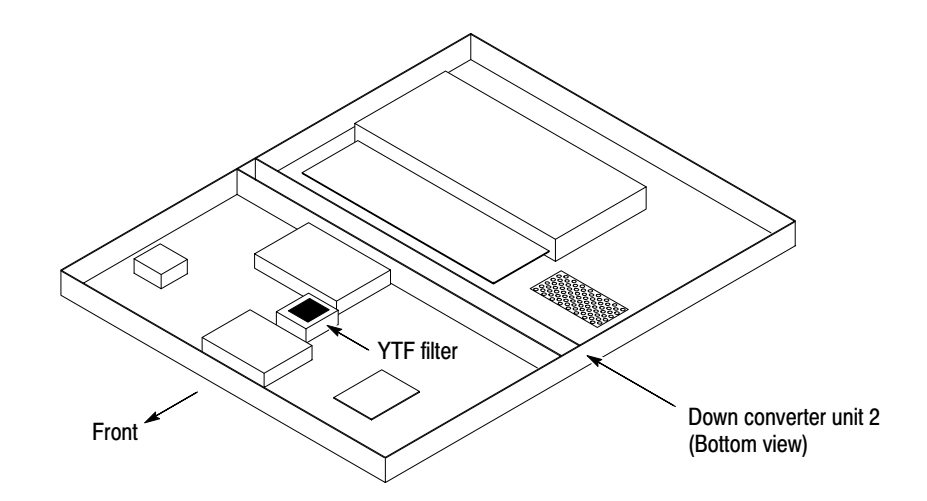

### Figure 5-6: Location of labeling the "GAIN" and "OFFSET" values

**e.** Press VIEW: $C \rightarrow Dac... \rightarrow YTF...$  and replace the parameters as follows using the numeric keypad.

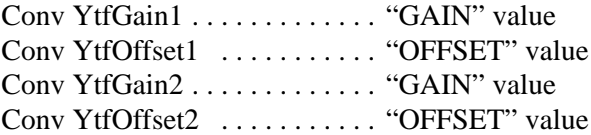

**f.** Press **Write WcaDac.cal**.

- **2.** *Install the test hookup and preset the instrument controls:*
	- **a.** *Set the signal generator controls:*

 $Frequency \ldots \ldots \ldots \ldots \ldots \ldots 6500 MHz$ Amplitude . . . . . . . . . . . . . . . . –10 dBm  $RF$  Output  $\dots\dots\dots\dots\dots$  . On

**b.** *Hook up the signal generator:* Connect the generator output through a 50  $\Omega$  N-N coaxial cable to the analyzer **RF INPUT**. See Figure 5–5.

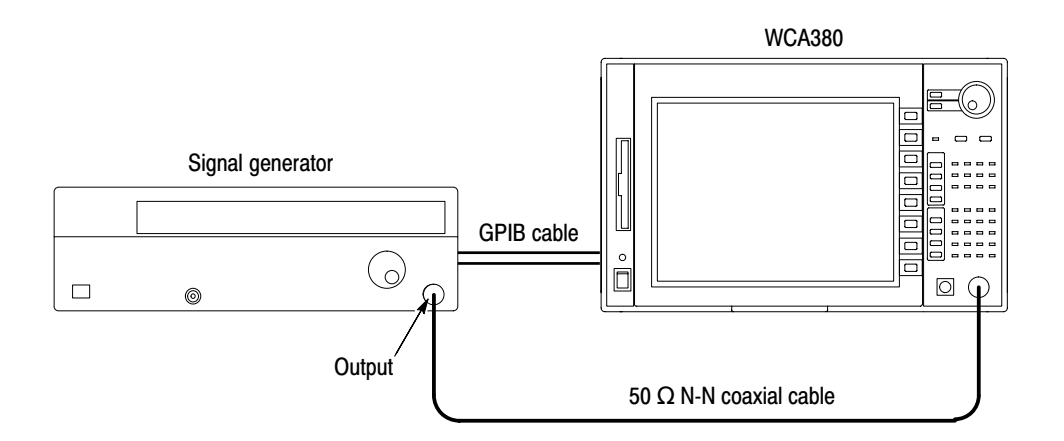

### Figure 5-7: Test hookup

- **c.** *Set the analyzer controls:*
	- -Press CONFIG:**Mode Spectrum**.
	- -Press SETUP:**MAIN**.
	- -Press the **Band** side key and select RF4.
	- -Press the **IF Mode** side key and select Normal.
	- -Press SETUP: $MAIN \rightarrow Freq$ , Span, Ref... and set the parameters as follows:

 $Frequency \ldots \ldots \ldots \ldots \ldots \ldots \ldots 6500 MHz$  $Span \ldots \ldots \ldots \ldots \ldots \ldots \ldots \text{3 GHz}$ 

- **3.** *Acquire data:* Press START/STOP:**ROLL**.
- **4.** *Check the display:* Confirm that a spectrum displays at around 6500 MHz.
- **5.** *Disconnect the hookup:* Disconnect the cable at **RF INPUT**.

### **Auto Calibration Procedures**

This section describes the procedures to run the internal calibration routines. The auto calibration is divided into five procedures, CAL A to G, due to the external signal connections. CAL G is for WCA380 only.

### Table 5-3: Auto calibration

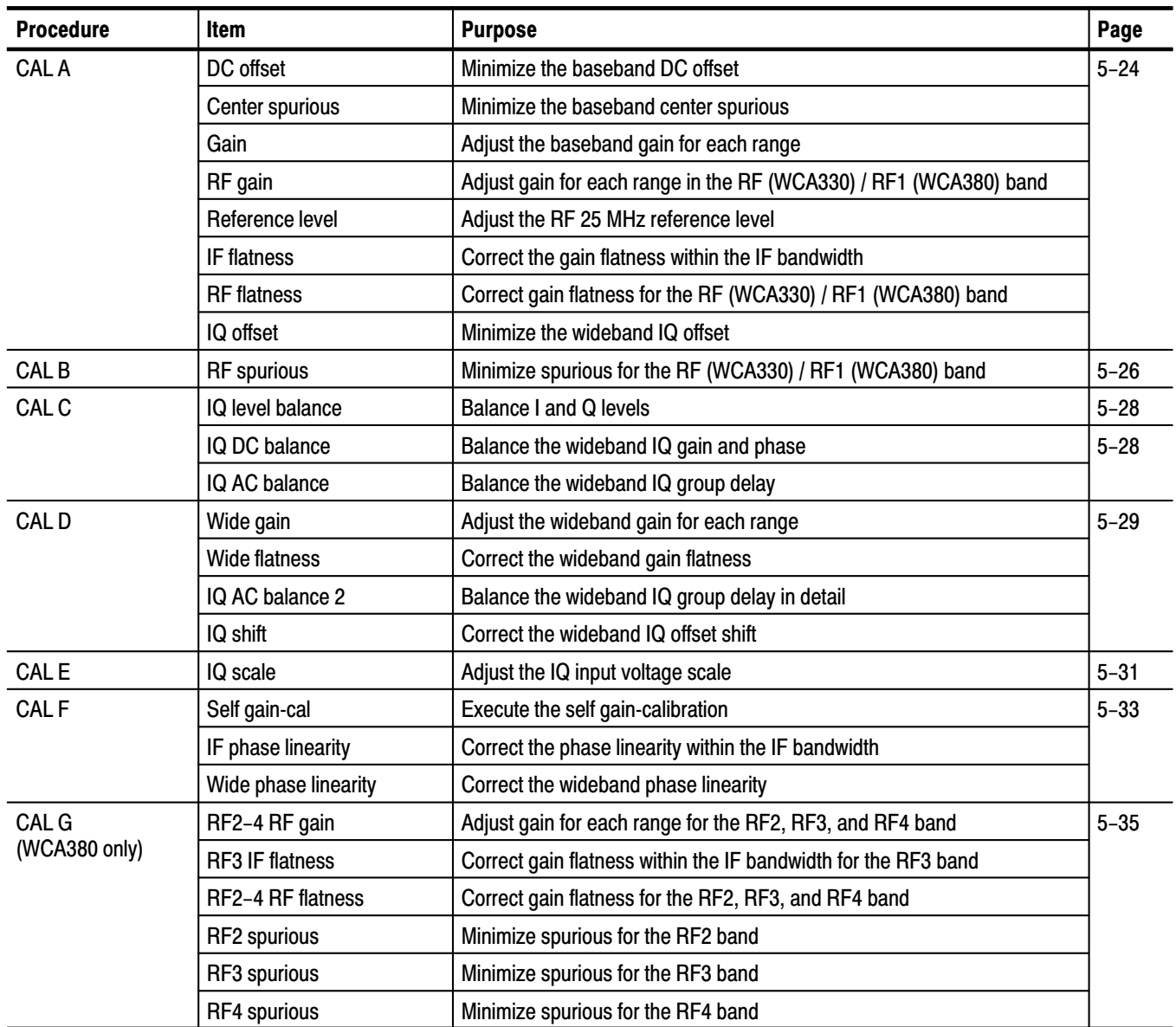

 *. Do all the procedures in this order, to produce consistent results.*

Do the following procedures before executing the auto calibration: **Preparation** 

- -Install the setup files on the AWG520 waveform generator.
- -Prepare the flatness correction file for the signal generators.

Installing Setup Files on the Waveform Generator. The AWG520 waveform generator (Item 4) is used in the auto calibration (CAL E and F) and tests (Test D and F; refer to *Performance Verification*). The setting and waveform files must be installed from the AWG520 Setup Disk (CD-ROM, Item 16, Tektronix part number 062-A250-XX) onto the waveform generator hard disk before executing the auto calibration or tests.

- Copy all the files from the CD-ROM directory */3086* to the AWG520 directory */3086* using FTP.

For transferring the files from a PC to AWG520 using FTP, refer to *the AWG500 series User Manual*.

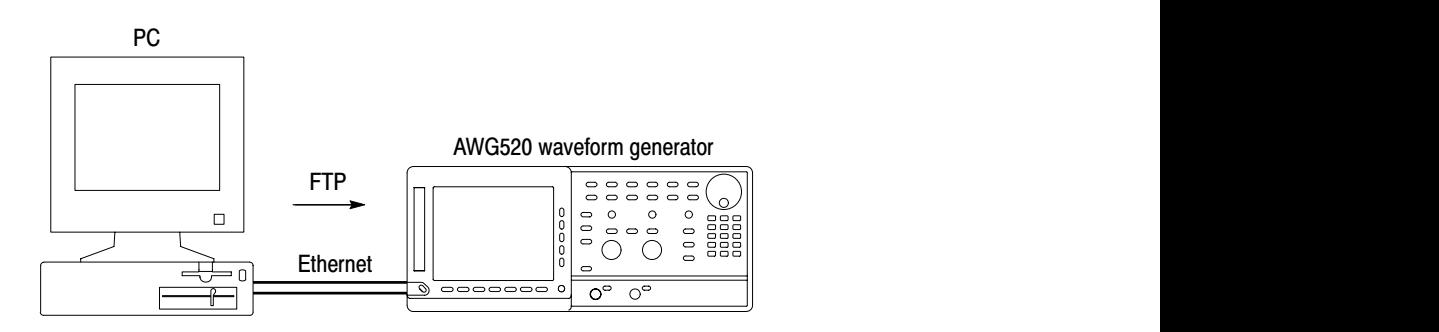

### Figure 5-8: Downloading the setup files for AWG520

The following lists the setup files contained in the CD-ROM.

For adjustment

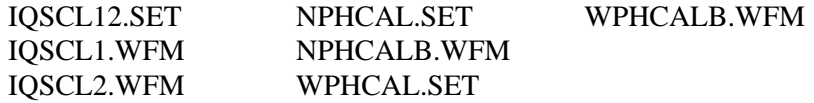

For performance verification

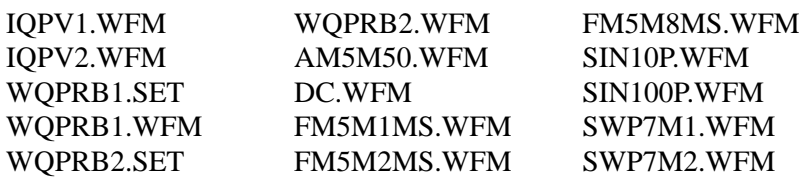

Preparing the Flatness Correction File. The auto calibration CAL A and G need the SG and MSG flatness floppy disks (Item 14 and 15), respectively. The following procedures measure the flatness correction data for the signal generator (Item 2) and the microwave signal generator (Item 3) and saves the data to a floppy disk.

You must create or update the flatness correction file when one of these conditions is met:

- -When you calibrate the analyzer initially
- -When you calibrate the signal generator or microwave signal generator
- -When you use another signal generator or microwave signal generator
- -When you use another N-N cable
- -When one year has elapsed from the last update of the file for the generator

The procedures are shown on the following pages:

- -Preparing the SG flatness floppy disk (Item 14) page 5 . . . . . . . . . . . . . –16
- Preparing the MSG flatness floppy disk (Item 15) page 5 . . . . . . . . . . . –20

### Preparing the SG flatness floppy disk (Item 14)

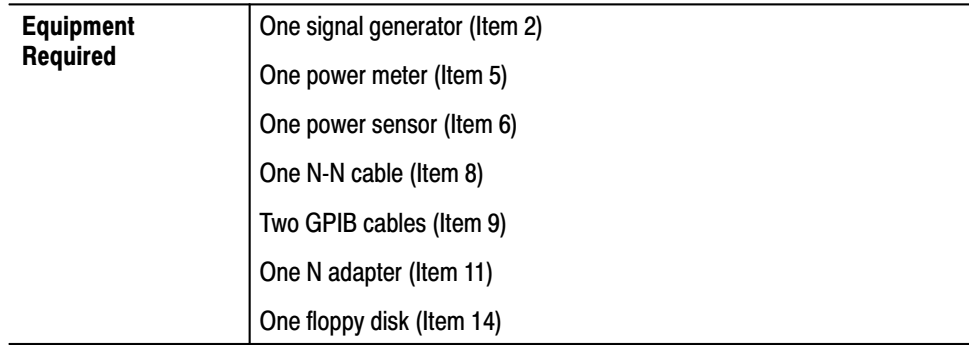

1. Install the test hookup and preset the instrument controls:

**NOTE**. Load the power sensor correction factors into the power meter.

- a. Turn off the signal generator, power meter, and analyzer.
- **b.** Connect RF Output of the signal generator through an N adapter followed by an N-N coaxial cable to RF Input of the power sensor. See Figure 5-9.

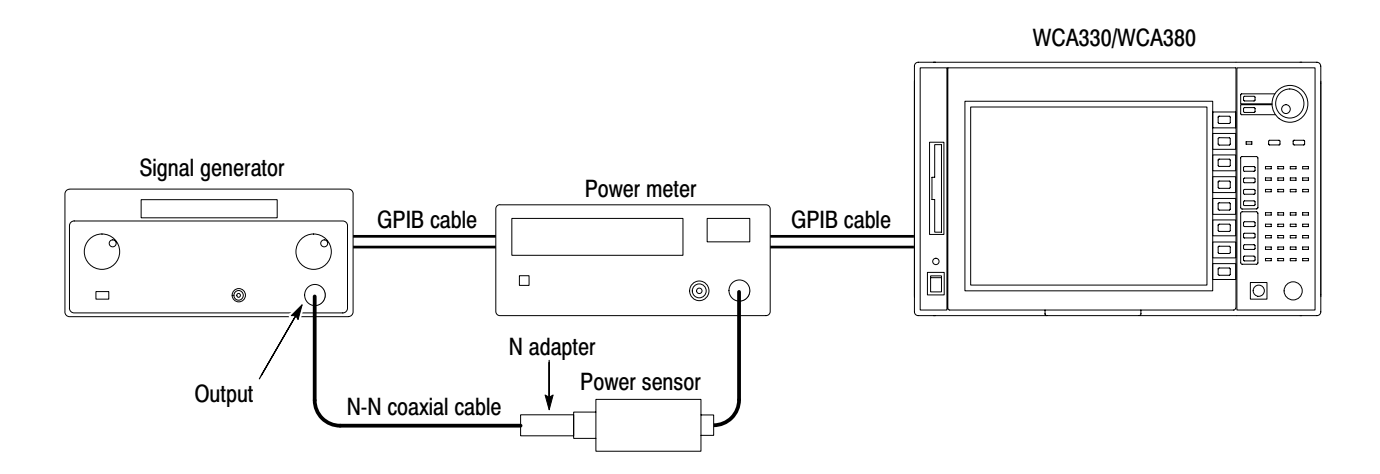

Figure 5-9: Initial test hookup

- **c.** Connect the GPIB cables at the signal generator, power meter, and analyzer rear panel.
- **d.** Turn on the signal generator, power meter, and analyzer.
- **e.** Set the GPIB address for the signal generator to 1, and the GPIB address for the power meter to 13.
- **2.** *Let the instruments warm up:* Allow a 20 minute warm-up period before you go to the next step.
- **3.** *Perform the measurement:*
	- **a.** Press CONFIG: **Mode**  $\rightarrow$  **Load**  $\rightarrow$  **Dir** and select the directory *Bin* using the general purpose knob.
	- **b.** Press **Expand Dir**  $\rightarrow$  **File** and select the file *cal.cfd* using the general purpose knob.
	- **c.** Press **OK**.
	- **d.** Press View: $C \rightarrow SG \rightarrow SG$  **Level**.
	- **e.** When the "Zero Cal" message box appears, do the following steps:
		- - Connect the power sensor input to the power reference output of the power meter (see Figure 5–10).
		- **Press OK** in the message box.
		- -If you want to quit the SG Level measurement, press **Cancel**.

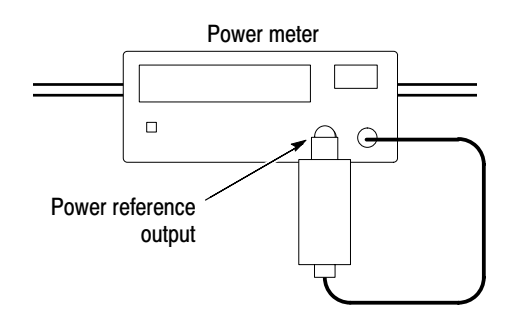

Figure 5-10: Hookup for calibrating the power sensor

- **f.** When the "Sensor Cal" message box appears, press **OK**. If you want to quit the SG Level measurement, press **Cancel**.
- **g.** When the "Zero Cal" message box appears again, do the following steps:
	- Connect the signal generator output through an N adapter followed by an N-N coaxial cable to the power sensor input (see Figure 5–9 again).
	- $\blacksquare$  Turn off the signal generator output.
	- -Press **OK** in the message box.
	- If you want to quit the SG Level measurement, press **Cancel**.
- **h.** When the "Measurement" message box appears, do the following steps:
	- -Turn on the signal generator output.
	- **Press OK** in the message box.
	- -If you want to quit the SG Level measurement, press **Cancel**.
- **i.** Press **SG Flatness**.
- **j.** When the "Zero Cal" message box appears, do the following steps:
	- - Connect the power sensor input to the power reference output of the power meter (see Figure 5–10 again).
	- -Press **OK** in the message box.
	- **If you want to quit the SG Flatness measurement, press Cancel.**
- **k.** When the "Sensor Cal" message box appears, press **OK**. If you want to quit the SG Flatness measurement, press **Cancel**.
- **l.** When the "Zero Cal" message box appears again, do the following steps:
	- - Connect the signal generator output through an N adapter followed by an N-N coaxial cable to the power sensor input (see Figure 5–9 again).
	- -Turn off the signal generator output.
	- -Press **OK** in the message box.
	- **If you want to quit the SG Flatness measurement, press Cancel.**
- **m.** When the "Measurement" message box appears, do the following steps:
	- **Turn on the signal generator output.**
	- **Press OK** in the message box.
	- **If you want to quit the SG Flatness measurement, press Cancel.**
- **4.** *Save the data on a floppy disk:*
	- **a.** Insert the adjustment floppy disk into the analyzer disk drive.
	- **b.** Press **Copy RF1 to Floppy** side key.

This copies the following two files under the directory *c:\Program Files\Sony Tektronix\wca\Sys* to the floppy disk:

wcasglevel1.cal wcasgrfflatness1.cal

- **5.** *Disconnect the hookup:*
	- **a.** Remove the floppy disk by pressing the eject button.
	- **b.** Turn off the signal generator, power meter, and analyzer.
	- **c.** Disconnect the GPIB cables.
	- **d.** Disconnect the power sensor and the N-N cable.

### Preparing the MSG flatness floppy disk (Item 15)

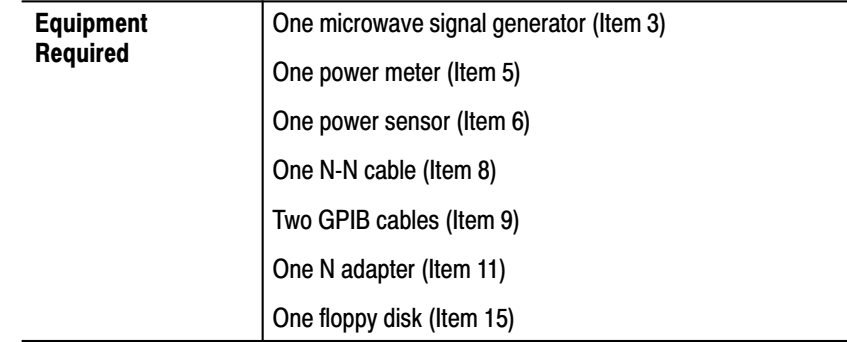

1. Install the test hookup and preset the instrument controls:

**NOTE**. Load the power sensor correction factors into the power meter.

- a. Turn off the signal generator, power meter, and analyzer.
- **b.** Connect RF Output of the signal generator through an N adapter followed by an N-N coaxial cable to RF Input of the power sensor. See Figure 5-11.

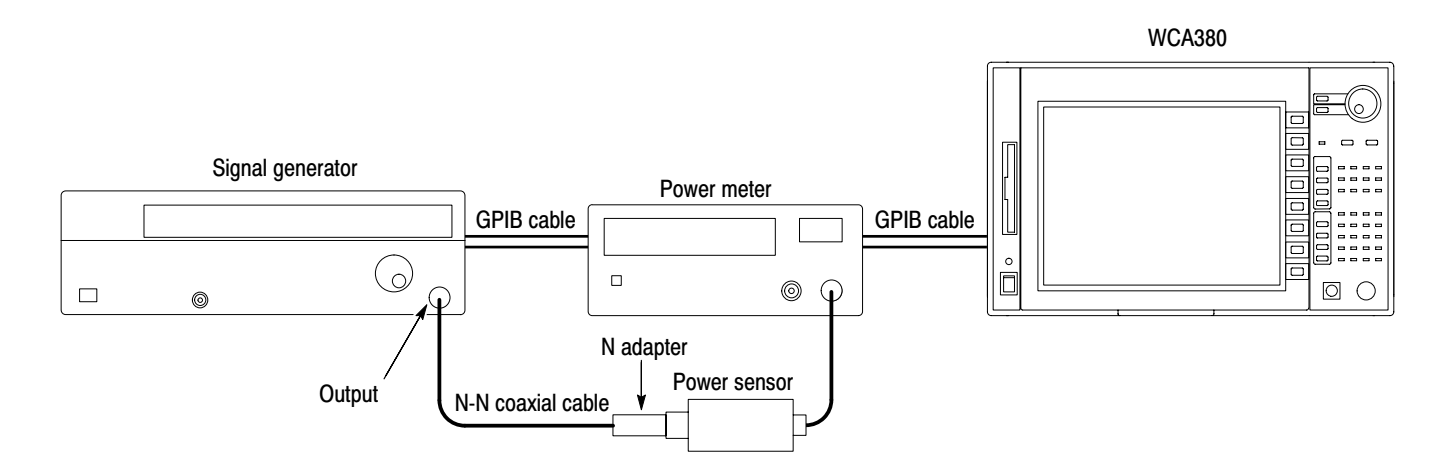

Figure 5-11: Test hookup
- **c.** Connect the GPIB cables to the signal generator, power meter, and analyzer rear panel.
- **d.** Turn on the signal generator, power meter, and analyzer.
- **e.** Set the GPIB address for the signal generator to 5, and the GPIB address for the power meter to 13.
- **2.** *Let the instruments warm up:* Allow a 20 minute warm-up period before you go to the next step.
- **3.** *Perform the measurement:*
	- **a.** Press CONFIG: **Mode**  $\rightarrow$  **Load**  $\rightarrow$  **Dir** and select the directory *Bin* using the general purpose knob.
	- **b.** Press **Expand Dir**  $\rightarrow$  **File** and select the file *cal.cfd* using the general purpose knob.
	- **c.** Press **OK**.
	- **d.** Press View: $C \rightarrow SG... \rightarrow More...$  and select either HP or Anritus with the **RF2-4 SG** side key according to your instrument.
	- **e.** Press **RF2–4 SG Level**.
	- **f.** When the "Zero Cal" message box appears, do the following steps:
		- **EXECONDECT** Connect the power sensor input to the power reference output of the power meter (see Figure 5–12).
		- **Press OK** in the message box.
		- -If you want to quit the SG Level measurement, press **Cancel**.

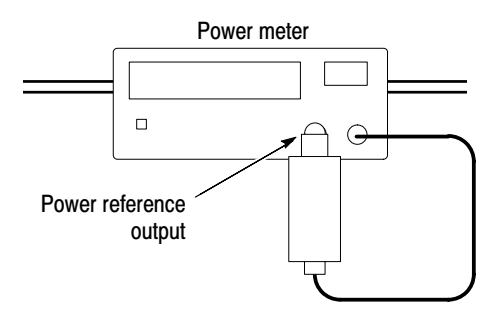

Figure 5-12: Hookup for calibrating the power sensor

- **g.** When the "Sensor Cal" message box appears, press **OK**. If you want to quit the SG Level measurement, press **Cancel**.
- **h.** When the "Zero Cal" message box appears again, do the following steps:
	- - Connect the signal generator output through an N adapter followed by an N-N coaxial cable to the power sensor input (see Figure 5–11 again).
	- $\blacksquare$  Turn off the signal generator output.
	- -Press **OK** in the message box.
	- If you want to quit the SG Level measurement, press **Cancel**.
- **i.** When the "Measurement" message box appears, do the following steps:
	- -Turn on the signal generator output.
	- -Press **OK** in the message box.
	- -If you want to quit the SG Level measurement, press **Cancel**.
- **j.** Press **RF2–4 SG Flatness**.
- **k.** When the "Zero Cal" message box appears, do the following steps:
	- - Connect the power sensor input to the power reference output of the power meter (see Figure 5–12 again).
	- -Press **OK** in the message box.
	- -If you want to quit the SG Flatness measurement, press **Cancel**.
- **l.** When the "Sensor Cal" message box appears, press **OK**. If you want to quit the SG Flatness measurement, press **Cancel**.
- **m.** When the "Zero Cal" message box appears again, do the following steps:
	- - Connect the signal generator output through an N adapter followed by an N-N coaxial cable to the power sensor input (see Figure 5–11 again).
	- -Turn off the signal generator output.
	- -Press **OK** in the message box.
	- **If you want to quit the SG Flatness measurement, press Cancel.**
- **n.** When the "Measurement" message box appears, do the following steps:
	- **Turn on the signal generator output.**
	- **Press OK** in the message box.
	- **If you want to quit the SG Flatness measurement, press Cancel.**
- **4.** *Save the data on a floppy disk:*
	- **a.** Insert the adjustment floppy disk into the analyzer disk drive.
	- **b.** Press **Copy RF2–4 to Floppy** side key.

This copies the following six files under the directory *c:\Program Files\Sony Tektronix\wca\Sys* to the floppy disk:

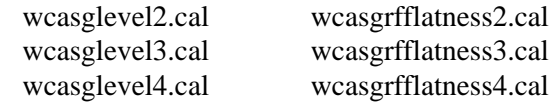

- **5.** *Disconnect the hookup:*
	- **a.** Remove the floppy disk by pressing the eject button.
	- **b.** Turn off the signal generator, power meter, and analyzer.
	- **c.** Disconnect the GPIB cables.
	- **d.** Disconnect the power sensor and the N-N cable.

#### This procedure executes the auto calibration CAL A. CAL A

**NOTE**. In this procedure, you need a floppy disk storing the flatness correction *file* sflatoff.txt. *Refer to* Preparing the Flatness Correction File *on page 5–15 for creating or updating the file.*

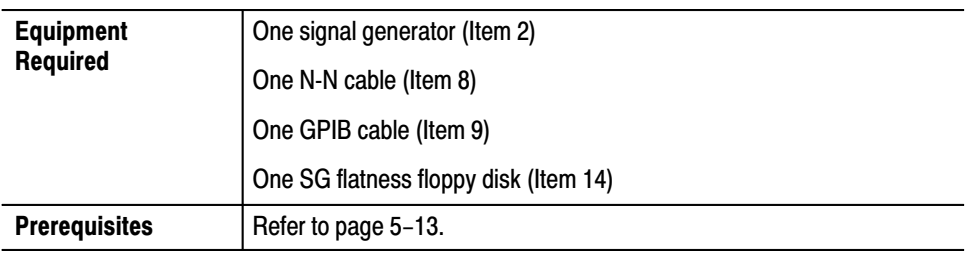

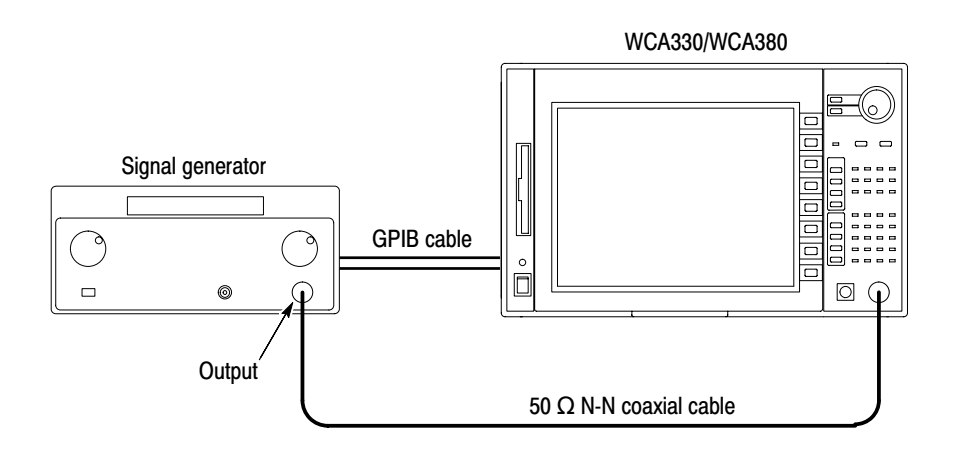

#### Figure 5-13: Initial test hookup

- **1.** *Install the test hookup and preset the instrument controls:*
	- **a.** Power off the WCA330/WCA380 analyzer and the signal generator.
	- **b.** Connect the generator output through a 50  $\Omega$  N-N coaxial cable to the analyzer **RF INPUT**. See Figure 5–13.
	- **c.** Connect the analyzer and the generator with a GPIB cable.
	- **d.** Power on the analyzer and the generator.
	- **e.** Set the GPIB address of the generator to 1.
	- **f.** Insert the SG flatness floppy disk into the analyzer disk drive.
- **2.** *Let the instruments warm up:* Allow a 20 minute warm-up period before you go to the next step.
- **3.** *Execute the calibration:*
	- **a.** Press CONFIG: **Mode**  $\rightarrow$  **Load**  $\rightarrow$  **Dir** and select the directory *Bin* using the general purpose knob.
	- **b.** Press **Expand Dir**  $\rightarrow$  **File** and select the file *cal.cfd* using the general purpose knob.
	- **c.** Press **OK**.
	- **d.** Press View: $C \rightarrow$  **Cal A...**  $\rightarrow$  **Execute All**.
- **4.** *Check the calibration result:* The results are shown in View C. The numbers of Passes or Fails are indicated with the background color green or red, respectively.
- **5.** *Disconnect the hookup:*
	- **a.** Remove the floppy disk by pressing the eject button.

**NOTE**. If you plan to perform CAL B, beginning on the next page, do not power *off the analyzer or the generator, and do not disconnect the cables.*

- **b.** Power off the analyzer and generator.
- **c.** Disconnect the N-N cable.
- **d.** Disconnect the GPIB cable.

#### **CAL B** This procedure executes the auto calibration CAL B.

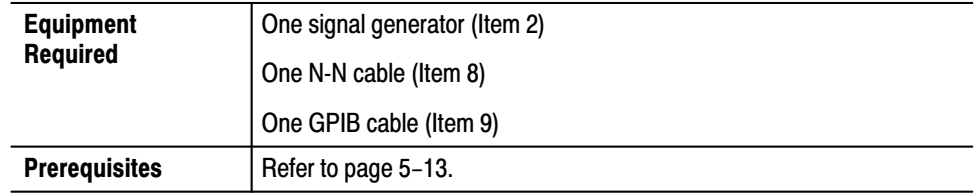

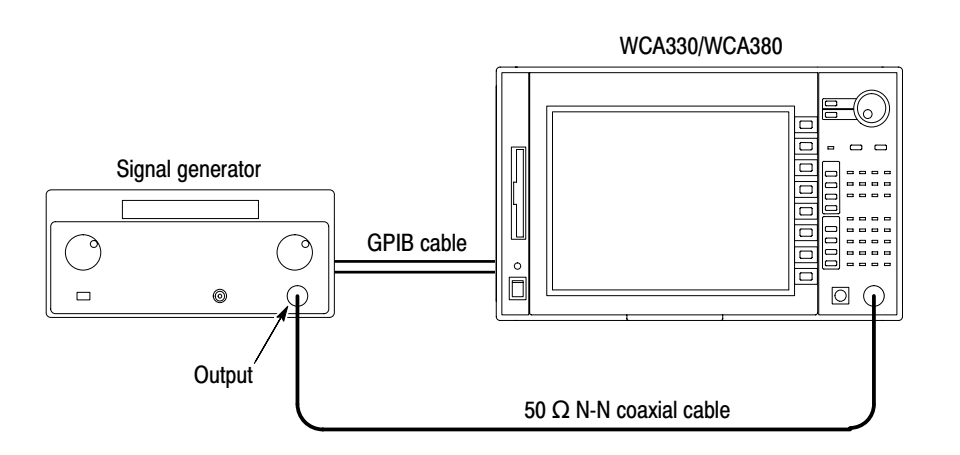

## Figure 5-14: Initial test hookup

- **1.** Install the test hookup and preset the instrument controls:
	- a. Power off the WCA330/WCA380 analyzer and the signal generator.
	- **b.** Connect the generator output through a 50  $\Omega$  N-N coaxial cable to the analyzer RF INPUT. See Figure 5-14.
	- c. Connect the analyzer and the generator with a GPIB cable.
	- **d.** Power on the analyzer and the generator.
	- e. Set the GPIB address of the generator to 1.
- 2. Let the instruments warm up: Allow a 20 minute warm-up period before you go to the next step.
- **3.** *Execute the calibration:*
	- **a.** Press CONFIG: **Mode**  $\rightarrow$  **Load**  $\rightarrow$  **Dir** and select the directory *Bin* using the general purpose knob.
	- **b.** Press **Expand Dir**  $\rightarrow$  **File** and select the file *cal.cfd* using the general purpose knob.
	- **c.** Press **OK**.
	- **d.** Press View: $C \rightarrow$  **Cal B...**  $\rightarrow$  **Execute All**.
- **4.** *Check the calibration result:* The results are shown in View C. The numbers of Passes or Fails are indicated with the background color green or red, respectively.
- **5.** *Disconnect the hookup:*
	- **a.** Disconnect the N-N cable.
	- **b.** Power off the analyzer and generator.
	- **c.** Disconnect the GPIB cable.

This procedure executes the auto calibration CAL C using the internal signal generator. CAL C

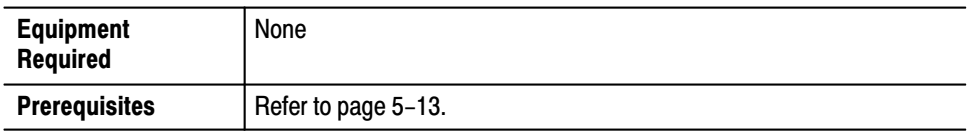

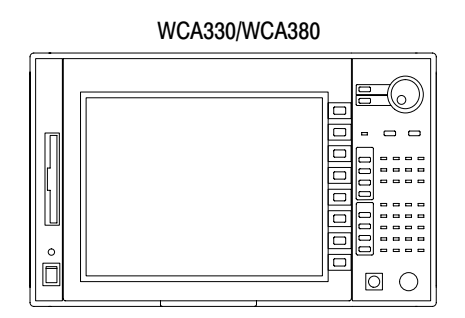

## Figure 5-15: Initial test hookup

- **1.** *Install the test hookup and preset the instrument controls:*
	- Power on the WCA330/WCA380 analyzer.
- **2.** *Let the instruments warm up:* Allow a 20 minute warm-up period before you go to the next step.
- **3.** *Execute the calibration:*
	- **a.** Press CONFIG: **Mode**  $\rightarrow$  **Load**  $\rightarrow$  **Dir** and select the directory *Bin* using the general purpose knob.
	- **b.** Press **Expand Dir**  $\rightarrow$  **File** and select the file *cal.cfd* using the general purpose knob.
	- **c.** Press **OK**.
	- **d.** Press View: $C \rightarrow$  **Cal**  $C \rightarrow \cdot$  **Execute All**.
- **4.** *Check the calibration result:* The results are shown in View C. The numbers of Passes or Fails are indicated with the background color green or red, respectively.
- **5.** *Disconnect the hookup:*
	- **Power off the analyzer.**

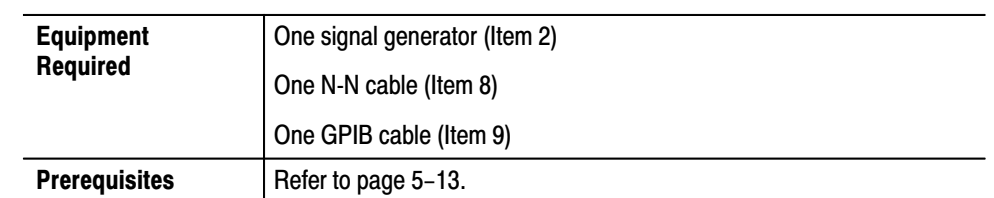

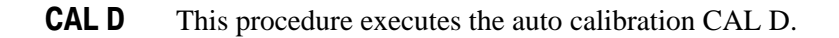

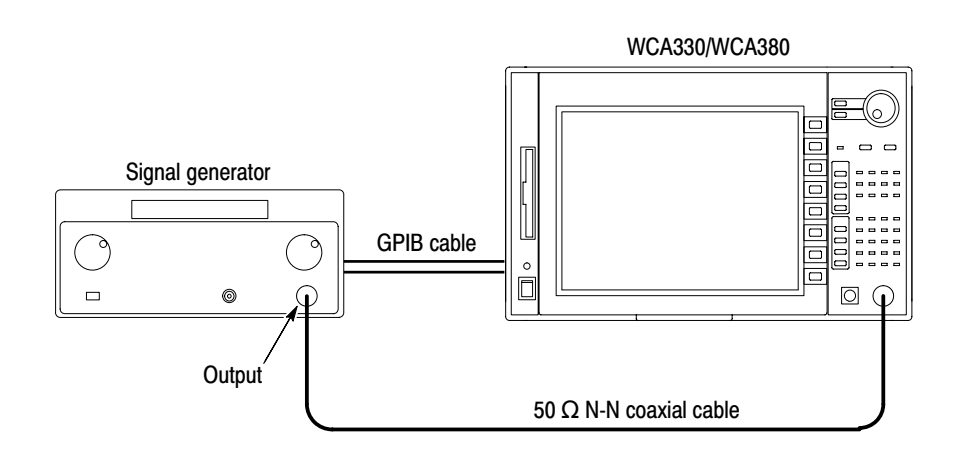

## Figure 5-16: Initial test hookup

- 1. Install the test hookup and preset the instrument controls:
	- a. Power off the WCA330/WCA380 analyzer and the signal generator.
	- **b.** Connect the generator output through a 50  $\Omega$  N-N coaxial cable to the analyzer RF INPUT. See Figure 5-16.
	- c. Connect the analyzer and the generator with a GPIB cable.
	- **d.** Power on the analyzer and the generator.
	- e. Set the GPIB address of the generator to 1.
- 2. Let the instruments warm up: Allow a 20 minute warm-up period before you go to the next step.
- **3.** *Execute the calibration:*
	- **a.** Press CONFIG: **Mode**  $\rightarrow$  **Load**  $\rightarrow$  **Dir** and select the directory *Bin* using the general purpose knob.
	- **b.** Press **Expand Dir**  $\rightarrow$  **File** and select the file *cal.cfd* using the general purpose knob.
	- **c.** Press **OK**.
	- **d.** Press View: $C \rightarrow$  **Cal D...**  $\rightarrow$  **Execute All**.
- **4.** *Check the calibration result:* The results are shown in View C. The numbers of Passes or Fails are indicated with the background color green or red, respectively.
- **5.** *Disconnect the hookup:*
	- **a.** Power off the analyzer and generator.
	- **b.** Disconnect the N-N cable and the GPIB cable.

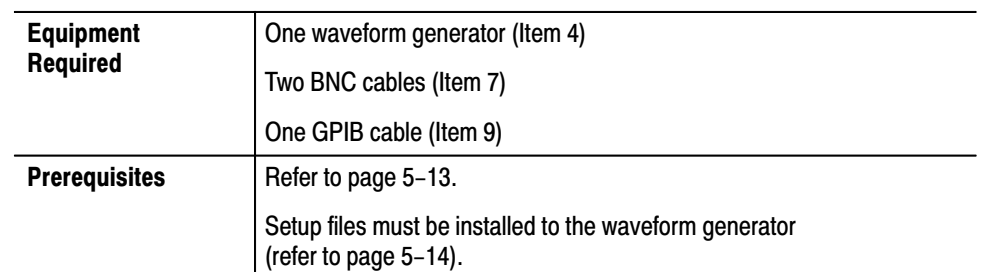

#### **CALE** This procedure executes the auto calibration CAL E.

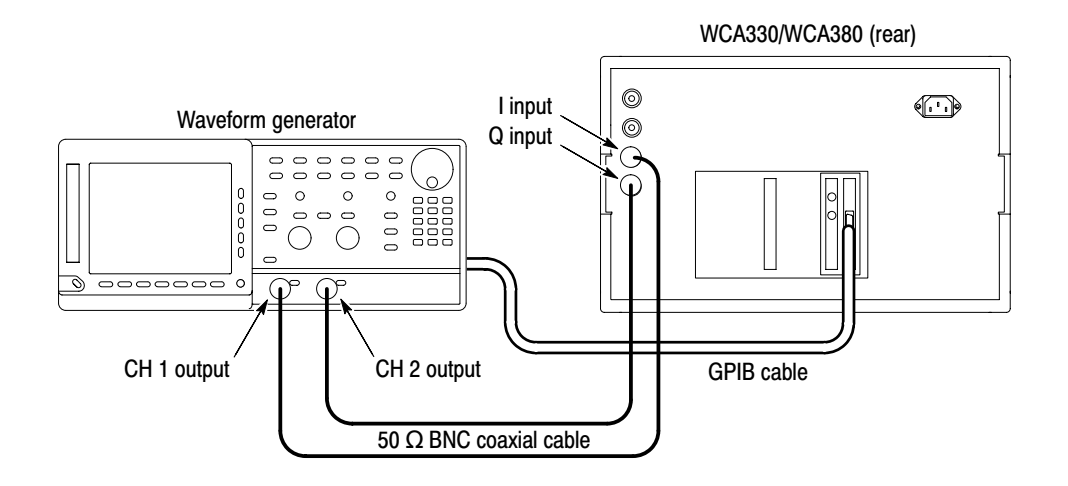

## Figure 5-17: Initial test hookup

- 1. Install the test hookup and preset the instrument controls:
	- a. Power off the WCA330/WCA380 analyzer and waveform generator.
	- **b.** Connect the CH 1 output of the generator through a 50  $\Omega$  BNC coaxial cable to the I INPUT connector on the analyzer rear panel. See Figure  $5-17$ .

**NOTE**. Make sure that the two BNC cables for I and  $Q$  signal connections have the same length.

- **c.** Connect the CH 2 output of the generator through a 50  $\Omega$  BNC coaxial cable to the **Q INPUT** connector on the analyzer rear panel. See Figure 5–17.
- **d.** Connect the analyzer and the generator with a GPIB cable.
- **e.** Power on the analyzer and the generator.
- **f.** Set the GPIB address of the generator to 3.
- **2.** *Let the instruments warm up:* Allow a 20 minute warm-up period before you go to the next step.
- **3.** *Execute the calibration:*
	- **a.** Press CONFIG: **Mode**  $\rightarrow$  **Load**  $\rightarrow$  **Dir** and select the directory *Bin* using the general purpose knob.
	- **b.** Press **Expand Dir**  $\rightarrow$  **File** and select the file *cal.cfd* using the general purpose knob.
	- **c.** Press **OK**.
	- **d.** Press View: $C \rightarrow \text{Cal } E \dots \rightarrow E$ **xecute All**.
- **4.** *Check the calibration result:* The results are shown in View C. The numbers of Passes or Fails are indicated with the background color green or red, respectively.
- **5.** *Disconnect the hookup:*
	- **a.** Disconnect the BNC cables.

**NOTE**. If you plan to perform CAL F, beginning on the next page, do not power *off the analyzer and the generator, and do not disconnect the GPIB cable.*

- **b.** Power off the analyzer and generator.
- **c.** Disconnect the GPIB cable.

#### **CALF** This procedure executes the auto calibration CAL F.

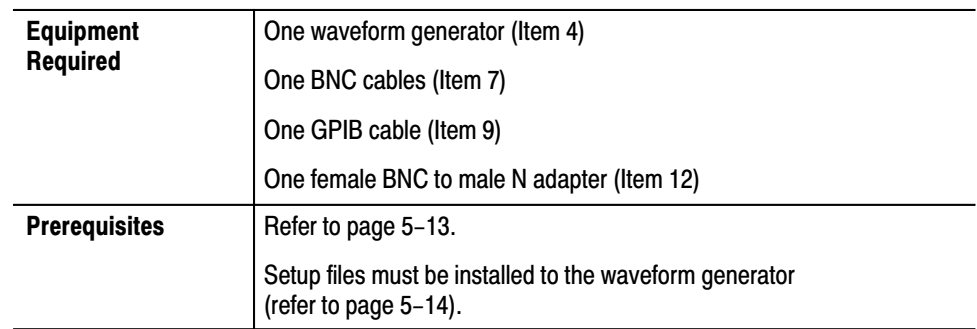

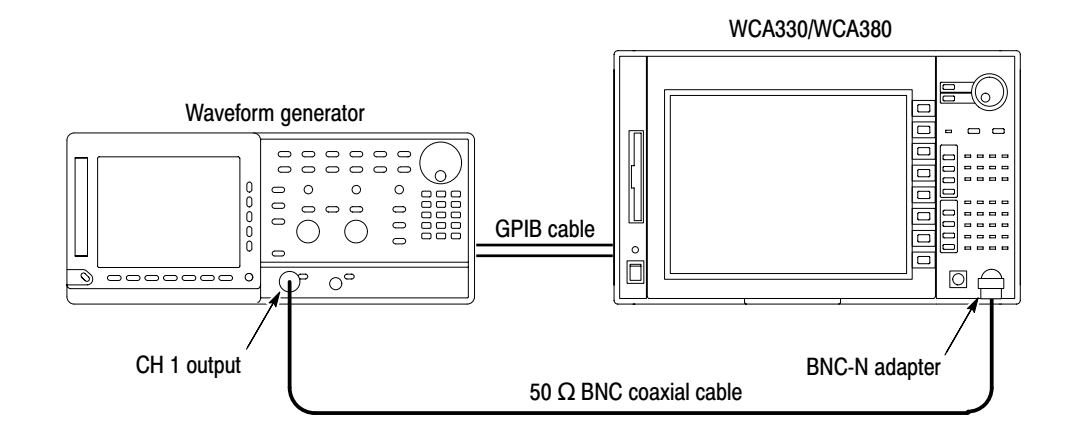

## Figure 5-18: Initial test hookup

- 1. Install the test hookup and preset the instrument controls:
	- a. Power off the WCA330/WCA380 analyzer and waveform generator.
	- **b.** Connect the generator CH 1 output through a 50  $\Omega$  BNC coaxial cable to the analyzer RF INPUT. See Figure 5–18.
	- c. Connect the analyzer and the generator with a GPIB cable.
	- **d.** Power on the analyzer and the generator.
	- Set the GPIB address of the generator to 3. e.
- 2. Let the instruments warm up: Allow a 20 minute warm-up period before you go to the next step.
- **3.** *Execute the calibration:*
	- **a.** Press CONFIG: **Mode**  $\rightarrow$  **Load**  $\rightarrow$  **Dir** and select the directory *Bin* using the general purpose knob.
	- **b.** Press **Expand Dir**  $\rightarrow$  **File** and select the file *cal.cfd* using the general purpose knob.
	- **c.** Press **OK**.
	- **d.** Press View: $C \rightarrow$  **Cal F...**  $\rightarrow$  **Execute All**.
- **4.** *Check the calibration result:* The results are shown in View C. The numbers of Passes or Fails are indicated with the background color green or red, respectively.
- **5.** *Disconnect the hookup:*
	- **a.** Power off the analyzer and generator.
	- **b.** Disconnect the BNC cable and GPIB cable.

## CAL G (WCA380 Only)

This procedure executes the auto calibration CAL G for the WCA380 analyzer.

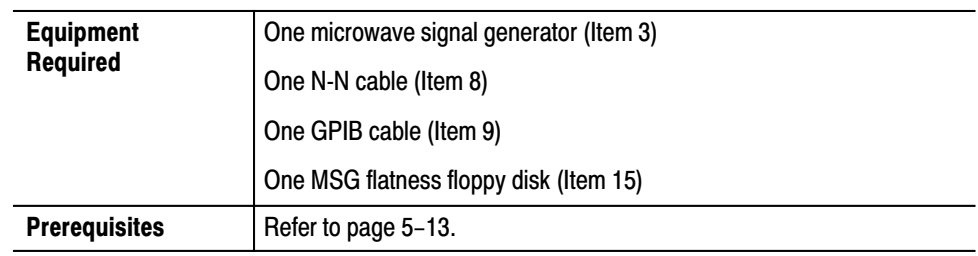

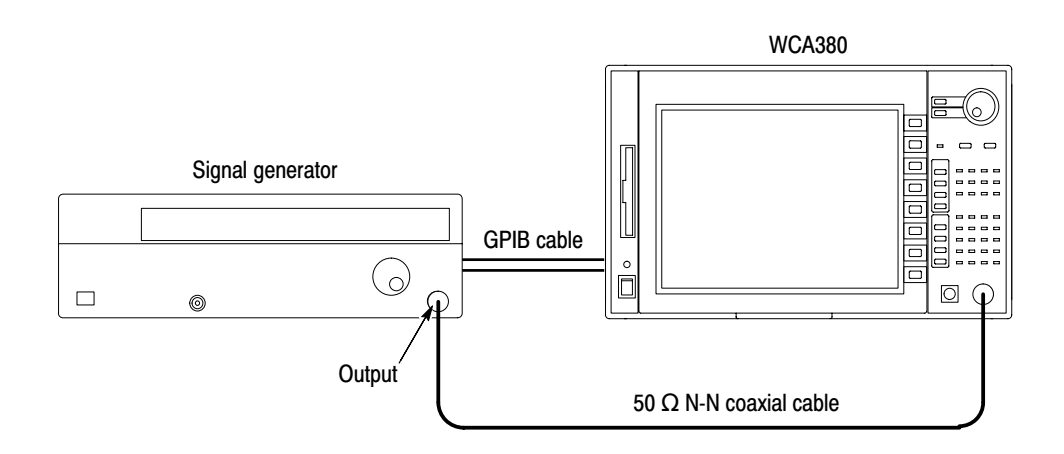

### Figure 5-19: Initial test hookup

- 1. Install the test hookup and preset the instrument controls:
	- **a.** Power off the WCA380 analyzer and the signal generator.
	- **b.** Connect the generator output through a 50  $\Omega$  N-N coaxial cable to the analyzer RF INPUT. See Figure 5-19.
	- c. Connect the analyzer and the generator with a GPIB cable.
	- **d.** Power on the analyzer and the generator.
	- e. Set the GPIB address of the generator to 5.
	- f. Insert the MSG flatness floppy disk into the analyzer disk drive.
- 2. Let the instruments warm up: Allow a 20 minute warm-up period before you go to the next step.
- **3.** *Execute the calibration:*
	- **a.** Press CONFIG: **Mode**  $\rightarrow$  **Load**  $\rightarrow$  **Dir** and select the directory *Bin* using the general purpose knob.
	- **b.** Press **Expand Dir**  $\rightarrow$  **File** and select the file *cal.cfd* using the general purpose knob.
	- **c.** Press **OK**.
	- **d.** Press View: $C \rightarrow$  **Cal G...**  $\rightarrow$  **Execute All**.
- **4.** *Check the calibration result:* The results are shown in View C. The numbers of Passes or Fails are indicated with the background color green or red, respectively.
- **5.** *Disconnect the hookup:*
	- **a.** Power off the analyzer and generator.
	- **b.** Disconnect the N-N cable and the GPIB cable.

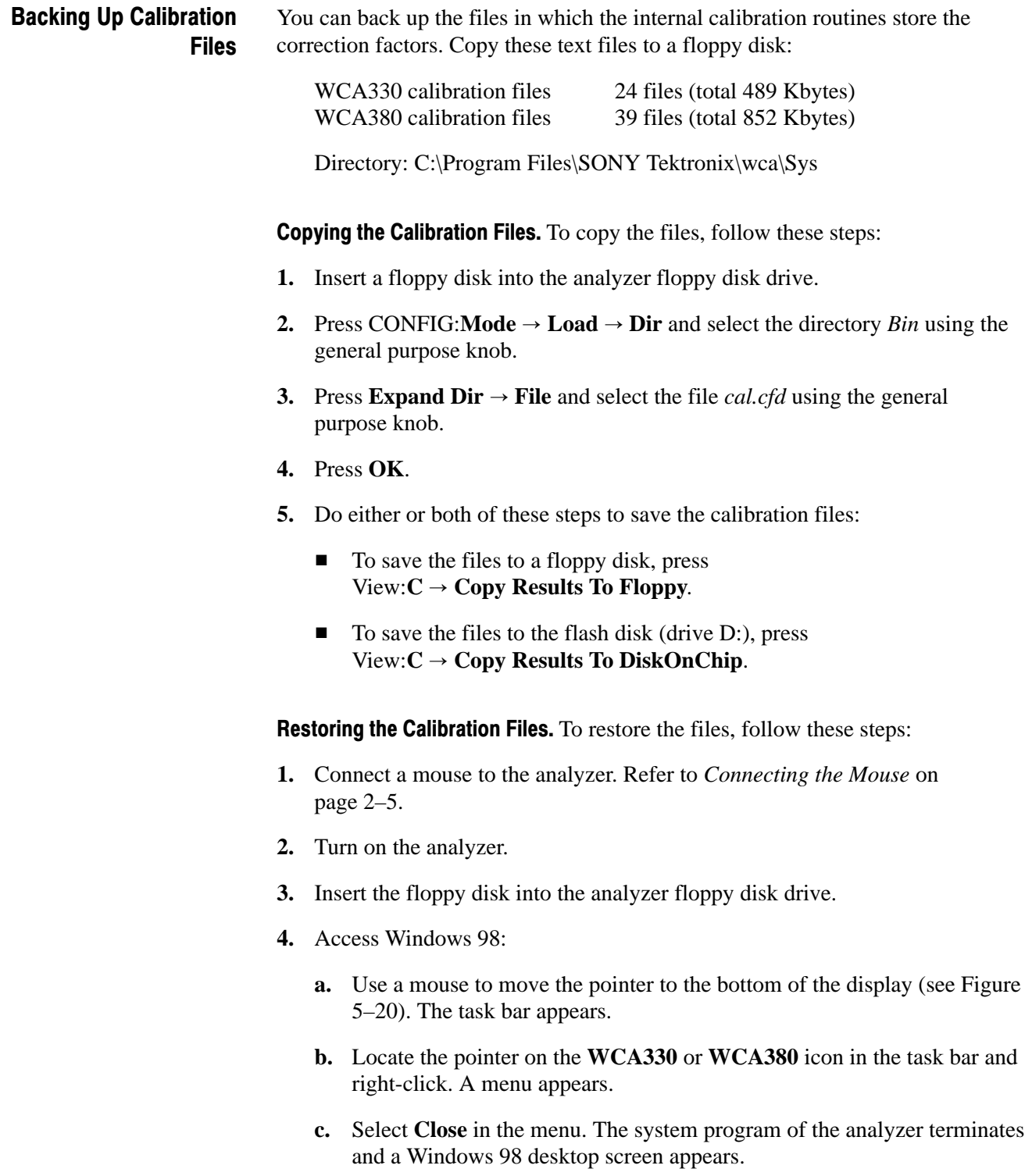

## Adjustment Procedures

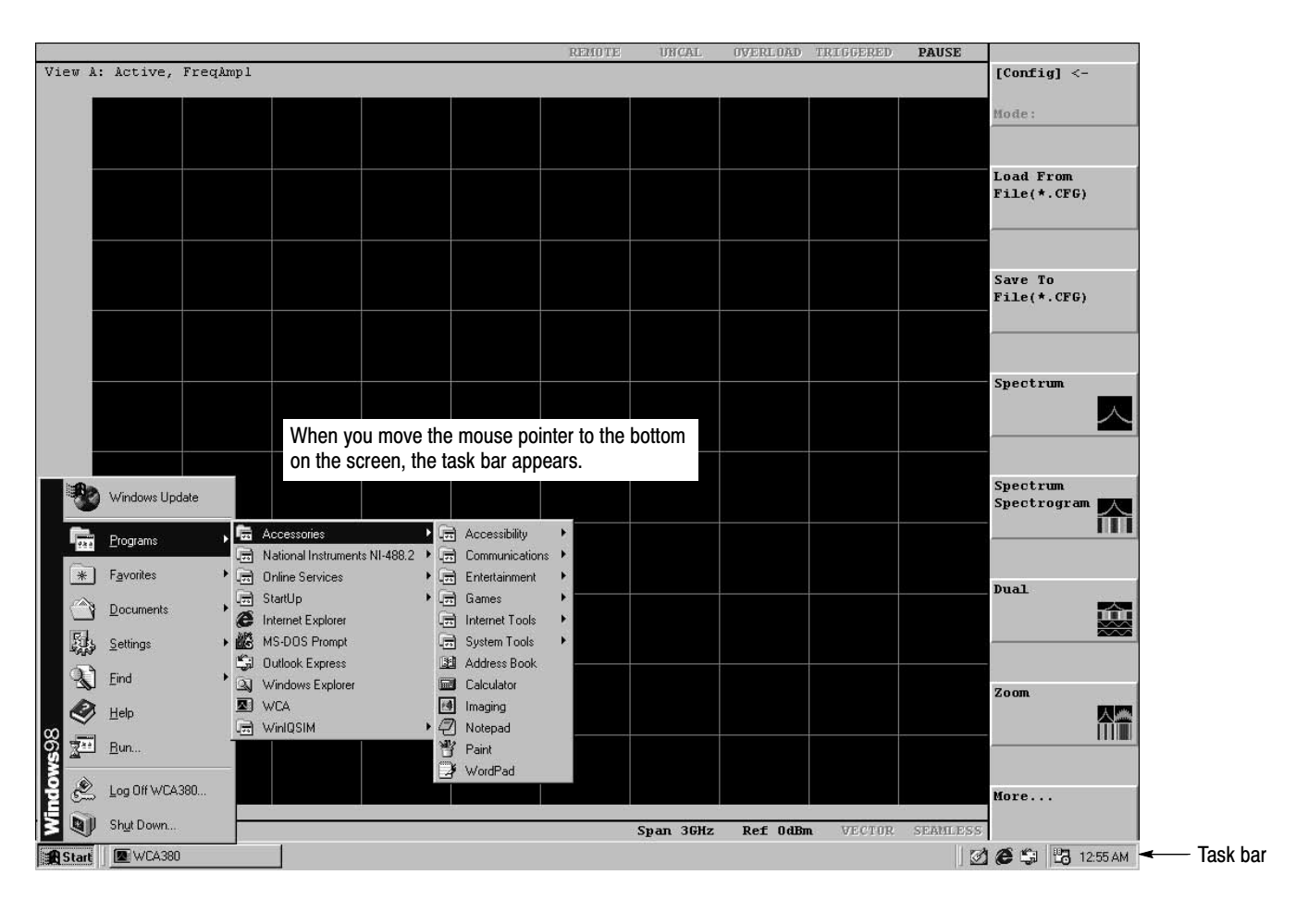

Figure 5-20: Displaying the Windows 98 accessory menu

- **5.** Restore the calibration files from the floppy disk or flash disk to the directory *C:\Program Files\SONY Tektronix\wca\Sys* using Windows Explorer.
- **6.** When you have finished copying files, close all windows.
- **7.** Select **Start**  $\rightarrow$  **Programs**  $\rightarrow$  **WCA** from the task bar to restart the analyzer.

# **Maintenance**

## **Maintenance**

This section contains the information needed to do periodic and corrective maintenance on the WCA330 and WCA380 Wireless Communication Analyzers. The following subsections are included:

- -*Preparation* — Introduction plus general information on preventing damage to internal modules when doing maintenance.
- *Inspection and Cleaning* Information and procedures for inspecting the analyzer and cleaning its external and internal modules.
- *Removal and Installation Procedures* Procedures for the removal of defective modules and replacement of new or repaired modules. Also included is a procedure for disassembly of the analyzer for cleaning.
- - *Troubleshooting* — Information for isolating and troubleshooting failed modules. Included are instructions for operating the analyzer's internal diagnostic routines and troubleshooting trees.

## **Related Maintenance Procedures**

The following sections contain information and procedures related to maintenance.

- - Section 2, *Operating Information*, covers instructions useful when operating the analyzer in order to troubleshoot it. It also details the service strategy and lists options for obtaining maintenance service and for replacing failed modules.
- - Section 3, *Theory of Operation*, contains a circuit description at the module, or block, level.
- Section 4, *Performance Verification*, contains procedures that may be useful in isolating problems to modules by testing analyzer performance.
- - Section 5, *Adjustment Procedures*, addresses after repair adjustment and the interval between periodic adjustments. Procedures for adjusting the analyzer. are included in this section.
- - Section 9, *Diagrams*, contains a block diagram using individual modules as blocks and an interconnection diagram showing connections between modules.
- - Section 10, *Mechanical Parts List,* lists all field replaceable modules by part number.

## **Preparation**

Before servicing this product, read the *Safety Summary* and *Introduction* at the front of the manual and the ESD information below.

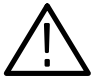

CAUTION. Static discharge can damage any semiconductor component in this *analyzer.*

## **Preventing ESD**

When performing any service which requires internal access to the analyzer, adhere to the following precautions to avoid damaging internal modules and their components due to electrostatic discharge (ESD).

- **1.** Minimize handling of static-sensitive modules.
- **2.** Transport and store static-sensitive modules in their static protected containers or on a metal rail. Label any package that contains static-sensitive modules.
- **3.** Discharge the static voltage from your body by wearing a grounded antistatic wrist strap while handling these modules. Do service of static-sensitive modules only at a static-free work station.
- **4.** Nothing capable of generating or holding a static charge should be allowed on the work station surface.
- **5.** Handle circuit boards by the edges when possible.
- **6.** Do not slide the modules over any surface.
- **7.** Avoid handling modules in areas that have a floor or work-surface covering capable of generating a static charge.

## **Susceptibility to ESD**

Table 6-1 lists the relative susceptibility of various classes of semiconductors. Static voltages of 1 kV to 30 kV are common in unprotected environments.

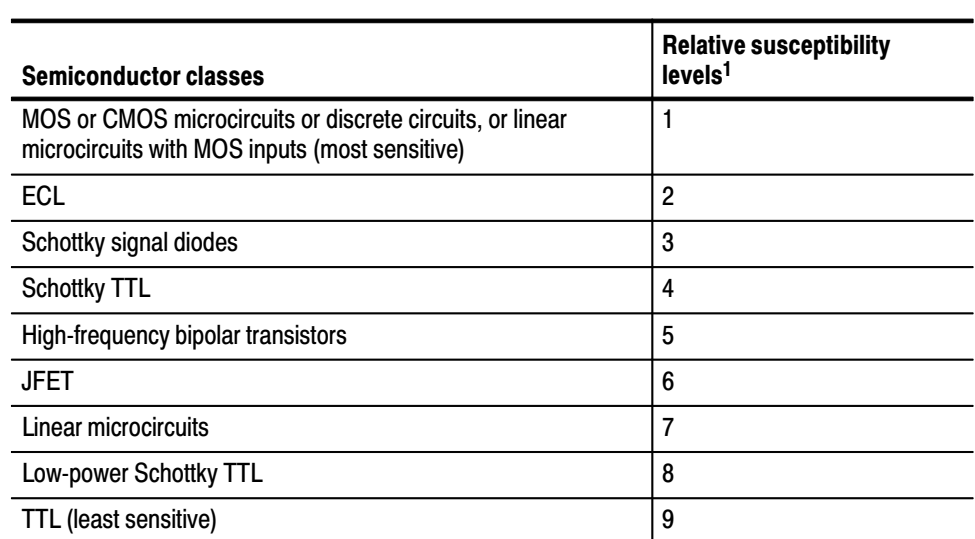

## Table 6-1: Relative susceptibility to static-discharge damage

 $\overline{1}$ Voltage equivalent for levels (voltage discharged from a 100 pF capacitor through resistance of 100 ohms):

 $1 = 100$  to 500 V

- $6 = 600$  to 800 V  $7 = 400$  to 1000 V (est.)
- $2 = 200$  to 500 V  $3 = 250 V$  $4 = 500 V$
- $5 = 400$  to 600 V
- $8 = 900 V$
- $9 = 1200 V$

## **Inspection and Cleaning**

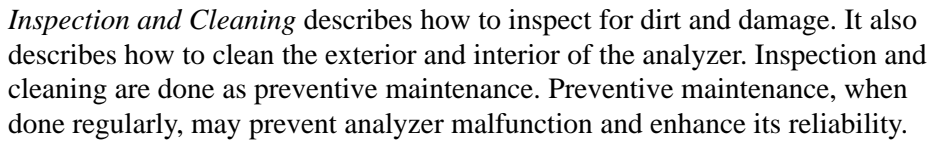

Preventive maintenance consists of visually inspecting and cleaning the analyzer and using general care when operating it.

How often to do maintenance depends on the severity of the environment in which the analyzer is used. A proper time to perform preventive maintenance is just before analyzer adjustment.

The cabinet helps keep dust out of the analyzer and should normally be in place when operating the analyzer. **General Care** 

## **Inspection and Cleaning Procedures**

Inspect and clean the analyzer as often as operating conditions require. The collection of dirt on components inside can cause them to overheat and breakdown. (Dirt acts as an insulating blanket, preventing efficient heat dissipation.) Dirt also provides an electrical conduction path that could cause an analyzer failure, especially under high-humidity conditions.

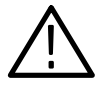

CAUTION. Avoid the use of chemical cleaning agents which might damage the *plastics used in this analyzer. Use only deionized water when cleaning the menu buttons or front-panel buttons. Use a 75% isopropyl alcohol solution as a cleaner and rinse with deionized water. Before using any other type of cleaner, consult your Tektronix Service Center or representative.*

**Inspection — Exterior.** Inspect the outside of the analyzer for damage, wear, and missing parts, using Table 6–2 as a guide. Analyzers that appear to have been dropped or otherwise abused should be checked thoroughly to verify correct operation and performance. Immediately repair defects that could cause personal injury or lead to further damage to the analyzer.

| <b>Item</b>                             | <b>Inspect for</b>                                                                                      | <b>Repair action</b>                                                                    |  |
|-----------------------------------------|----------------------------------------------------------------------------------------------------|-----------------------------------------------------------------------------------------|--|
| Cabinet, front panel,<br>and cover      | Cracks, scratches, deformations,<br>damaged hardware or gaskets.                                        | Repair or replace defective<br>module.                                                  |  |
| Front-panel knobs                       | Missing, damaged, or loose<br>knobs.                                                                    | Repair or replace missing or<br>defective knobs.                                        |  |
| Connectors                              | Broken shells, cracked insulation,<br>and deformed contacts. Dirt in<br>connectors.                     | Repair or replace defective<br>modules. Clear or wash out dirt.                         |  |
| Carrying handle, bail,<br>cabinet feet. | Correct operation.                                                                                      | Repair or replace defective<br>module.                                                  |  |
| Accessories                             | Missing items or parts of items,<br>bent pins, broken or frayed<br>cables, and damaged connec-<br>tors. | Repair or replace damaged or<br>missing items, frayed cables, and<br>defective modules. |  |

Table 6-2: External inspection check list

**Cleaning Procedure — Exterior.** To clean the analyzer exterior, do the following steps:

- **1.** Remove loose dust on the outside of the analyzer with a lint free cloth.
- **2.** Remove remaining dirt with a lint free cloth dampened in a general purpose detergent-and-water solution. Do not use abrasive cleaners.
- **3.** Clean the light filter protecting the monitor screen with a lint-free cloth dampened with either isopropyl alcohol or, preferably, a gentle, general purpose detergent-and-water solution.

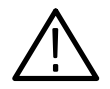

**CAUTION.** To prevent getting moisture inside the analyzer during external *cleaning, use only enough liquid to dampen the cloth or applicator.*

**Inspection — Interior.** To access the inside of the analyzer for inspection and cleaning, refer to the *Removal and Installation Procedures* in this section.

Inspect the internal portions of the analyzer for damage and wear, using Table 6–3 as a guide. Defects found should be repaired immediately.

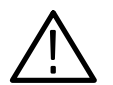

CAUTION. To prevent damage from electrical arcing, ensure that circuit boards *and components are dry before applying power to the analyzer.*

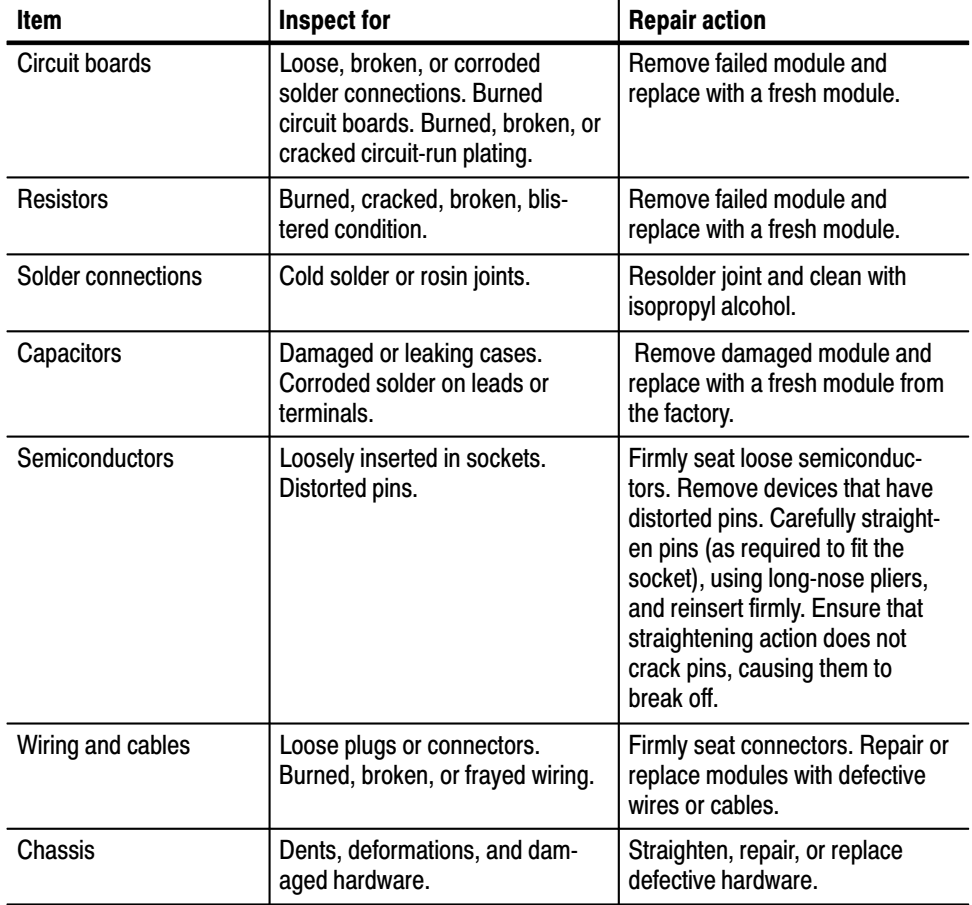

#### Table 6-3: Internal inspection check list

**Cleaning Procedure — Interior.** To clean the analyzer interior, do the following steps:

- **1.** Blow off dust with dry, low-pressure, deionized air (approximately 9 psi).
- **2.** Remove any remaining dust with a lint-free cloth dampened in isopropyl alcohol (75% solution) and rinse with warm deionized water. (A cottontipped applicator is useful for cleaning in narrow spaces and on circuit boards.)

**STOP**. If, after doing steps 1 and 2, a module is clean upon inspection, skip the *remaining steps.*

- **3.** If steps 1 and 2 do not remove all the dust or dirt, the analyzer may be spray washed using a solution of 75% isopropyl alcohol by doing steps 4 through 8.
- **4.** Gain access to the parts to be cleaned by removing easily accessible shields and panels (see *Removal and Installation Procedures*).
- **5.** Spray wash dirty parts with the isopropyl alcohol and wait 60 seconds for the majority of the alcohol to evaporate.
- **6.** Use hot  $(120^{\circ} \text{ F to } 140^{\circ} \text{ F})$  deionized water to thoroughly rinse them.
- **7.** Dry all parts with low-pressure, deionized air.
- **8.** Dry all components and assemblies in an oven or drying compartment using low-temperature (125 $\degree$  F to 150 $\degree$  F) circulating air.

**Lubrication.** There is no periodic lubrication required for this analyzer.

Maintenance

# **Removal and Installation Procedures**

This subsection contains procedures for removal and installation of all mechanical and electrical modules. Any electrical or mechanical assembly, or part listed in Section 10 of this manual is a module.

## **Preparation**

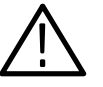

WARNING. Before doing this or any other procedure in this manual, read the *Safety Summary found at the beginning of this manual. Also, to prevent possible injury to service personnel or damage to this analyzer's components, read* Installation *in Section 2, and* Preventing ESD *in this section.*

This subsection contains the following items:

- - This preparatory information that you need to properly do the procedures that follow.
- -List of tools required to remove and disassemble all modules.
- - Six module locator diagrams for finding the External modules (see Figure 6–2), Inner-chassis modules (see Figure 6–3), Power supply modules (see Figure 6–4), Mother board and its daughter boards (see Figure 6–5), Front panel modules (see Figure 6–6), and Rear chassis modules (see Figure 6–7) in this analyzer.
- - Procedures for removal and reinstallation of the electrical and mechanical modules.
- - A disassembly procedure for removal of all the major modules from the analyzer at one time and for reassembly of those modules into the analyzer. Such a complete disassembly is normally only done when completely cleaning the analyzer. (Instructions for doing the actual cleaning are found under *Inspection and Cleaning* at the beginning of this section.)

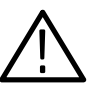

WARNING. Before doing any procedure in this subsection, disconnect the power *cord from the line voltage source. Failure to do so could cause serious injury or death.*

**List of Modules** Section 10 lists all modules.

#### *. READ THESE GENERAL INSTRUCTIONS BEFORE REMOVING A MODULE.* **General Instructions**

*First read over the* Summary of Procedures *that follows to understand how the procedures are grouped. Then read* Equipment Required *for a list of the tools needed to remove and install modules in this analyzer.*

*If you are removing a module for service, begin by doing the procedure* Access Procedure *(page 6–19). By following the instructions in that procedure, you remove the module to be serviced while removing the minimum number of additional modules.*

## **Summary of Procedures**

The procedures are described in the order in which they appear in this section. In addition, you can look up any procedure for removal and reinstallation of any module in the *Table of Contents* of this manual.

- The *Access Procedure* on page 6–19 first directs you to the procedure(s) (if any) that are required to access the module to be serviced, then it directs you to the procedure to remove that module.

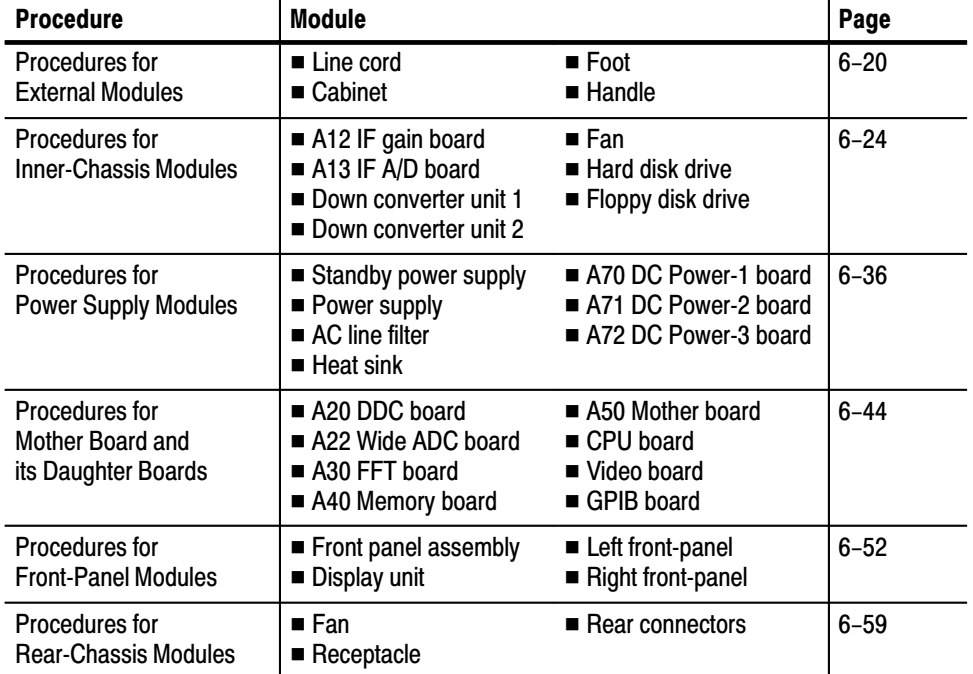

#### Table 6-4: Summary of procedures

Equipment Required. Most modules in this analyzer can be removed with a screwdriver with a size #2, Phillips tip. *Use this tool whenever a procedure step instructs you to remove or install a screw unless a different size screwdriver is specified in that step.* All equipment required to remove and reinstall a module are listed in the first step of each procedure.

| <b>Item</b><br>No. | <b>Name</b>                    | <b>Description</b>                                    | <b>Tektronix</b><br>part number |
|--------------------|--------------------------------|-------------------------------------------------------|---------------------------------|
| $\mathbf{1}$       | Screwdriver handle             | Accepts $\frac{1}{4}$ inch hex-head driver tips       |                                 |
| $\overline{2}$     | #1 Phillips tip                | Phillips-driver bit for #1 size screw<br>heads        |                                 |
| 3                  | #2 Phillips tip                | Phillips-driver bit for #2 size screw<br>heads        |                                 |
| 4                  | No. 2 Pozidrive tip            | Pozidrive-driver bit for number 2 size<br>screw heads |                                 |
| 5                  | Flat-bladed screwdriver        | Screwdriver for removing standard-<br>headed screws   |                                 |
| 6                  | Nutdriver, $\frac{1}{4}$ inch  | Standard tool                                         |                                 |
| $\overline{7}$     | Nutdriver, $\frac{9}{16}$ inch | Standard tool                                         |                                 |
| 8                  | Nutdriver, 5.5 mm              | Standard tool                                         |                                 |
| 9                  | Nutdriver, 7 mm                | Standard tool                                         |                                 |
| 10                 | Nutdriver, 12 mm               | Standard tool                                         |                                 |
| 11                 | Wrench, $\frac{1}{6}$ inch     | Standard tool                                         |                                 |
| 12                 | Wrench, $\frac{5}{16}$ inch    | Standard tool                                         |                                 |
| 13                 | Angle-tip tweezers             | Standard tool                                         |                                 |
| 14                 | <b>Pliers</b>                  | Standard tool                                         |                                 |
| 15                 | Soldering iron                 | Standard tool                                         |                                 |
| 16                 | Solder wick                    | Standard tool                                         |                                 |
| 17                 | Adhesive                       | TRA-CON: Tra-Bond #BA-2114                            |                                 |

Table 6-5: Tools required for module removal

#### In this manual, procedures refer to "front," "right," "top," etc. of the analyzer. Figure 6–1 shows how the sides are referenced. **Analvzer Orientation**

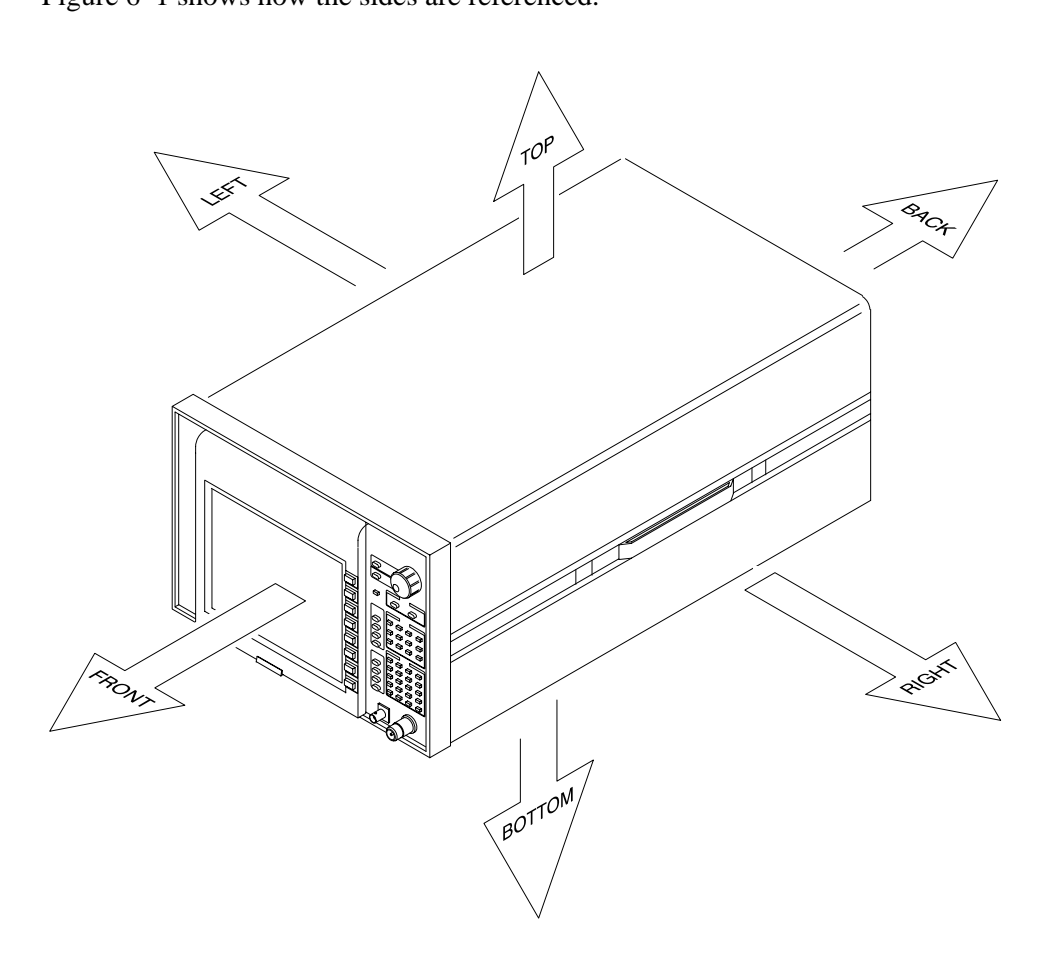

Figure 6-1: Analyzer orientation

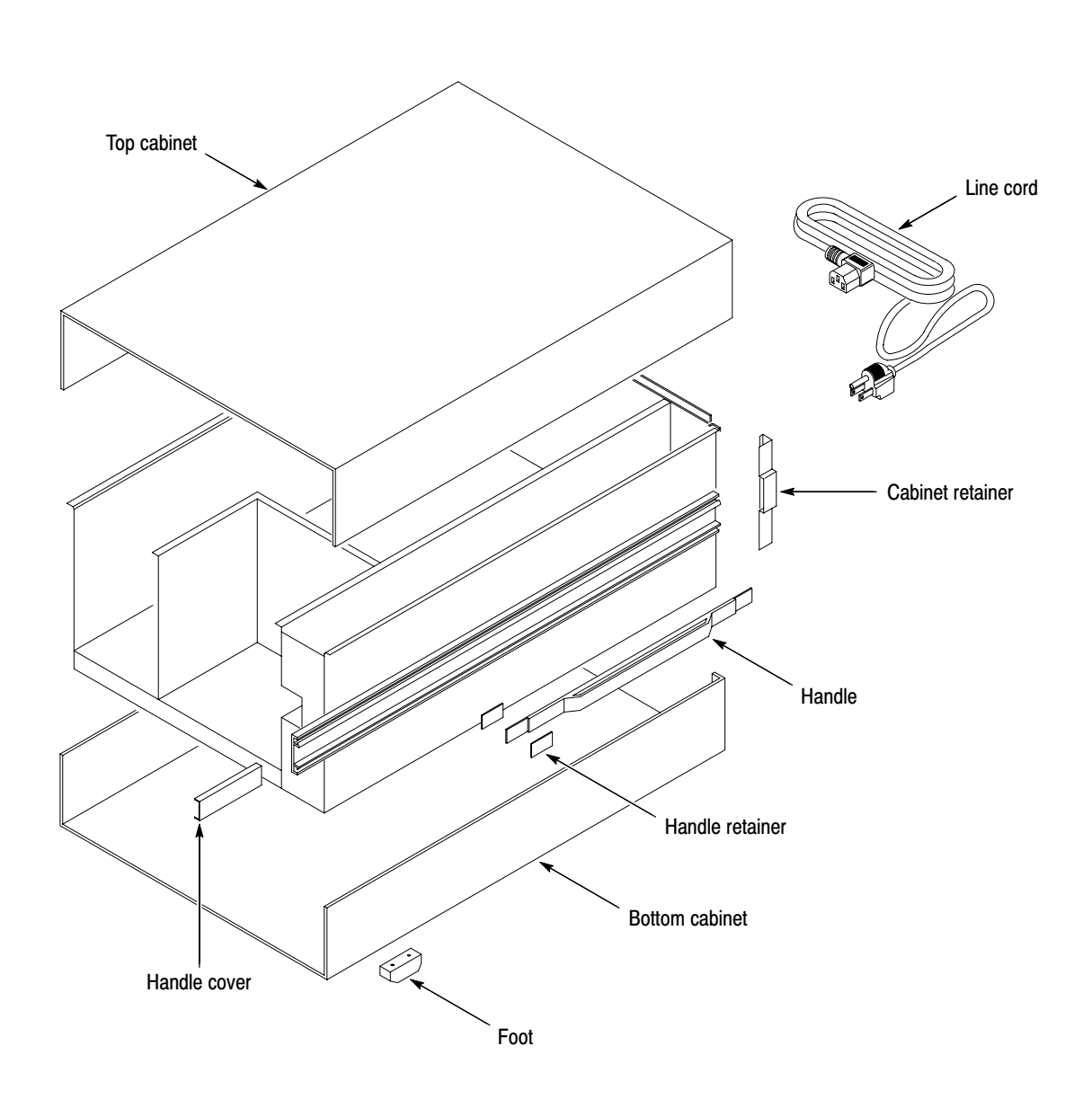

Figure 6-2: External modules

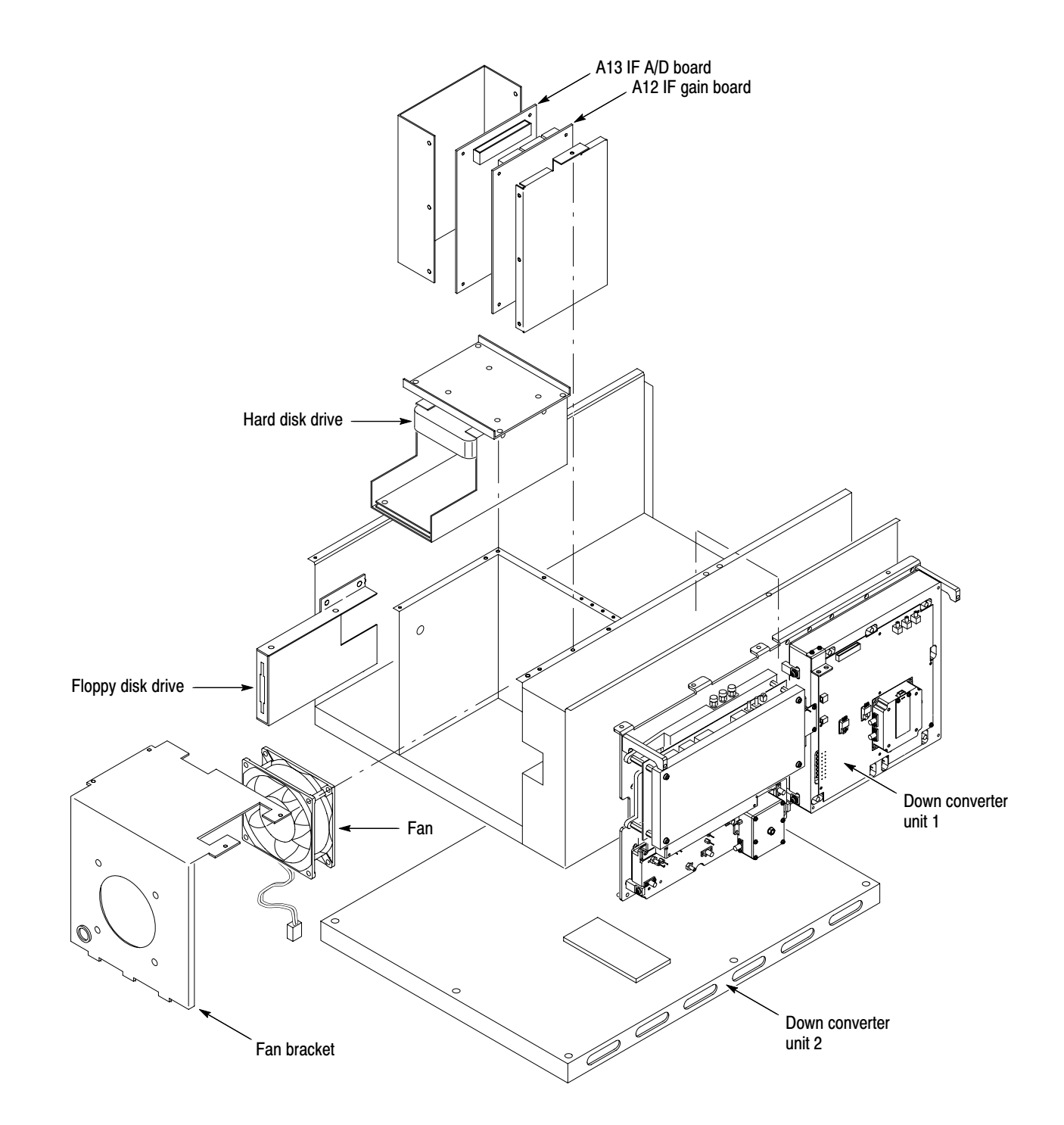

Figure 6-3: Inner-chassis modules

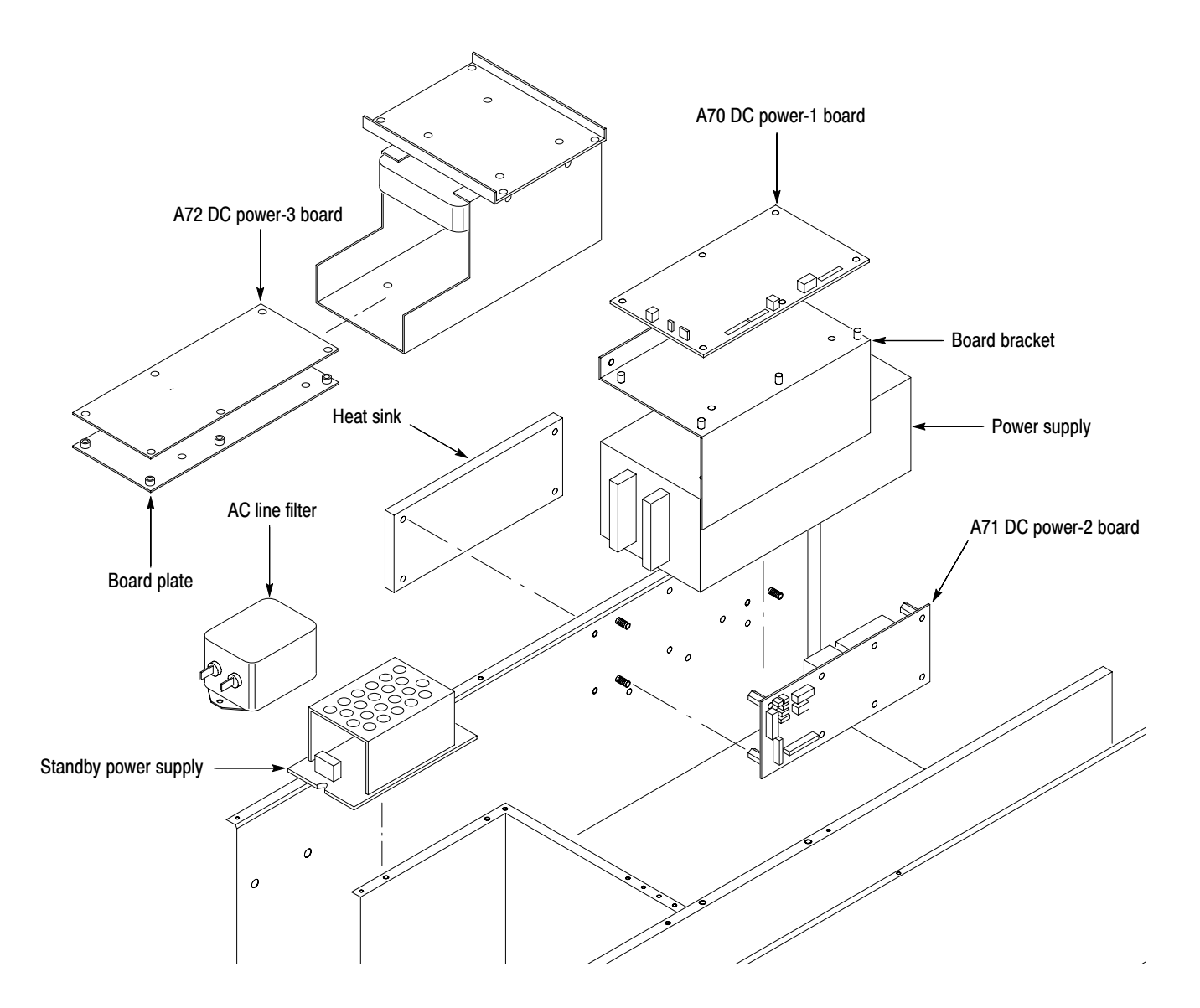

Figure 6-4: Power supply modules

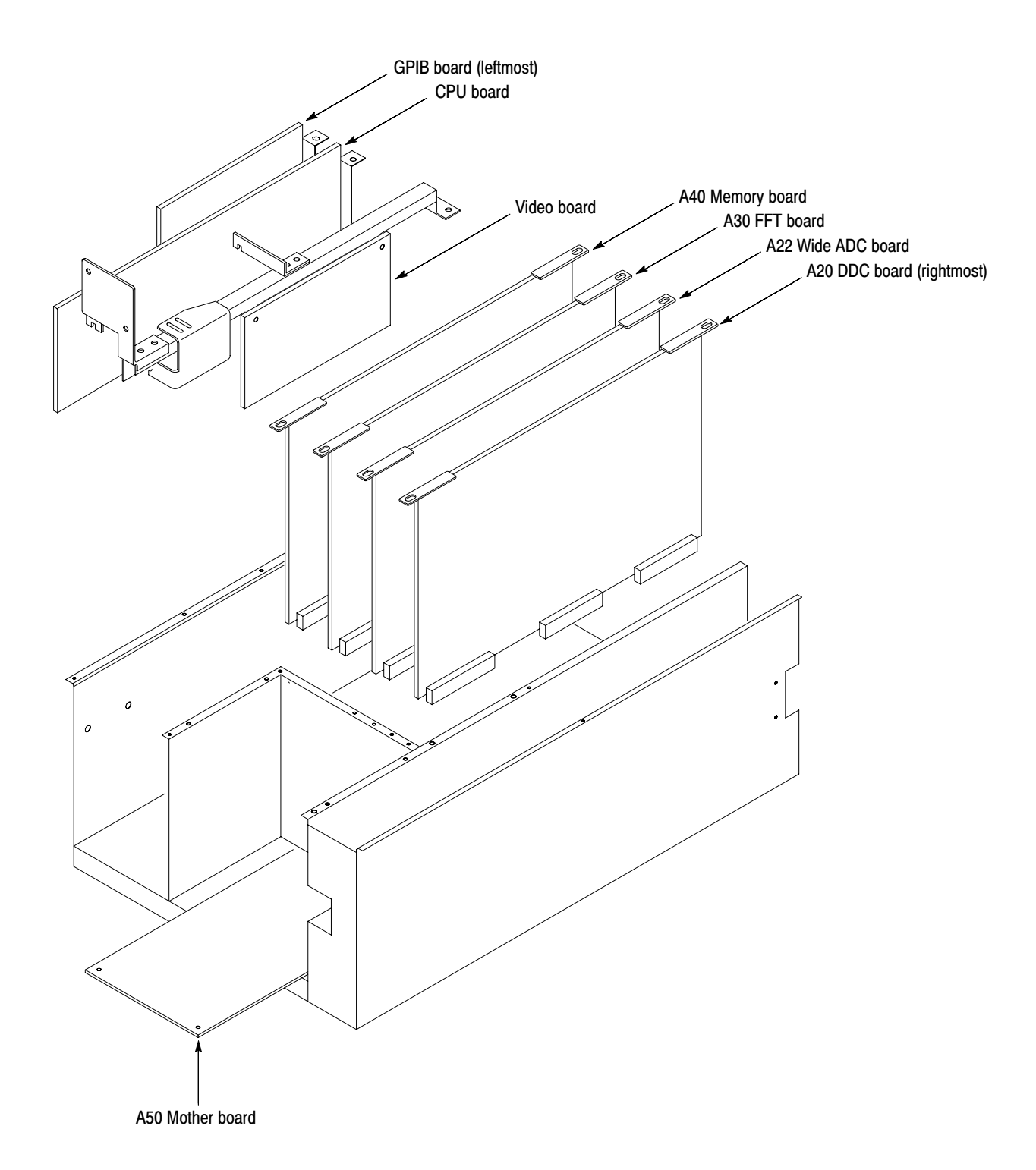

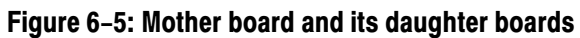
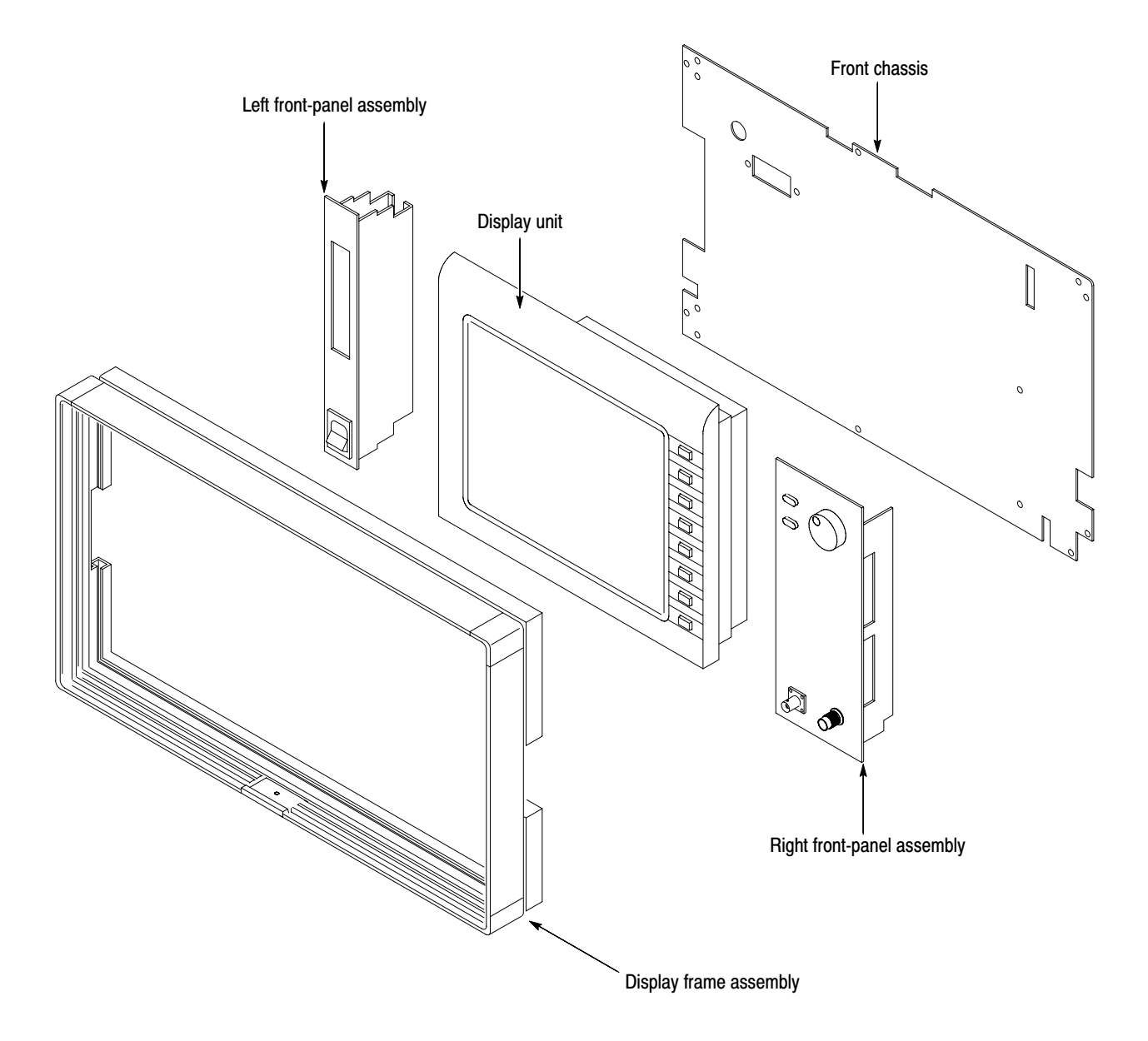

Figure 6-6: Front panel modules

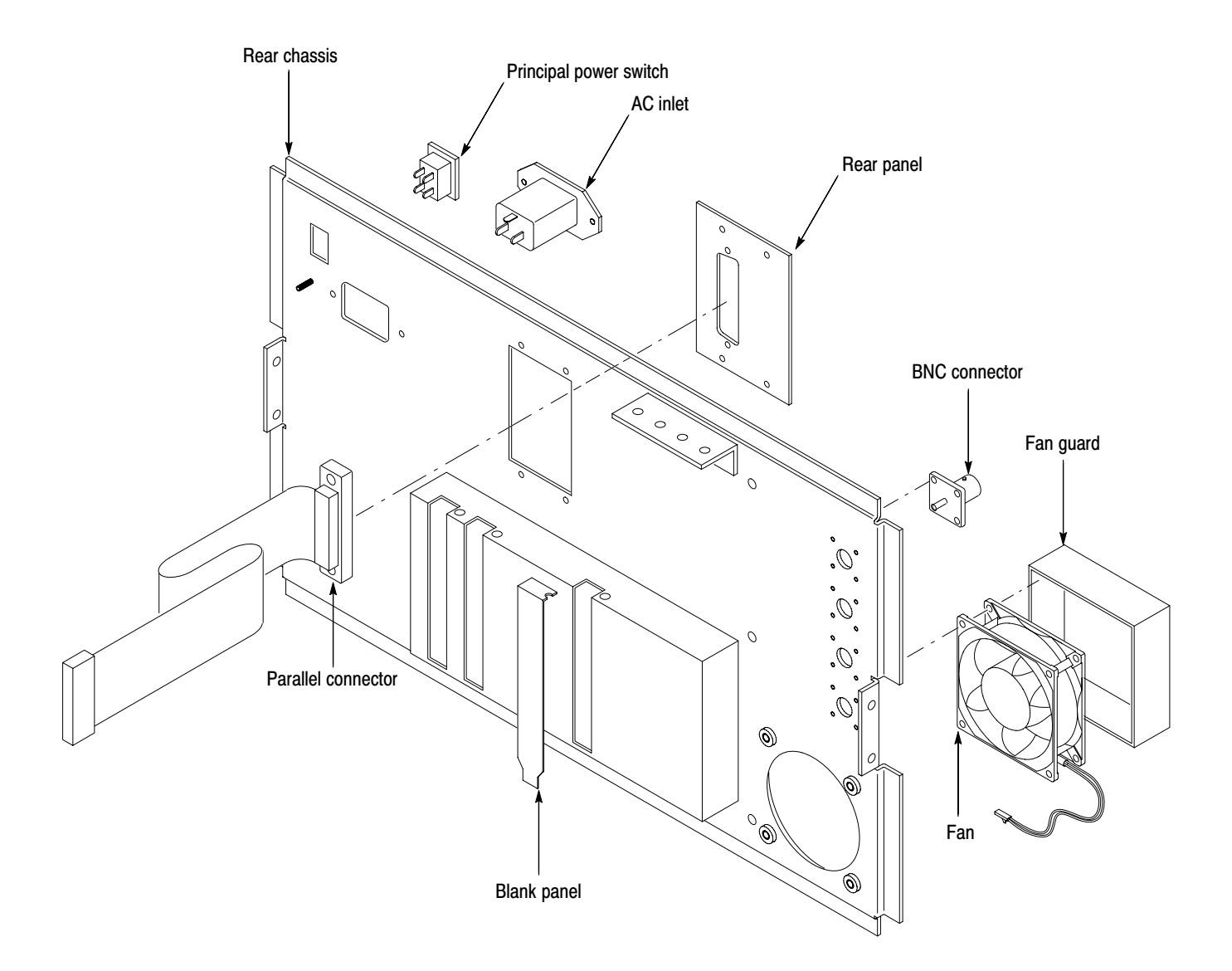

Figure 6-7: Rear chassis modules

# **Access Procedure**

When you have identified the module to be removed for service, read General Instructions found earlier in this section. Then use the flowchart in Figure 6–8 to determine which procedures to use for removing the module. The removal procedures end with reinstallation instructions.

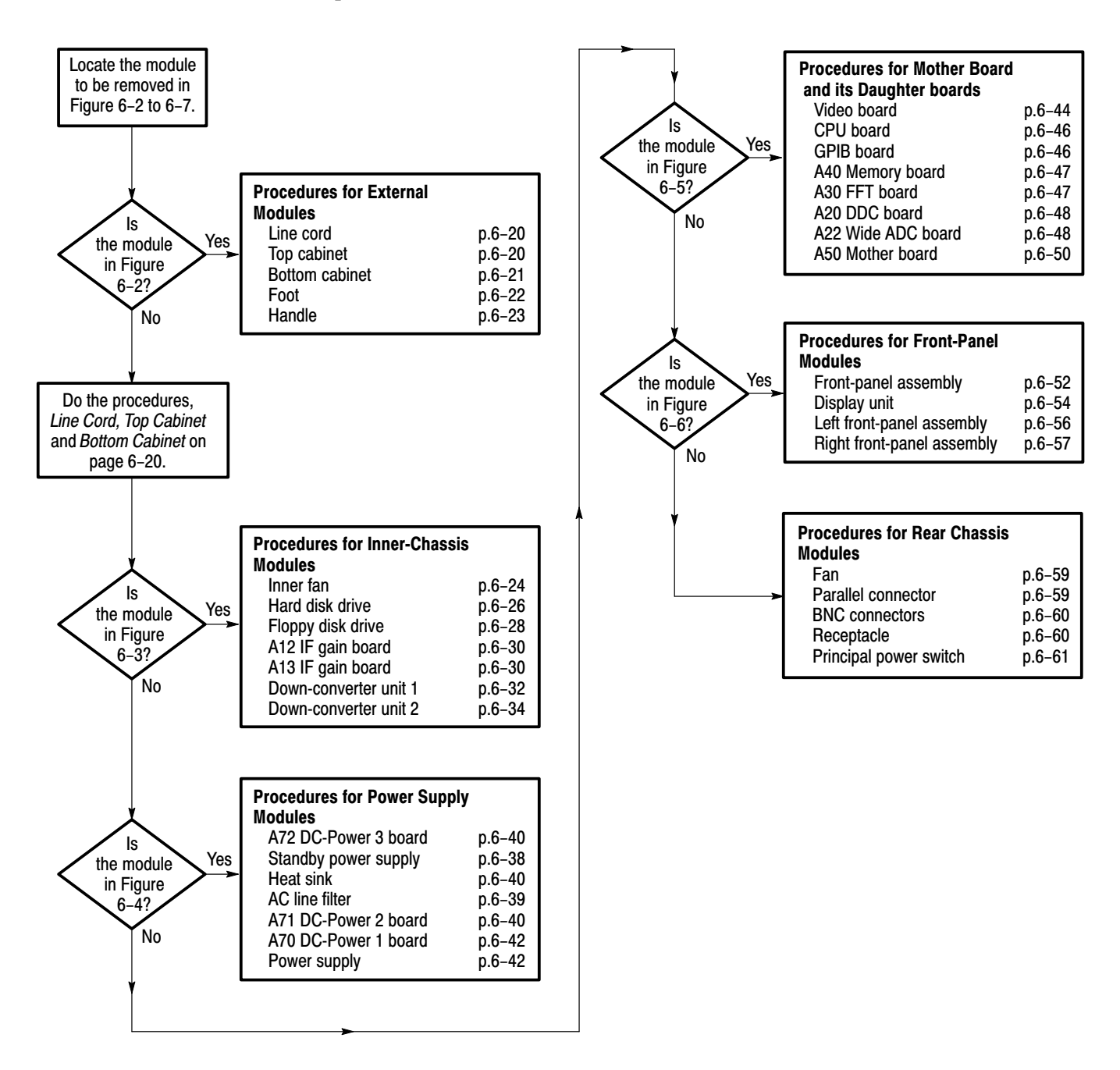

Figure 6-8: Guide to removal procedures

# **Procedures for External Modules**

Do the *Access Procedure* (page 6–19) before doing any procedure in this collection. The following procedures are found here and are listed in order presented.

- *Line Cord*
- -*Top Cabinet*
- -*Bottom Cabinet*
- -*Foot*
- *Handle*
- **1.** *Assemble equipment and locate modules to be removed:* Locate the line cord in the locator diagram *External Modules*, Figure 6–2. **Line Cord** 
	- **2.** *Orient the analyzer:* Position the analyzer so its bottom is down on the work surface and the rear panel is facing you.
	- **3.** *Remove the line cord:* Find the line cord on the rear cover. See Figure 6–9. Pull the line cord away to complete the removal.
	- **4.** *Reinstallation:* Reinstall the line cord by performing step 3 in reverse.
- **1.** *Assemble equipment and locate modules to be removed:* **Top Cabinet** 
	- **a.** You will need a screwdriver with a size Phillips #1 tip (Items 1 and 2) to perform the following procedures.
	- **b.** Locate the cabinet in the *External Modules* diagram, Figure 6–2.
	- **2.** *Orient the analyzer:* Position the analyzer so its bottom is down on the work surface and the rear panel is facing you.
	- **3.** *Remove the top cabinet:* See Figure 6–9.
		- **a.** Remove the two screws securing the plastic cover to the rear panel at each side.
		- **b.** Remove the three screws securing the top cabinet to the rear panel.
		- **c.** Slide the cabinet backward. Take care not to bind or snag the cabinet on the analyzer's internal cabling as you remove it.
	- **4.** *Reinstallation:* Reinstall the top cabinet by performing step 3 in reverse.

**1.** *Assemble equipment and locate modules to be removed:* **Bottom Cabinet** 

- **a.** You will need a screwdriver with a size Phillips #1 tip (Items 1 and 2).
- **b.** Locate the cabinet in the *External Modules* diagram, Figure 6–2.
- **2.** *Orient the analyzer:* Set the analyzer so its top is down on the work surface and the rear panel is facing you.
- **3.** *Remove the bottom cabinet:* See Figure 6–9.
	- **a.** Remove the two screws securing the plastic cover to the rear panel at each side.
	- **b.** Remove the three screws securing the bottom cabinet to the rear panel.
	- **c.** Slide the cabinet backward. Take care not to bind or snag the cabinet on the analyzer's internal cabling as you remove it.
- **4.** *Reinstallation:* Reinstall the bottom cabinet by performing step 3 in reverse.

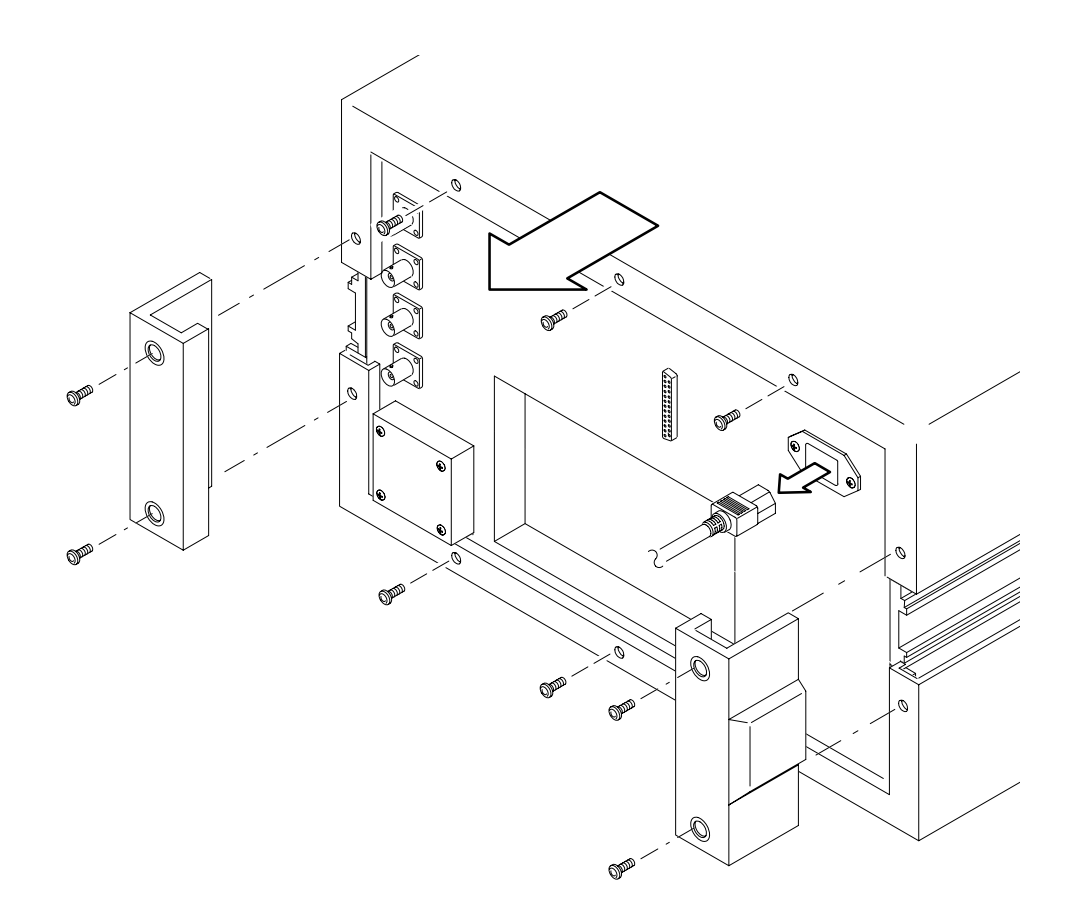

Figure 6-9: Line cord and cabinet removal

- **1.** *Assemble equipment and locate modules to be removed:* **Foot** 
	- **a.** You will need a screwdriver with a size Phillips #2 tip (Items 1 and 3).
	- **b.** Locate the foot in the *External Modules* diagram, Figure 6–2.
	- **2.** *Orient the analyzer:* Position the analyzer so its top is down on the work surface and the front panel is facing you.
	- **3.** *Remove the foot:* Remove the two screws securing the foot to the bottom cabinet. See Figure 6–10.
	- **4.** *Reinstallation:* Reinstall the foot by performing step 3 in reverse.

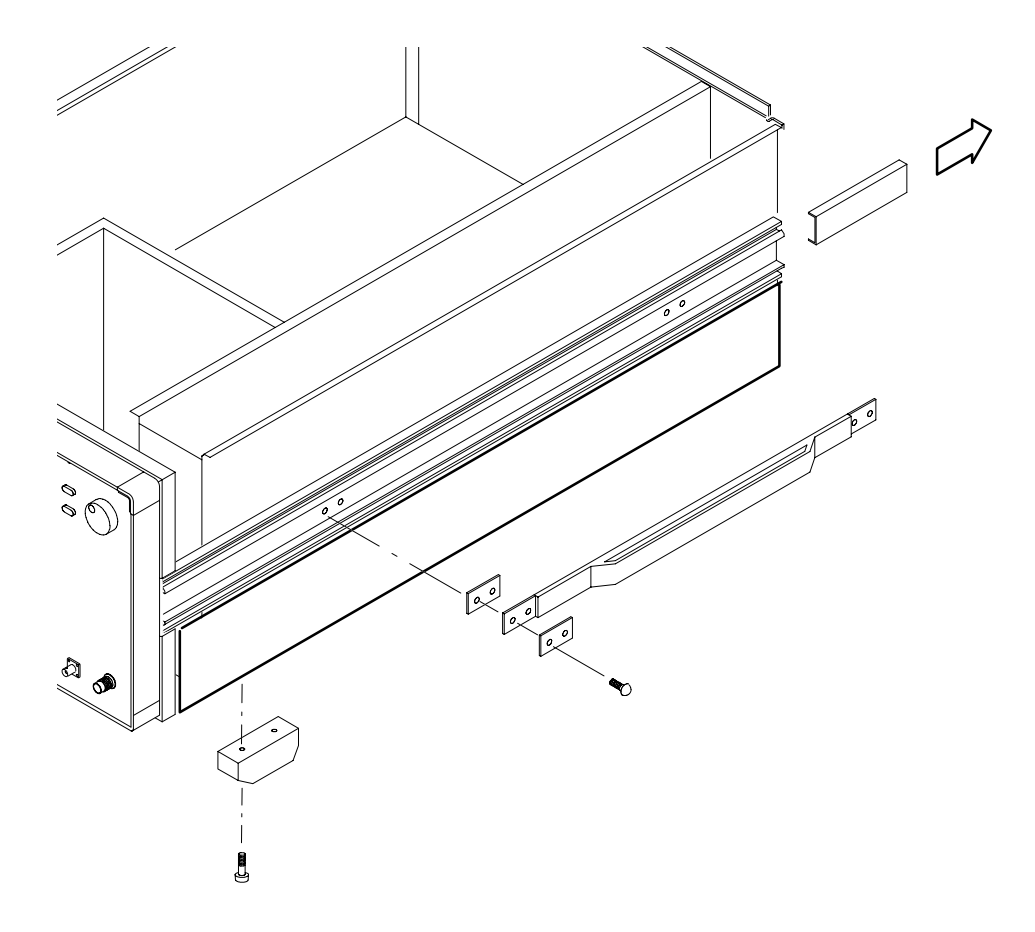

Figure 6-10: Handle and foot removal

#### **1.** *Assemble equipment and locate modules to be removed:* **Handle**

- **a.** You will need a screwdriver with a size No.2 Pozidrive tip (Items 1 and 4).
- **b.** Locate the handle in the *External Modules* diagram, Figure 6–2.
- **c.** Do the procedure *Top Cabinet* on page 6–20 to remove the plastic cover on the rear. It is **not** necessary to remove the cabinet.
- **2.** *Orient the analyzer:* Position the analyzer so the bottom is down on the work surface and the handle serviced is facing you.
- **3.** *Remove the handle:* See Figure 6–10.
	- **a.** Slide the handle cover out.
	- **b.** Remove the four screws securing the handle to the chassis.
- **4.** *Reinstallation:* Reinstall the handle by performing step 3 in reverse.

# **Procedures for Inner-Chassis Modules**

You should have completed the *Access Procedure* before doing any procedure in this collection. The procedures found here, listed in order presented, follow.

- -*Inner fan*
- -*Hard disk drive*
- -*Floppy disk drive*
- -*A12 IF gain board and A13 IF A/D board*
- -*Down converter unit 1*
- -*Down converter unit 2*
- **1.** *Assemble equipment and locate module to be removed:*  **Inner Fan** 
	- **a.** You will need a screwdriver with a size Phillips #2 tip (Items 1 and 3) and a 7 mm nutdriver (Items 9).
	- **b.** Locate the fan in the locator diagram *Inner-Chassis Modules*, Figure  $6-3$ , page  $6-14$ .
	- **2.** *Orient the analyzer:* Position the analyzer so the bottom is down on the work surface and the front panel is facing you.
	- **3.** *Remove the bracket with the fan:* See Figure 6–11.
		- **a.** Remove the four screws securing the bracket to the main chassis and lift the bracket up.
		- **b.** Unplug the fan's power cable at J541 on the A71 DC Power-2 board.
	- **4.** *Remove the fan:* Using a 7 mm nutdriver, remove the four nuts securing the fan to the bracket. Lift the fan away from the bracket. See Figure 6–11.
	- **5.** *Reinstallation:* Reinstall the fan by performing step 3 and 4 in reverse.

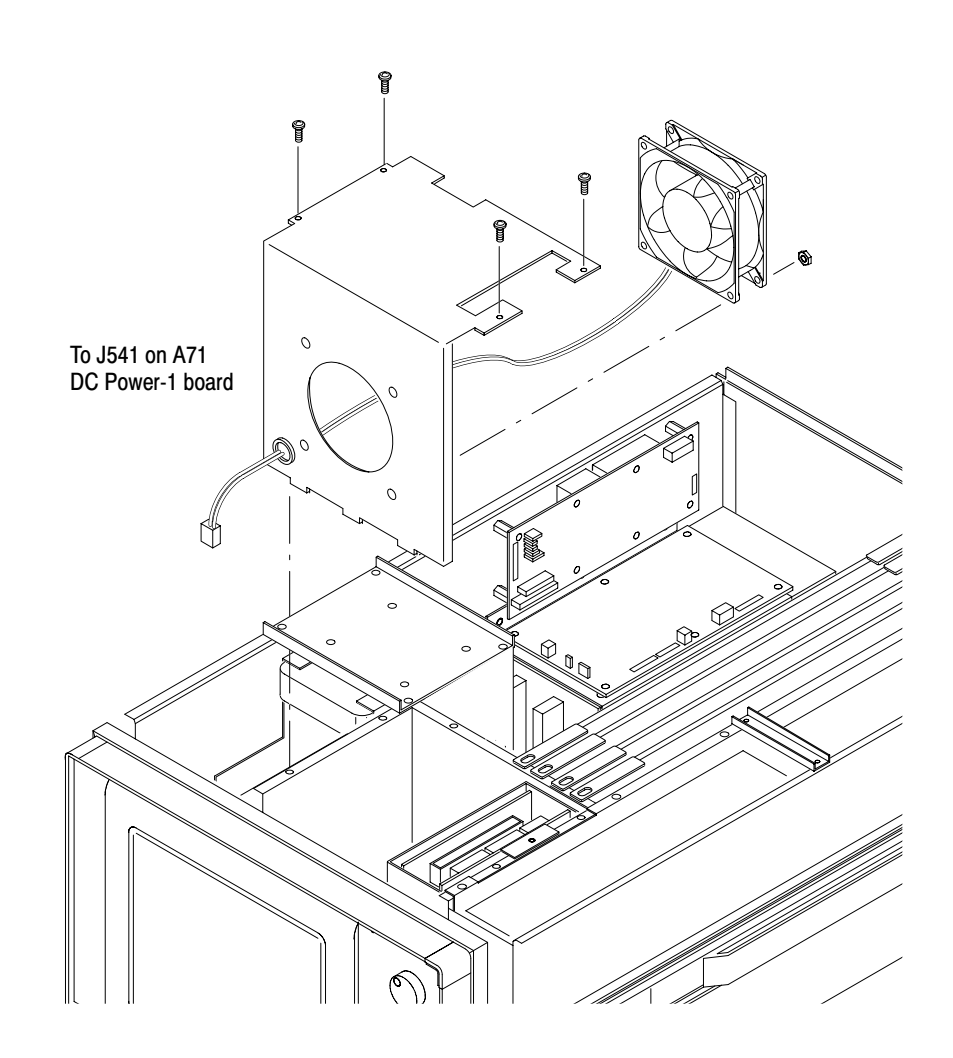

Figure 6-11: Inner fan removal

#### **1.** *Back up the user files:* **Hard Disk Drive**

Use the Windows Back Up tool to back up files stored on the hard disk. The Back Up tool is located in the System Tools folder in the Accessories folder. Start the tool and determine which files and folders to back up. Use the Windows on-line help for information on using the Back Up tool.

For the analyzer, the user-generated files consist of configuration and data files, which have these extensions:

- -Configuration files: .CFG, .TRG
- -Data files: .AP, .IQ, .APT, .IQT
- **2.** *Assemble equipment and locate module to be removed:* 
	- **a.** You will need a screwdriver with a size Phillips #2 tip (Items 1 and 3) and a No.2 Pozidrive tip (Item 4).
	- **b.** Locate the hard disk drive in the *Inner-Chassis Modules* diagram, Figure 6–3, page 6–14.
- **3.** *Orient the analyzer:* Set the analyzer so its bottom is down on the work surface and its left side is facing you.
- **4.** *Remove the brackets with the hard disk drive:* See Figure 6–12.
	- **a.** Unplug the cables from the CPU board and the A71 DC Power-2 board.
	- **b.** Remove the four screws securing the bracket to the main chassis using a screwdriver with a size Phillips #2 tip.
	- **c.** Lift up the brackets with the hard disk drive.
- **5.** *Remove the hard disk drive:*
	- **a.** Remove the four screws securing the top bracket to the main bracket using a screwdriver with a size Phillips #2 tip.
	- **b.** Remove the four screws securing the hard disk drive to the main bracket using a screwdriver with a size No.2 Pozidrive tip.
- **6.** *Reinstallation:* Reinstall the hard disk drive by performing step 4 and step 5 in reverse.

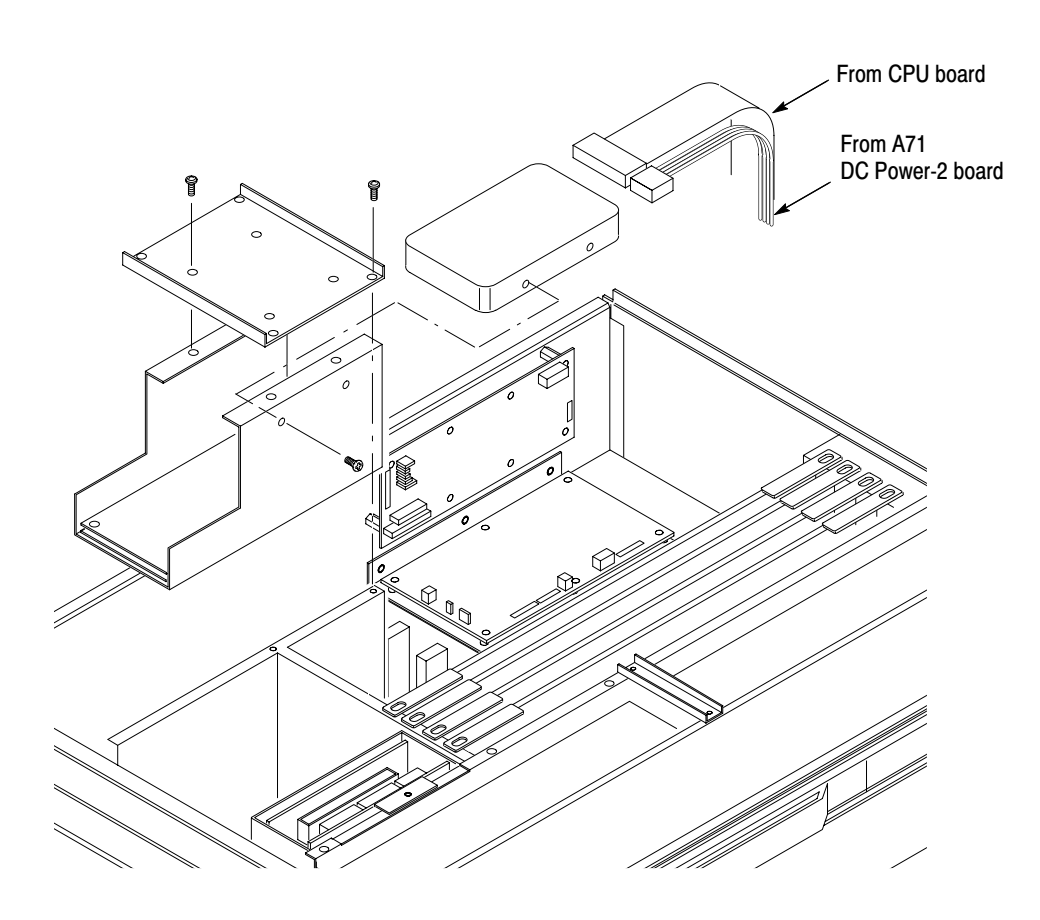

Figure 6-12: Hard disk drive removal

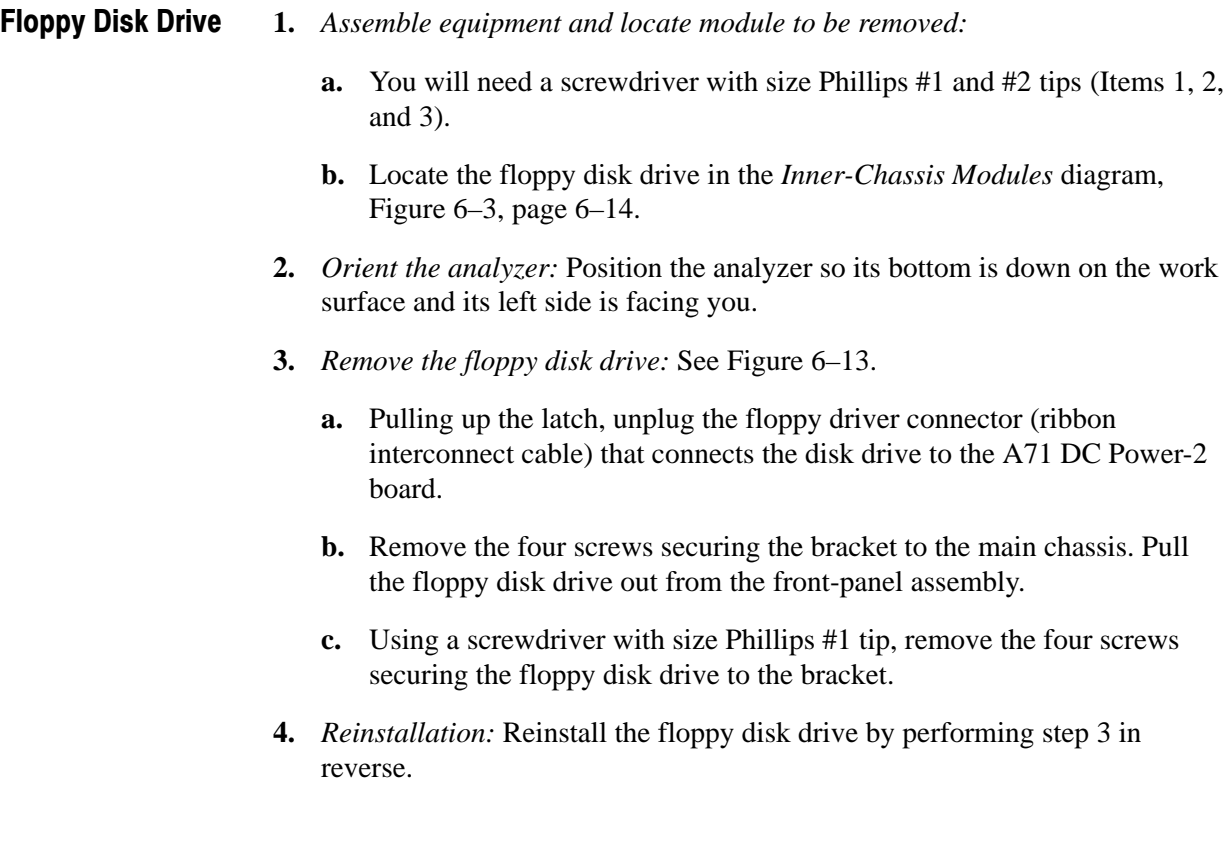

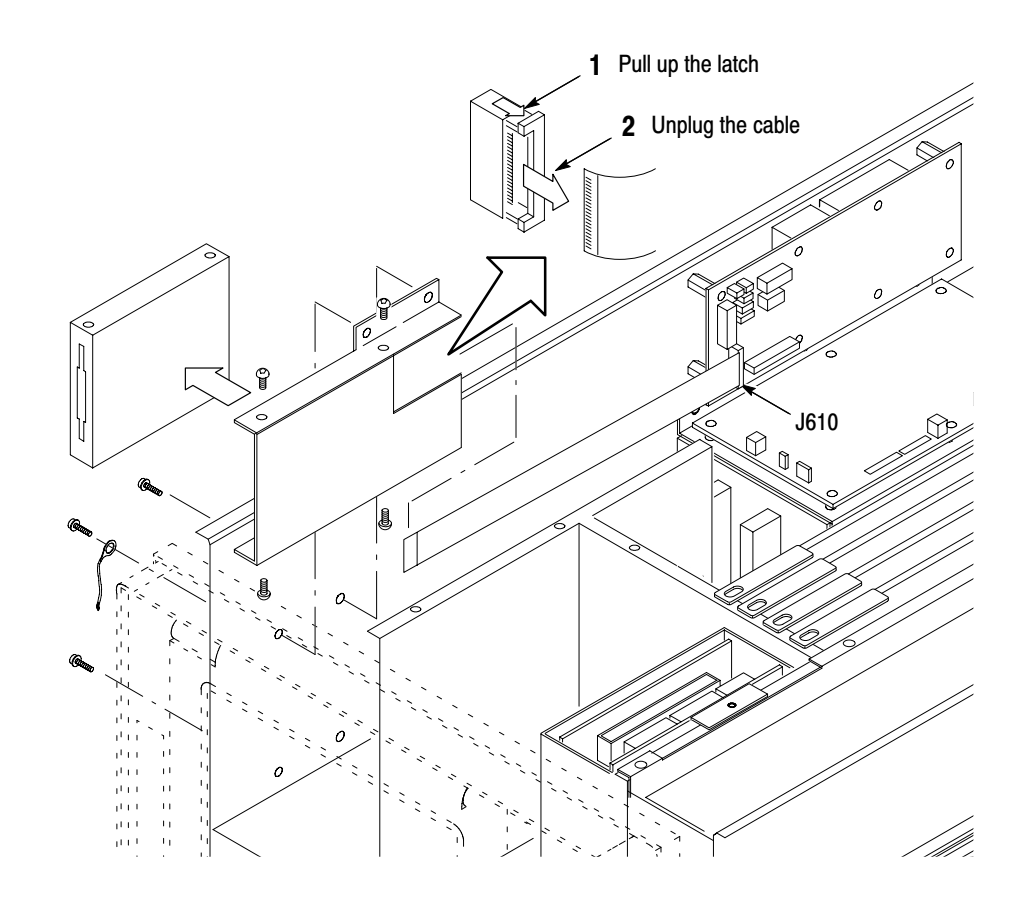

Figure 6-13: Floppy disk drive removal

#### A12 IF Gain Board and A13 IF A/D Board

- **1.** *Assemble equipment and locate module to be removed:* 
	- **a.** You will need a screwdriver with a size Phillips #2 tip (Items 1 and 3) and a 5.5 mm nutdriver (Item 8).
	- **b.** Locate the A12 IF gain and A13 IF A/D boards in the *Inner-Chassis Modules* diagram, Figure 6–3, page 6–14.
	- **c.** Do the procedure *Inner Fan* on page 6–24 to remove the fan bracket from the main chassis. It is **not** necessary to remove the fan from the bracket.
- **2.** *Orient the analyzer:* Position the analyzer so its bottom is down on the work surface and the front panel is facing you.
- **3.** *Remove the core holder:* See Figure 6–14. Remove the two screws securing the core holder to the shield case so that the interconnect cables are released.
- **4.** *Remove the shield case:* The shield case contains the A12 and A13 boards.
	- **a.** Unplug the cables at J510, J520, and J530 on the A12 board.
	- **b.** Unplug the cable at J300 on the A13 board.
	- **c.** Unplug the coax cables at J150 and J220 on the A13 board.
	- **d.** Remove the one screw securing the shield case to the main chassis.
	- **e.** Lift up the boards with the shield case from the A50 Mother board.
- **5.** *Remove the A13 IF A/D board:*
	- **a.** Remove the six screws securing the shield case to open the case.
	- **b.** Remove the five screws securing the board to the post spacers. Lift the board away.
- **6.** *Remove the A12 IF gain board:* Using a 5.5 mm nutdriver, remove the five post spacers securing the board to the shield case. Lift the board away.
- **7.** *Reinstallation:* Reinstall the A12 IF gain board and A13 IF A/D board by performing step 3 through 6 in reverse.

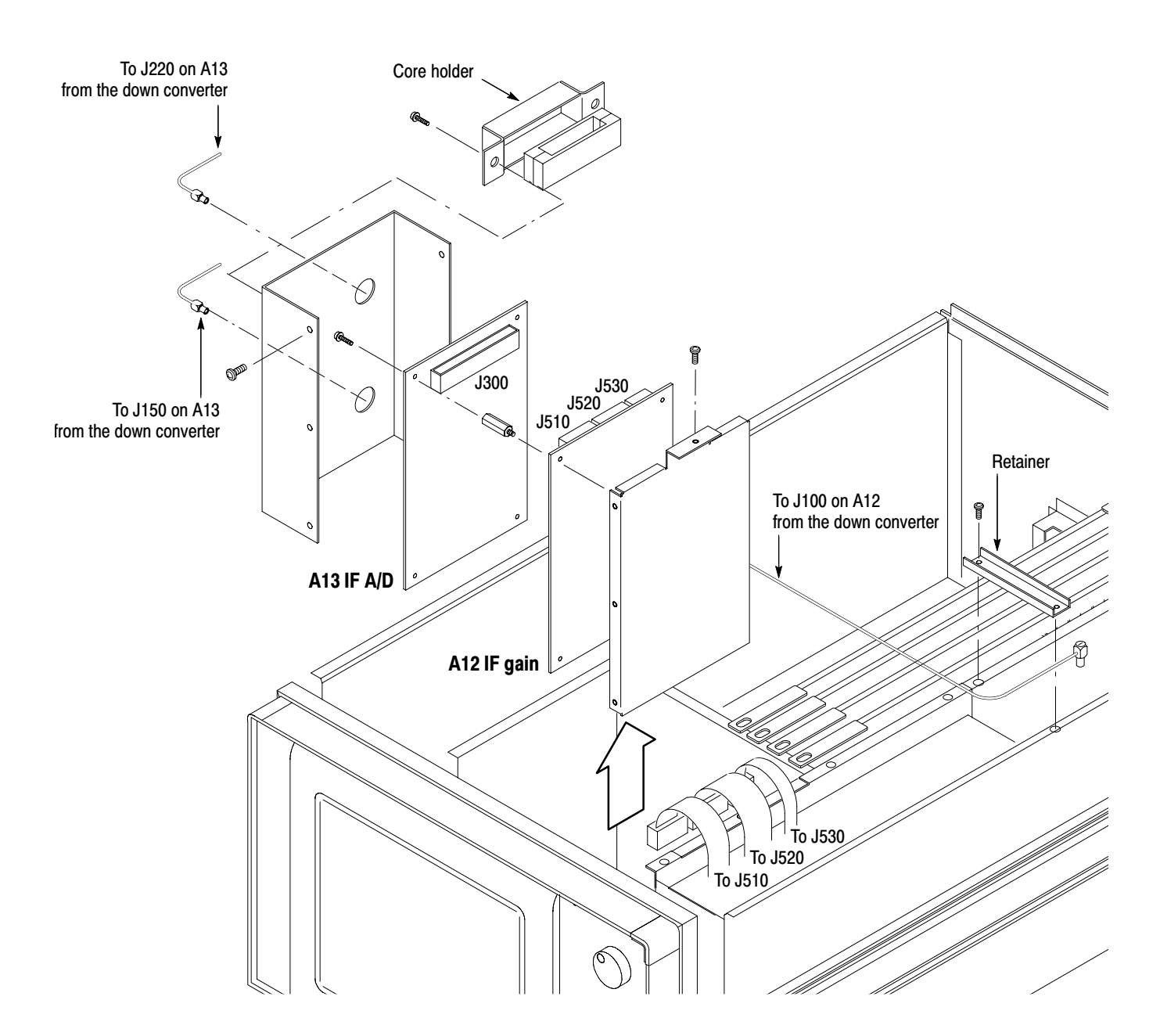

Figure 6-14: A12 IF gain and A13 IF A/D boards removal

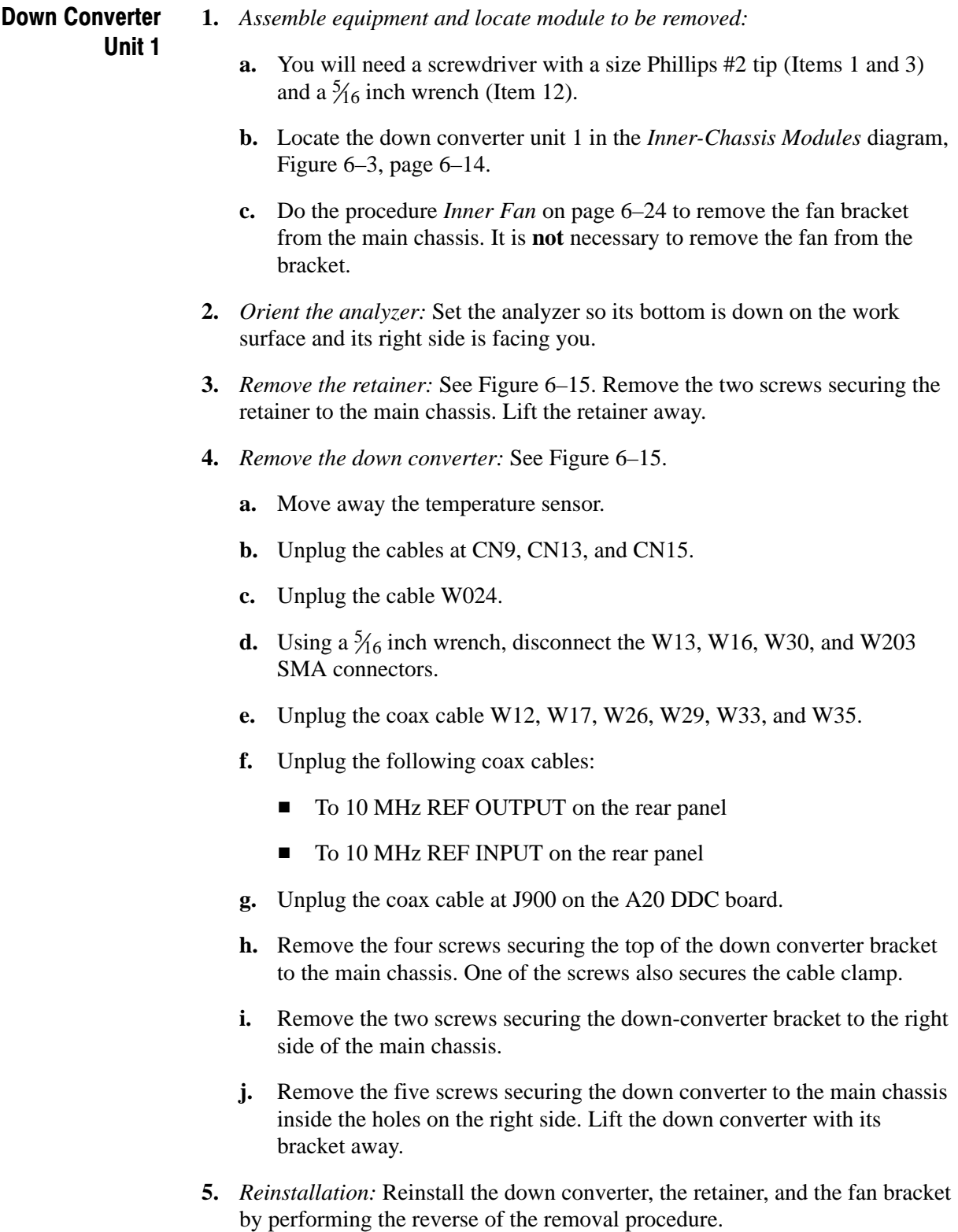

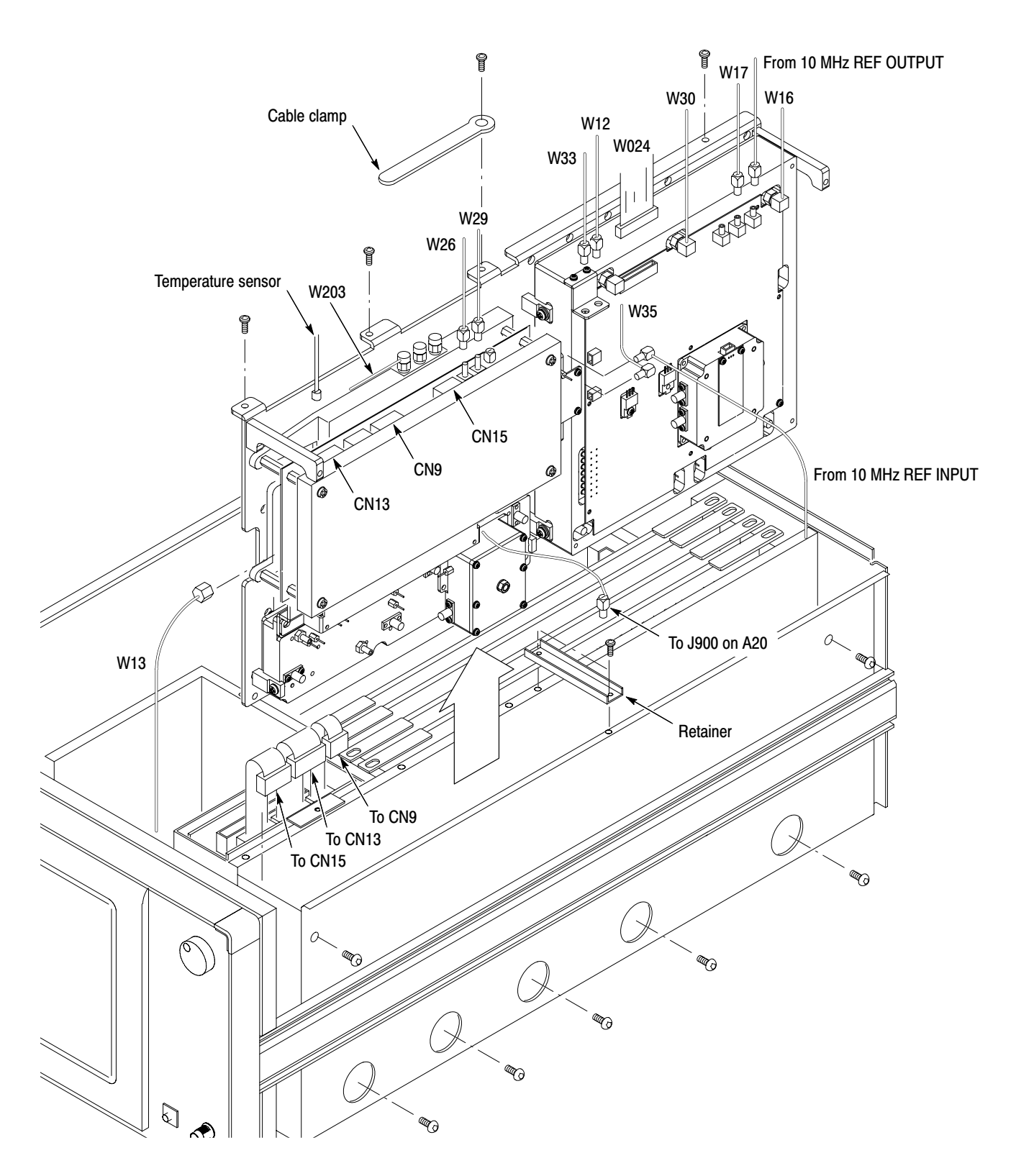

Figure 6-15: Down-converter unit 1 removal

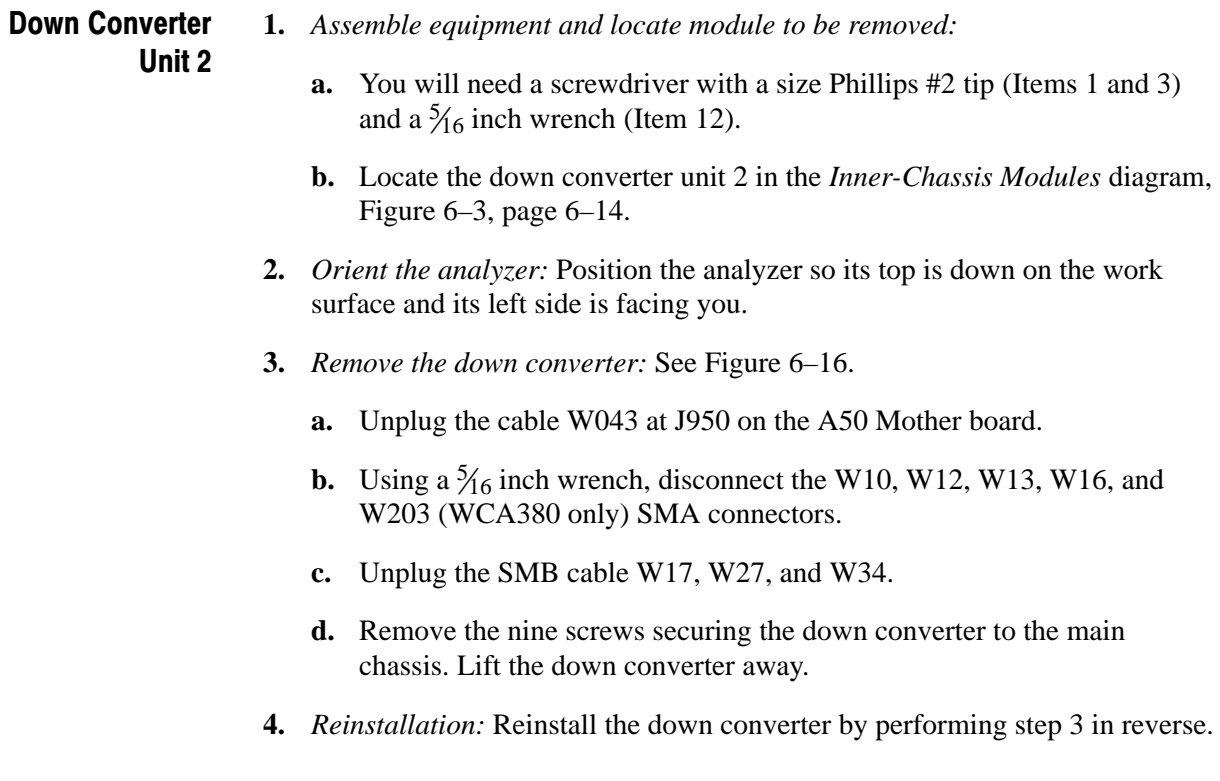

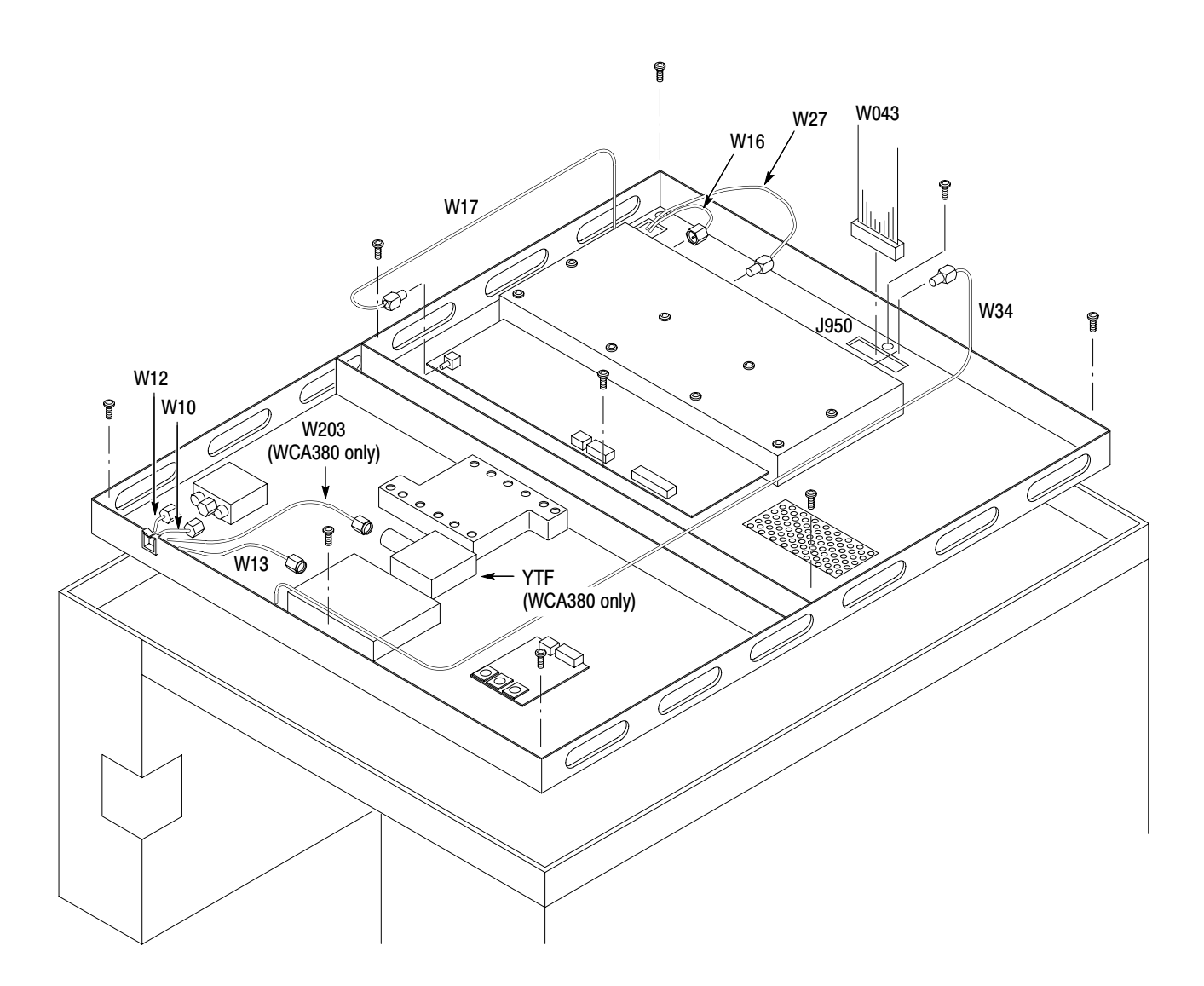

Figure 6-16: Down-converter unit 2 removal (bottom view)

# **Procedures for Power Supply Modules**

You should have completed the *Access Procedure* before doing any procedure in this collection. The procedures found here, listed in order presented, follow.

- -*A72 DC power-3 board*
- -*Standby power supply*
- -*AC line filter*
- *Heat sink*
- *A71 DC power-2 board*
- -*A70 DC power-1 board*
- -*Power supply*
- **1.** *Assemble equipment and locate module to be removed:*  A72 DC Power-3 Board
	- **a.** You will need a screwdriver with a size Phillips #2 tip (Items 1 and 3).
	- **b.** Locate the A72 DC Power-3 board in the locator diagram *Power supply modules*, Figure 6–4, page 6–15.
	- **2.** *Orient the analyzer:* Set the analyzer so its bottom is down on the work surface and its left side is facing you.
	- **3.** *Remove the brackets:* See Figure 6–12.
		- **a.** Unplug the cables from the hard disk drive. Refer to the *Hard Disk Drive* procedure on page 6–26. It is **not** necessary to remove the hard disk drive.
		- **b.** Unplug the cables at J100, J110, J120, J130, J140, J200, J210, J220, and J230 on the A72 DC Power-3 board.
		- **c.** Remove the four screws securing the brackets to the main chassis. Lift the brackets attaching the hard disk drive and the A72 board.
	- **4.** *Remove the A72 DC Power-3 board:*
		- **a.** Remove the four screws securing the board plate to the bracket.
		- **b.** Remove the six screws securing the A72 board to the board plate.
	- **5.** *Reinstallation:* Reinstall the A72 DC Power-3 board by performing step 3 and step 4 in reverse.

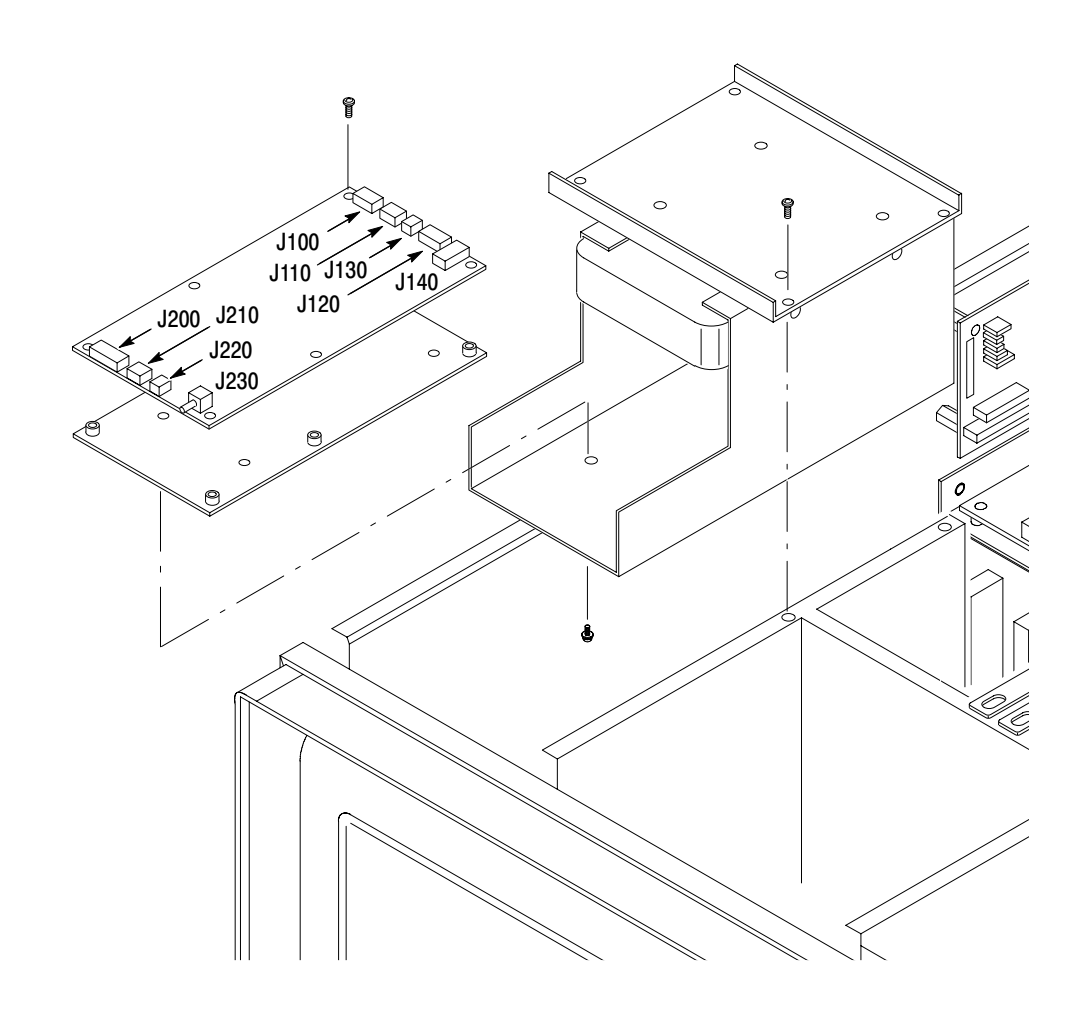

Figure 6-17: A72 DC Power-3 board removal

#### **Standby Power Supply**

- **1.** *Assemble equipment and locate module to be removed:* 
	- **a.** You will need a screwdriver with a size Phillips #2 tip (Items 1 and 3).
	- **b.** Locate the standby power supply in the *Power supply modules* diagram*,* Figure 6–4, page 6–15.
	- **c.** Do the procedure *A72 DC Power-3 Board* on page 6–36 to remove the brackets containing the hard disk drive and the A72 DC Power-3 board from the main chassis.
	- **2.** *Orient the analyzer:* Set the analyzer so its bottom is down on the work surface and its left side is facing you.
	- **3.** *Remove the standby power supply:* See Figure 6–18.
		- **a.** Unplug the cables W047 and W048.
		- **b.** Remove the two screws securing the standby power supply to the main chassis. Lift the standby power supply away from the main chassis.
	- **4.** *Reinstallation:* Reinstall the standby power supply by performing step 3 in reverse.

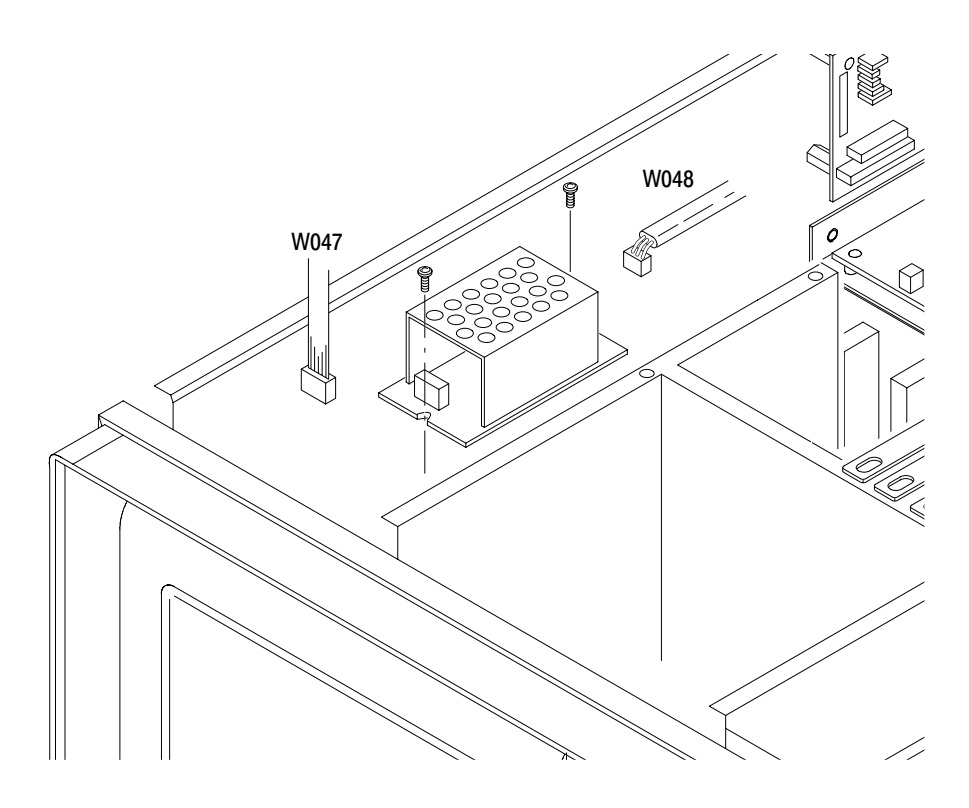

Figure 6-18: Standby power supply removal

**1.** *Assemble equipment and locate module to be removed:*  **AC Line Filter** 

- **a.** You will need a screwdriver with a size Phillips #2 tip (Items 1 and 3).
- **b.** Locate the AC line filter in the *Power supply modules* diagram, Figure 6–4, page 6–15.
- **2.** *Orient the analyzer:* Set the analyzer so its bottom is down on the work surface and its left side is facing you.
- **3.** *Remove the board retainer:* See Figure 6–19.
	- **a.** Unplug the AC cables from the filter.
	- **b.** Remove the two screws securing the filter to the main chassis. Lift the filter away.
- **4.** *Reinstallation:* Reinstall the AC line filter by performing step 3 in reverse.

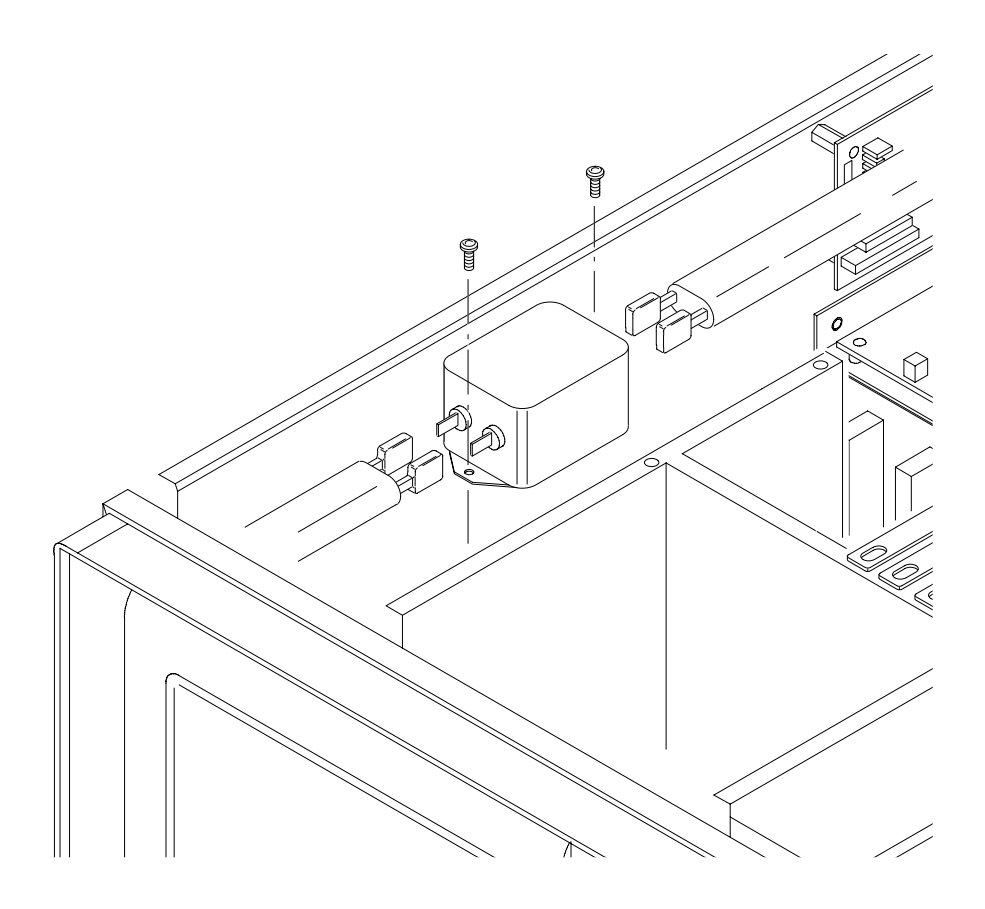

Figure 6-19: AC line filter removal

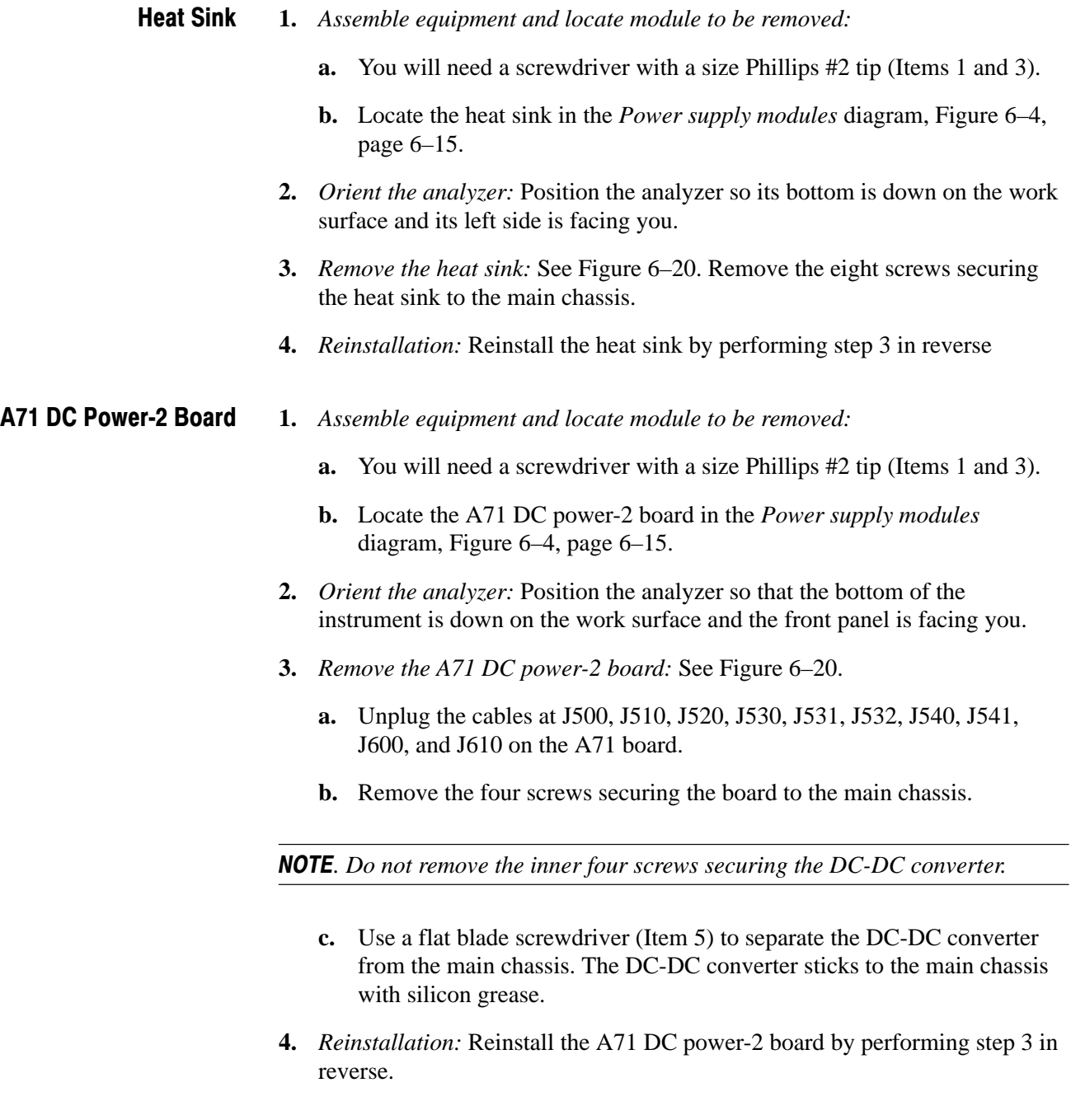

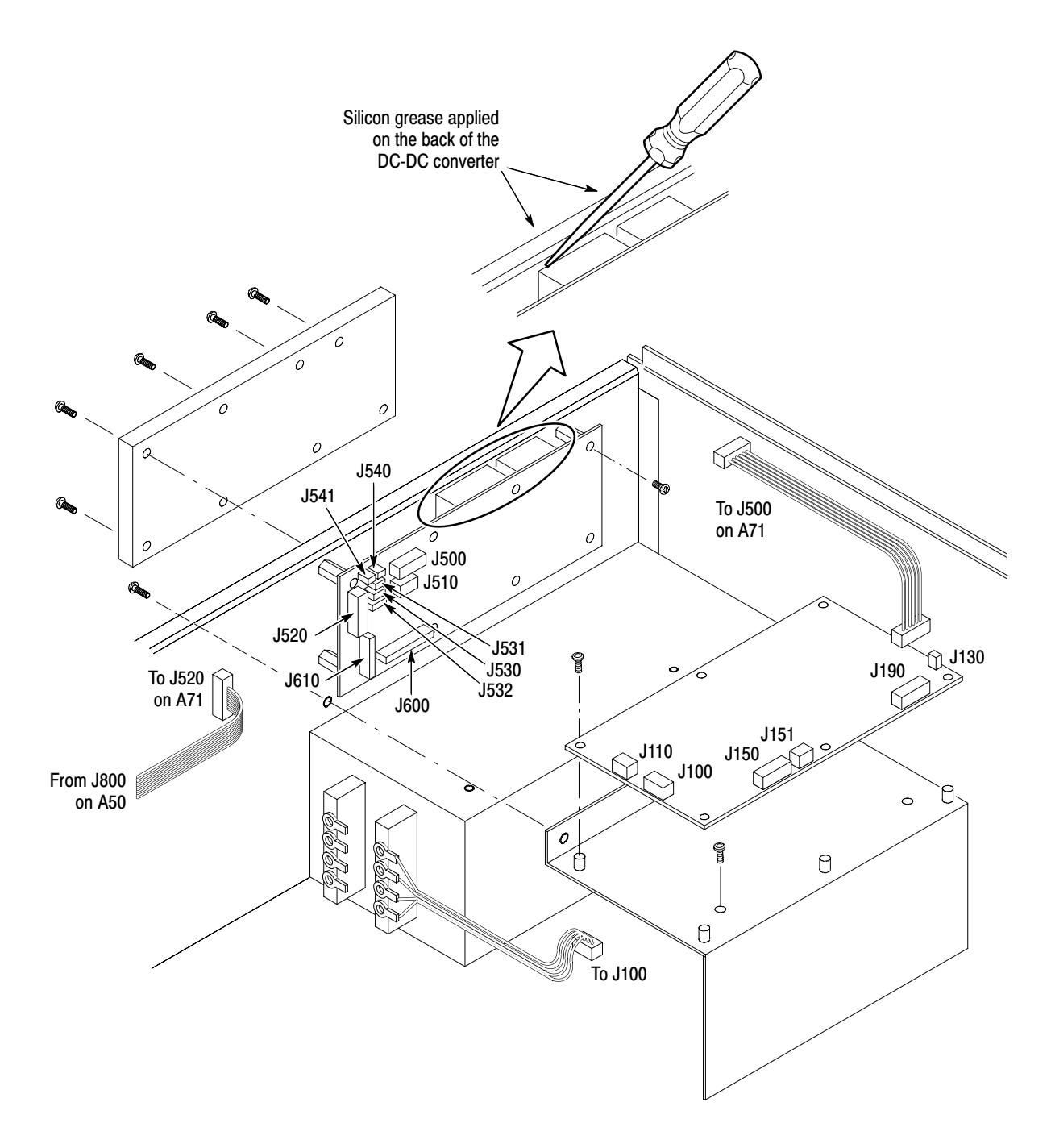

Figure 6-20: Power supply modules removal

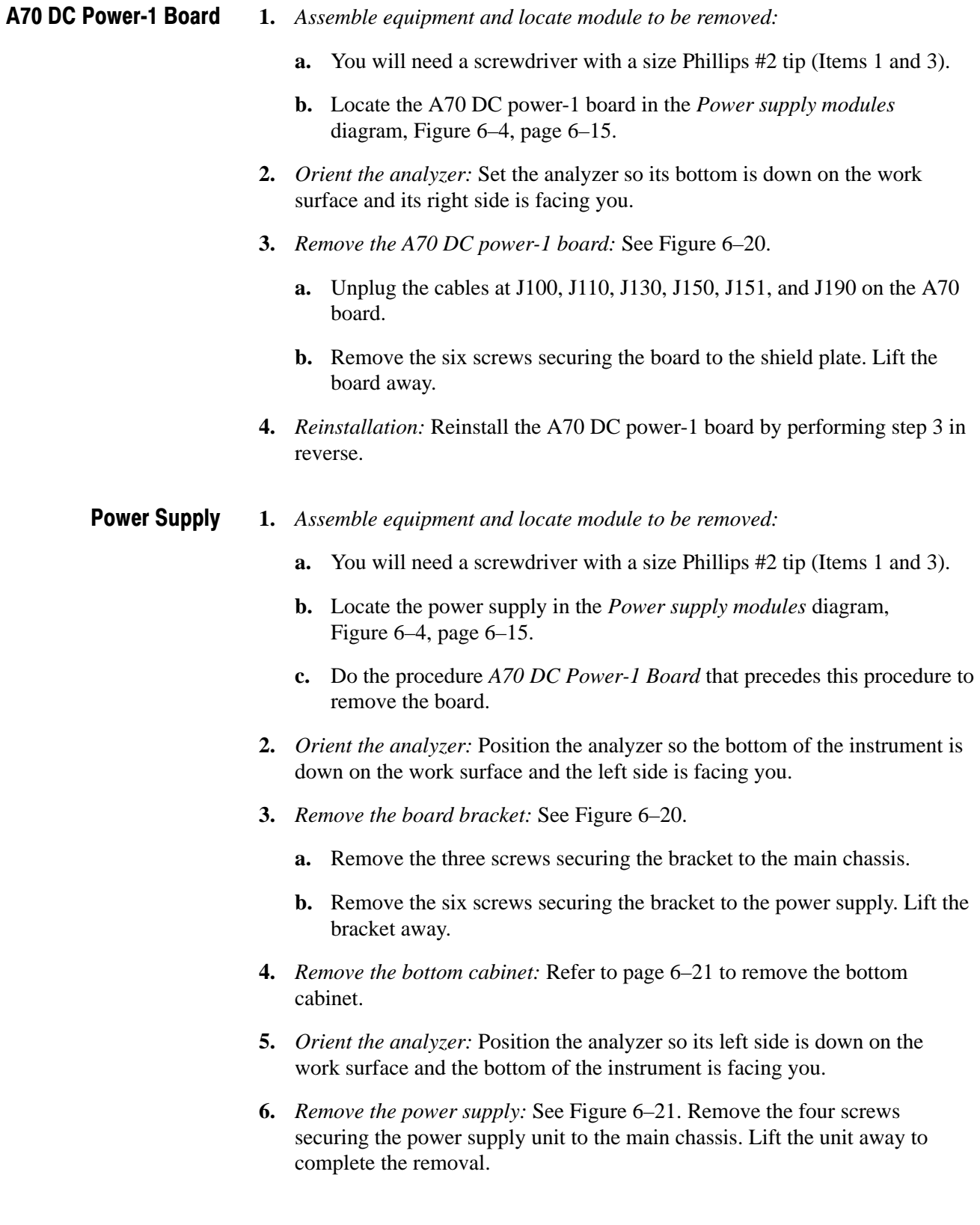

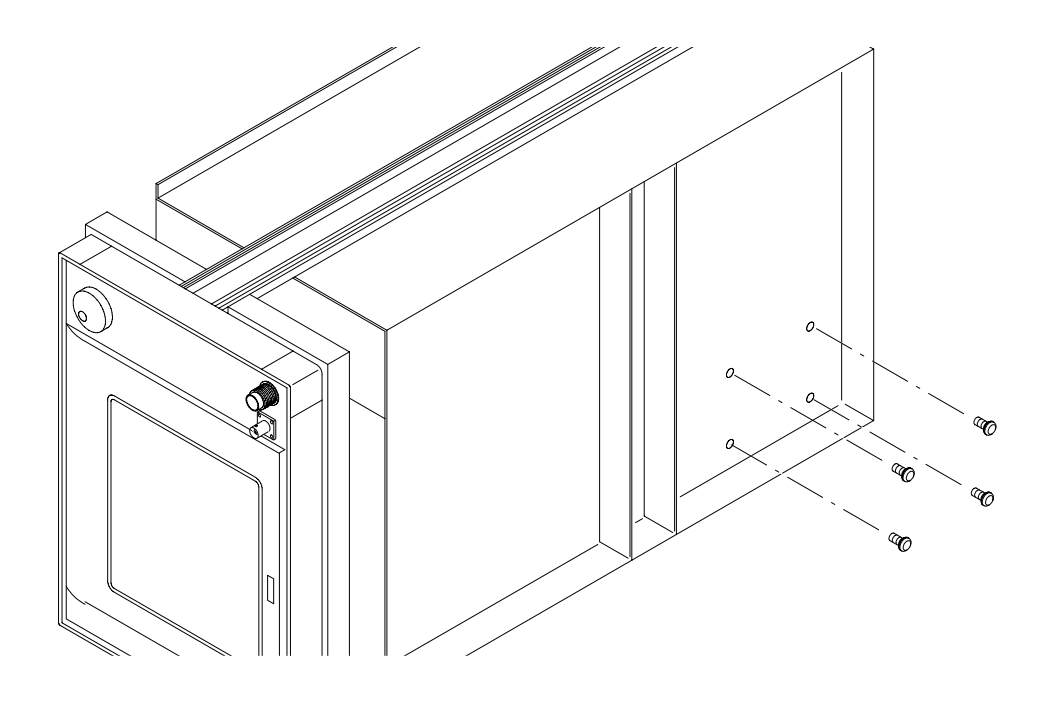

**7.** *Reinstallation:* Reinstall the power supply unit, and the A70 DC power-1 board by performing the reverse of the removal procedure.

Figure 6-21: Power supply unit removal

### Procedures for Mother Board and its Daughter Boards

You should have completed the *Access Procedure* before doing any procedure in this collection. The procedures found here, listed in order presented, follow.

- -*Video board*
- -*CPU board*
- *GPIB board*
- -*A40 memory board*
- *A30 FFT board*
- *A22 Wide ADC board*
- -*A20 DDC board*
- *A50 Mother board*
- **1.** *Assemble equipment and locate module to be removed:*  **Video Board** 
	- **a.** You will need a screwdriver with size Phillips #1 and #2 tips (Items 1, 2, and 3).
	- **b.** Locate the Video board in locator diagram *Mother board and its daughter boards*, Figure 6–5, page 6–16.
	- **2.** *Orient the analyzer:* Position the analyzer so the bottom of the instrument is down on the work surface and the right side is facing you.
	- **3.** *Remove the bracket:* See Figure 6–22. Three retainers are attached to the bracket.
		- **a.** Unplug the display cable.
		- **b.** Remove the two screws securing the CPU board retainer to the main chassis.
		- **c.** Remove the one screw securing the bracket to the main chassis. Lift up the bracket with the video board.
	- **4.** *Remove the Video board:*
		- **a.** Using a screwdriver with a size Phillips #1 tip, remove the forward screw securing the board to the bracket.
		- **b.** Using a screwdriver with a size Phillips #2 tip, remove the backward screw securing the board to the bracket.
	- **5.** *Reinstallation:* Reinstall the Video board by reversing steps 3 and 4.

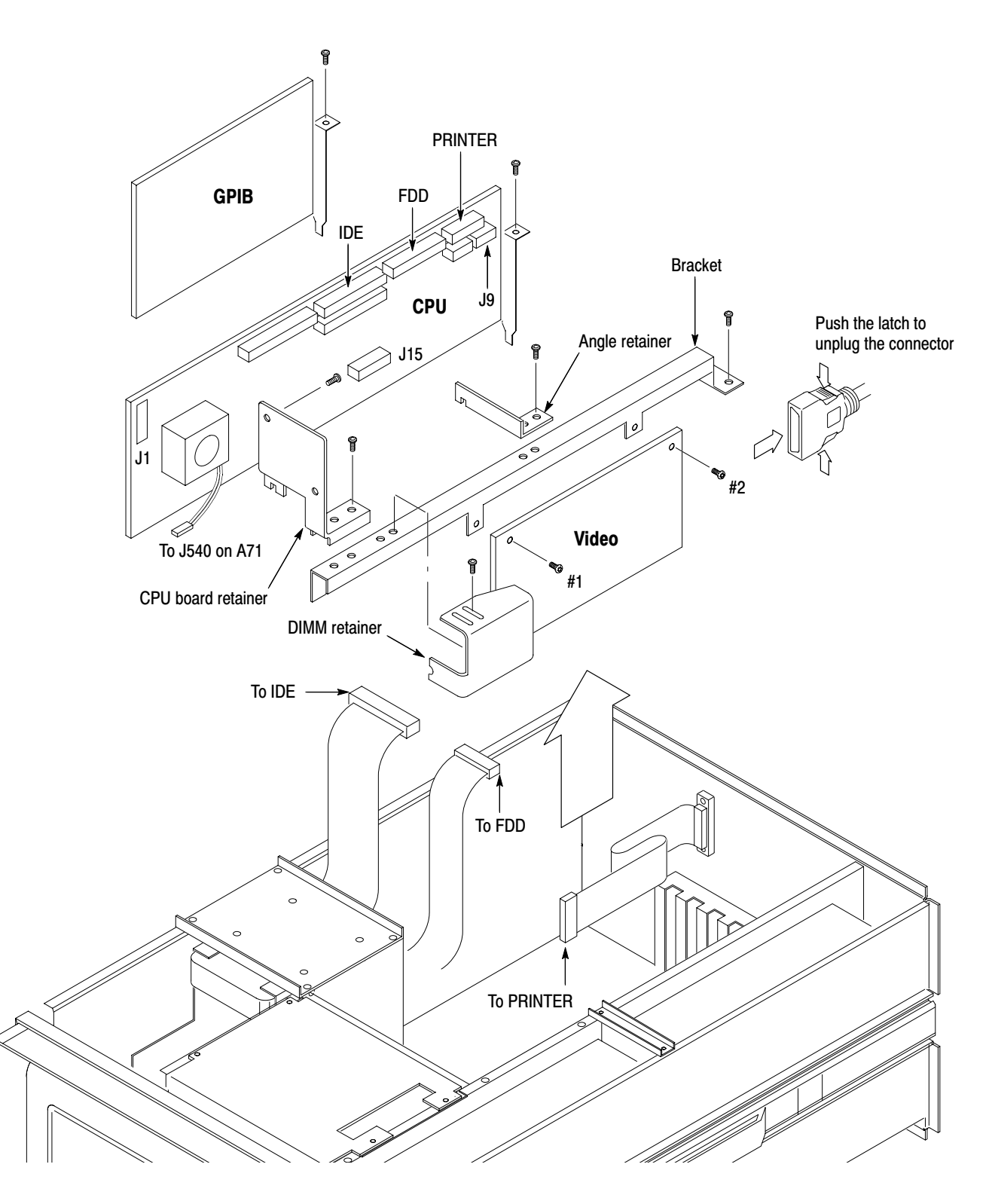

Figure 6-22: CPU, GPIB, and Video boards removal

#### **1.** *Assemble equipment and locate module to be removed:*  **CPU Board**

- **a.** You will need a screwdriver with a size Phillips #2 tip (Items 1 and 3).
- **b.** Locate the CPU board in the *Mother board and its daughter boards* diagram, Figure 6–5, page 6–16.
- **c.** Do the procedure *Video Board* on page 6–44 to remove the CPU board retainer, angle retainer, and DIMM retainer (see Figure 6–22).
- **2.** *Orient the analyzer:* Set the analyzer so its bottom is down on the work surface and its right side is facing you.
- **3.** *Remove the CPU board:*
	- **a.** Unplug the cables at FDI, IDE, and PRINTER ports on the CPU board.
	- **b.** Unplug the cables at J1, J9, and J15 on the CPU board.
	- **c.** Unplug the fan cable at J540 on the A71 DC Power-2 board.
	- **d.** Remove the one screw securing the board to the main chassis. Lift the board up away.
- **4.** *Reinstallation:* Reinstall the CPU board using the reverse of step 3.
- **1.** *Assemble equipment and locate module to be removed:*  **GPIB Board** 
	- **a.** You will need a screwdriver with a size Phillips #2 tip (Items 1 and 3).
	- **b.** Locate the GPIB board in the *Mother board and its daughter boards* diagram, Figure 6–5, page 6–16.
	- **2.** *Orient the analyzer:* Set the analyzer so its bottom is down on the work surface and its right side is facing you.
	- **3.** *Remove the GPIB board:* See Figure 6–22. Remove the one screw securing the board to the main chassis. Lift the board up away.
	- **4.** *Reinstallation:* Reinstall the GPIB board using the reverse of step 3.

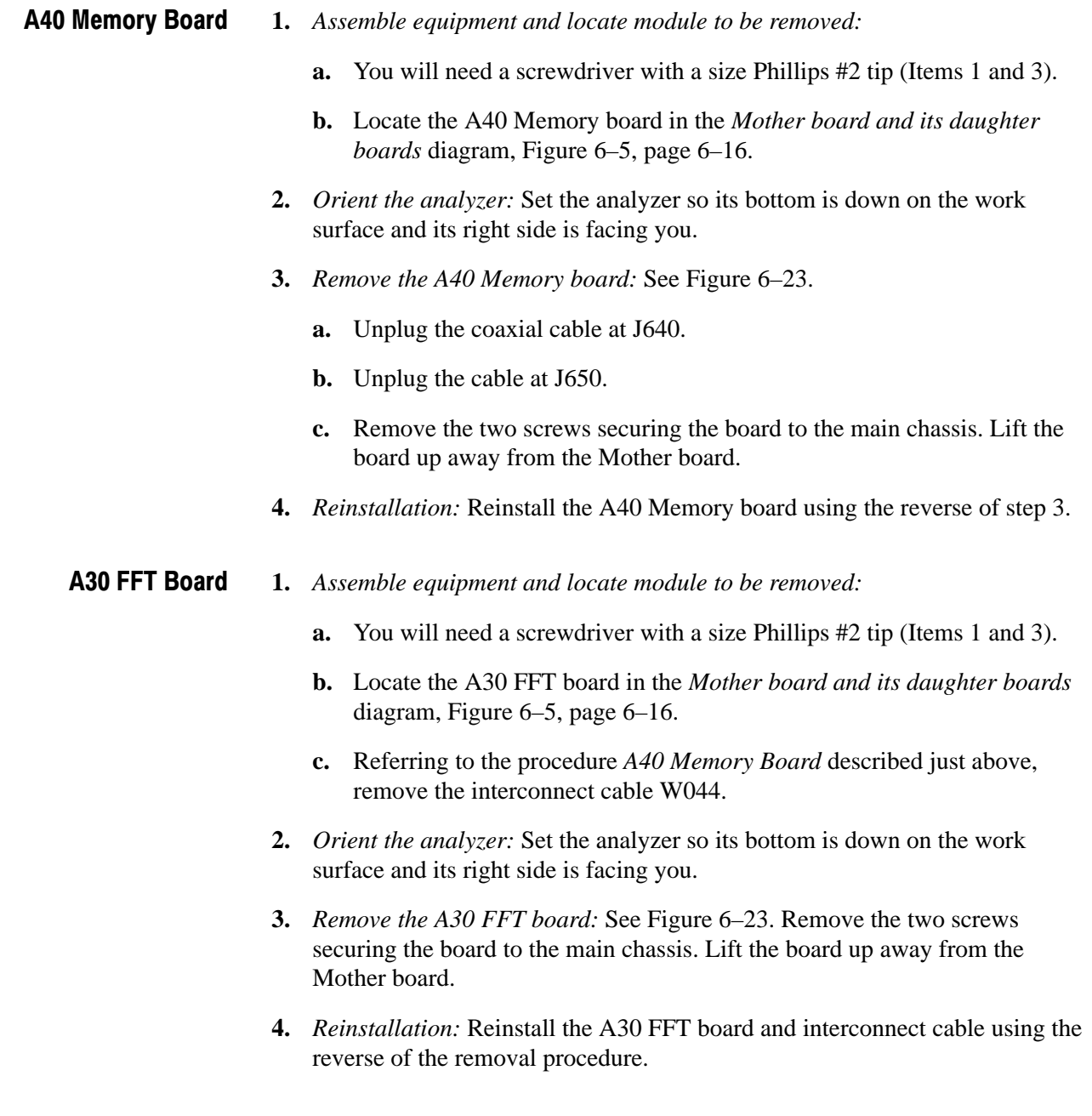

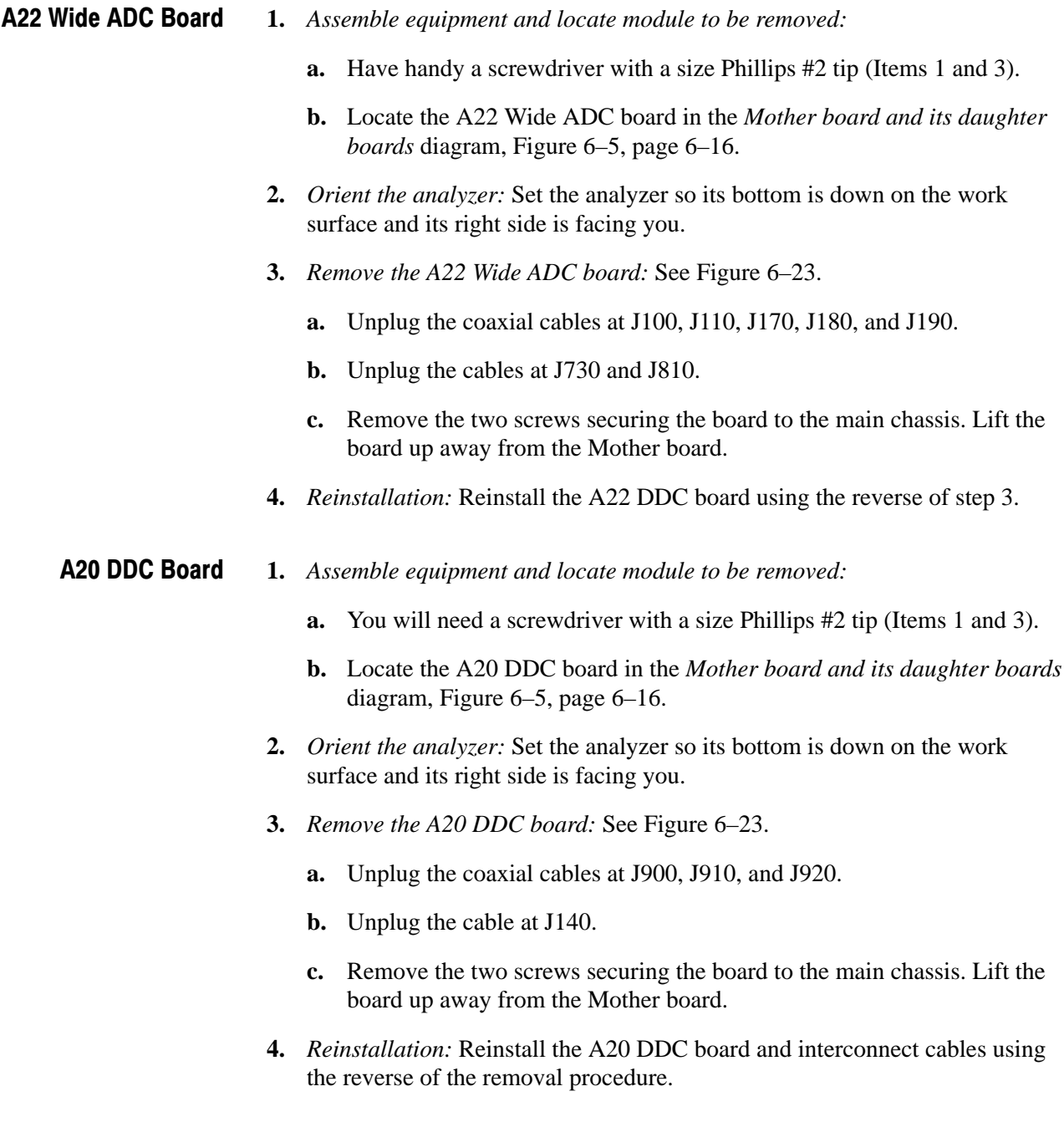

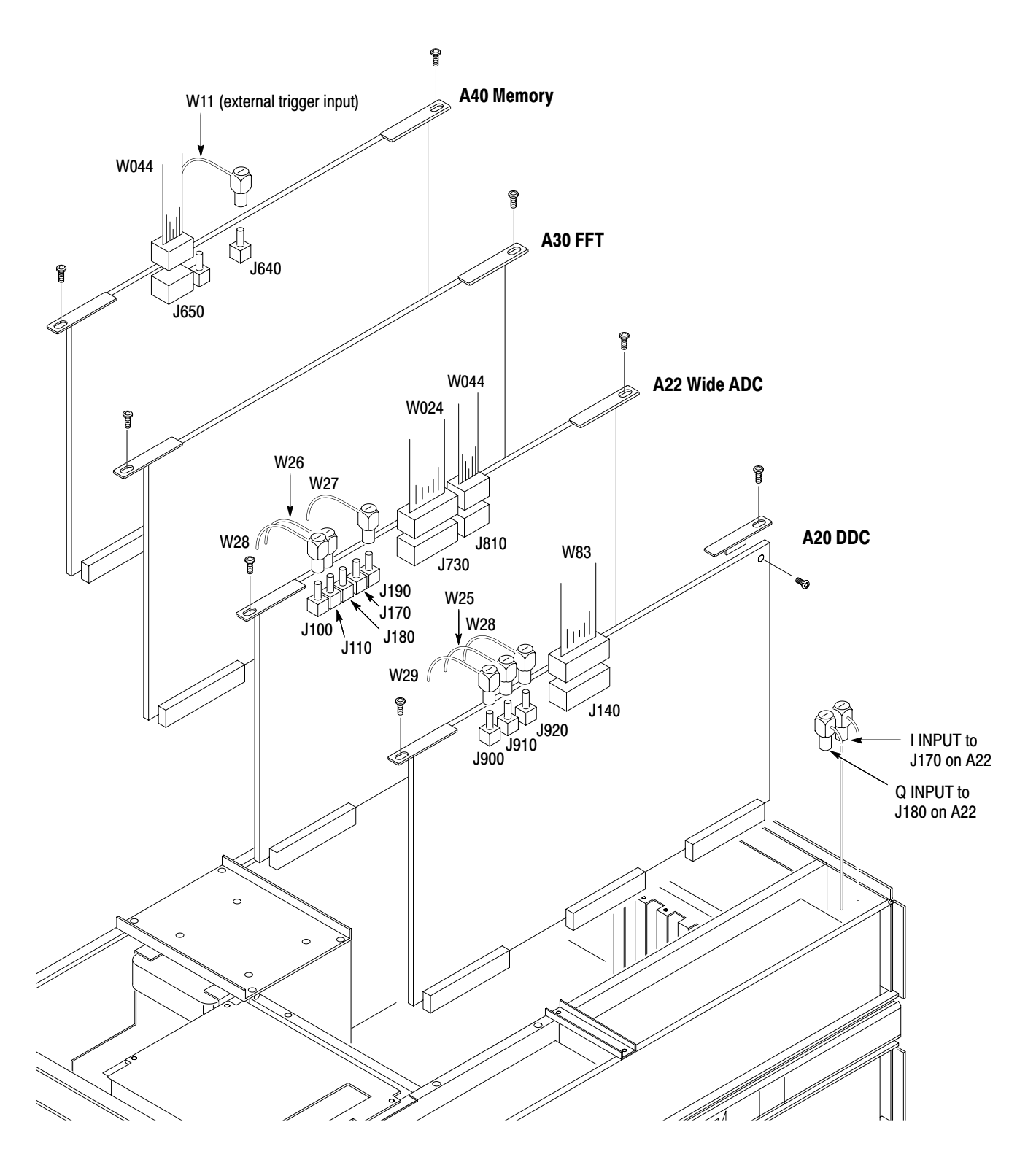

Figure 6-23: A20 DDC, A22 Wide ADC, A30 FFT, and A40 Memory boards removal

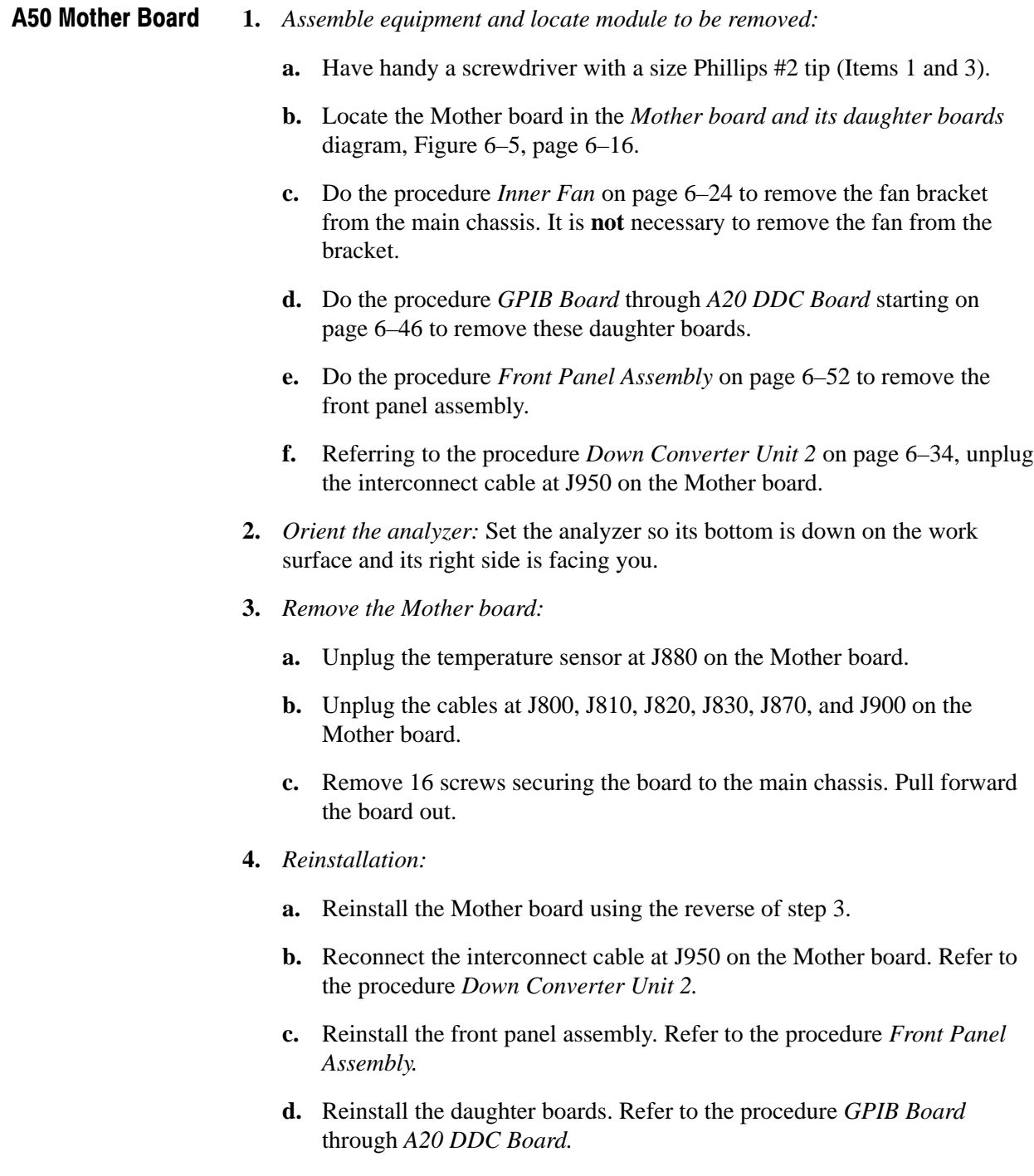

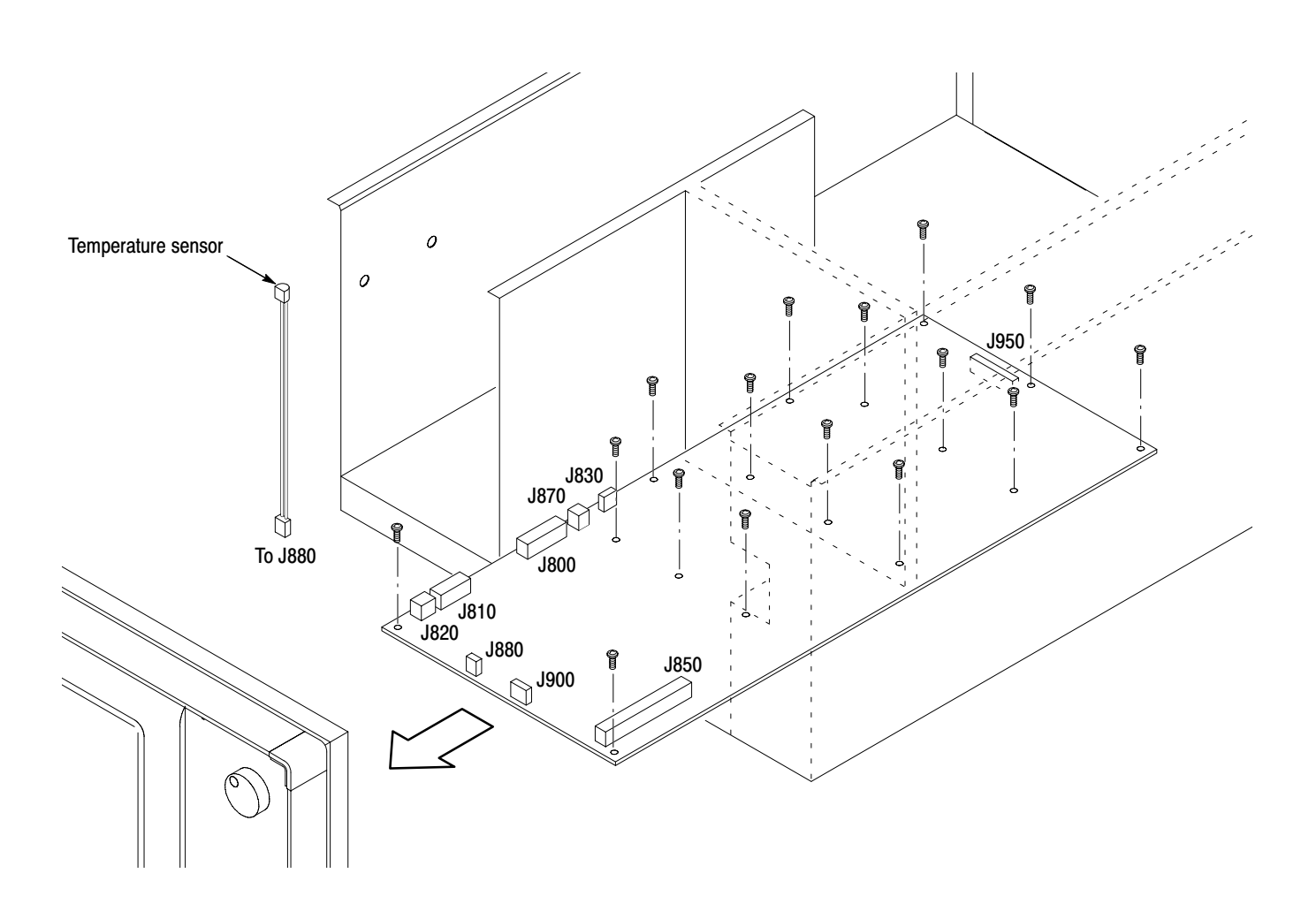

Figure 6-24: Mother board removal

# **Procedures for Front Panel Modules**

Do the *Access Procedure* (page 6–19) before doing any procedure in this collection. The following procedures are found here and are listed in order presented.

- **Figure 1** Front panel assembly
- *Display unit*
- *Left front panel assembly*
- *Right front panel assembly*

#### **1.** *Assemble equipment and locate module to be removed:*  **Front Panel Assembly**

- **a.** Have handy a screwdriver with a size Phillips #2 tip (Items 1 and 3) and a  $\frac{5}{16}$  inch wrench (Item 12).
- **b.** Locate the front panel assembly in the locator diagram *Front panel modules*, Figure 6–6, page 6–17.
- **c.** Do the procedure *Inner Fan* on page 6–24 to remove the fan bracket from the main chassis. It is **not** necessary to remove the fan from the bracket.
- **d.** Do the procedure *Hard Disk Drive* on page 6–26 to remove the bracket containing the hard disk drive and A72 DC Power-3 board.
- **e.** Do the procedure *Video Board* on page 6–44 to remove the video board.
- **f.** Referring to the procedure *Down Converter Unit 2* on page 6–34, disconnect the coax cable W10 from the down converter unit 2 with a  $\frac{5}{16}$ inch wrench.
- **2.** *Orient the analyzer:* Set the analyzer so its bottom is down on the work surface and its right side is facing you.
- **3.** *Remove the front-panel assembly:* See Figure 6–25.
	- **a.** Unplug the cables at the following connectors:
		- J900 on the A50 Mother board
		- J9 on the CPU board
		- J532 on the A71 DC Power-2 board
		- I J210 and J220 on the A72 DC Power-3 board
	- **b.** Unplug the coax cable at J640 on the A40 Memory board.
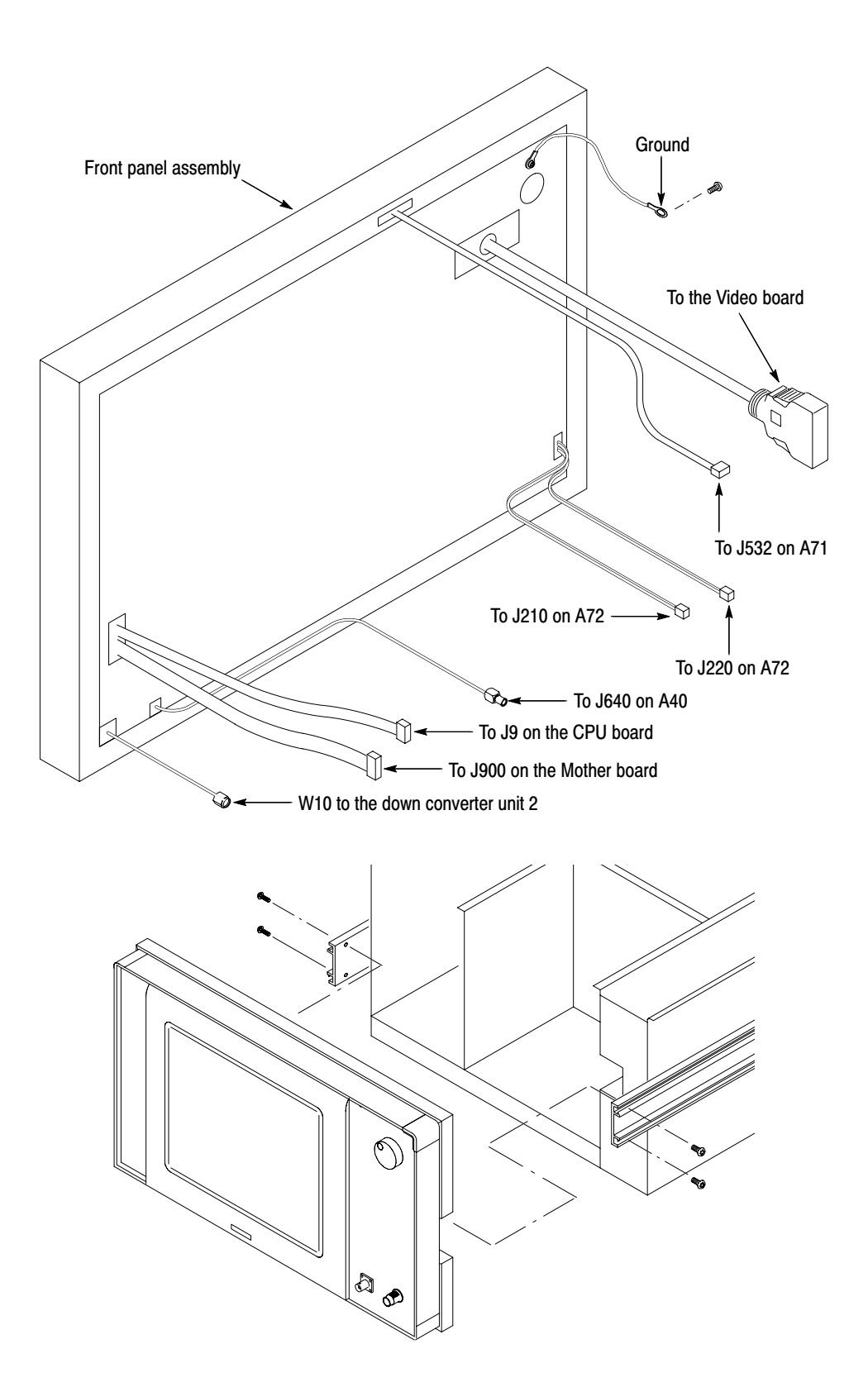

Figure 6-25: Front panel assembly removal

- **c.** Remove the ground lead.
- **d.** Remove the two screws securing the front panel to the rail on each side.
- **e.** Pull out the display unit.
- **4.** *Reinstallation:*
	- **a.** Reinstall the front panel assembly by performing step 3 in reverse.
	- **b.** Reconnect W10 to the down converter unit 2. Refer to the procedure *Down Converter Unit 2* on page 6–34.
	- **c.** Reinstall the Video Board. Refer to page 6–44.
	- **d.** Reinstall the bracket containing the hard disk drive and A72 DC Power-3 board. Refer to the procedure *Hard Disk Drive* on page 6–26.
	- **e.** Reinstall the fan bracket to the main chassis. Refer to the procedure *Inner Fan*.
- **1.** *Assemble equipment and locate module to be removed:*  **Display Unit** 
	- **a.** You will need a screwdriver with a size Phillips #2 tip (Items 1 and 3).
	- **b.** Locate the display unit in the *Front panel modules* diagram, Figure 6–6, page 6–17.
	- **2.** *Orient the display unit:* Position the front panel assembly so its face is down on the work surface with the back of the unit facing you.
	- **3.** *Remove the display unit:* See Figure 6–26.
		- **a.** Remove the two screws securing the left front-panel to the frame.
		- **b.** Remove the two screws securing the left front-panel to the front chassis. Lift the left front-panel assembly away.
		- **c.** Remove the two screws securing the right front-panel to the frame.
		- **d.** Remove the two screws securing the right front-panel to the front chassis. Lift the right front-panel assembly away.
		- **e.** Remove the 10 screws securing the frame to the front chassis.
		- **f.** Remove the two screws securing the shield plate to the front chassis. Lift the shield plate away.
		- **g.** Lift the front chassis away.
		- **h.** Remove the four screws securing the display unit to the frame.
		- **i.** Lift the display unit away.

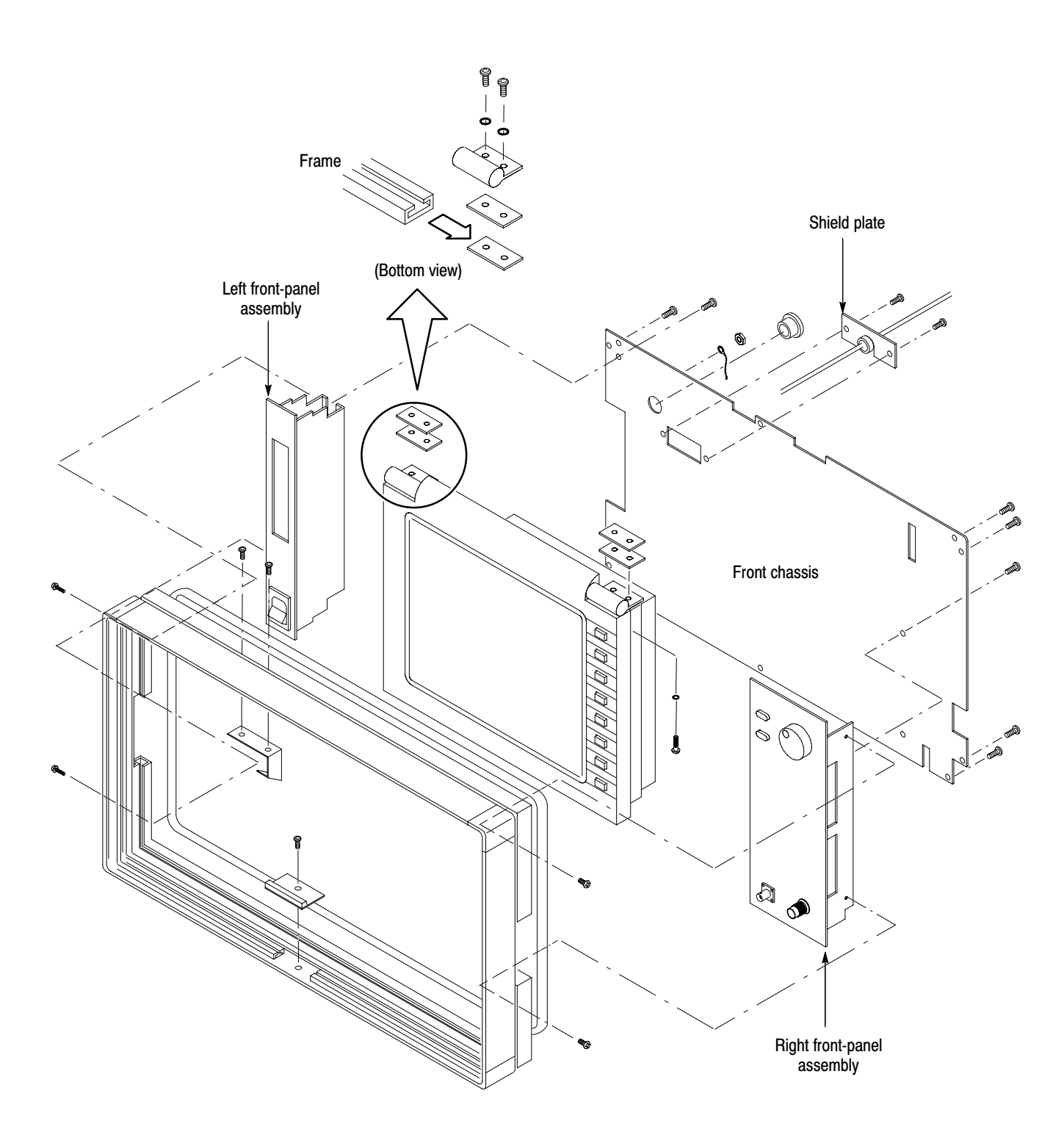

Figure 6-26: Display unit removal

4. Reinstallation: Reinstall the display unit by performing step 3 in reverse.

### **Left Front-Panel Assembly**

- **1.** *Assemble equipment and locate module to be removed:* 
	- **a.** Have handy a flat-bladed screwdriver (Item 5).
	- **b.** Locate the left front-panel assembly in the *Front panel modules* diagram, Figure 6–6, page 6–17.
	- **c.** Do the procedure *Front Panel Assembly* and *Display Unit* that precede this procedure to detach the left front-panel assembly.
- **2.** *Remove the LED:* See Figure 6–27. Using a flat-bladed screwdriver, pry the LED holder
- **3.** Now hand disassemble the front-panel assembly components using Figure 6–27 as a guide. Reverse procedure to reassemble.

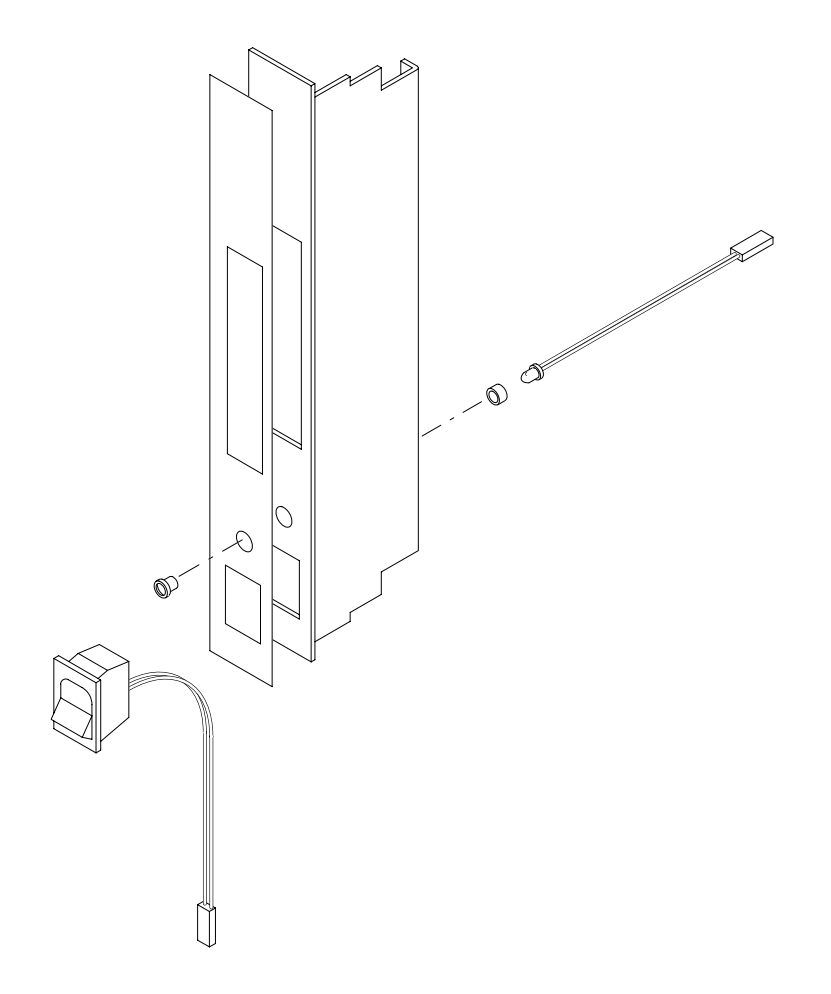

Figure 6-27: Left front-panel assembly removal

- **4.** *Reinstallation:*
	- **a.** Reinstall the left front-panel assembly by performing step 3 then step 2 in reverse.
	- **b.** Do the procedure *Front Panel Assembly* and *Display Unit* in reverse to attach the left front-panel assembly to the frame.

#### **Right Front-Panel Assembly**

- **1.** *Assemble equipment and locate module to be removed:* 
	- **a.** Have handy a screwdriver with size Phillips #1 and #2 tips (Items 1, 2, and 3), a  $\frac{9}{16}$  inch nut driver (Item 7), 12 mm nut driver (Item 10), and a  $\frac{1}{16}$  inch hex wrench (Item 11).
	- **b.** Locate the right front-panel unit in the *Front panel modules* diagram, Figure 6–6, page 6–17.
	- **c.** Do the procedure *Front Panel Assembly* and *Display Unit* that precede this procedure to detach the right front-panel assembly.
- **2.** *Remove the general purpose knob:* See Figure 6–28. Loosen the setscrew securing the knob using the  $\frac{1}{16}$  inch hex wrench. Pull the knob away.
- **3.** *Remove the A60 front panel board:*
	- **a.** Unplug the cables at J135 and J900 on the A60 front panel board.
	- **b.** Remove the six screws securing the board to the subpanel with a size Phillips #2 tip (Items 1 and 3). Lift the board away.
- **4.** *Remove the rotary encoder:*
	- **a.** Unplug the rotary encoder cable at J400 on the A60 front panel board.
	- **b.** Using the 12 mm nut driver (Item 10), remove the nut securing the rotary encoder to the A60 front panel board.
- **5.** *Remove the RF INPUT connector:* Unplug the cable. Using the  $\frac{9}{16}$  inch nut driver (Item 7), remove the nut securing the connector to the front panel.
- **6.** *Remove the EXT TRIG connector:* Unplug the cable. Using the screwdriver with a size Phillips #1 tip (Items 1 and 2), remove the four screws securing the connector to the front panel.
- **7.** Now disassemble the front-panel assembly components using Figure 6–28 as a guide. Reverse the procedure to reassemble.

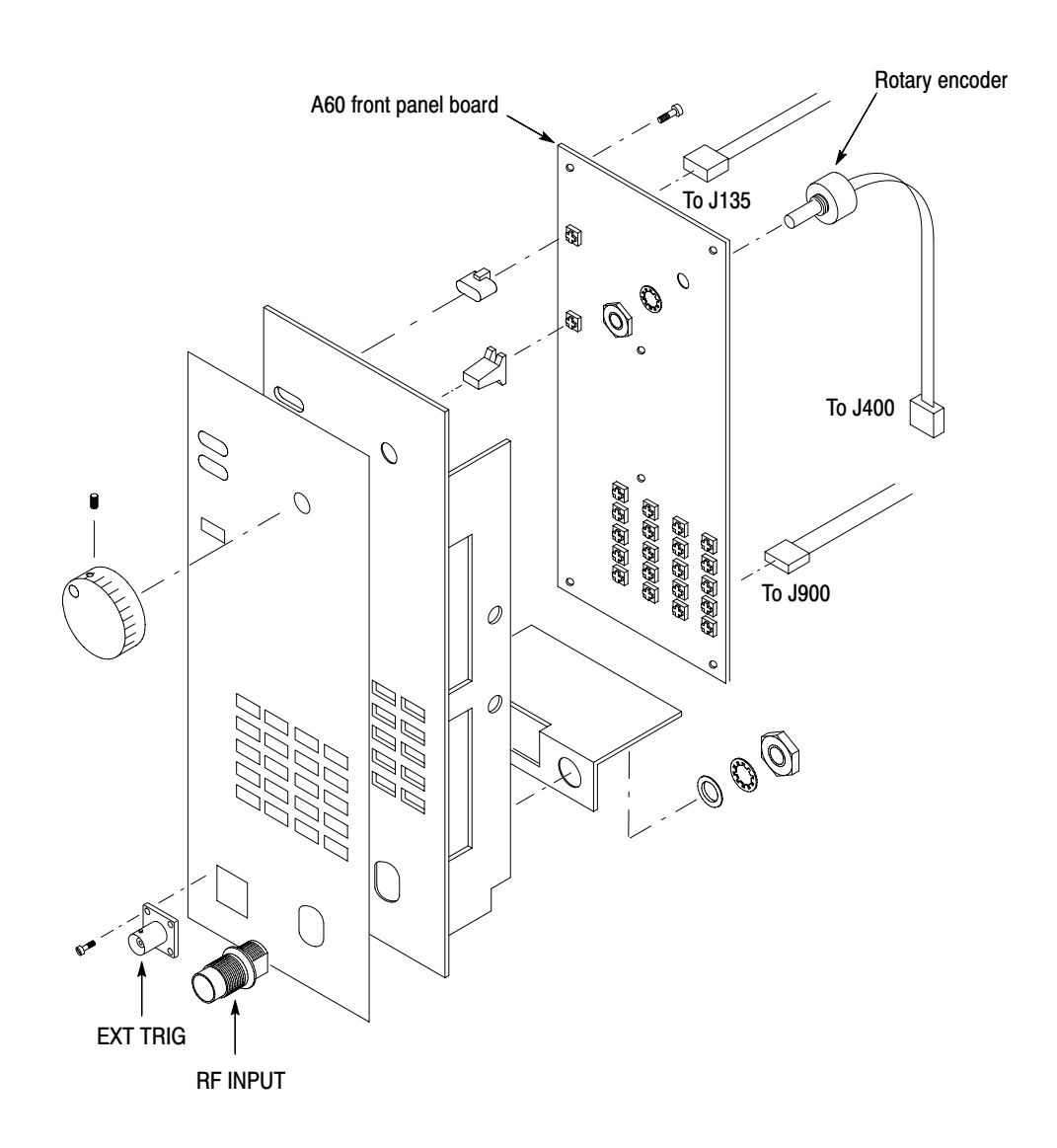

Figure 6-28: Right front-panel assembly removal

- 8. Reinstallation:
	- a. Reinstall the right front-panel assembly by performing step 2 to 7 in reverse.
	- **b.** Do the procedure Front Panel Assembly and Display Unit in reverse to attach the right front-panel assembly to the frame.

# **Procedures for Rear Chassis Modules**

Do the *Access Procedure* (page 6–19) before doing any procedure in this collection. The following procedures are listed in the order presented.

- -*Fan*
- -*Parallel connector*
- *BNC connectors*
- -*Receptacle*
- -*Principal power switch*
- **1.** *Assemble equipment and locate module to be removed:*  **Fan** 
	- **a.** You will need a screwdriver with a size Phillips #2 tip (Items 1 and 3).
	- **b.** Locate the fan in the locator diagram *Rear chassis modules*, Figure 6–7, page 6–18.
	- **2.** *Orient the analyzer:* Set the analyzer so its bottom is down on the work surface and its rear is facing you.
	- **3.** *Remove the fan:* 
		- **a.** Unplug the fan's power cable at J541 on the A71 DC Power-2 board.
		- **b.** Remove the four screws securing the fan to the main chassis. Pull the fan and its cover away.
	- **4.** *Reinstallation:* Reinstall the fan by performing step 3 in reverse.
- **1.** *Assemble equipment and locate module to be removed:*  **Parallel Connector** 
	- **a.** You will need a  $\frac{1}{4}$  inch nut driver (Item 6).
	- **b.** Locate the parallel connector in the *Rear chassis modules* diagram, Figure 6–7, page 6–18.
	- **2.** *Orient the analyzer:* Set the analyzer so its bottom is down on the work surface and its rear is facing you.
	- **3.** *Remove the parallel connector:* 
		- **a.** Unplug the cable from the CPU board.
		- **b.** Using a  $\frac{1}{4}$  inch nut driver, unscrew the two hex-headed mounting posts that secure the connector to the rear chassis. Pull the connector away.

#### Removal and Installation Procedures

- **4.** *Reinstallation:* Reinstall the parallel connector by performing step 3 in reverse.
- **1.** *Assemble equipment and locate module to be removed:*  **BNC Connectors** 
	- **a.** You will need a screwdriver with a size Phillips #1 tip (Items 1 and 2).
	- **b.** Locate the BNC connector in the *Rear chassis modules* diagram, Figure 6–7, page 6–18.
	- **2.** *Orient the analyzer:* Set the analyzer so its bottom is down on the work surface and its rear is facing you.
	- **3.** *Remove the BNC connector:* 
		- **a.** Unplug the coaxial cable from the connector.
		- **b.** Remove the four screws securing the connector to the rear chassis. Pull the connector away.
	- **4.** *Reinstallation:* Reinstall the BNC connector by performing step 3 in reverse.
	- **1.** *Assemble equipment and locate module to be removed:*  **Receptacle** 
		- **a.** You will need a 7 mm nut driver (Item 9) and a screwdriver with a size Phillips #2 tip (Items 1 and 3).
		- **b.** Locate the receptacle in the *Rear chassis modules* diagram, Figure 6–7, page 6–18.
		- **2.** *Orient the analyzer:* Set the analyzer so its bottom is down on the work surface and its rear is facing you.
		- **3.** *Remove the receptacle:* See Figure 6–29.
			- **a.** Unplug the cable from the receptacle.
			- **b.** Using a 7 mm nut driver, unscrew the one nut that secures the ground lead to the rear chassis.
			- **c.** Using a screwdriver with a size Phillips #2 tip, remove the two screws securing the receptacle to the rear chassis. Pull the receptacle away.
		- **4.** *Reinstallation:* Reinstall the receptacle by performing step 3 in reverse.

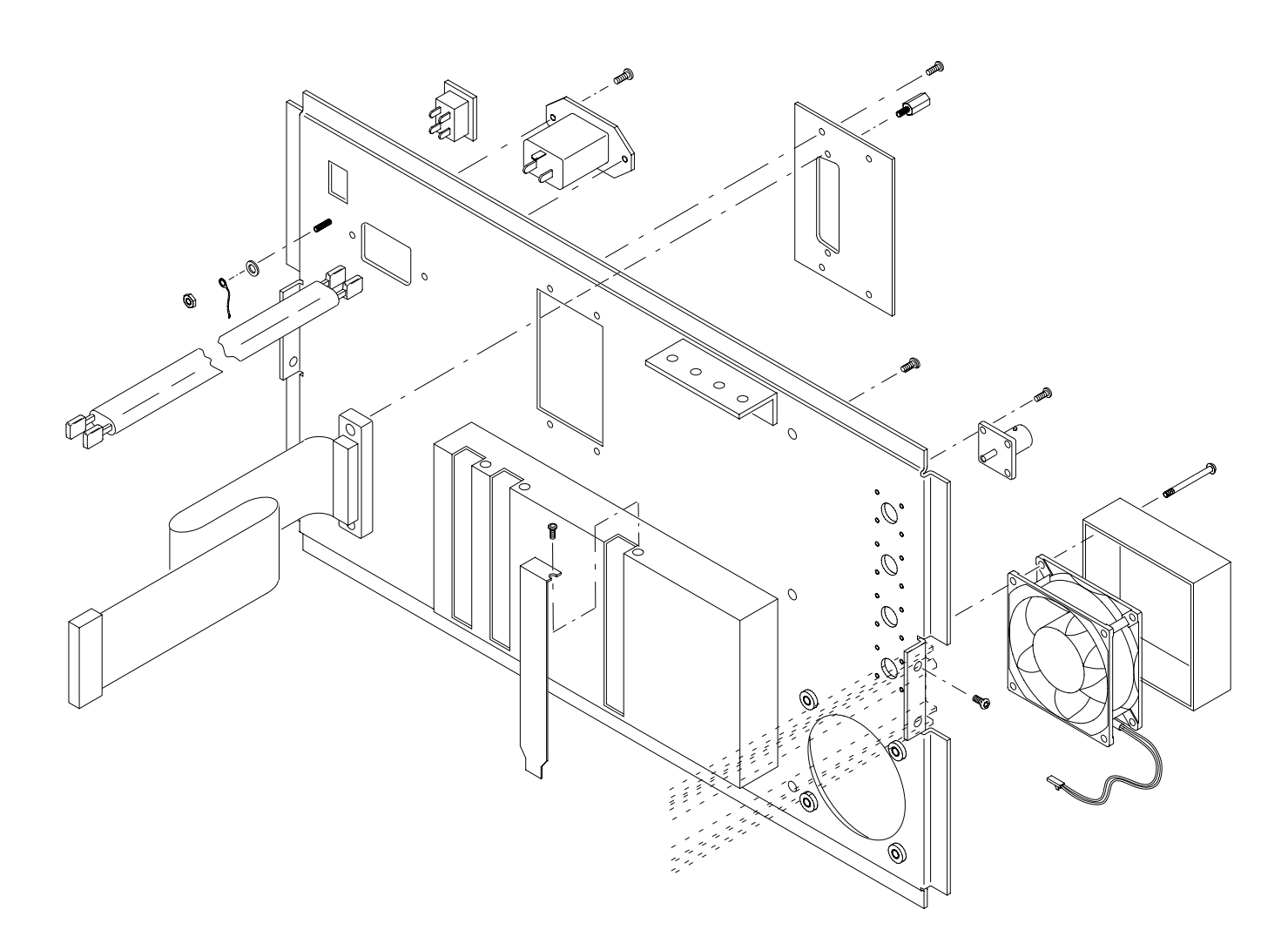

### Figure 6-29: Rear chassis modules removal

**Principal Power Switch** 

- **1.** *Assemble equipment and locate module to be removed:* No tools are needed. Locate the principal power switch in the *Rear chassis modules* diagram, Figure 6–7, page 6–18.
- **2.** *Orient the analyzer:* Position the analyzer so the bottom of the instrument is down on the work surface and its rear panel is facing you.
- **3.** *Remove the principal power switch:* See Figure 6–29.
	- **a.** Unplug the cables from the principal power switch.
	- **b.** Push out the switch from the inside.
- **4.** *Reinstallation:* Reinstall the principal power switch by performing step 3 in reverse.

This subsection contains information and procedures designed to help you isolate faulty modules in the analyzer. If a module needs to be replaced, follow the *Removal and Installation Procedures* located in this section.

# **Troubleshooting Procedure**

This subsection consists of the following flowcharts:

- -Figure 6–30: Troubleshooting Procedure 1 — Power supply system
- -Figure 6–31: Troubleshooting Procedure 2 — Signal processing system
- -Figure 6–32: Troubleshooting Procedure 3 — Display system

If a fault is detected, first check that the power unit is operating properly according to "Troubleshooting Procedure 1 — Power supply modules". Then, locate the faulty board according to the troubleshooting tree for each fault or the symptom/cause table.

Note that, because of the analyzer's operation principles, it is often difficult to locate the faulty module from the symptom or the result of the self test. You may need to replace the DDC (A20), FFT (A30), and Memory (A40) boards sequentially while rechecking operation of the analyzer.

**Diagnostics** 

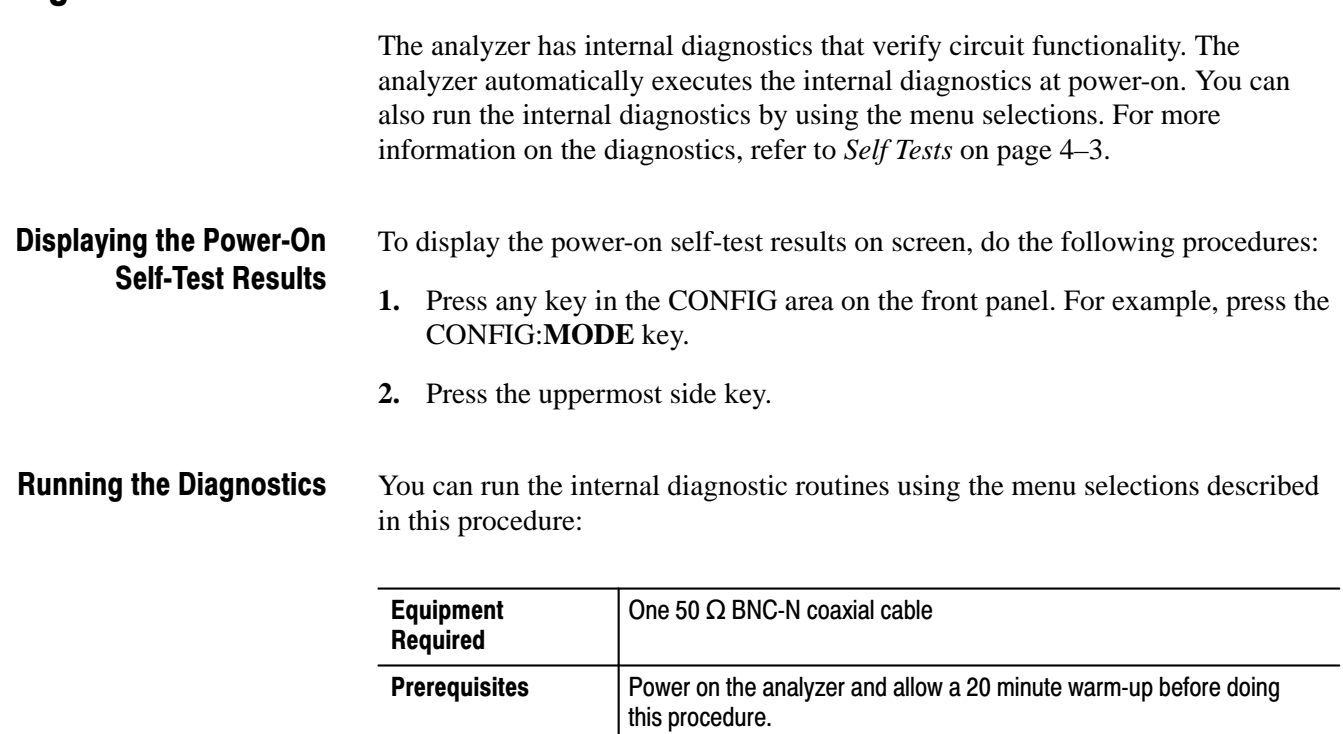

- **1.** Connect the 10 MHz REF OUT connector on the rear panel through the BNC-N cable to the RF INPUT connector on the front panel.
- **2.** Press any key in the CONFIG area on the front panel. For example, press the CONFIG:**MODE** key.
- **3.** Press the **More...** (twice)  $\rightarrow$  **Diag** side key.
- **4.** Press the VIEW:**C** key.
- **5.** Press the **Execute All** side key.

The results are shown in the View C on screen.

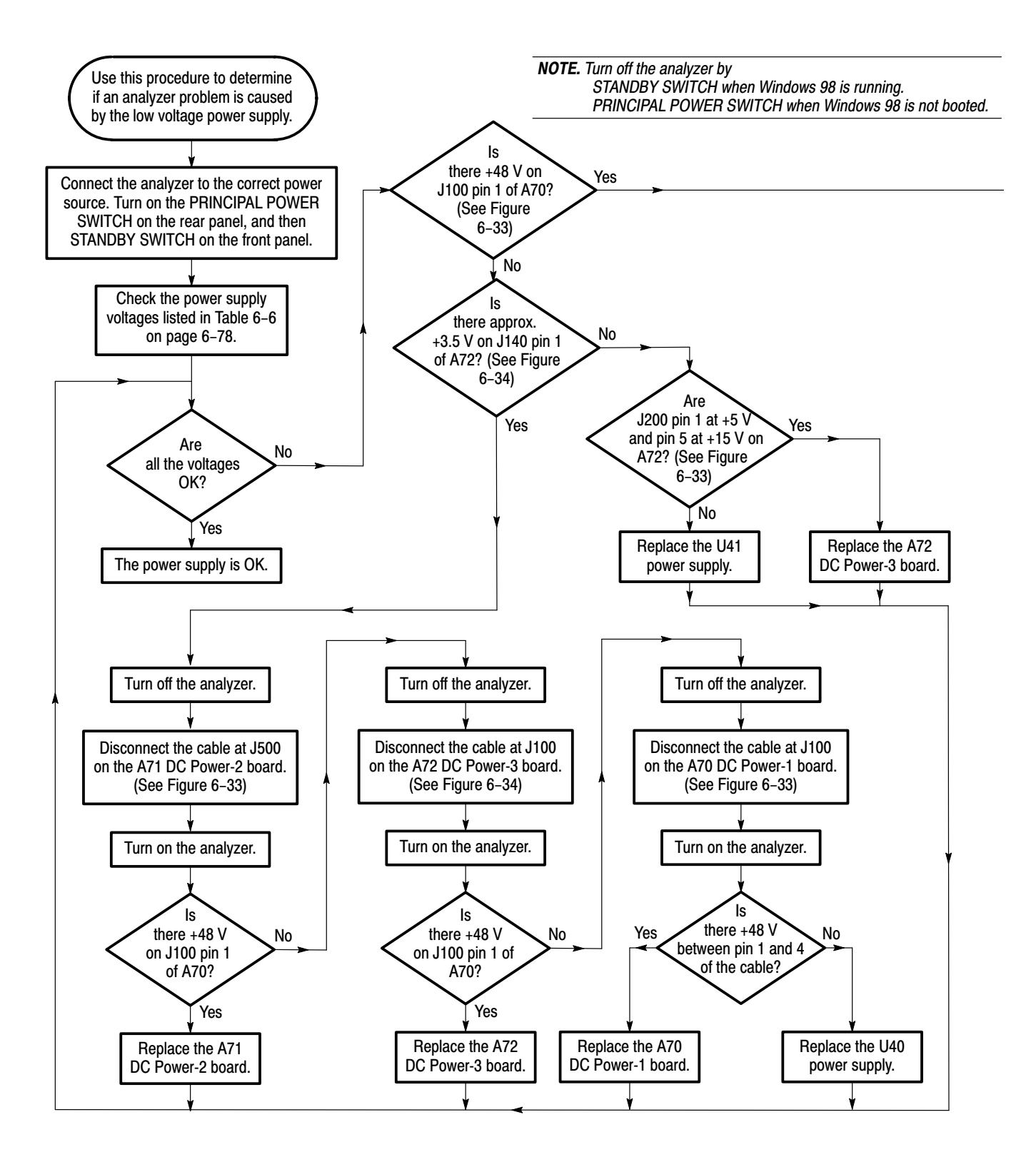

Figure 6-30: Troubleshooting procedure 1 - Power supply system

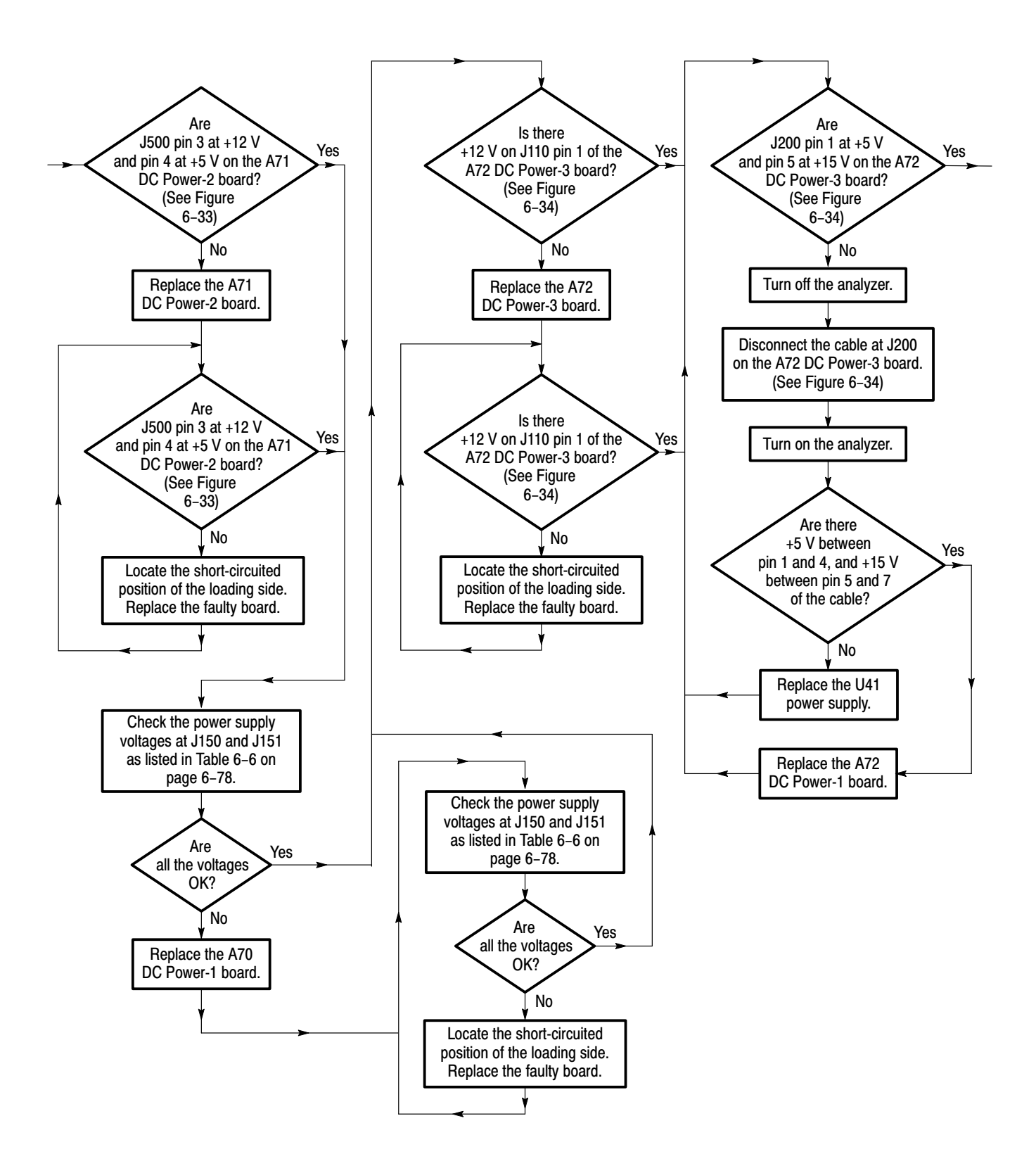

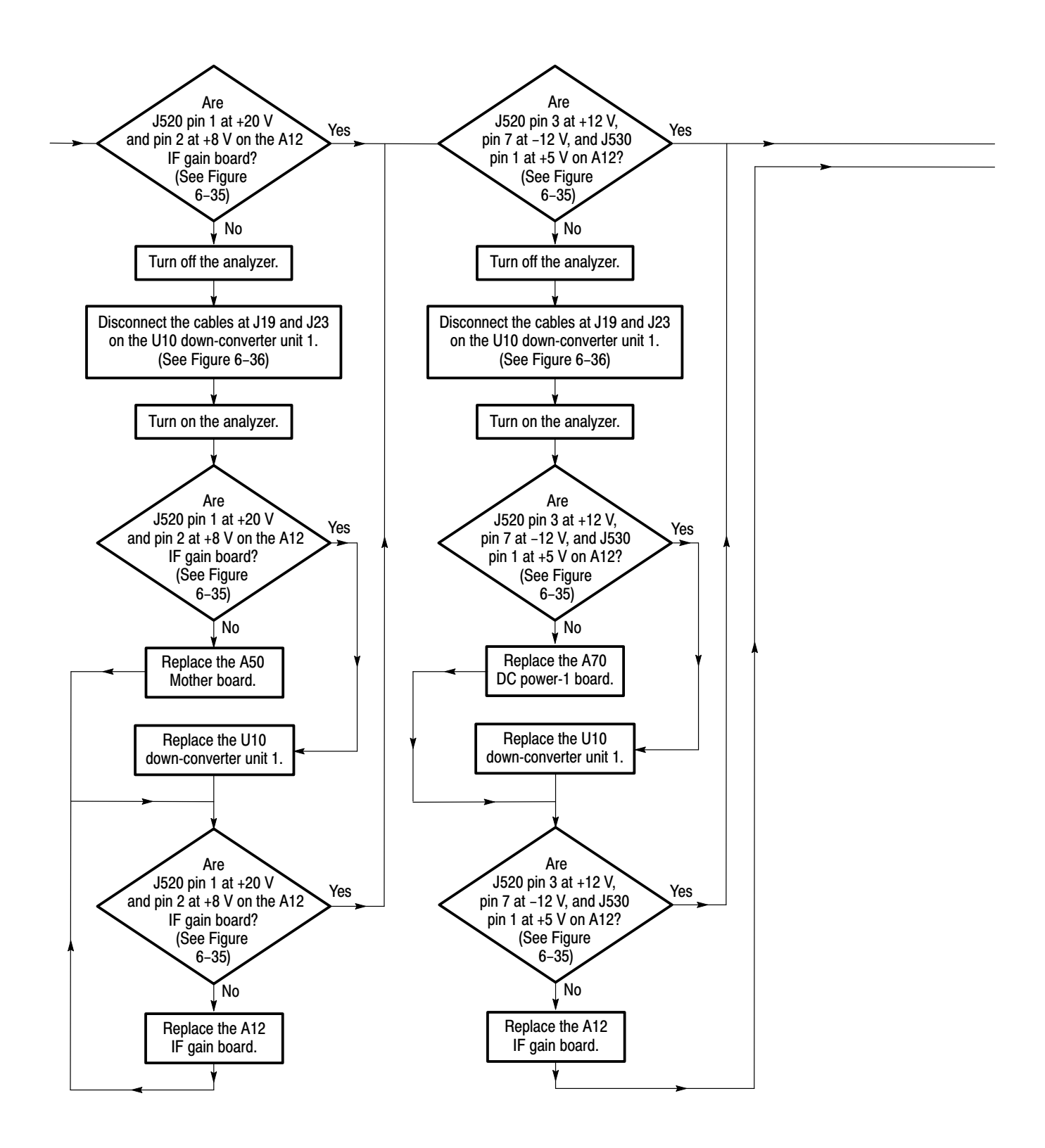

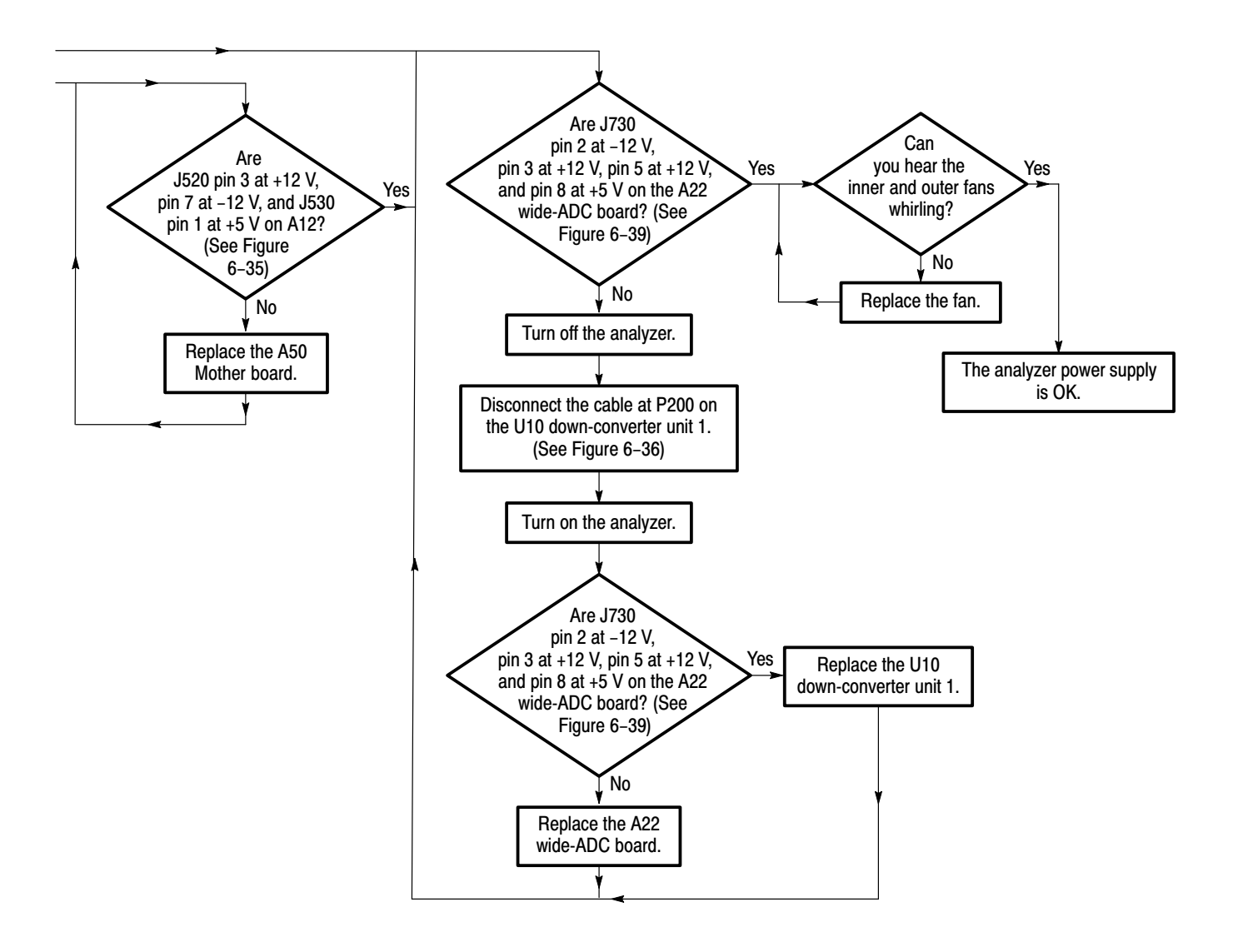

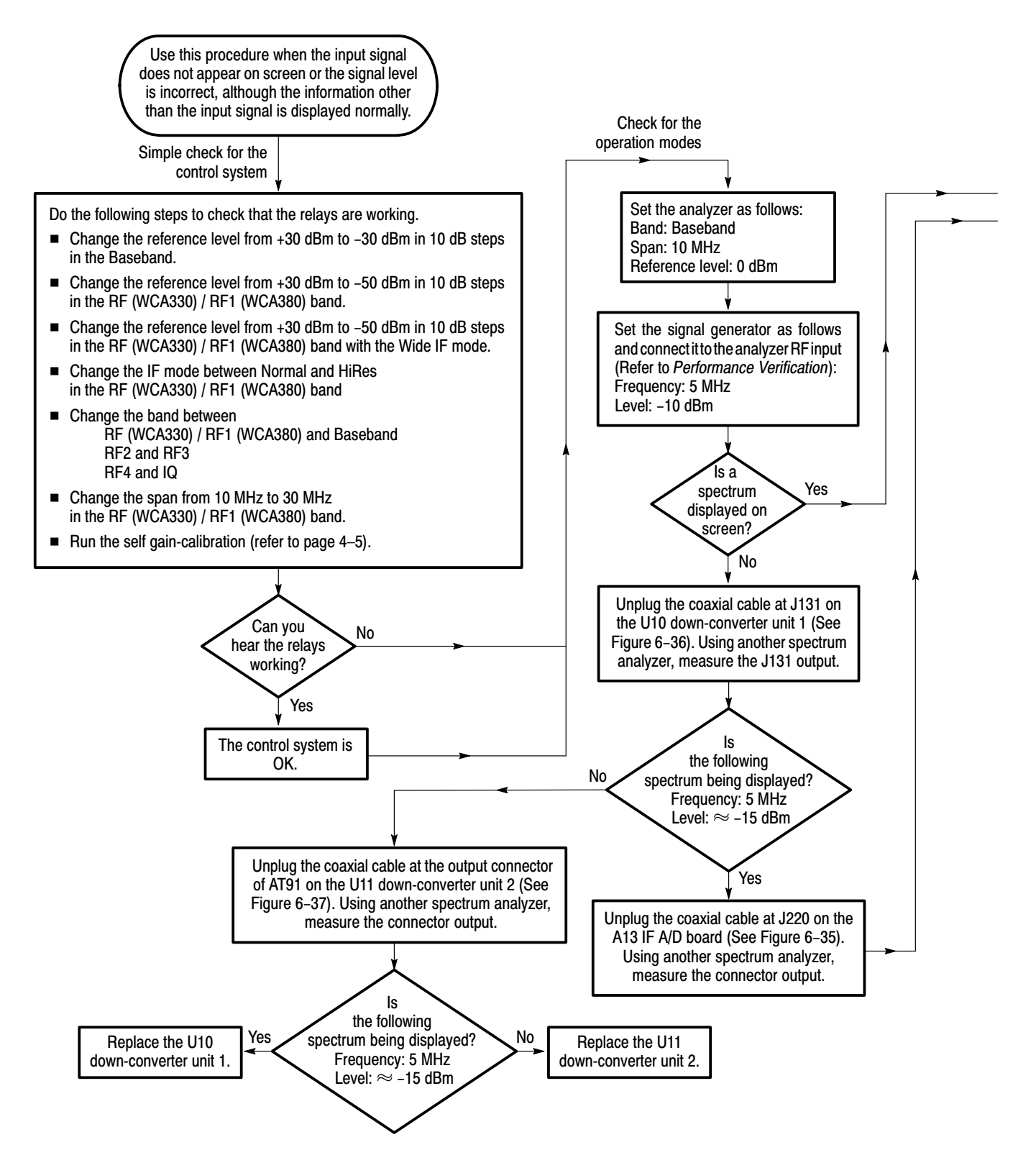

Figure 6-31: Troubleshooting procedure 2 – Signal processing system

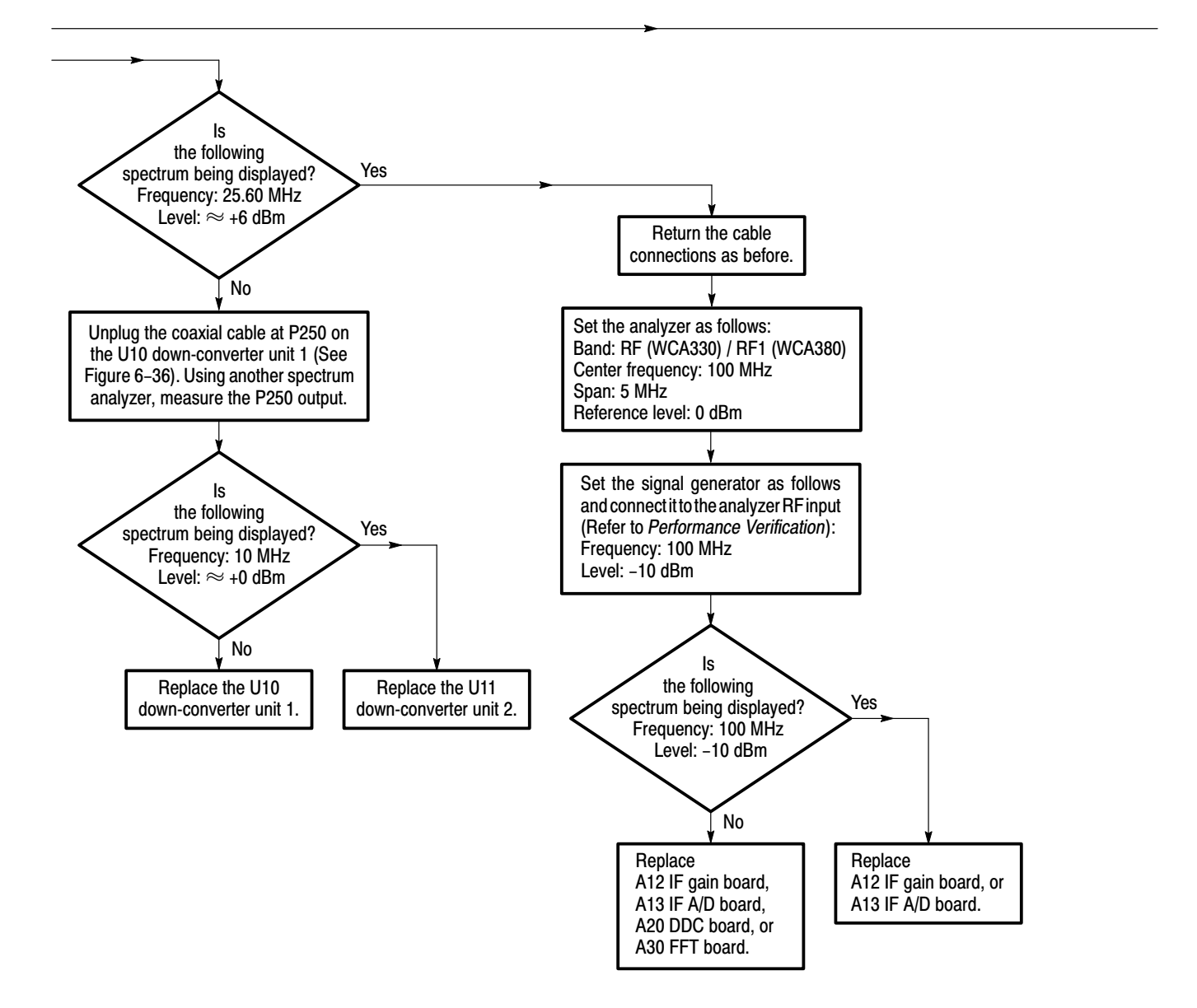

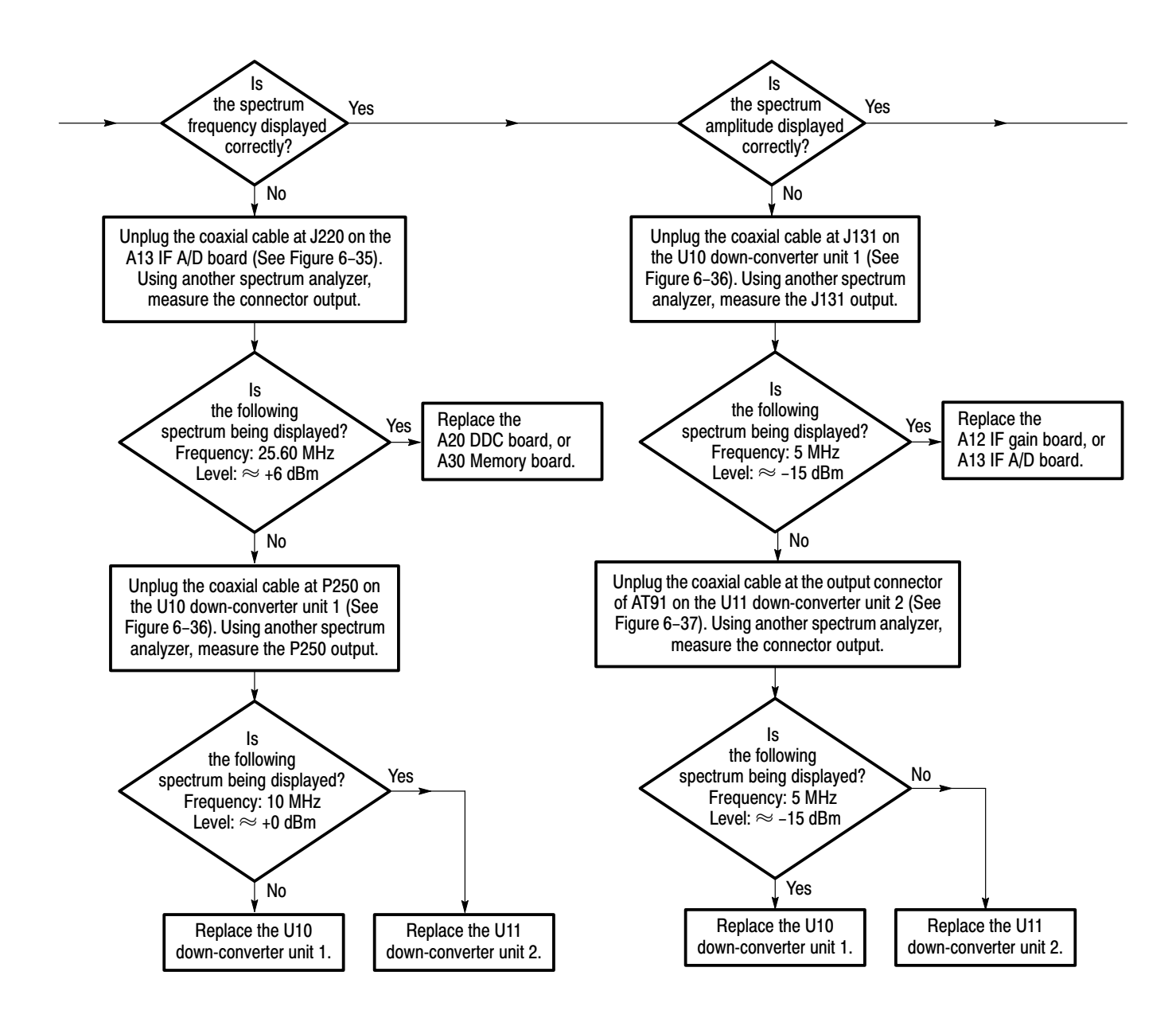

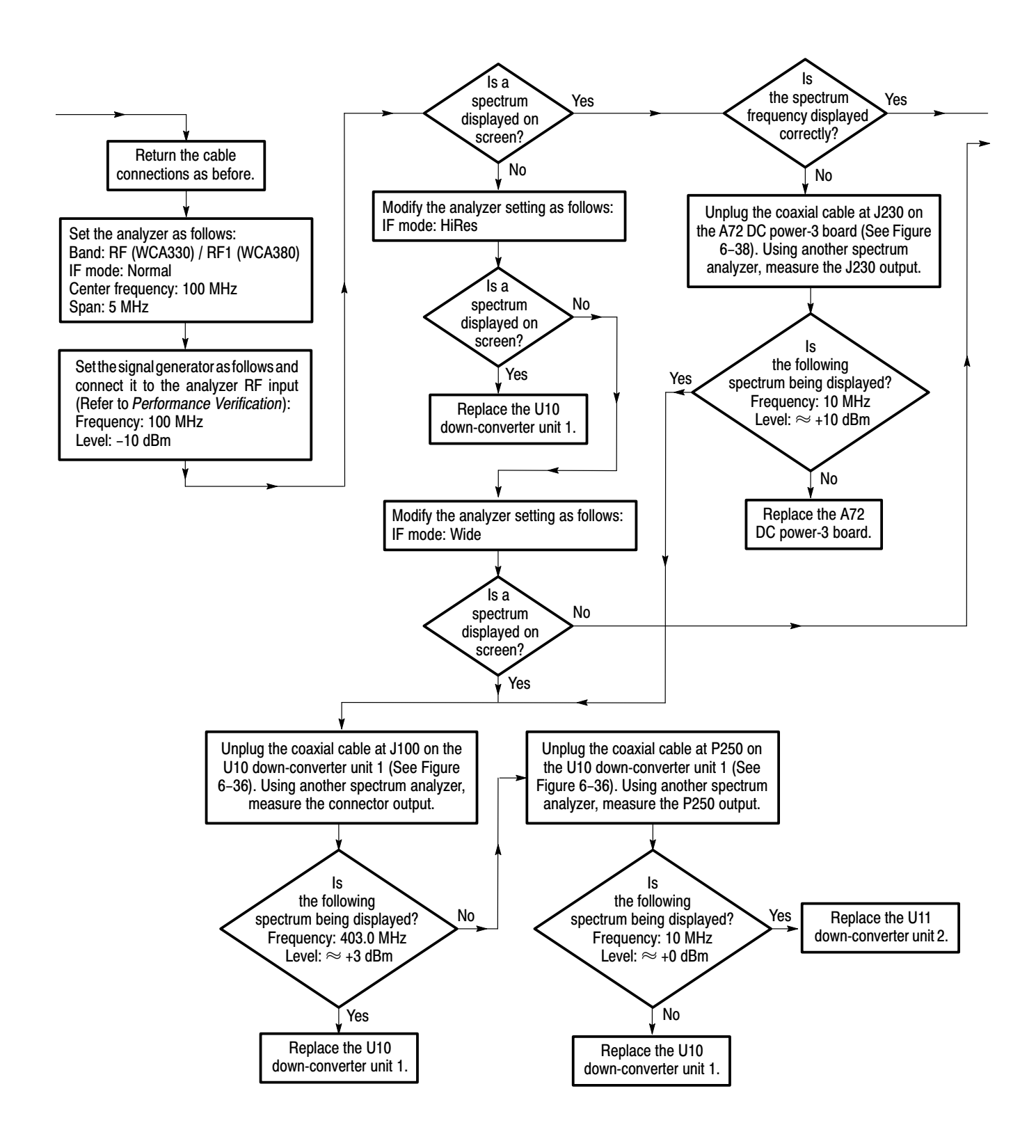

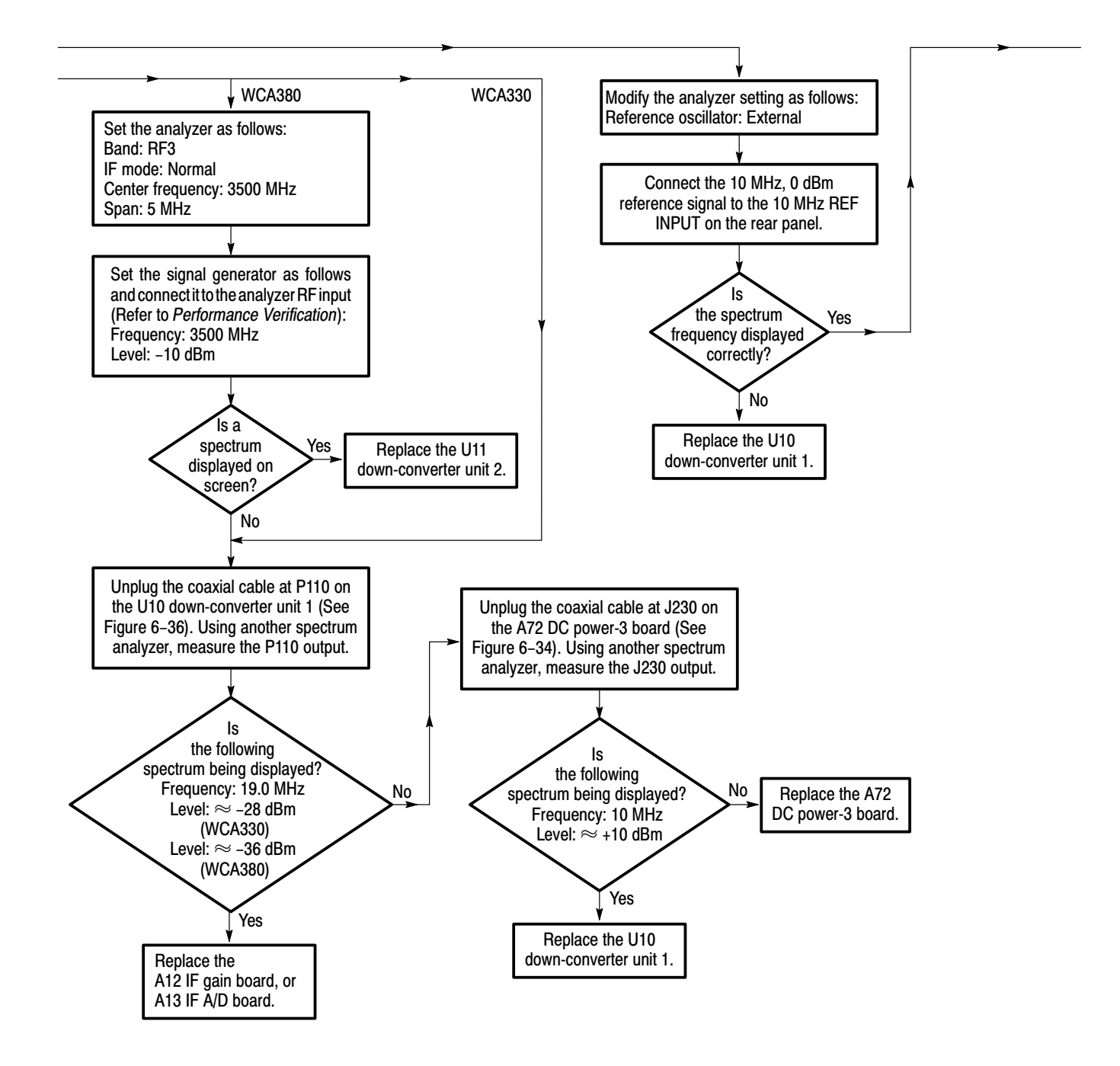

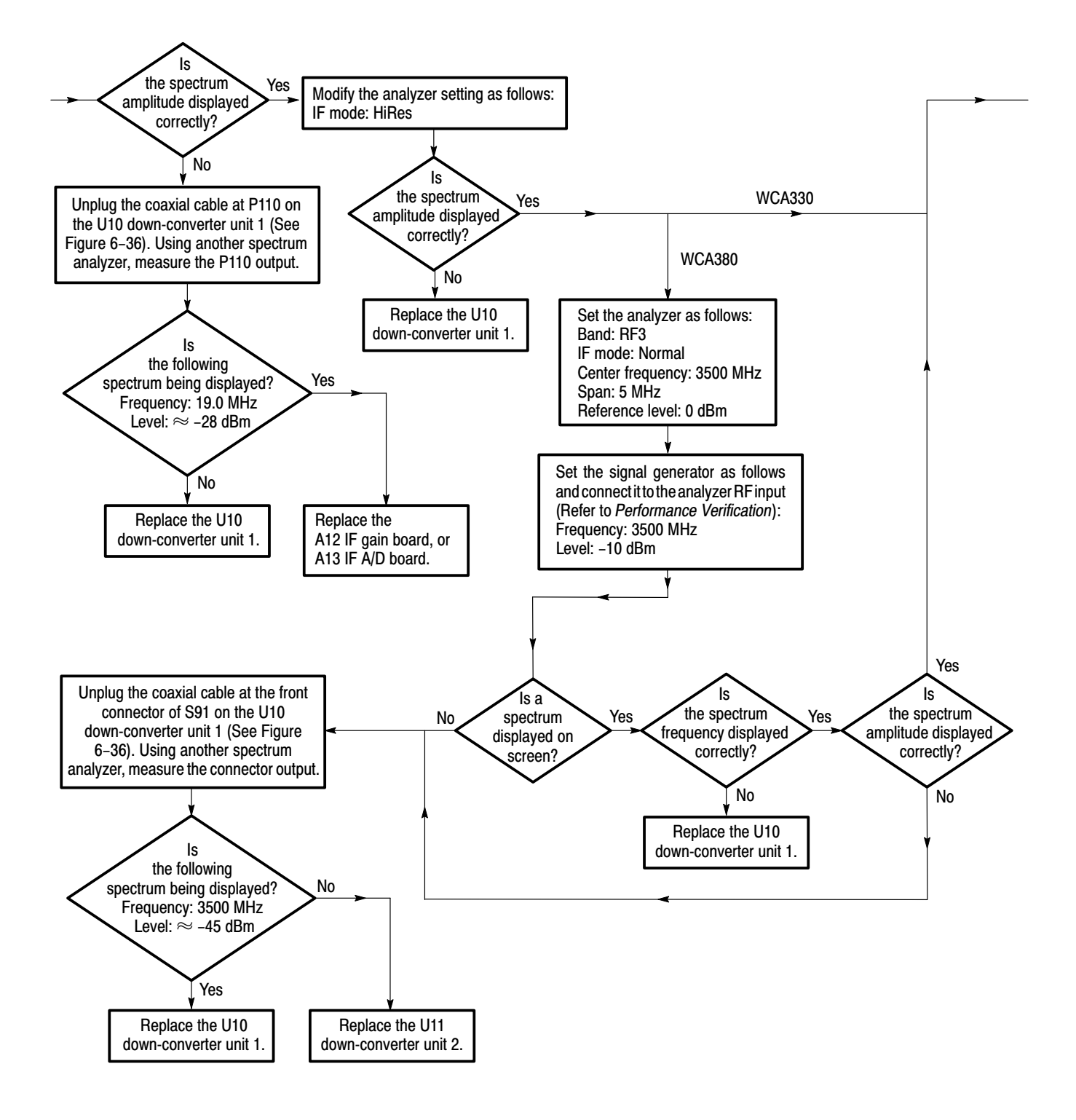

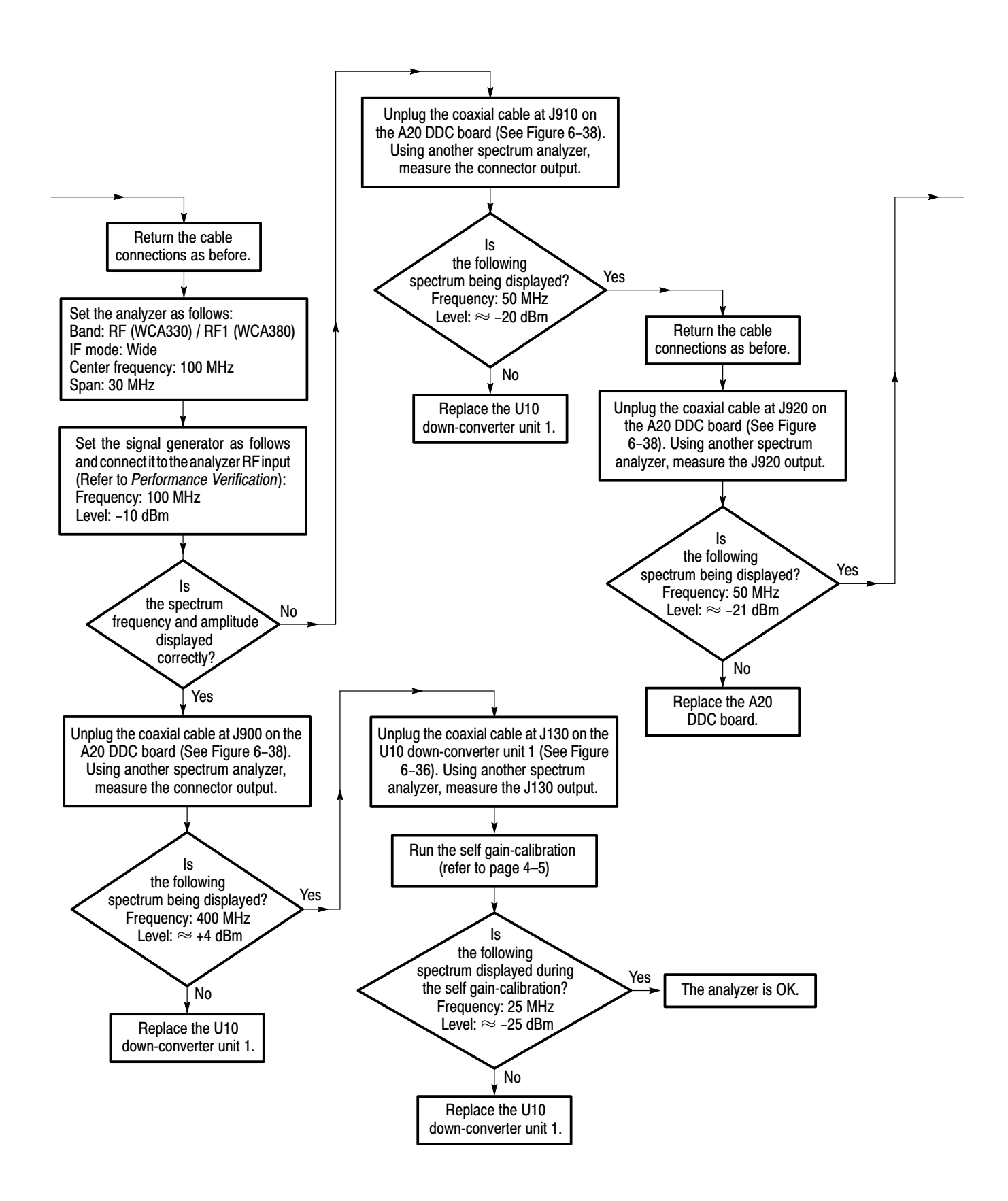

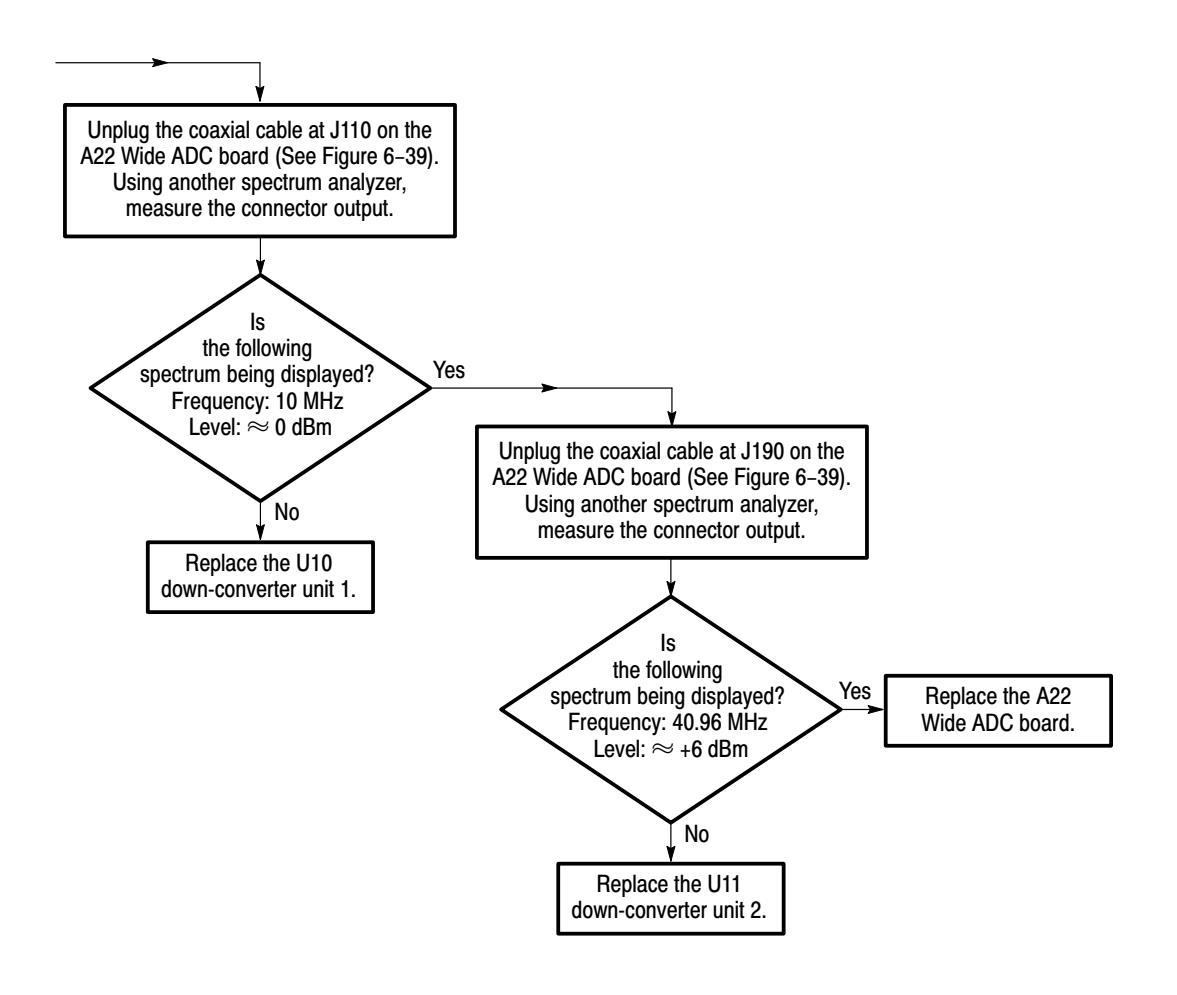

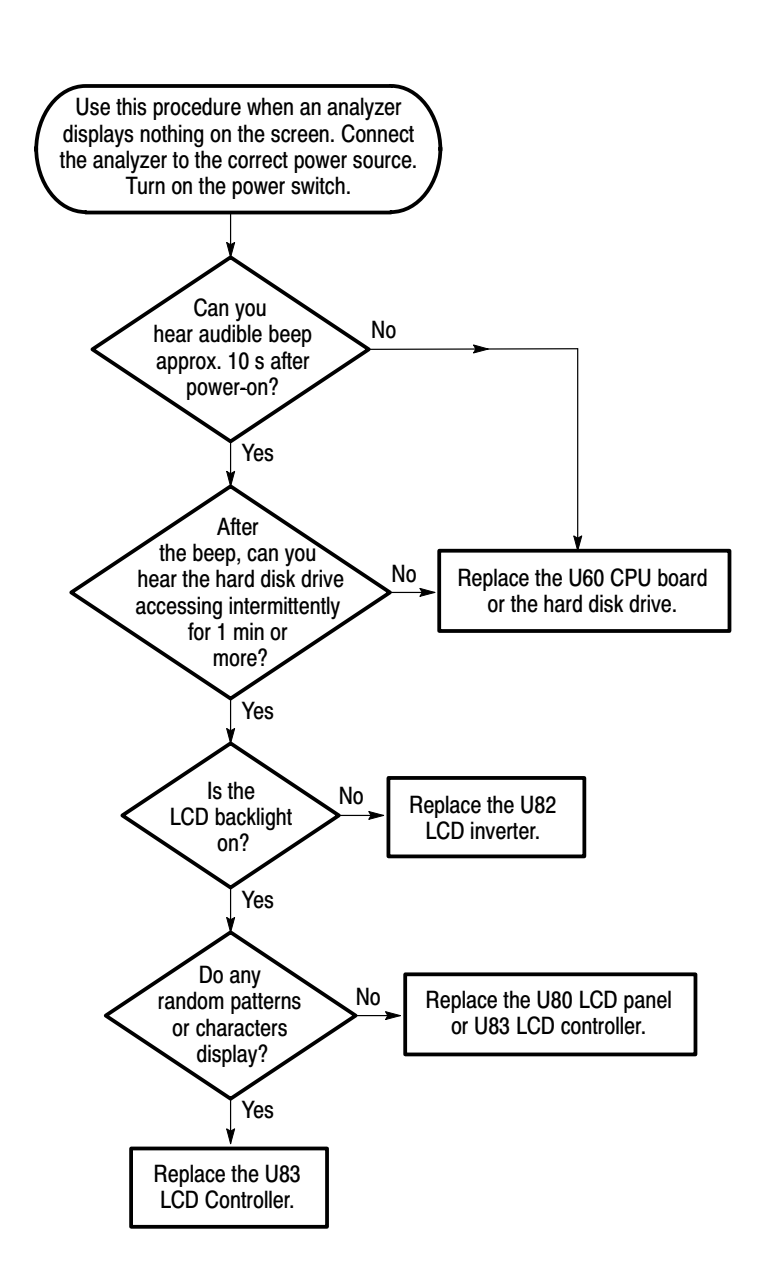

Figure 6-32: Troubleshooting procedure 3 - Display system

| <b>Board</b>            | <b>Connector</b> | <b>Pin number</b>       | <b>Voltage</b> |
|-------------------------|------------------|-------------------------|----------------|
| A70<br>DC power board-1 | J150             | $\mathbf{1}$            | $+24V$         |
|                         |                  | $\overline{2}$          | $+12V$         |
|                         |                  | 3                       | $-12V$         |
|                         |                  | $\overline{\mathbf{4}}$ | $+12V$         |
|                         | J151             | $\mathbf{1}$            | $+5V$          |
|                         |                  | $\overline{2}$          | $-5V$          |
| A71<br>DC power board-2 | J500             | 3                       | $+12V$         |
|                         |                  | $\overline{4}$          | $+5V$          |
| A72<br>DC power board-3 | J110             | $\mathbf{1}$            | $+12V$         |
|                         | J200             | $\mathbf{1}$            | $+5V$          |
|                         |                  | 5                       | $+15V$         |
| A12<br>IF gain board    | J520             | $\mathbf{1}$            | $+20V$         |
|                         |                  | $\overline{2}$          | $+8V$          |
|                         |                  | 3                       | $+12V$         |
|                         |                  | $\overline{7}$          | $-12V$         |
|                         | <b>J530</b>      | $\mathbf{1}$            | $+5V$          |
| A22<br>Wide ADC board   | J730             | $\overline{2}$          | $-12V$         |
|                         |                  | 3                       | $+12V$         |
|                         |                  | 5                       | $+12V$         |
|                         |                  | 8                       | $+5V$          |

Table 6-6: Normal supply voltages

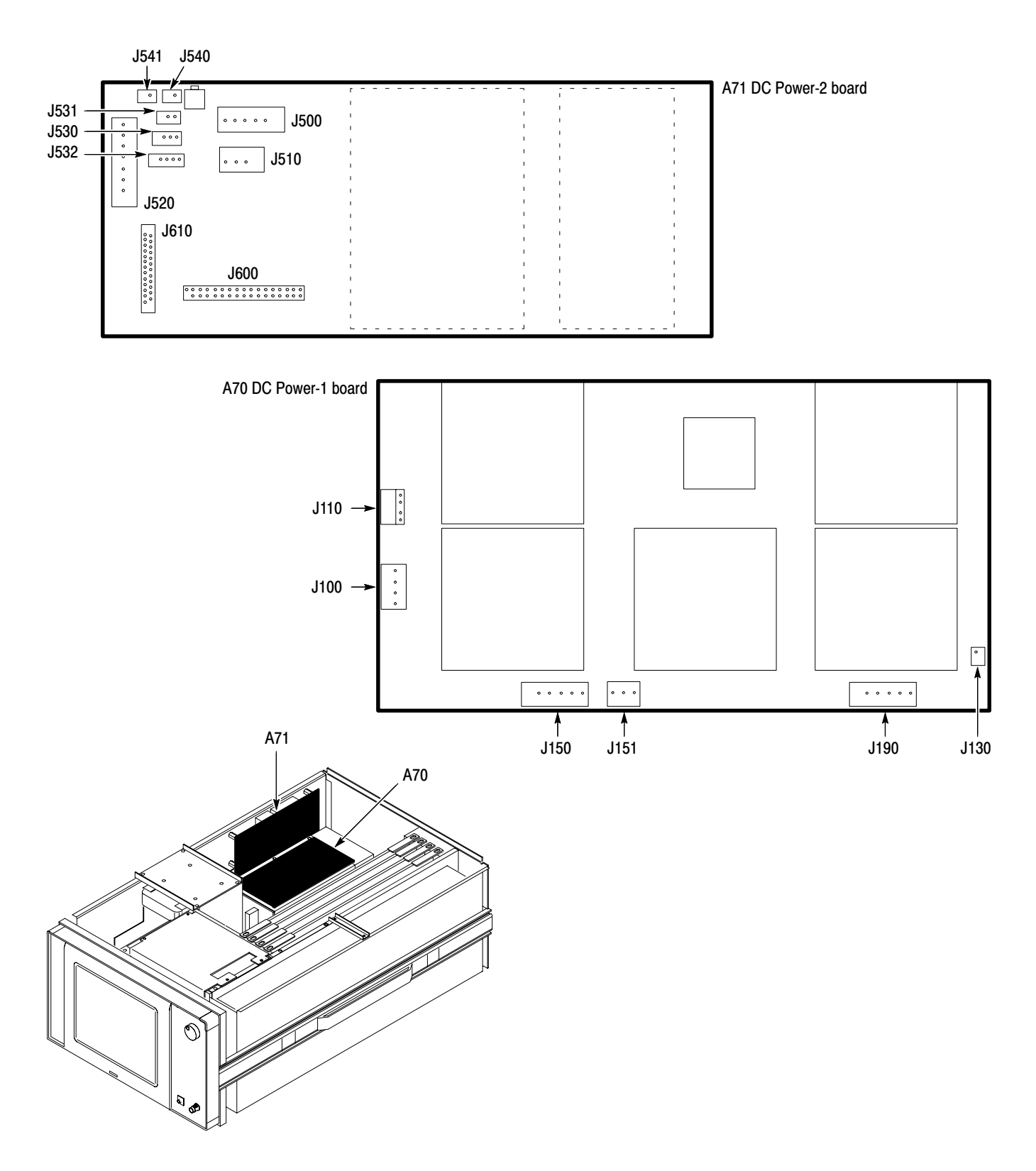

Figure 6-33: Location of the A70 and A71 DC power supply-1 and -2 boards

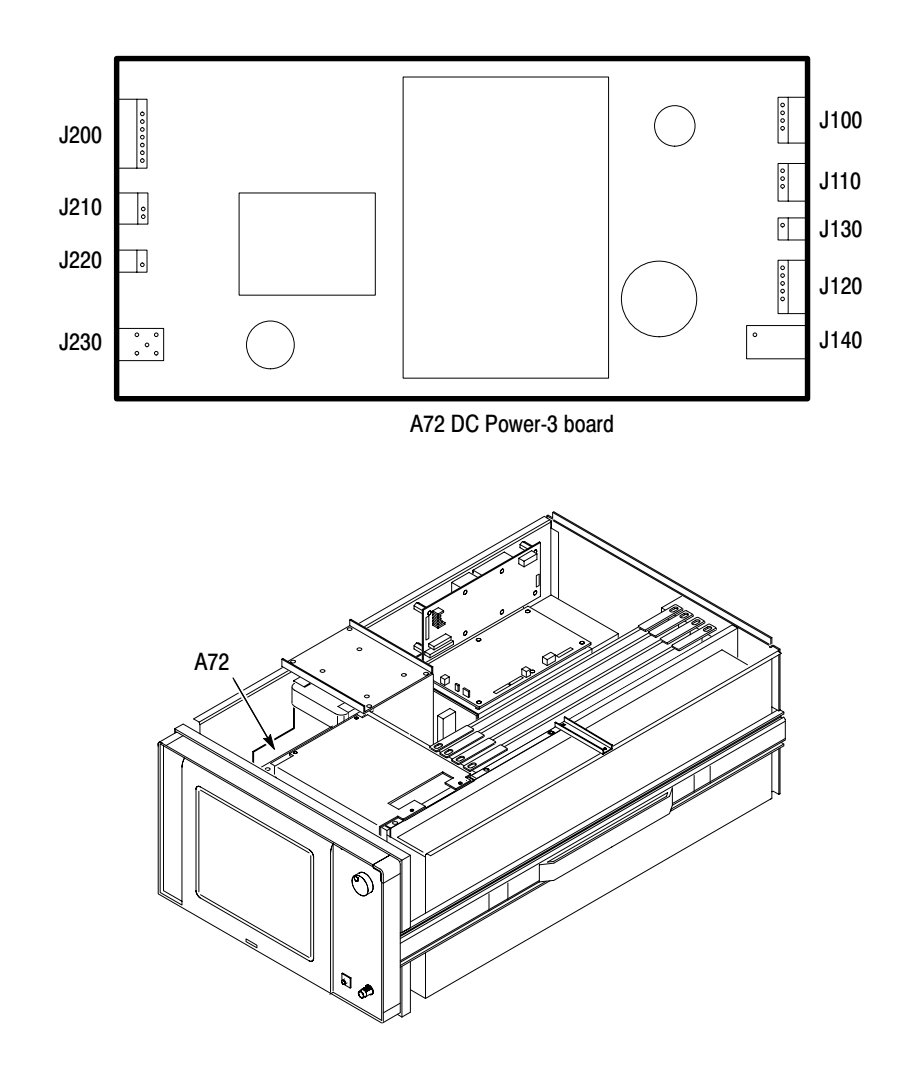

Figure 6-34: Location of the A72 DC power supply-3 boards

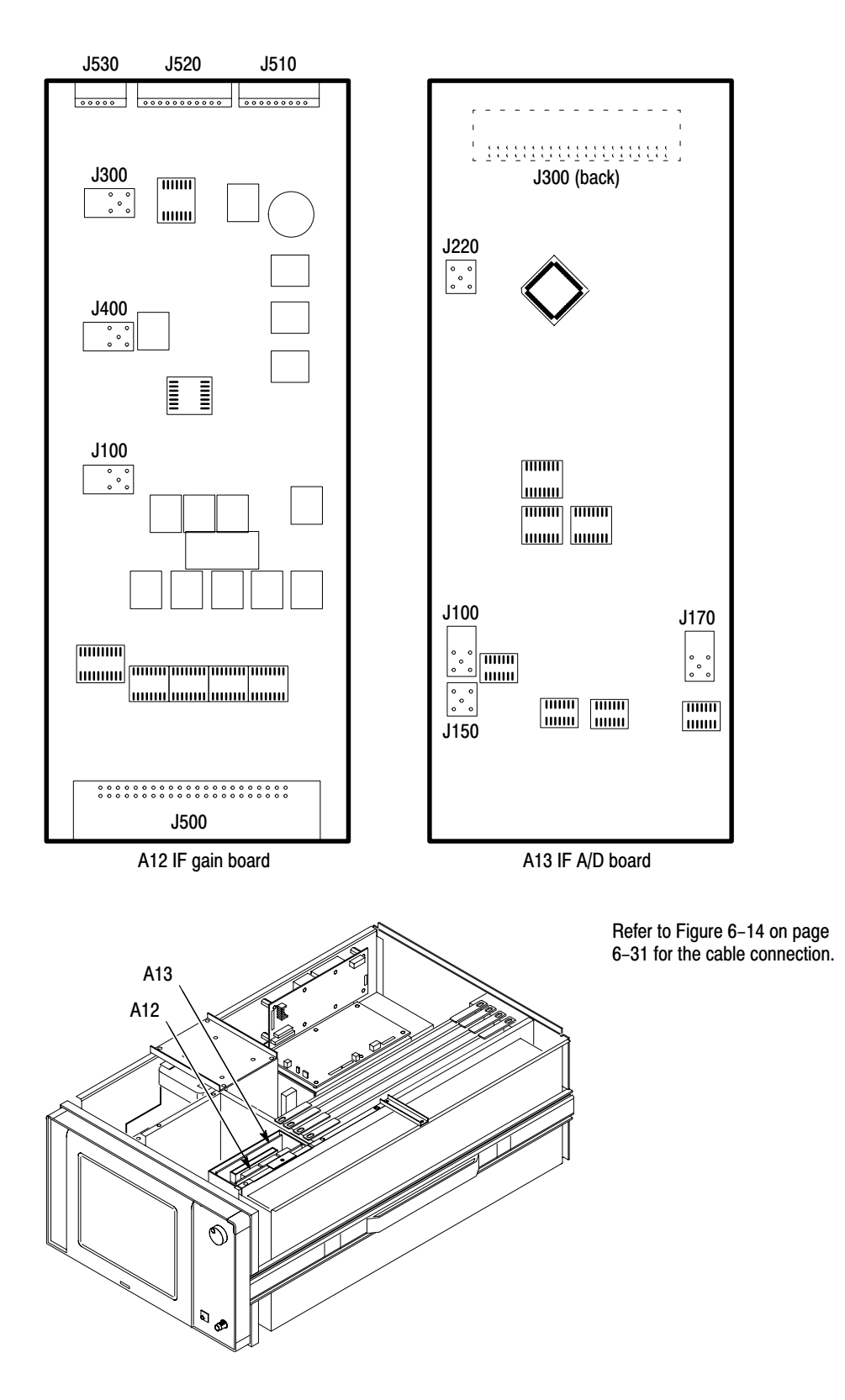

Figure 6-35: Location of A12 IF gain board and A13 IF A/D board

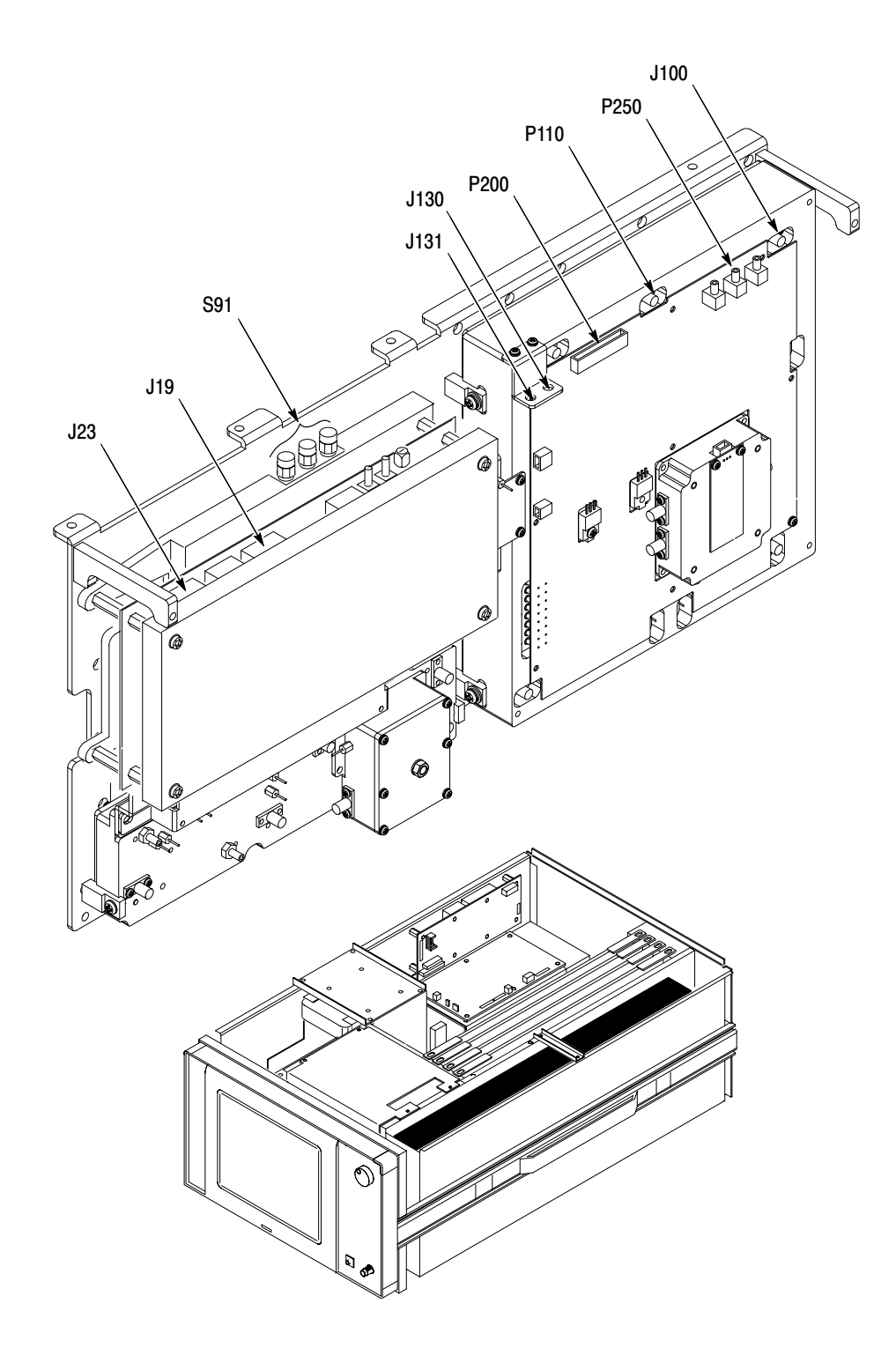

Figure 6-36: Location of the down converter unit-1

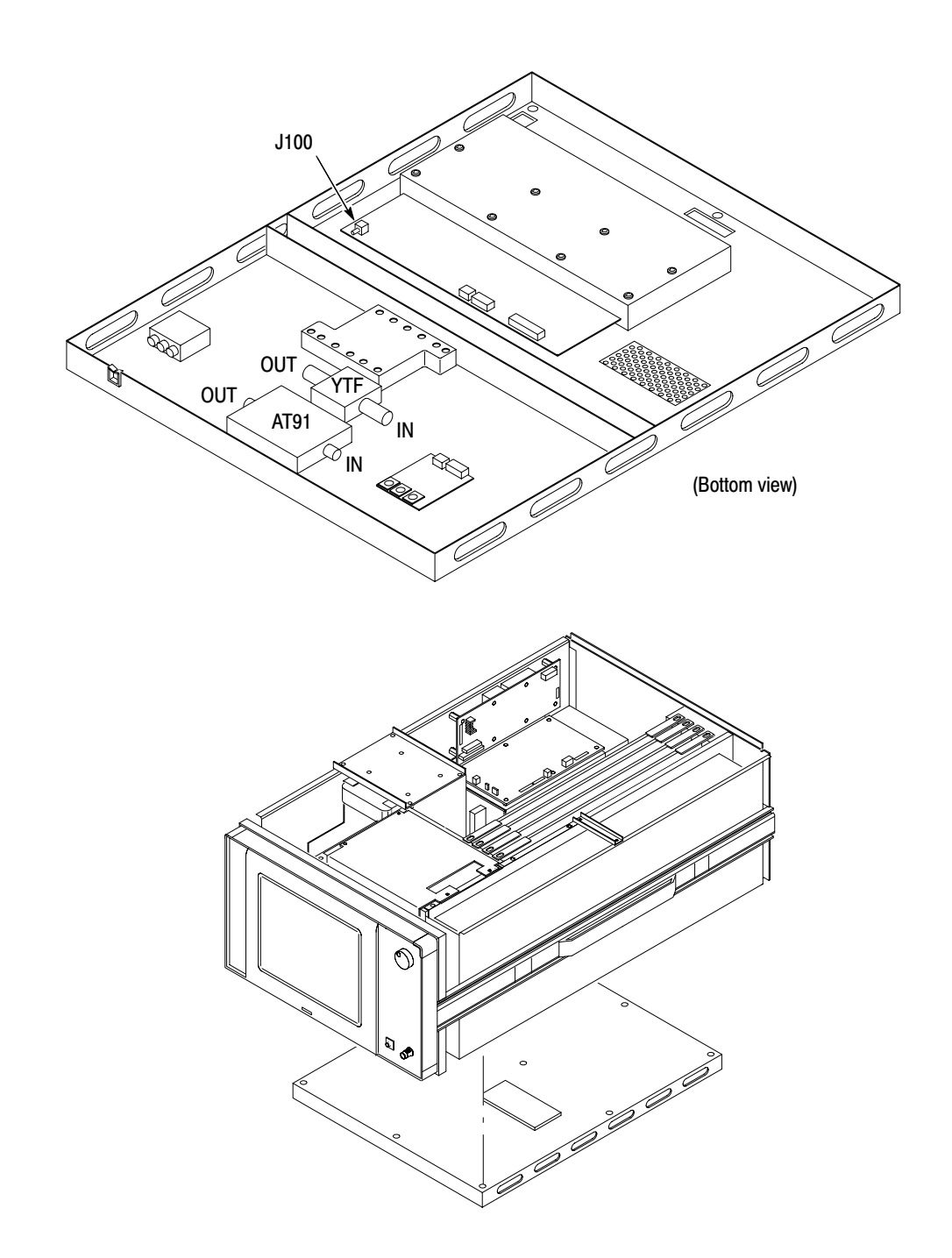

Figure 6-37: Location of the down converter unit-2

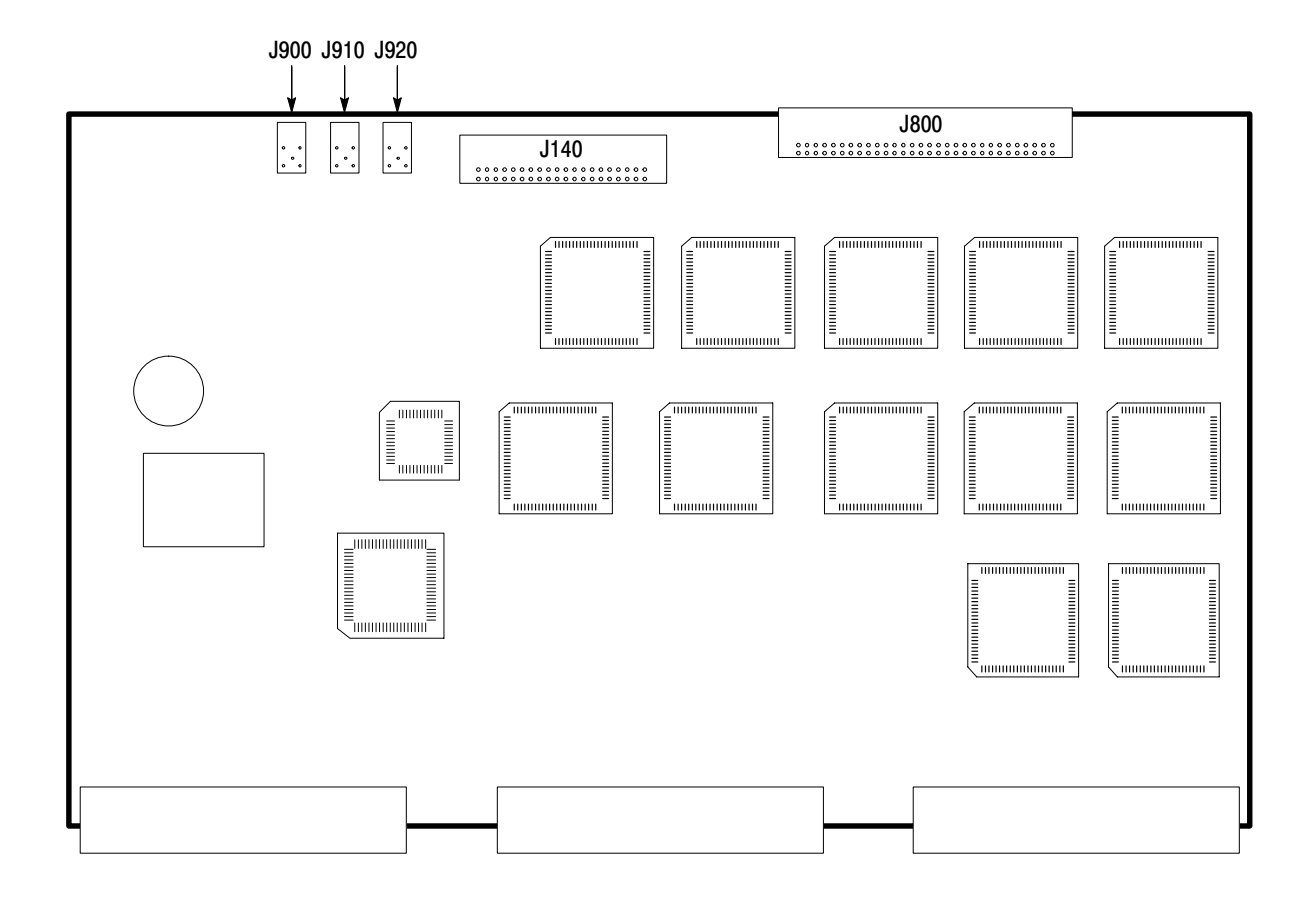

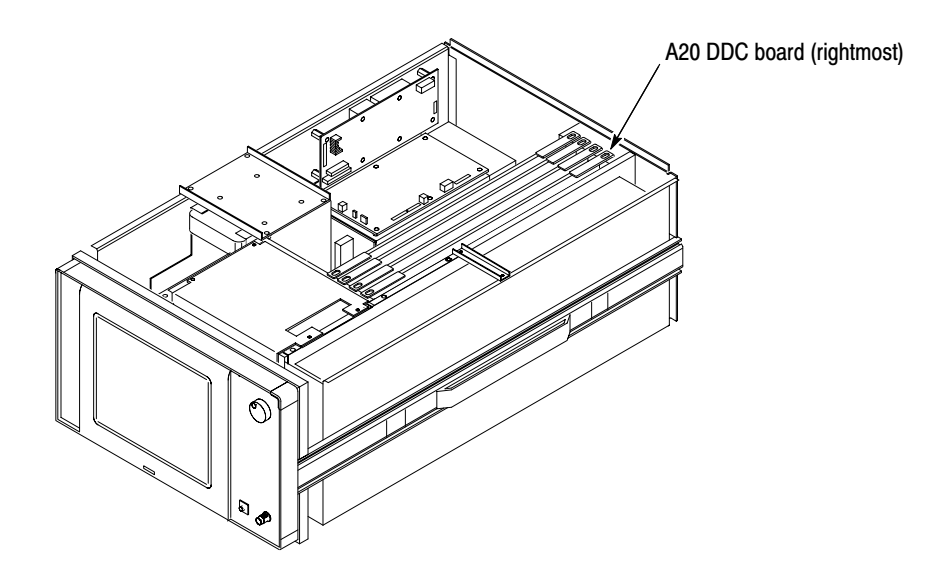

Figure 6-38: Location of the A20 DDC board

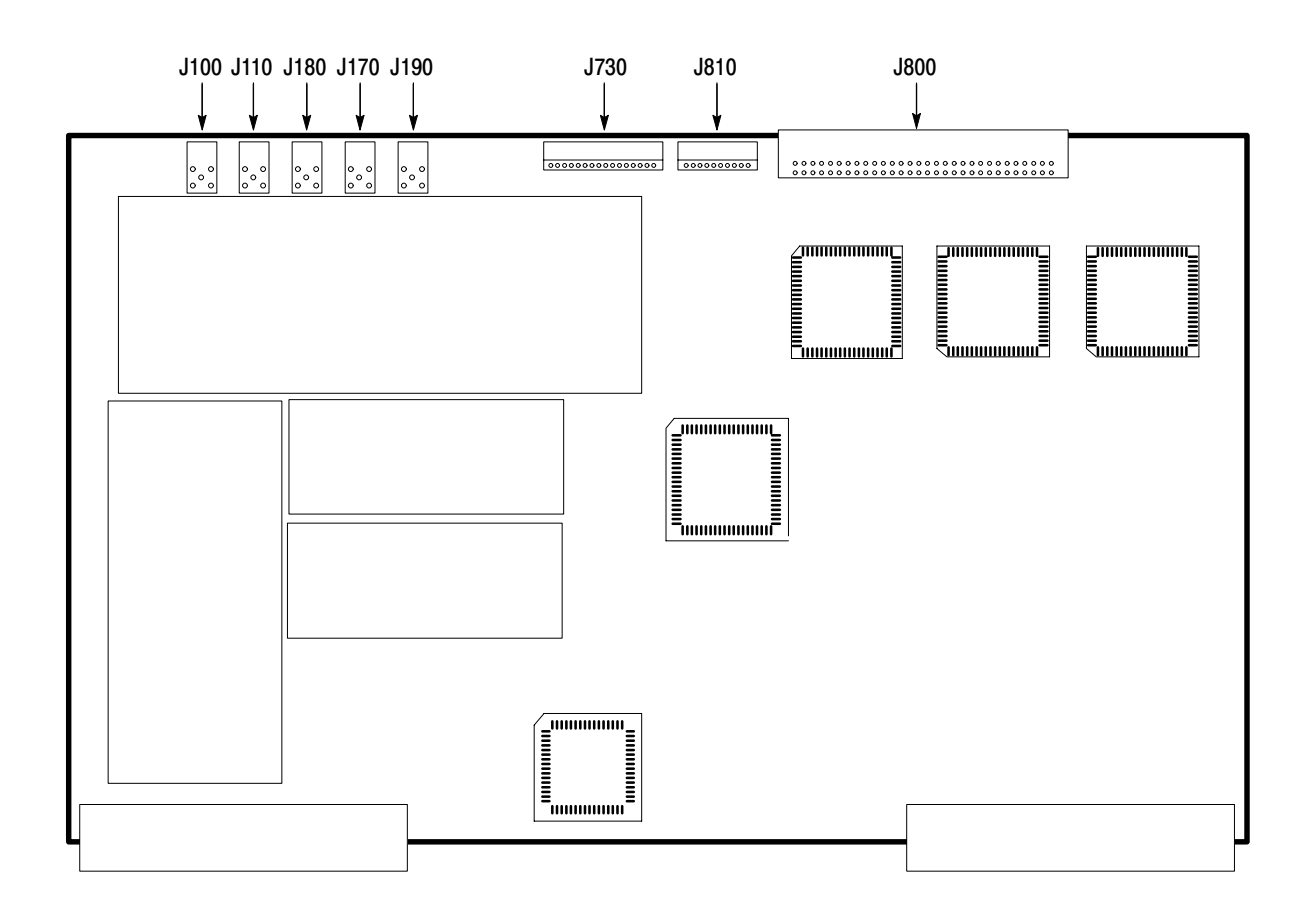

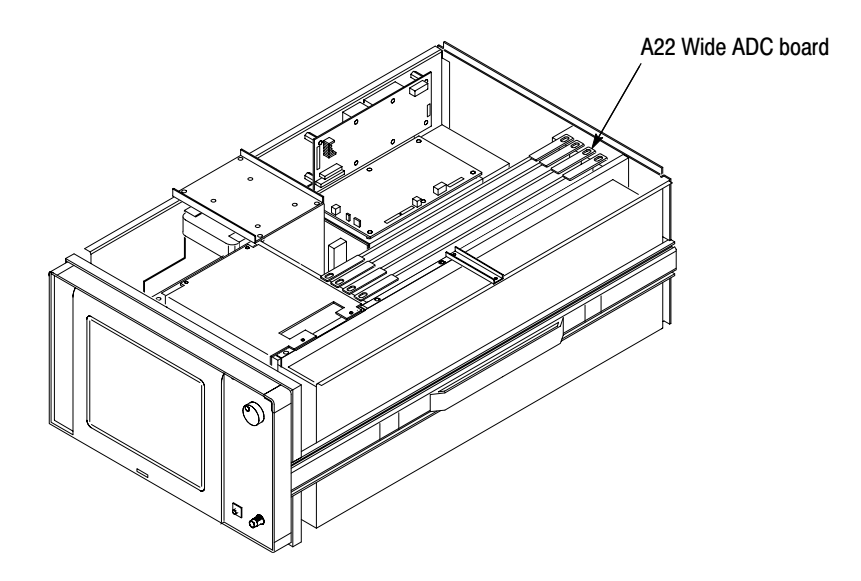

Figure 6-39: Location of the A22 Wide ADC board

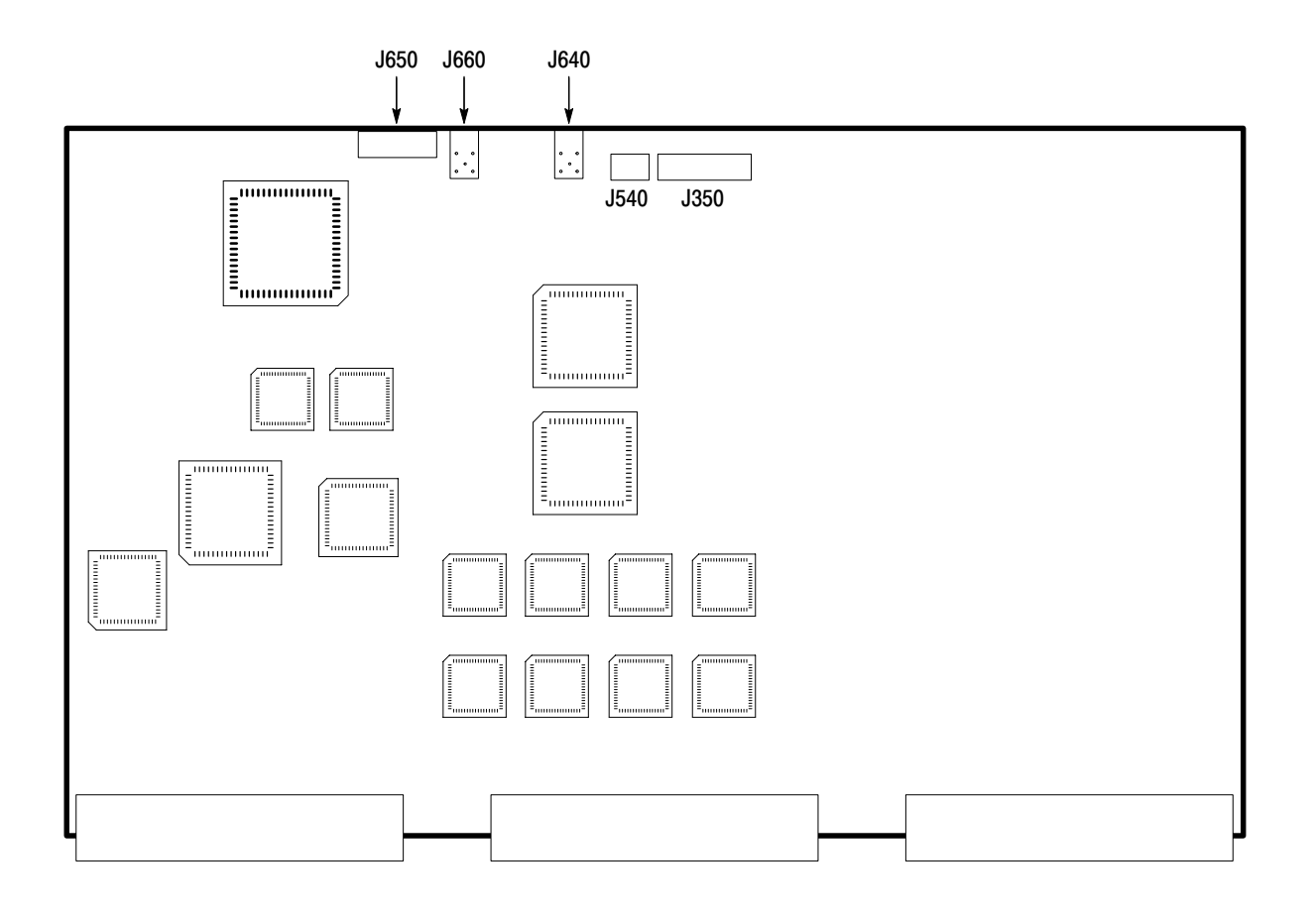

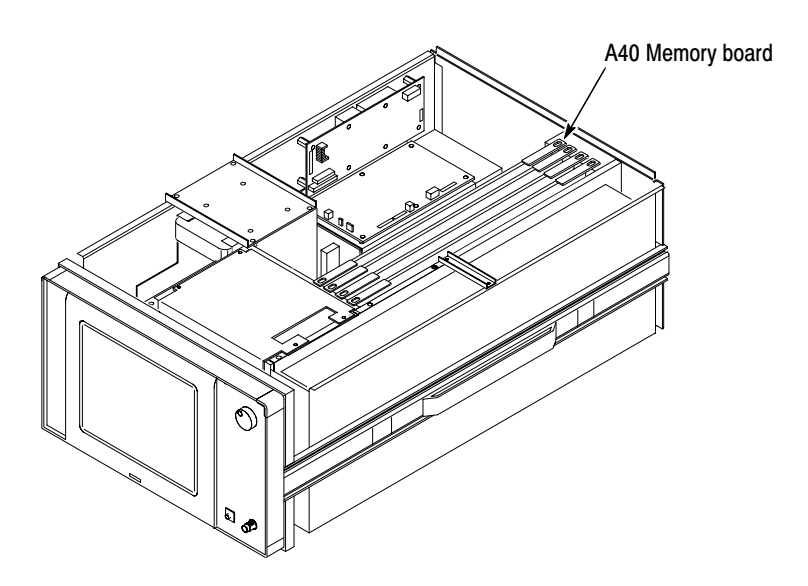

Figure 6-40: Location of the A40 Memory board

# **Symptoms and Faulty Modules**

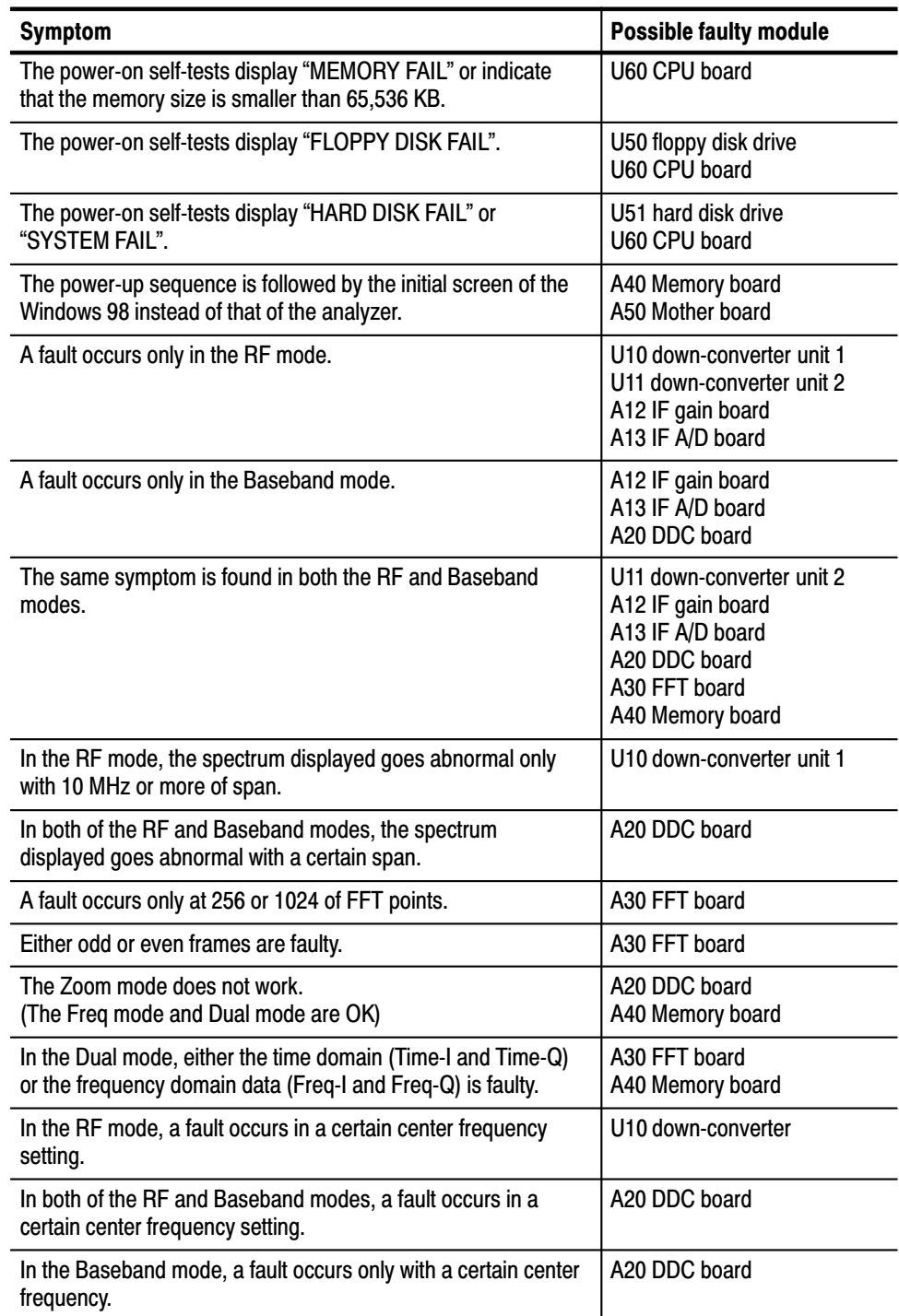

# Table 6-7: Symptoms and faulty modules

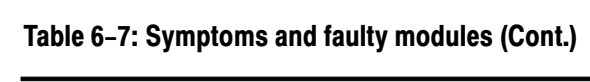

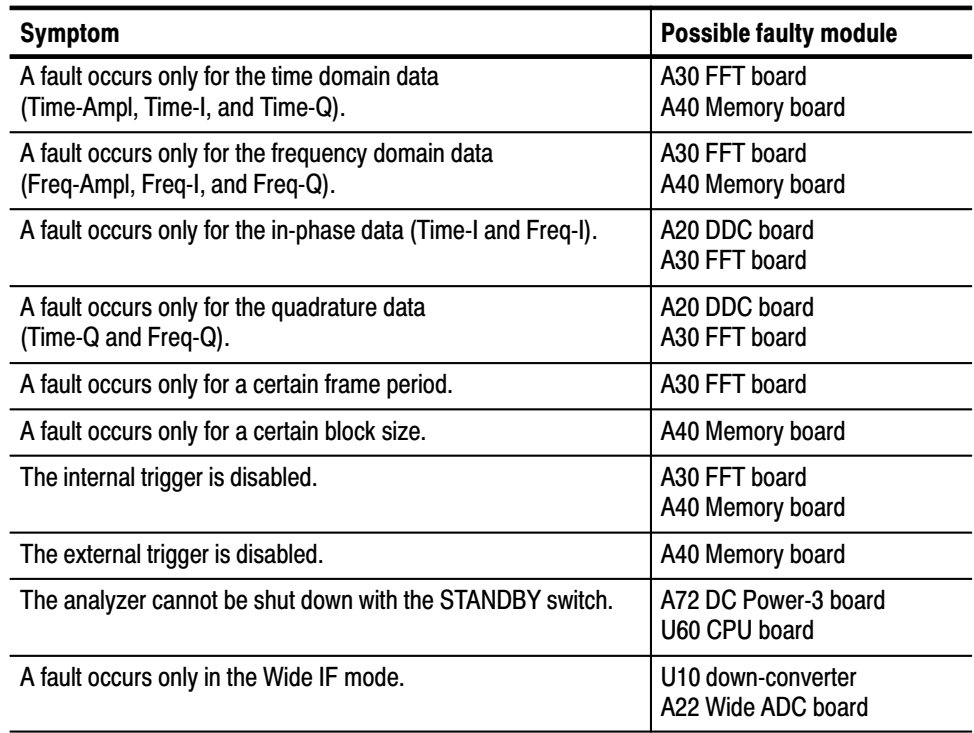
# **Options**

# **Options and Accessories**

This chapter describes the various options as well as the standard and optional accessories that are available for the WCA330 and WCA380 Wireless Communication Analyzers.

# **Options**

Options available for this instrument are listed in Table 7–1.

#### Table 7-1: Options

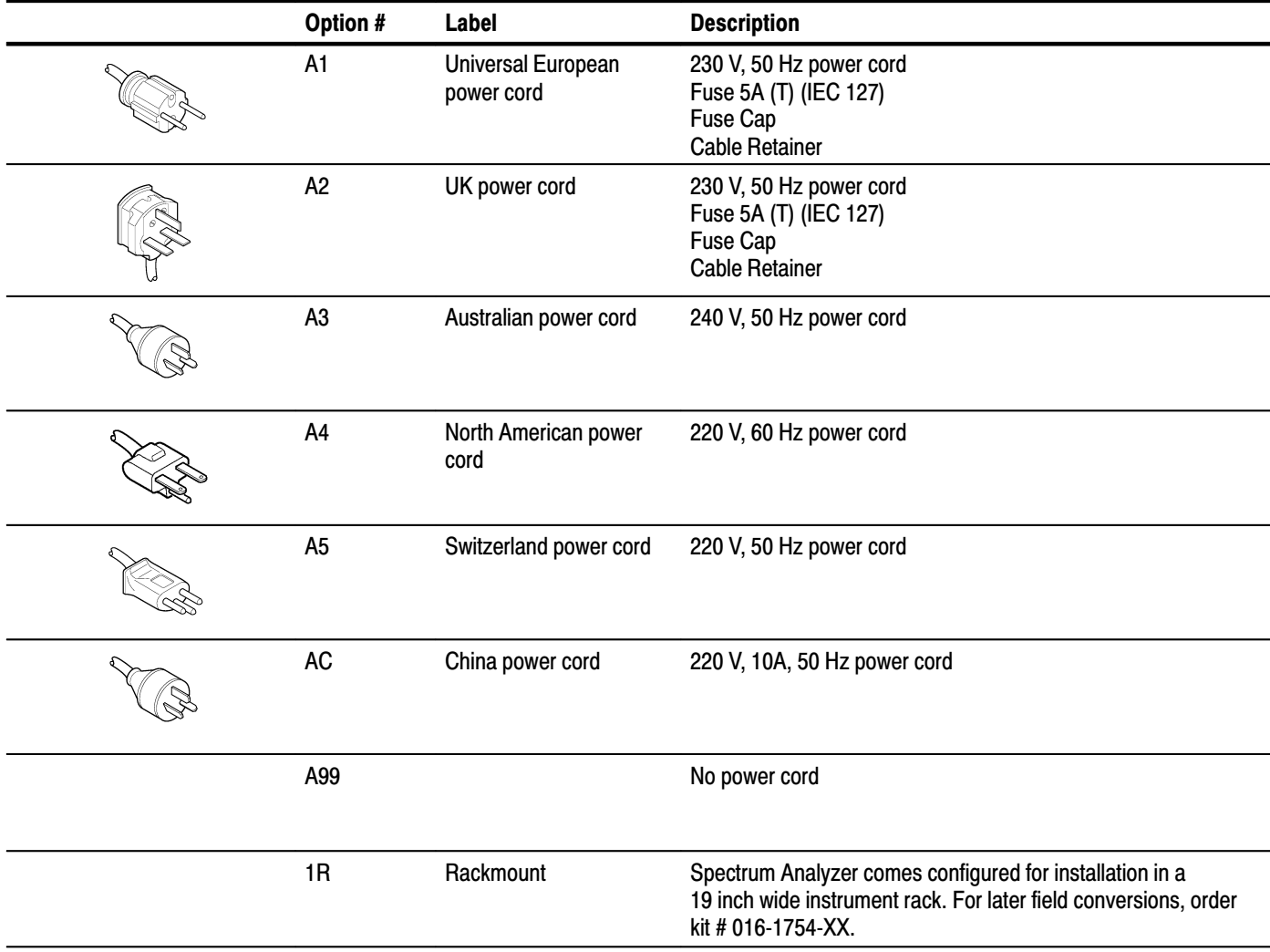

# **Standard Accessories**

The analyzer comes standard with the accessories listed in Table 7–2.

### Table 7-2: Standard accessories

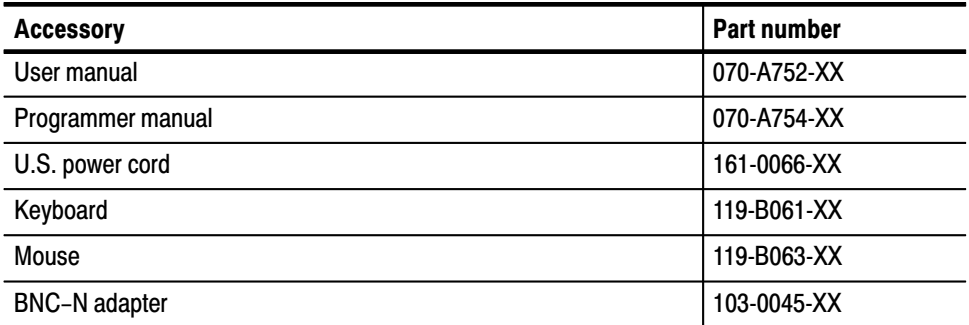

# **Optional Accessories**

You can also order the optional accessories listed in Table 7–3.

#### Table 7-3: Optional accessories

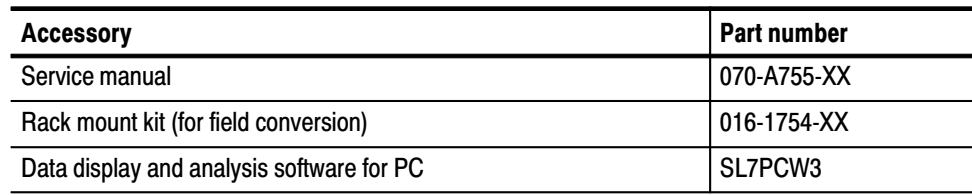

# **Electrical Parts List**

# **Electrical Parts List**

The modules that make up this instrument are often a combination of mechanical and electrical subparts. Therefore, all replaceable modules are listed in section 10, *Mechanical Parts List.* Refer to that section for part numbers when using this manual.

Electrical Parts List

# **Diagrams**

# **Diagrams**

This section contains the following diagrams:

- -Block diagram: Shows the modules and functional blocks.
- -Interconnect diagram: Shows how the modules connect together.

Diagrams

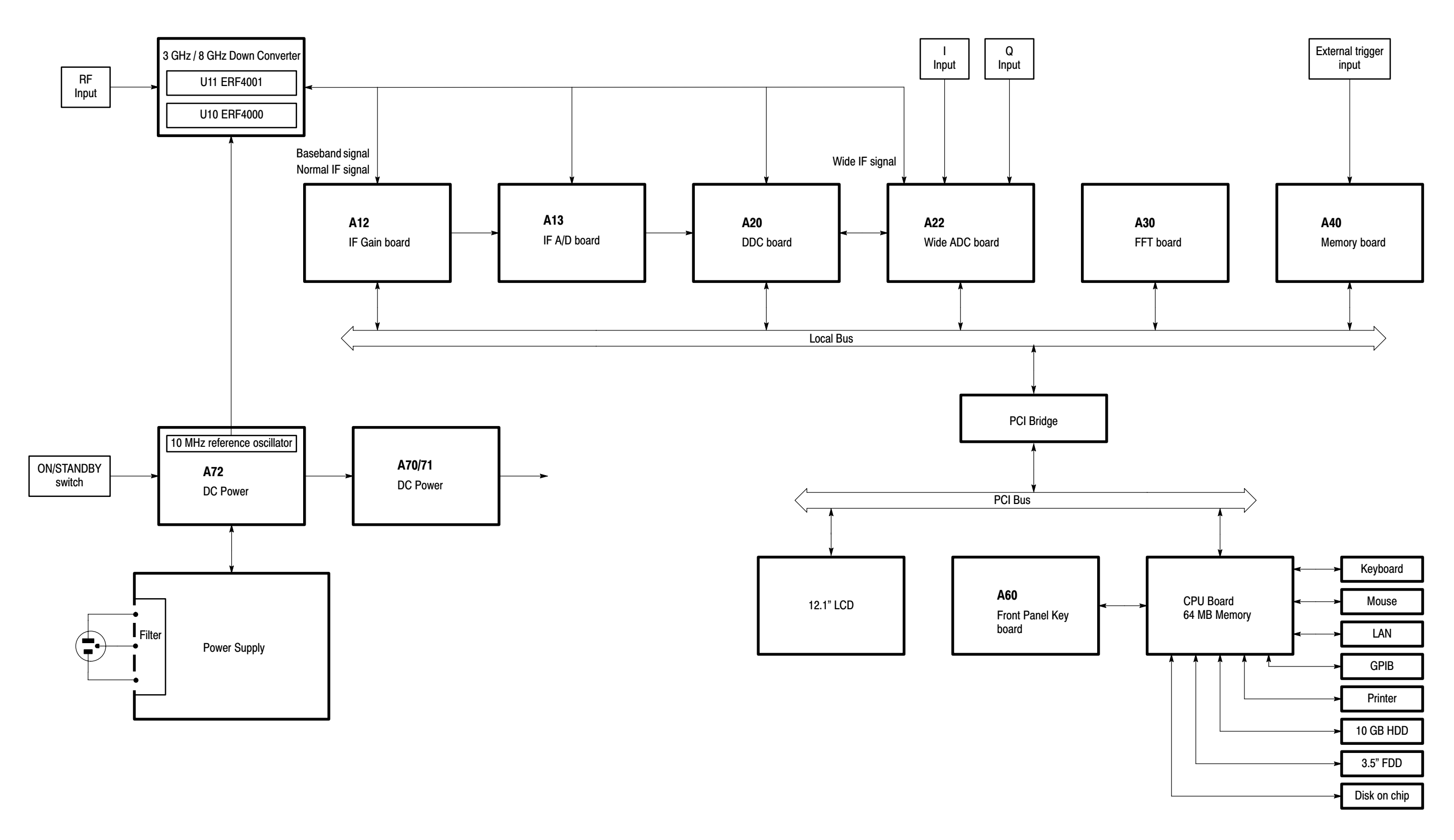

# Figure 9-1: Block diagram

9-4<br>9-4

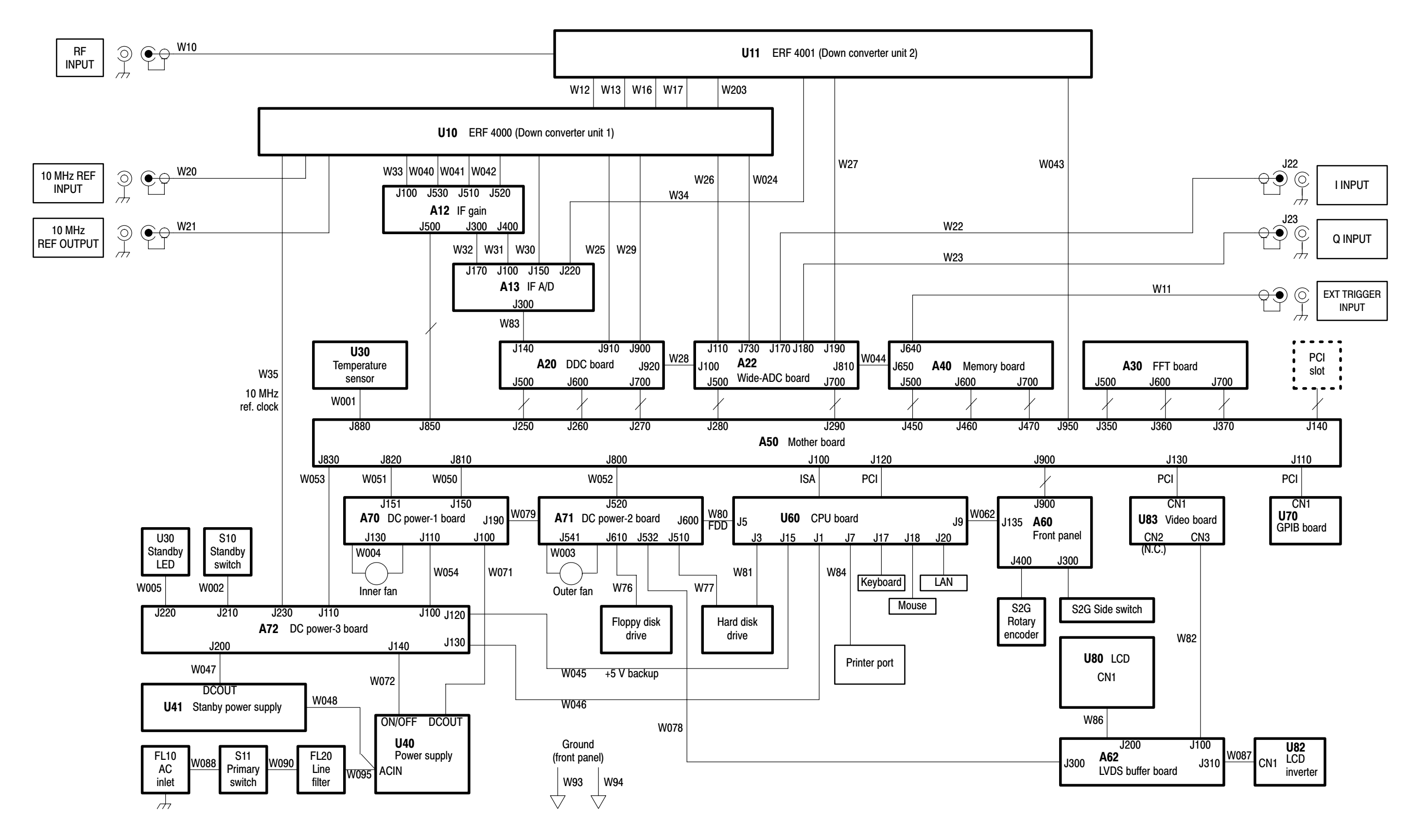

WCA330 & WCA380 Service Manual

Figure 9-2: Interconnect diagram

9-6<br>9-6

# **Mechanical Parts List**

# **Mechanical Parts List**

This section contains a list of the replaceable modules for the WCA330 and WCA380 analyzers. Use this list to identify and order replacement parts.

# **Parts Ordering Information**

Replacement parts are available through your local Tektronix field office or representative.

Changes to Tektronix instruments are sometimes made to accommodate improved components as they become available and to give you the benefit of the latest circuit improvements. Therefore, when ordering parts, it is important to include the following information in your order.

- -Part number
- -Instrument type or model number
- -Instrument serial number
- -Instrument modification number, if applicable

If you order a part that has been replaced with a different or improved part, your local Tektronix field office or representative will contact you concerning any change in part number.

Change information, if any, is located at the rear of this manual.

Tektronix part numbers contain two digits that show the revision level of the part. For most parts in this manual, you will find the letters XX in place of the revision level number. **Part Number Revision** Level

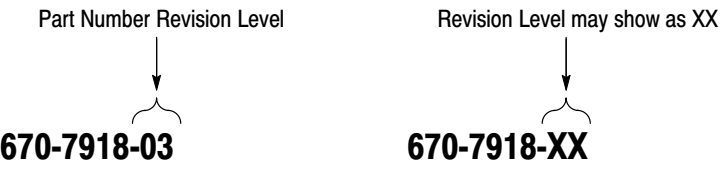

When you order parts, Tektronix will provide you with the most current part for your product type, serial number, and modification (if applicable). At the time of your order, Tektronix will determine the part number revision level needed for your product, based on the information you provide.

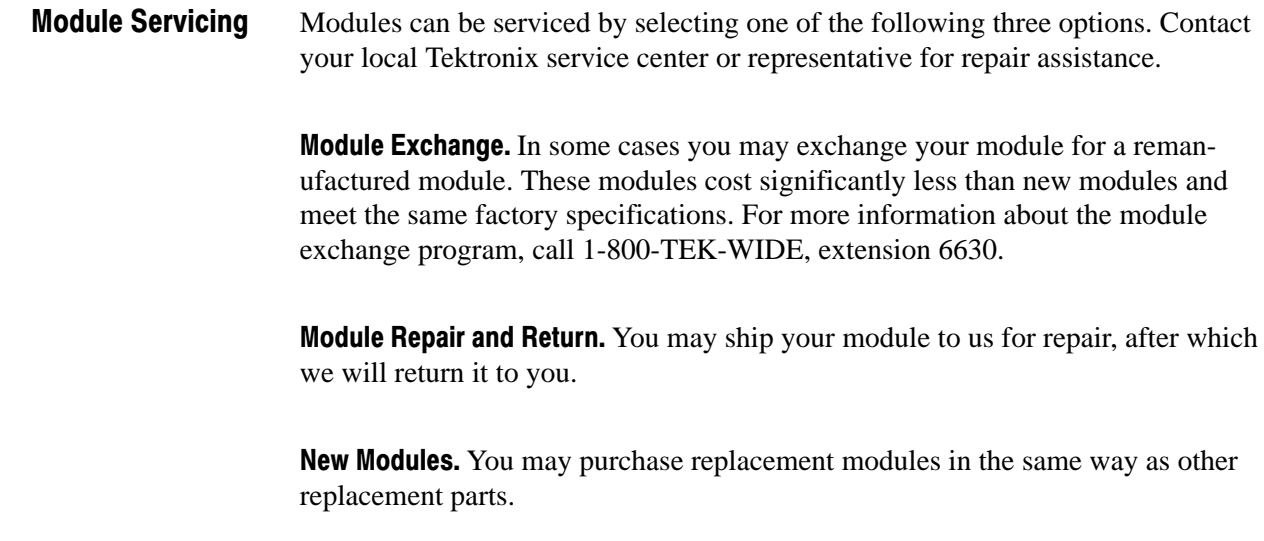

# Using the Replaceable Parts List

This section contains a list of the mechanical and/or electrical components that are replaceable for the analyzer. Use this list to identify and order replacement parts. The following table describes each column in the parts list.

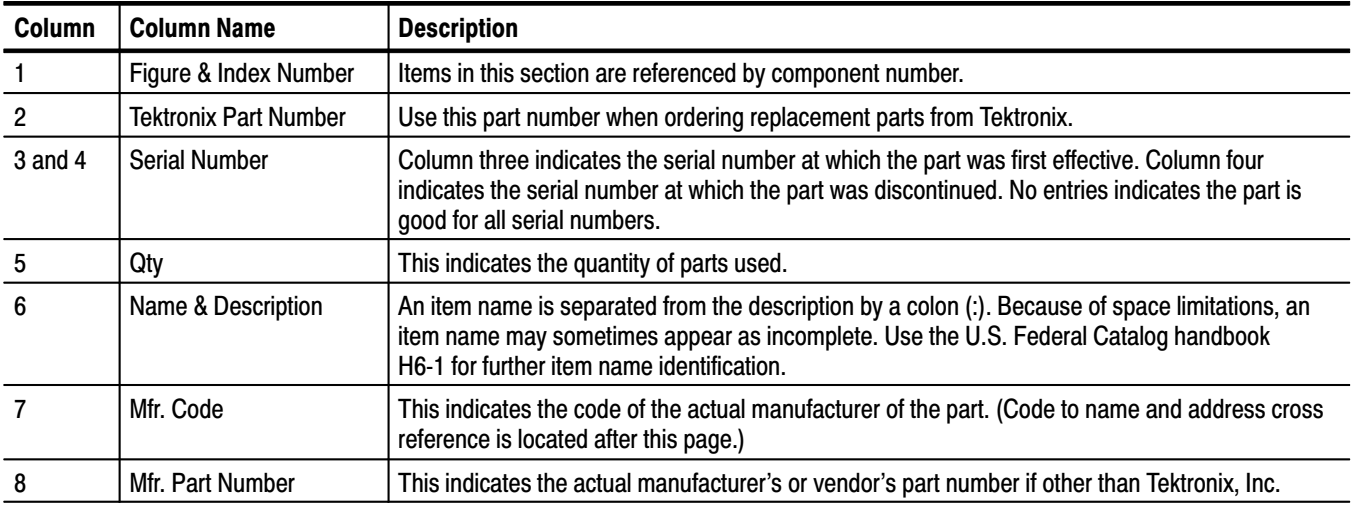

### **Parts List Column Descriptions**

Abbreviations conform to American National Standard ANSI Y1.1–1972. **Abbreviations** 

### **Mfr. Code to Manufacturer Cross Index**

The following table cross indexes codes, names, and addresses of manufacturers or vendors of components listed in the parts list.

### **Manufacturers Cross Index**

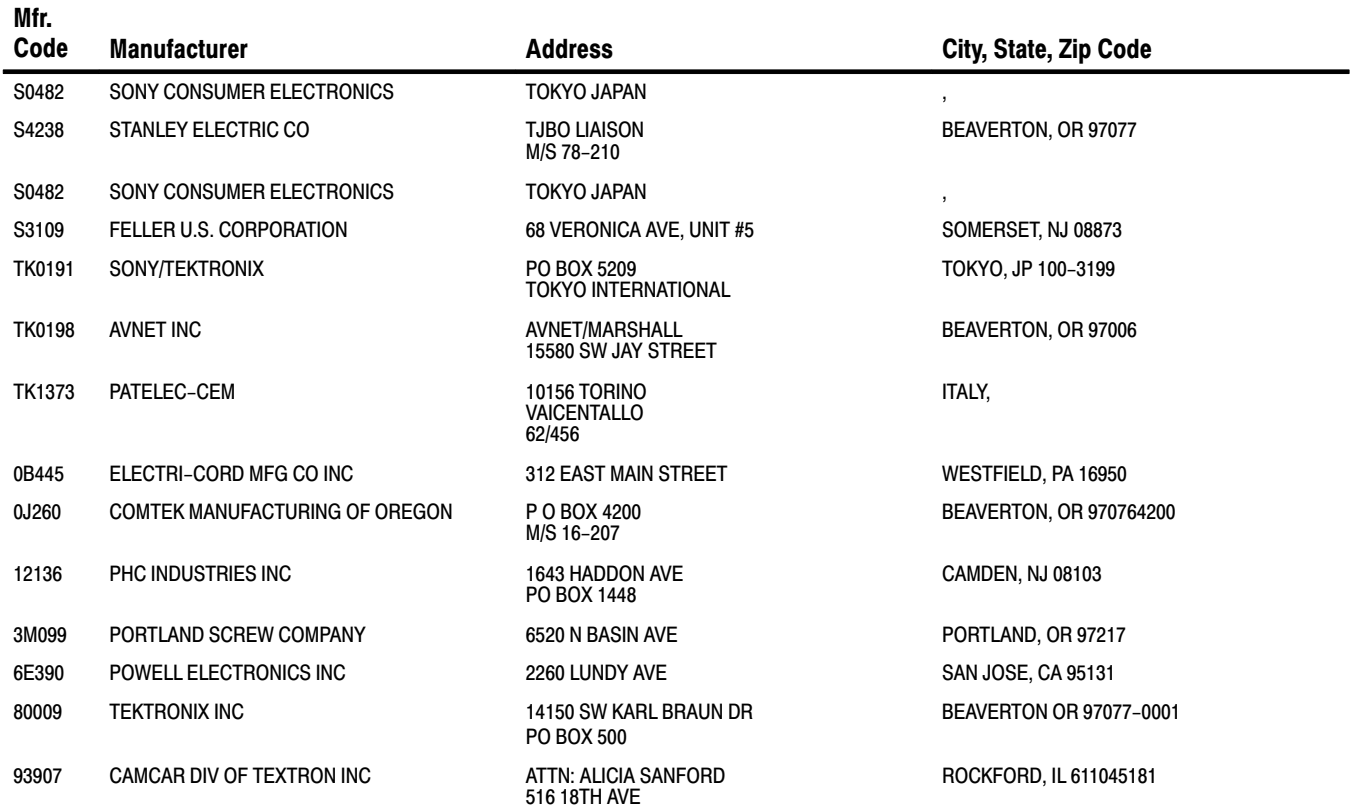

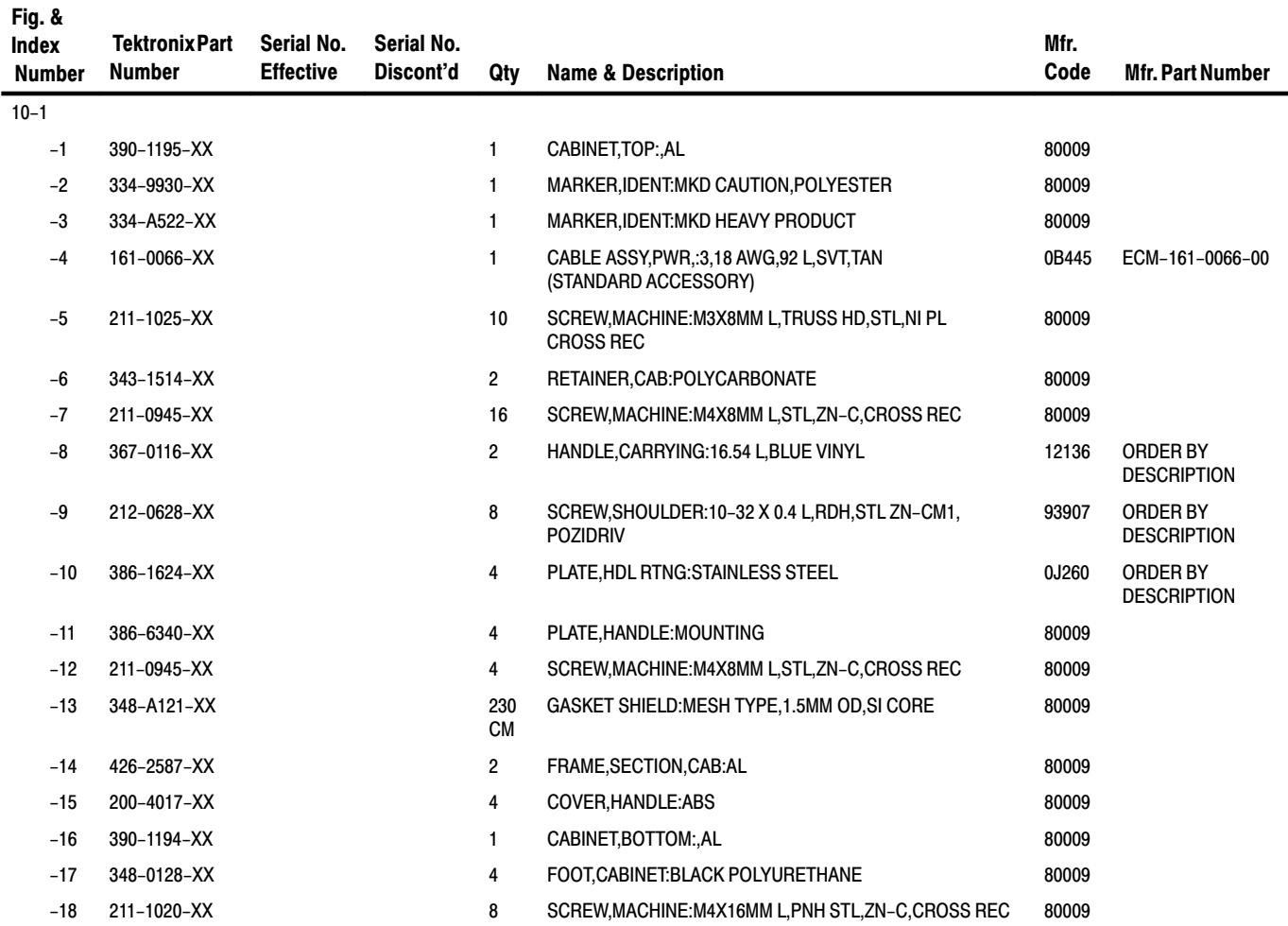

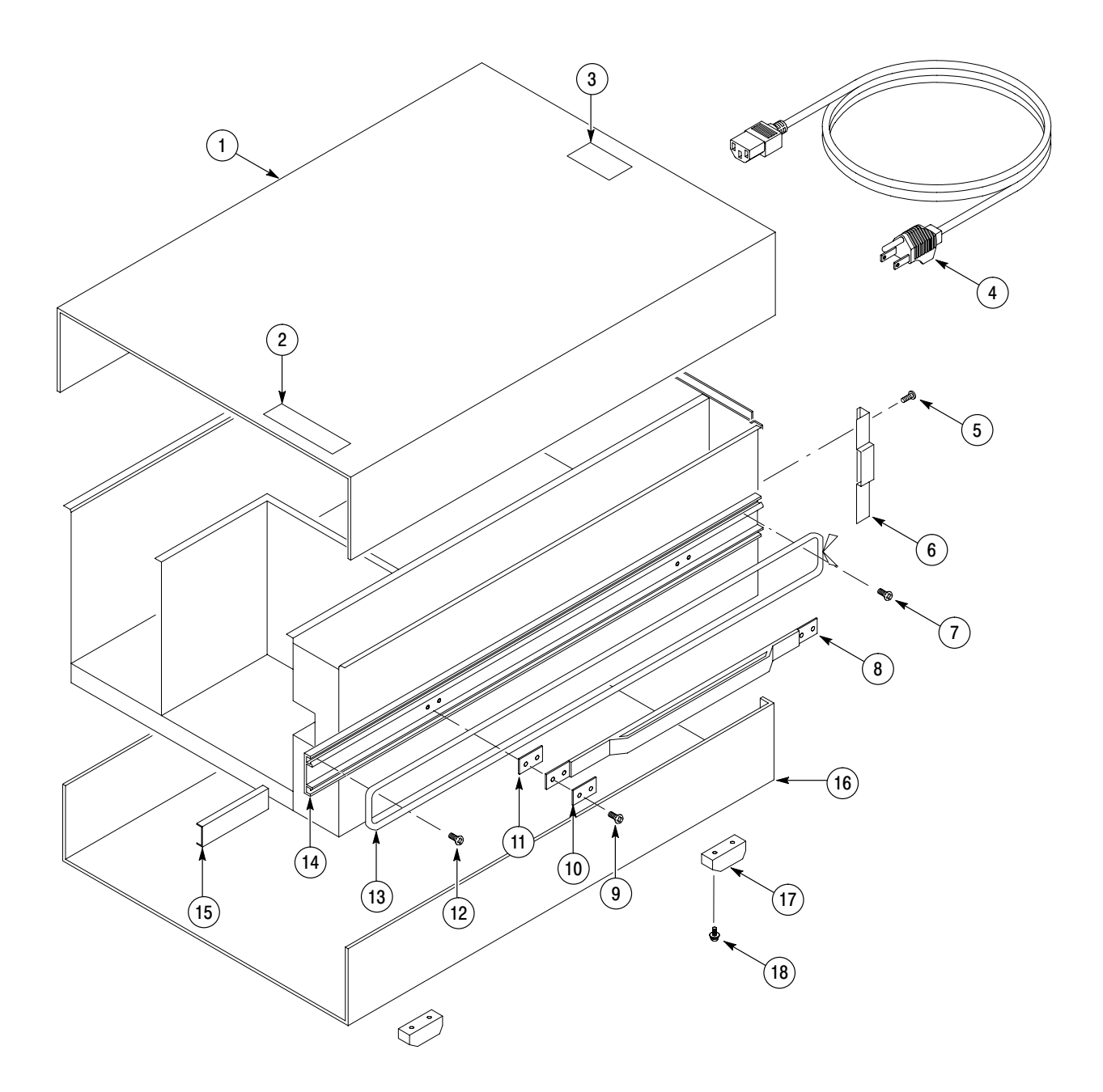

Figure 10-1: External modules

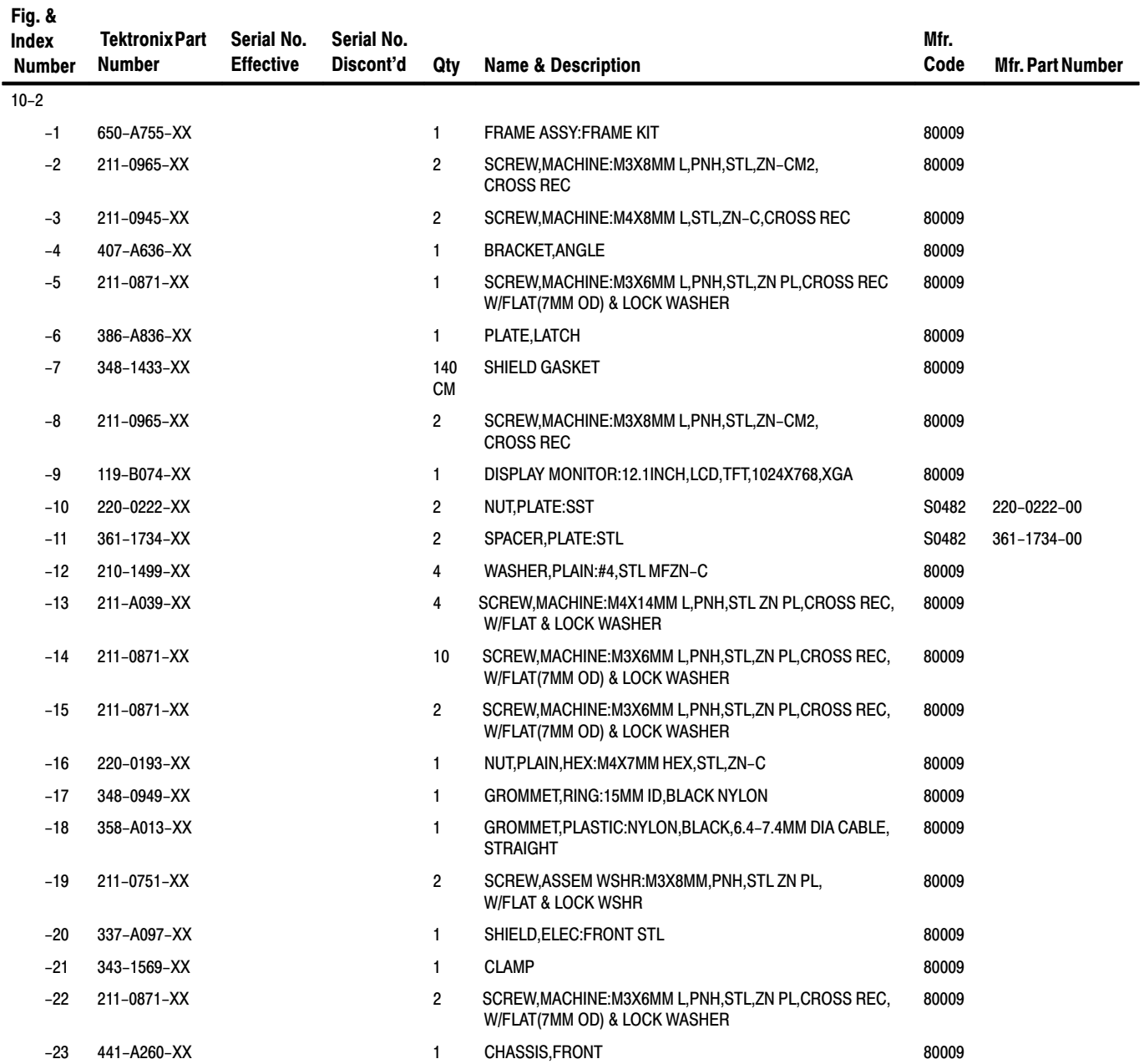

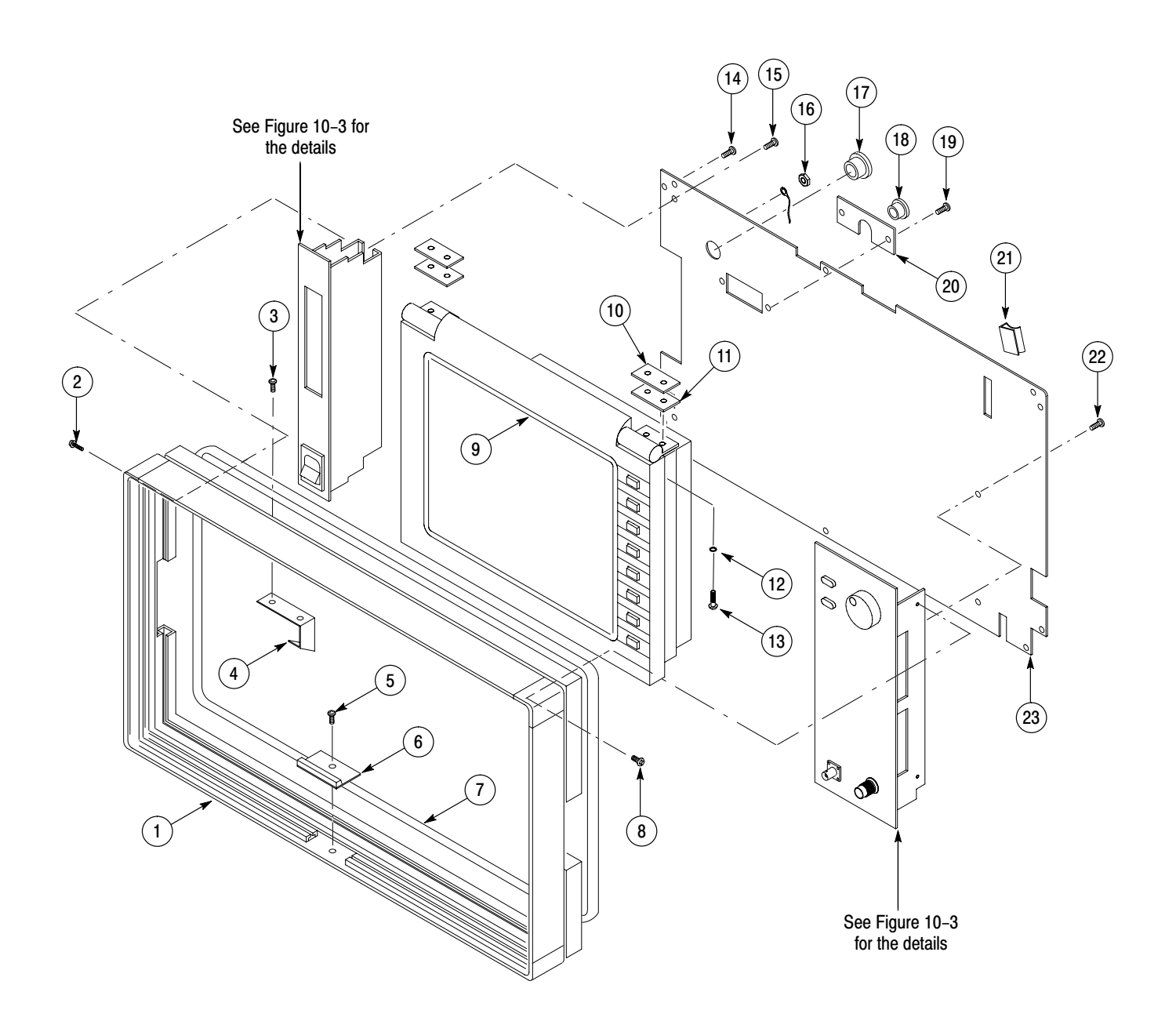

Figure 10-2: Front-panel assembly

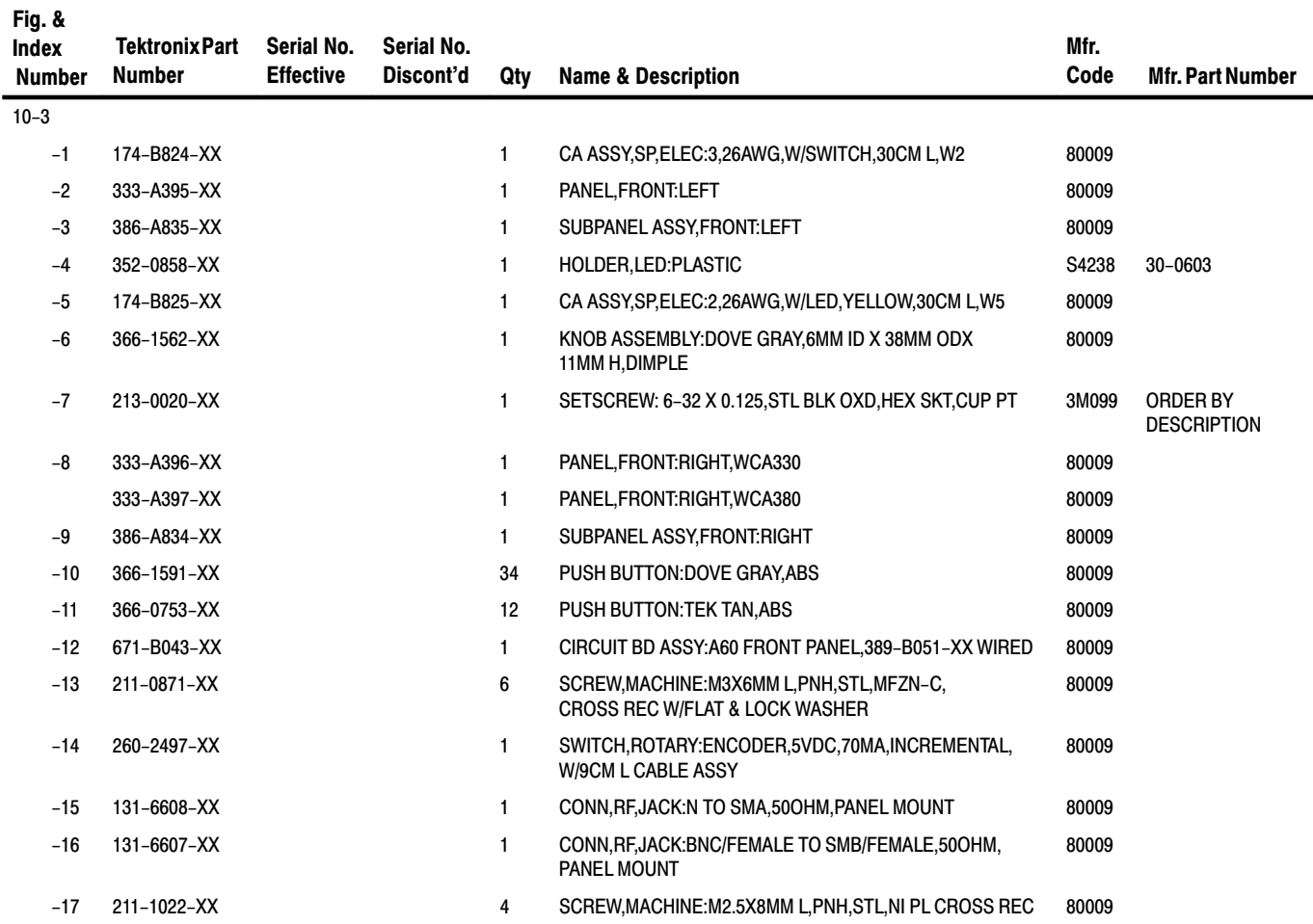

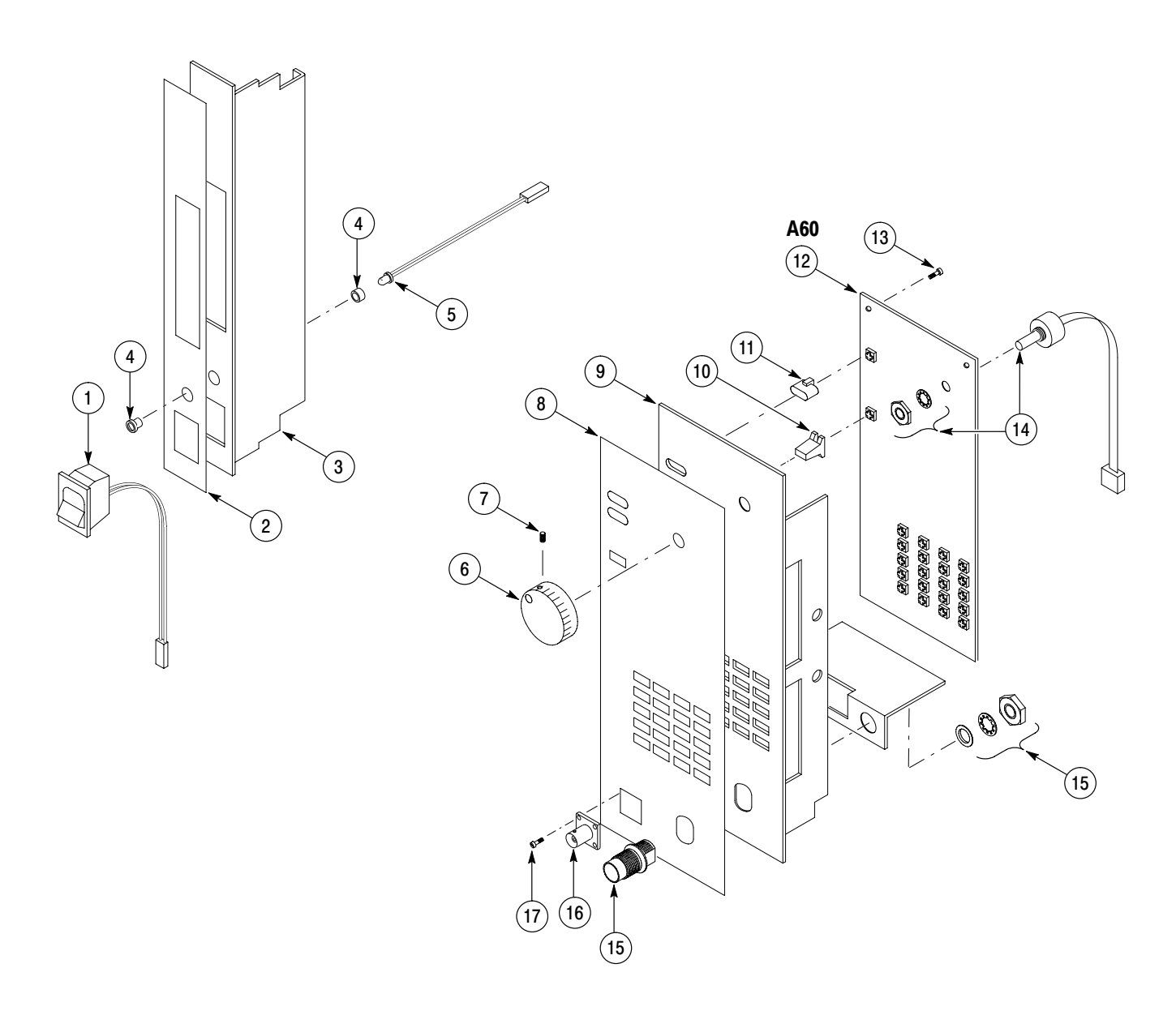

Figure 10-3: Front panel (left and right)

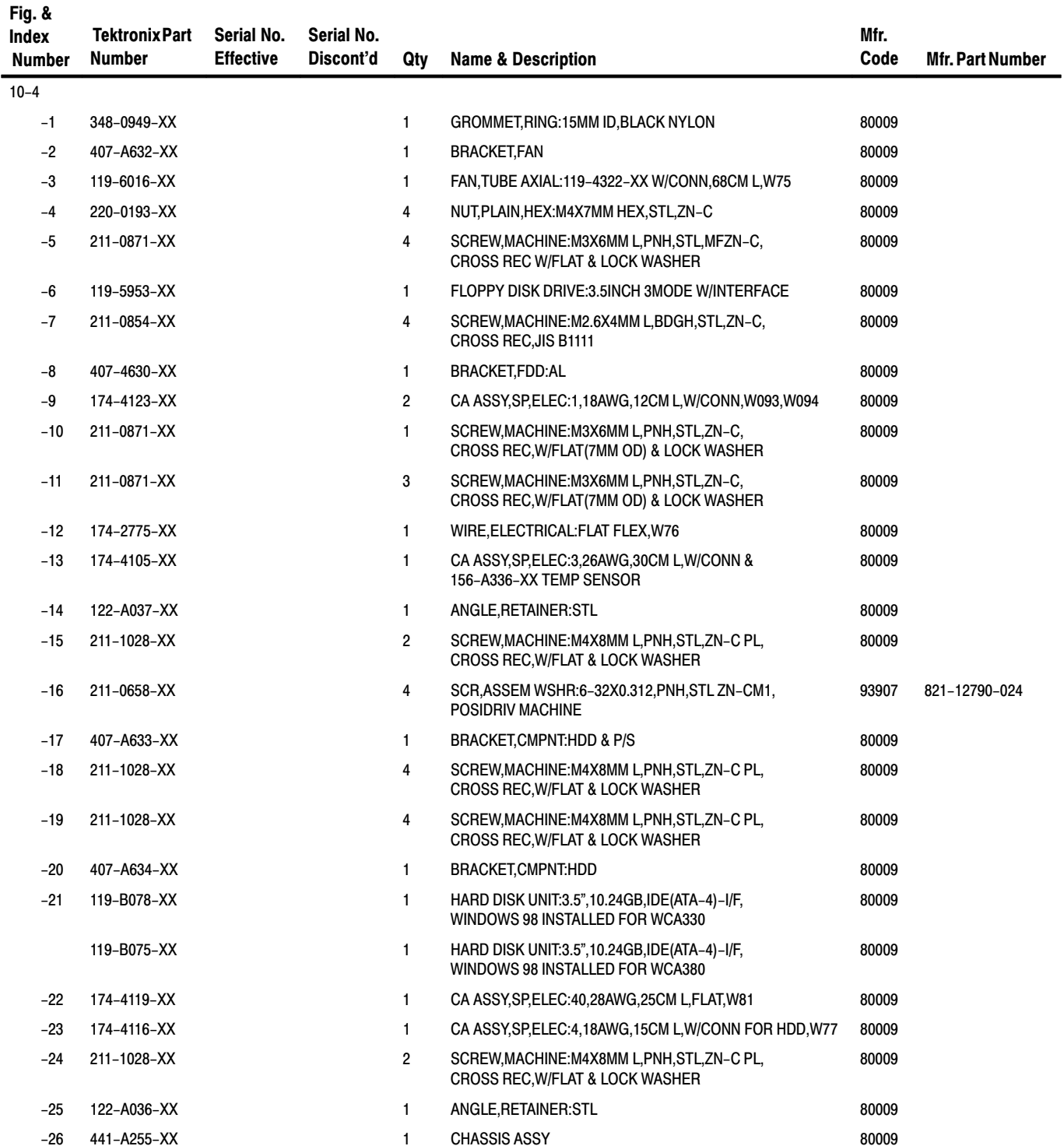

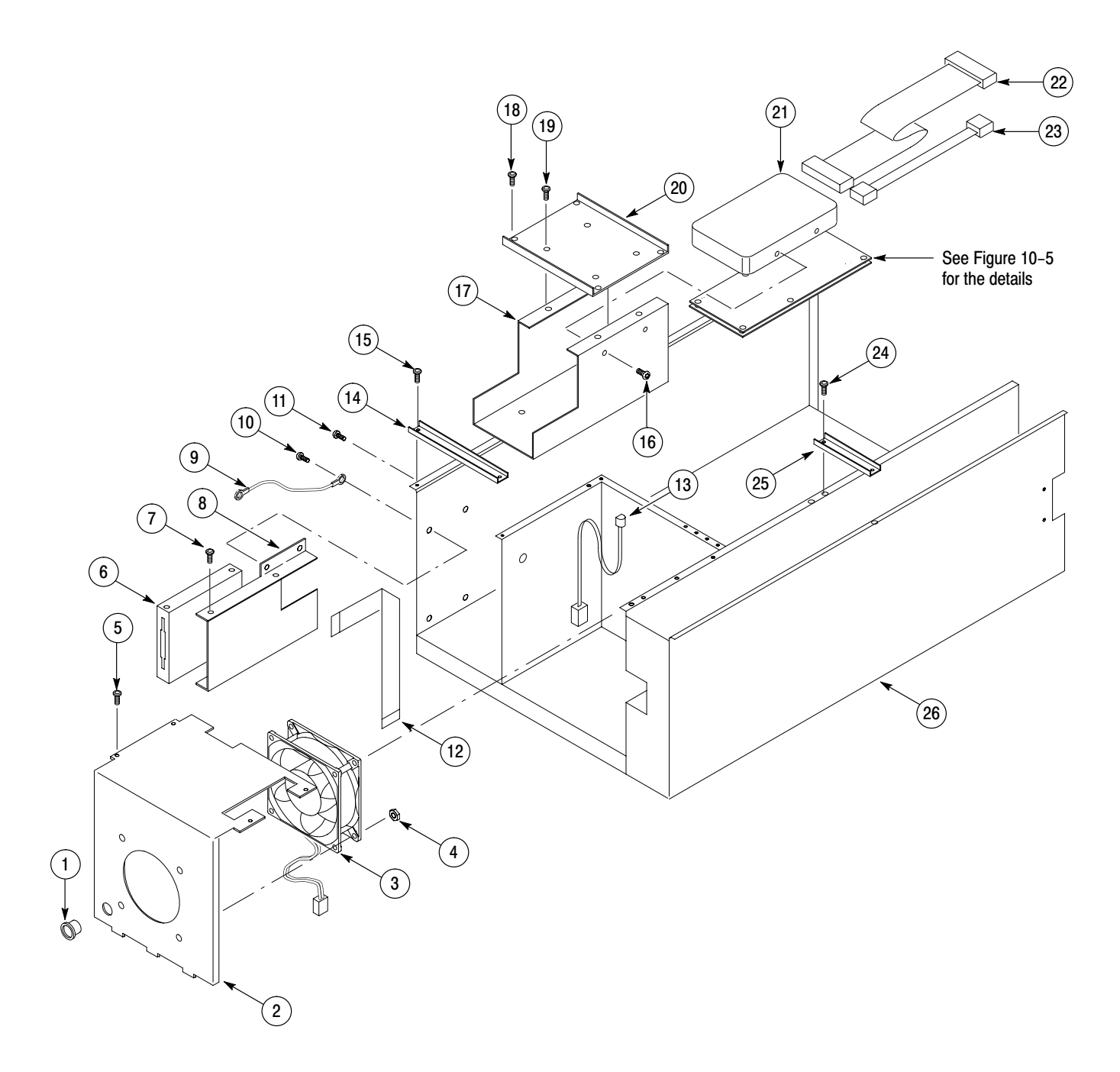

Figure 10-4: Inner chassis modules - 1

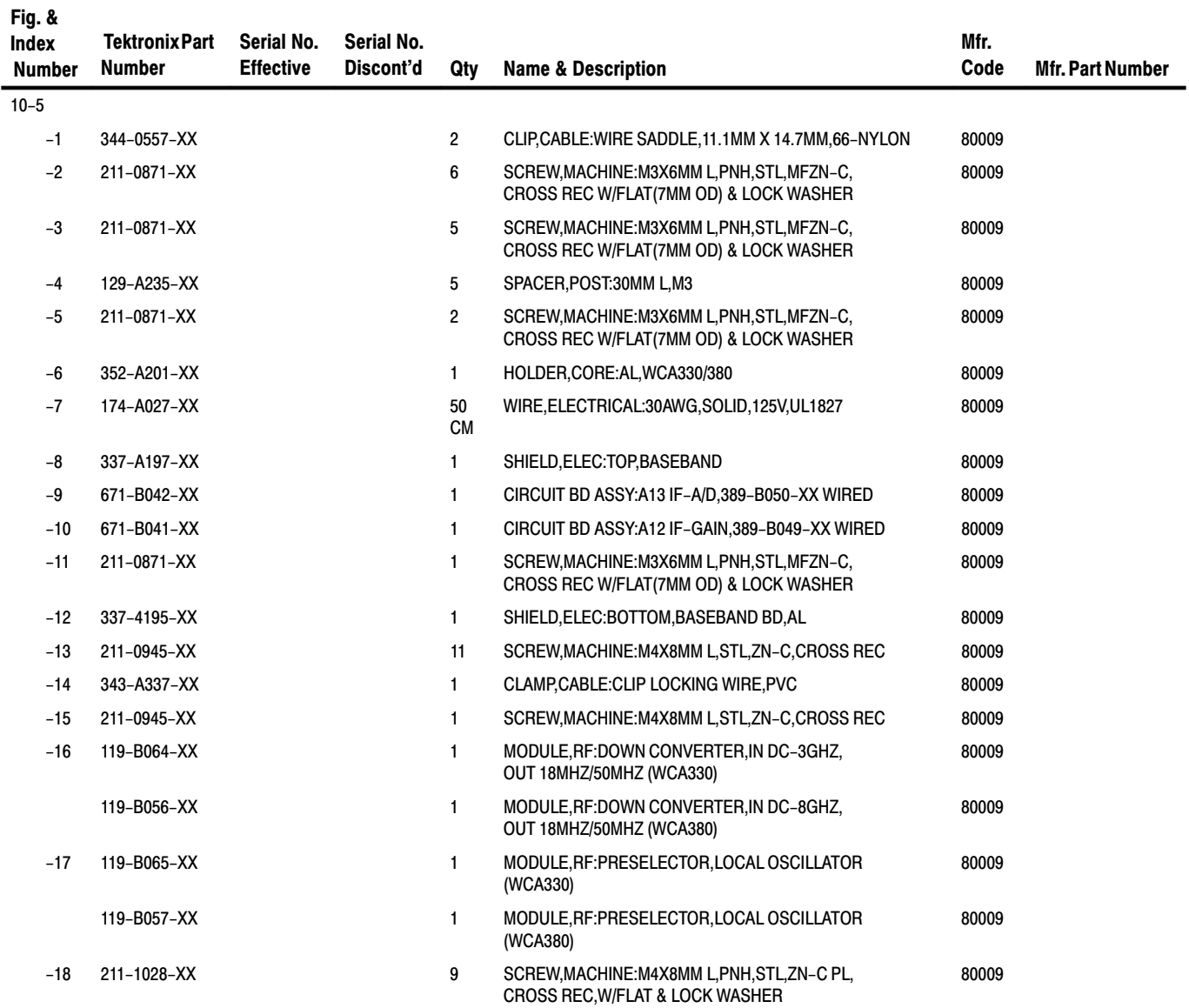

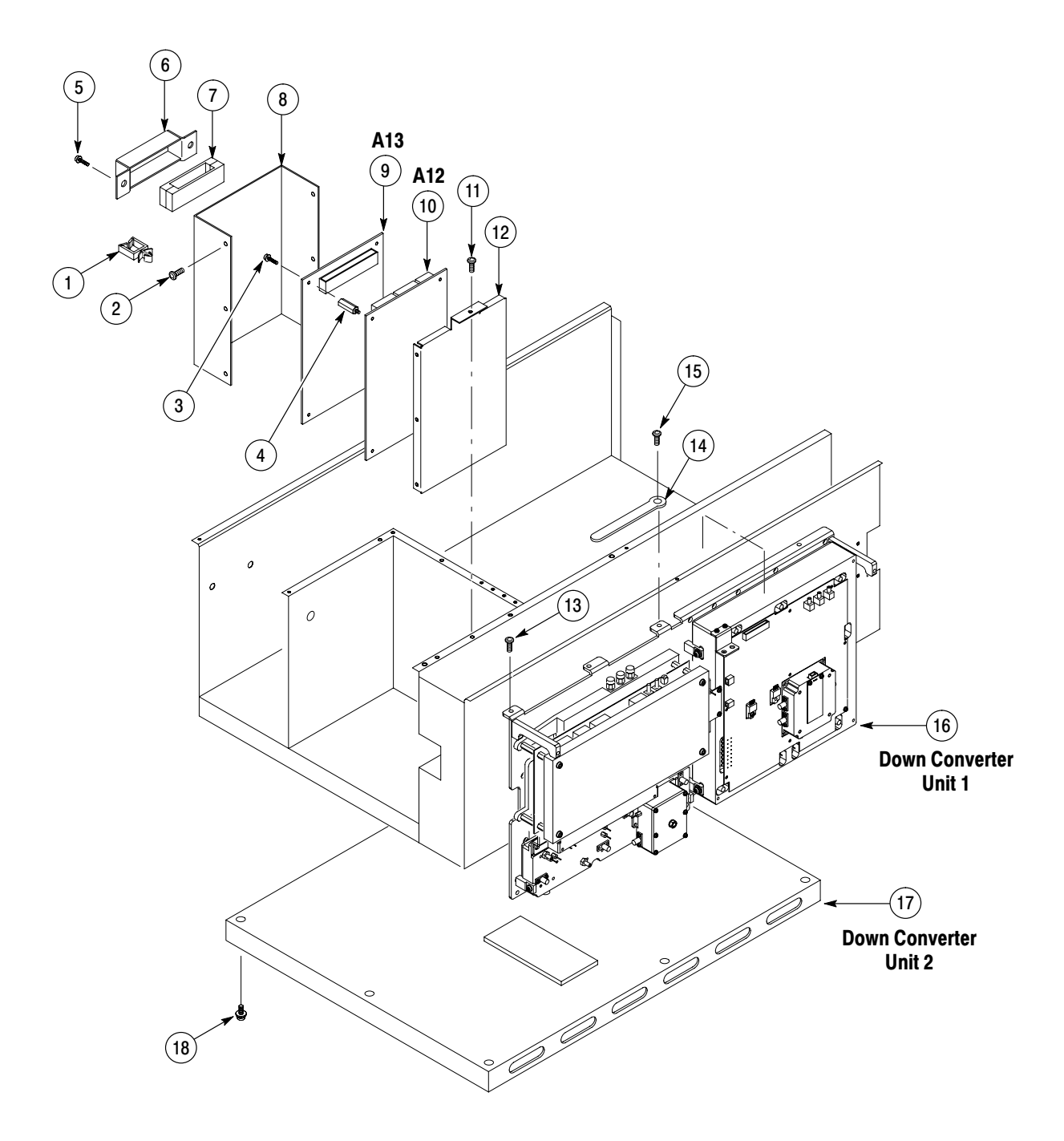

Figure 10-5: Inner chassis modules - 2

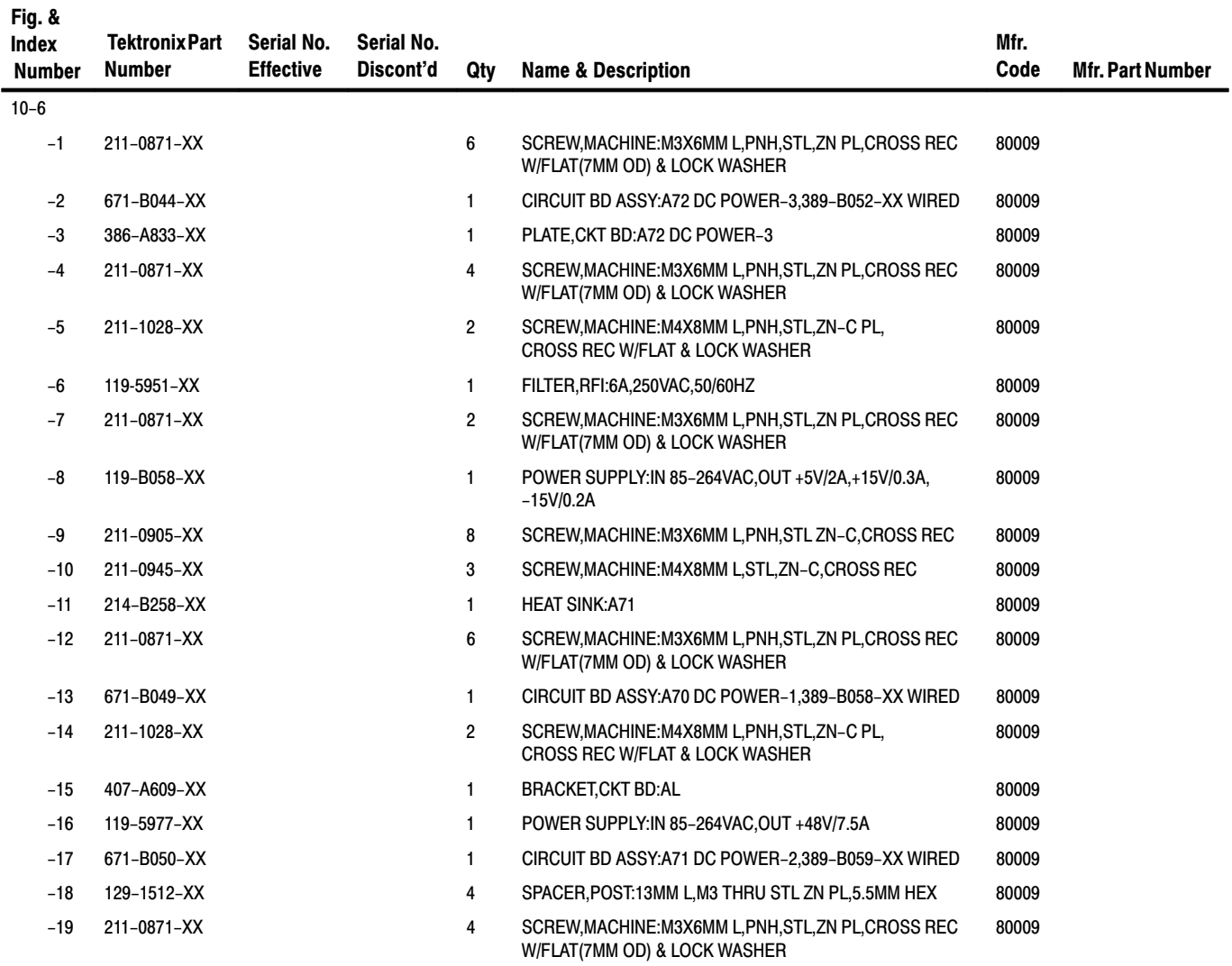

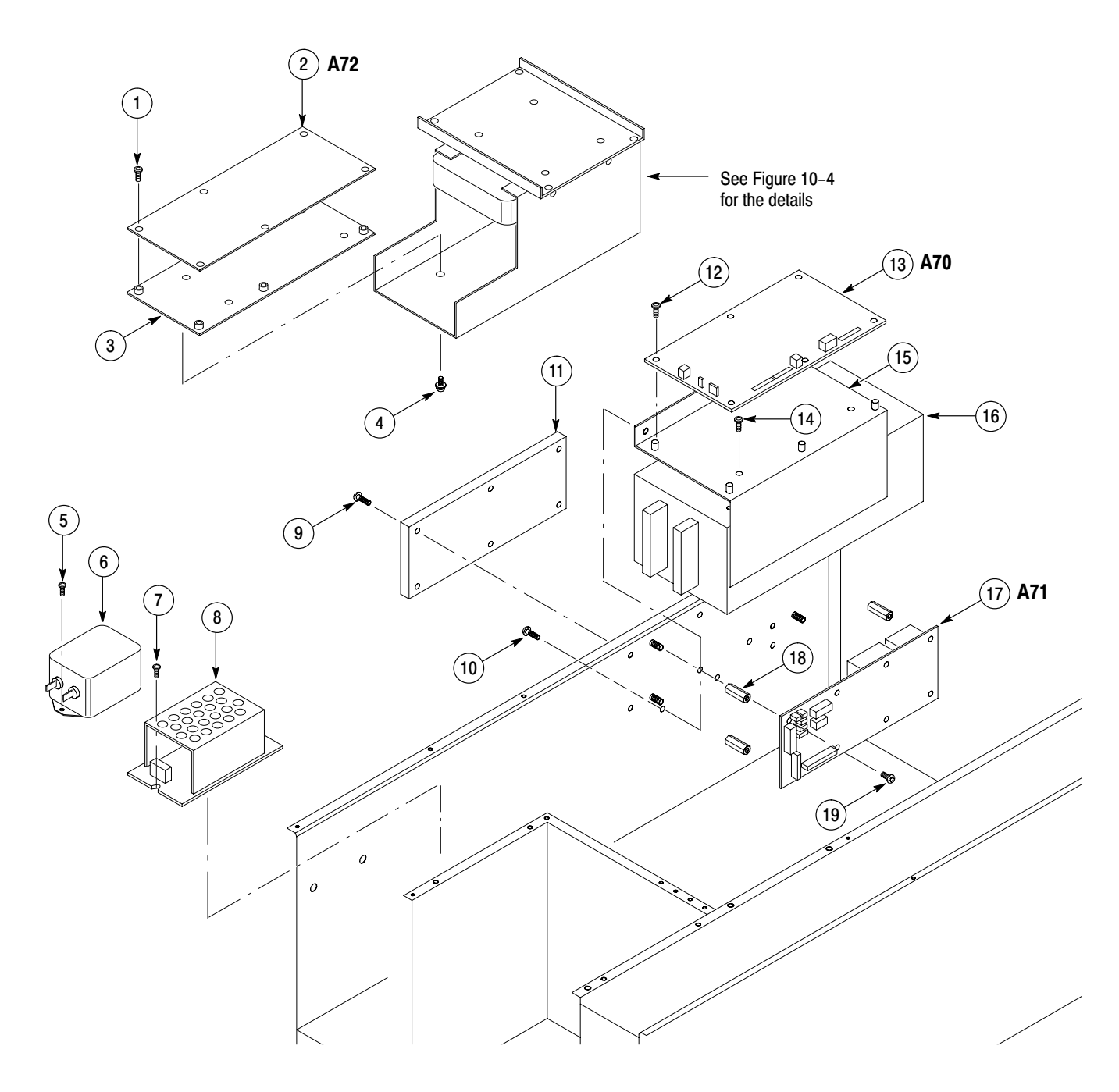

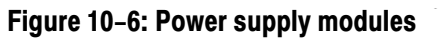

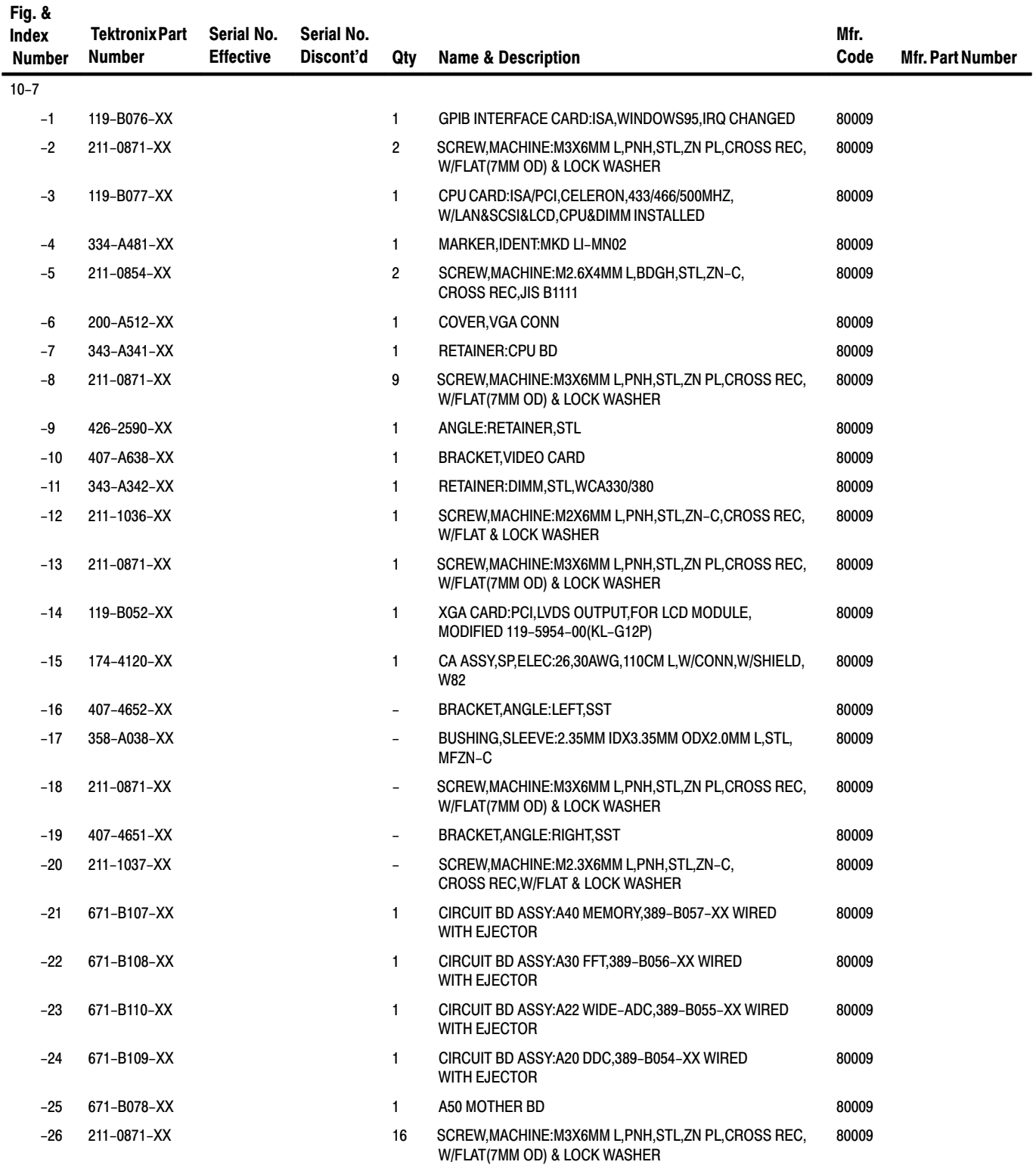

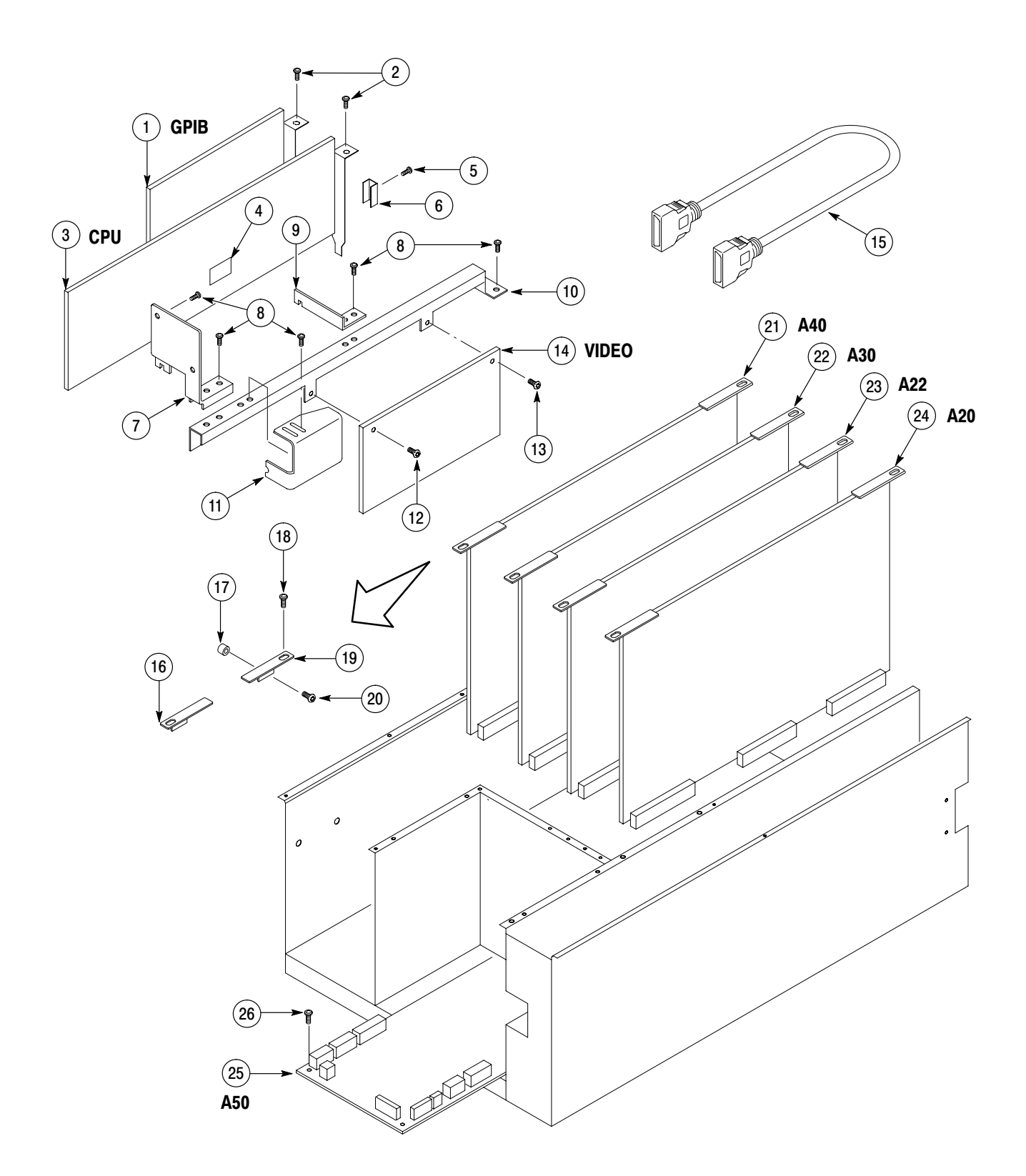

Figure 10-7: Mother board and its daughter boards

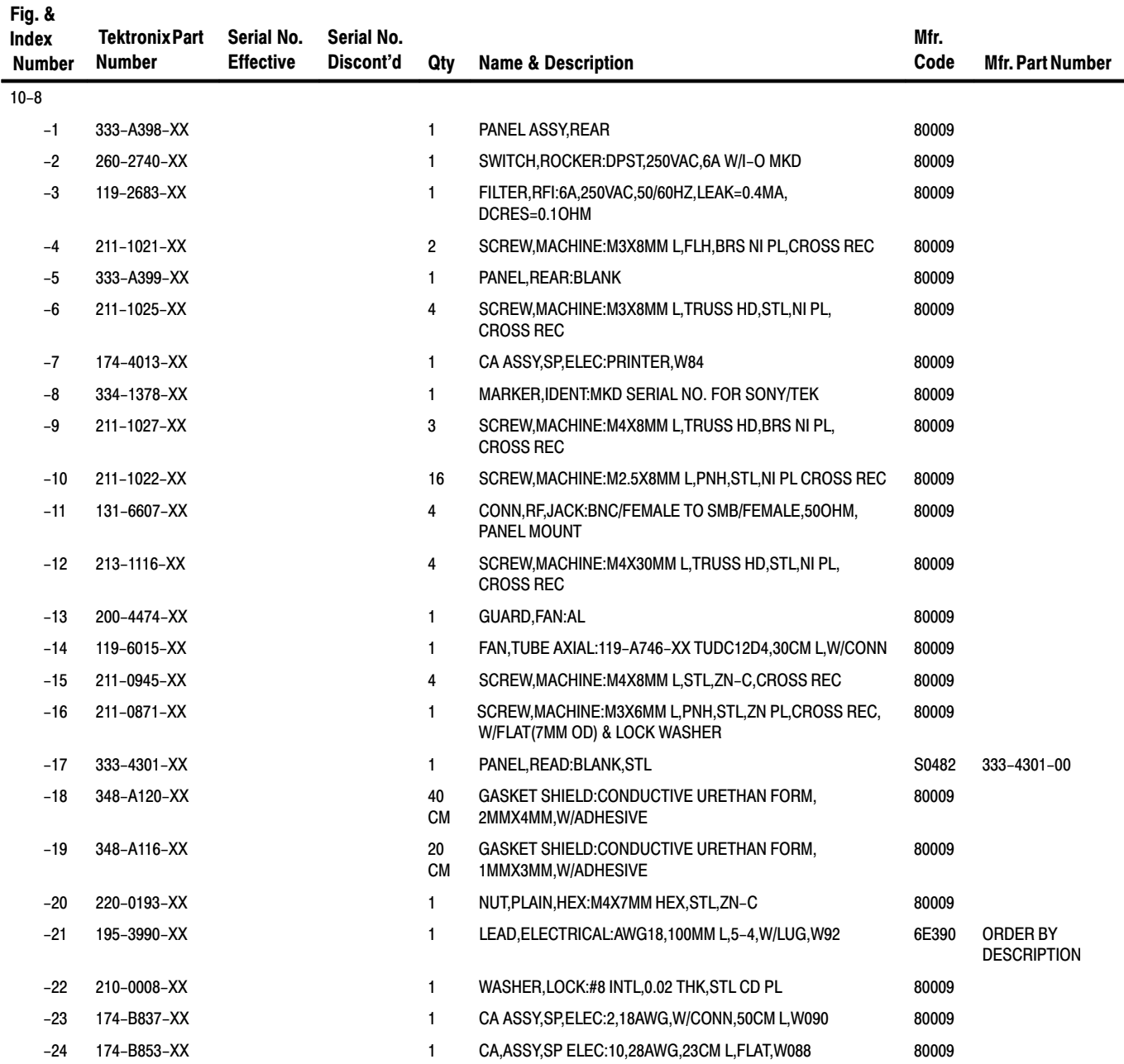
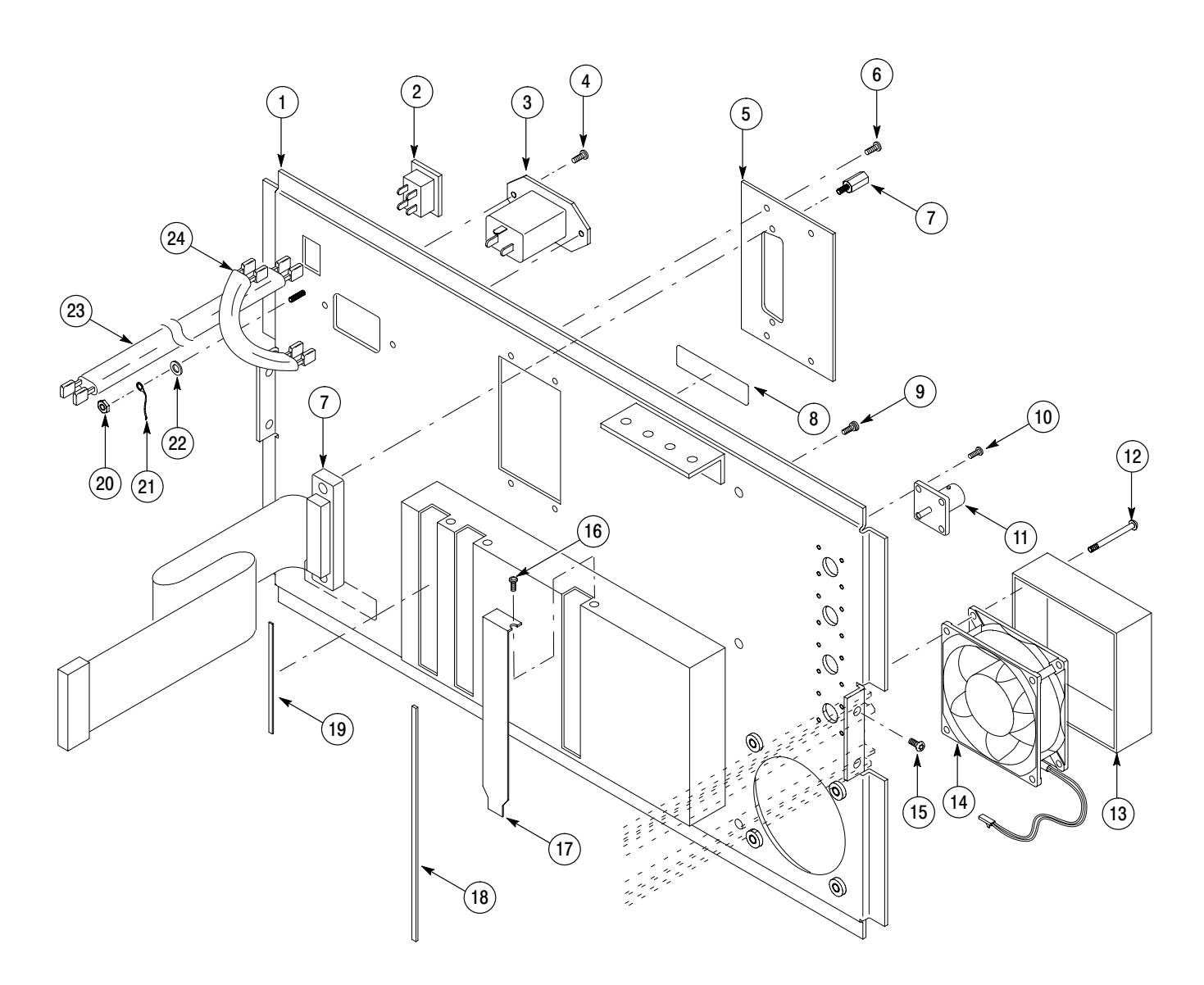

Figure 10-8: Rear panel assembly

## Replaceable Parts List

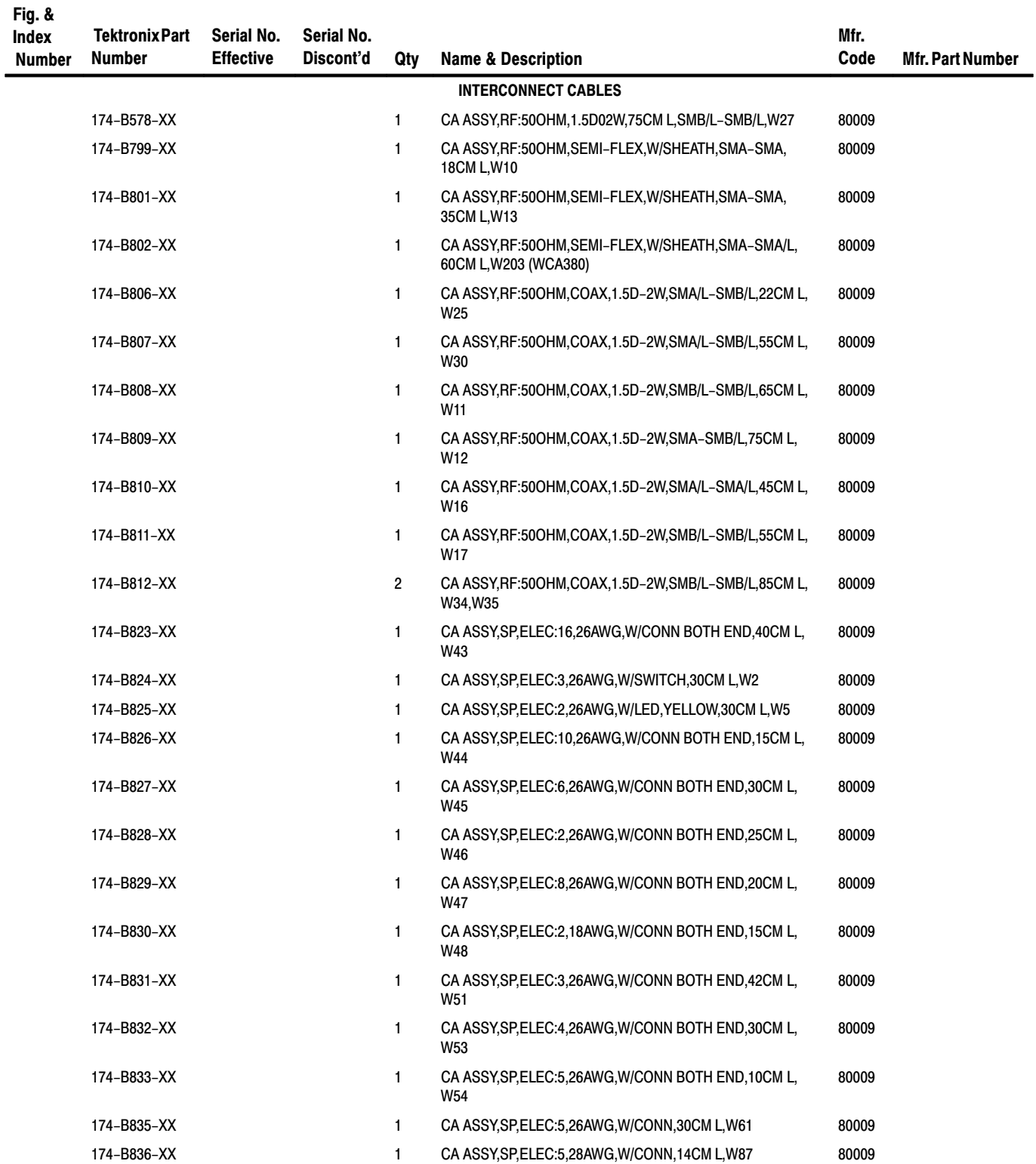

## **Replaceable Parts List (Cont.)**

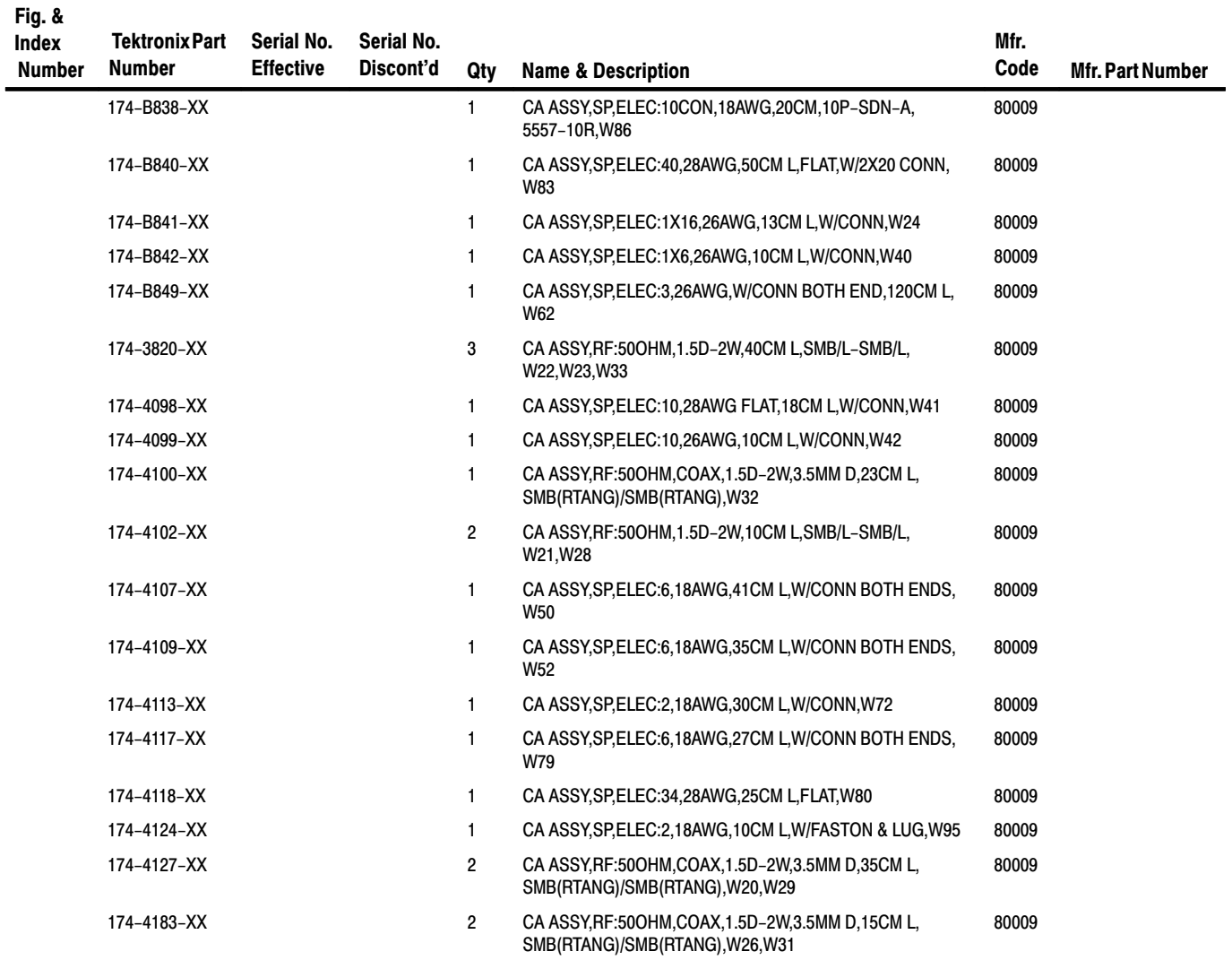

## **Replaceable Parts List**

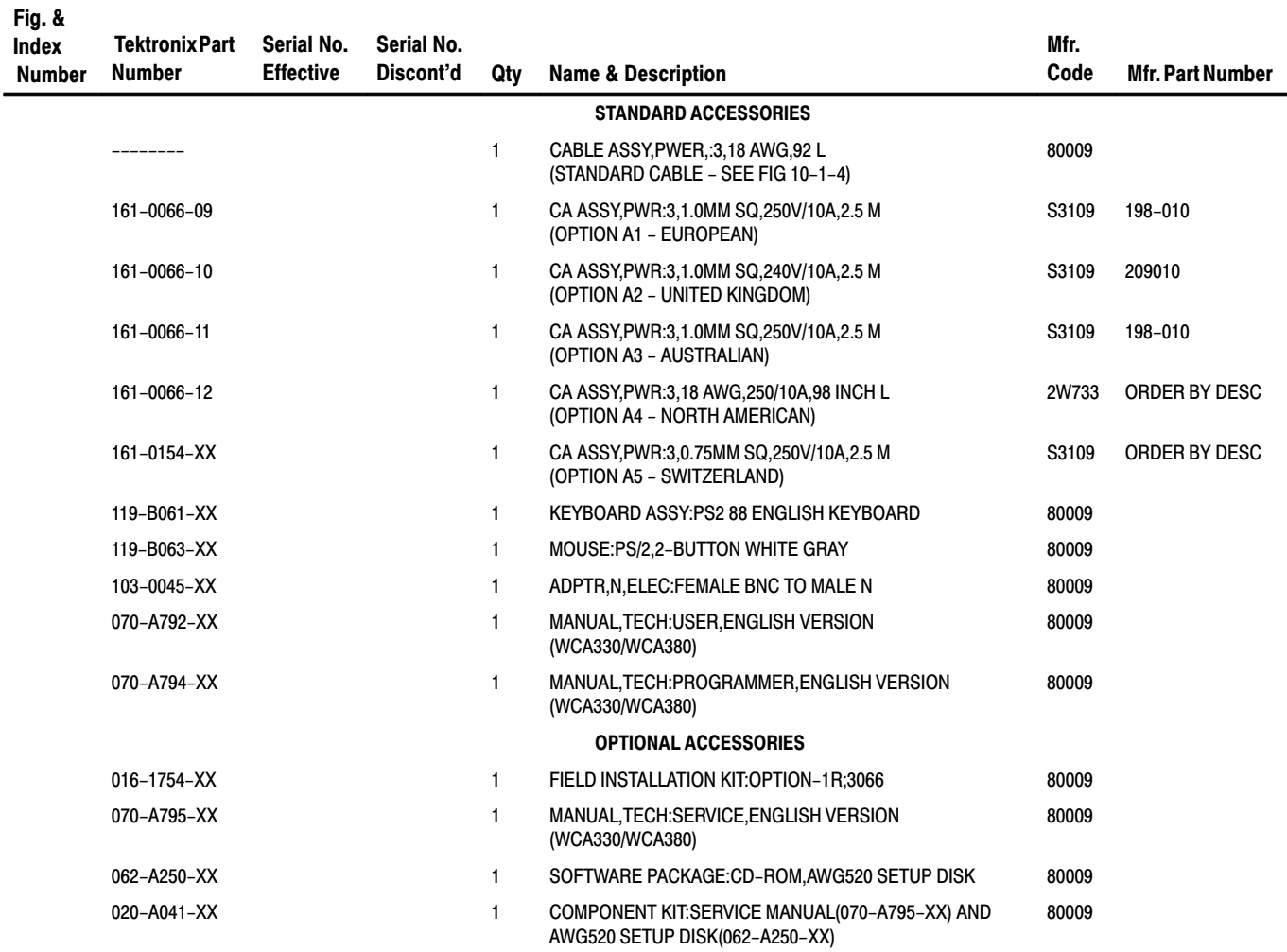